# **Filter Design Toolbox™ 4** User's Guide

# **MATLAB®**

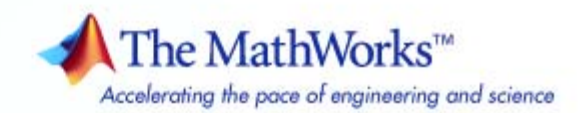

#### **How to Contact The MathWorks**

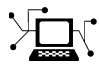

ω

www.mathworks.com Web comp.soft-sys.matlab Newsgroup www.mathworks.com/contact\_TS.html Technical Support

bugs@mathworks.com Bug reports

suggest@mathworks.com Product enhancement suggestions doc@mathworks.com Documentation error reports service@mathworks.com Order status, license renewals, passcodes info@mathworks.com Sales, pricing, and general information

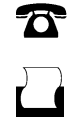

 $\mathbf{\times}$ 

508-647-7000 (Phone) 508-647-7001 (Fax)

The MathWorks, Inc. 3 Apple Hill Drive Natick, MA 01760-2098

For contact information about worldwide offices, see the MathWorks Web site.

*Filter Design Toolbox™ User's Guide*

© COPYRIGHT 2000–2009 by The MathWorks, Inc.

The software described in this document is furnished under a license agreement. The software may be used or copied only under the terms of the license agreement. No part of this manual may be photocopied or reproduced in any form without prior written consent from The MathWorks, Inc.

FEDERAL ACQUISITION: This provision applies to all acquisitions of the Program and Documentation by, for, or through the federal government of the United States. By accepting delivery of the Program or Documentation, the government hereby agrees that this software or documentation qualifies as commercial computer software or commercial computer software documentation as such terms are used or defined in FAR 12.212, DFARS Part 227.72, and DFARS 252.227-7014. Accordingly, the terms and conditions of this Agreement and only those rights specified in this Agreement, shall pertain to and govern the use, modification, reproduction, release, performance, display, and disclosure of the Program and Documentation by the federal government (or other entity acquiring for or through the federal government) and shall supersede any conflicting contractual terms or conditions. If this License fails to meet the government's needs or is inconsistent in any respect with federal procurement law, the government agrees to return the Program and Documentation, unused, to The MathWorks, Inc.

#### **Trademarks**

MATLAB and Simulink are registered trademarks of The MathWorks, Inc. See [www.mathworks.com/trademarks](http://www.mathworks.com/trademarks) for a list of additional trademarks. Other product or brand names may be trademarks or registered trademarks of their respective holders.

#### **Patents**

The MathWorks products are protected by one or more U.S. patents. Please see [www.mathworks.com/patents](http://www.mathworks.com/patents) for more information.

#### **Revision History**

March 2000 Online only New for Version 1.0<br>September 2000 First printing Revised for Version September 2000 First printing Revised for Version 2.0 (Release 12)<br>June 2001 Online only Revised for Version 2.1 (Release 12) June 2001 Online only Revised for Version 2.1 (Release 12.1)<br>July 2002 Online only Revised for Version 2.2 (Release 13) July 2002 Online only Revised for Version 2.2 (Release 13) November 2002 Online only Revised for Version 2.5<br>June 2004 Online only Revised for Version 3.0 June 2004 Online only Revised for Version 3.0 (Release 14) Revised for Version 3.1 (Release 14SP1) March 2005 Online only Revised for Version 3.2 (Release 14SP2)<br>September 2005 Online only Revised for Version 3.3 (Release 14SP3) September 2005 Online only Revised for Version 3.3 (Release 14SP3)<br>March 2006 Online only Revised for Version 3.4 (Release 2006a) March 2006 Online only Revised for Version 3.4 (Release 2006a)<br>September 2006 Online only Revised for Version 4.0 (Release 2006b) September 2006 Online only Revised for Version 4.0 (Release 2006b)<br>March 2007 Online only Revised for Version 4.1 (Release 2007a) March 2007 Online only Revised for Version 4.1 (Release 2007a)<br>September 2007 Online only Revised for Version 4.2 (Release 2007b) September 2007 Online only Revised for Version 4.2 (Release 2007b)<br>March 2008 Online only Revised for Version 4.3 (Release 2008a) March 2008 Online only Revised for Version 4.3 (Release 2008a)<br>October 2008 Online only Revised for Version 4.4 (Release 2008b) October 2008 Online only Revised for Version 4.4 (Release 2008b)<br>March 2009 Online only Revised for Version 4.5 (Release 2009a) Revised for Version 4.5 (Release 2009a)

# **Contents**

#### **[Designing a Filter in Fdesign — Process](#page-10-0) [Overview](#page-10-0)**

#### **[Process Flow Diagram and Filter Design](#page-11-0)**

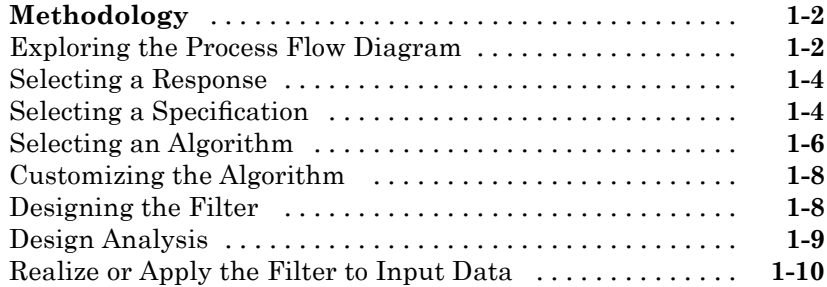

#### **[Designing a Filter in the Filterbuilder GUI](#page-20-0)**

# *[2](#page-20-0)*

*[1](#page-10-0)*

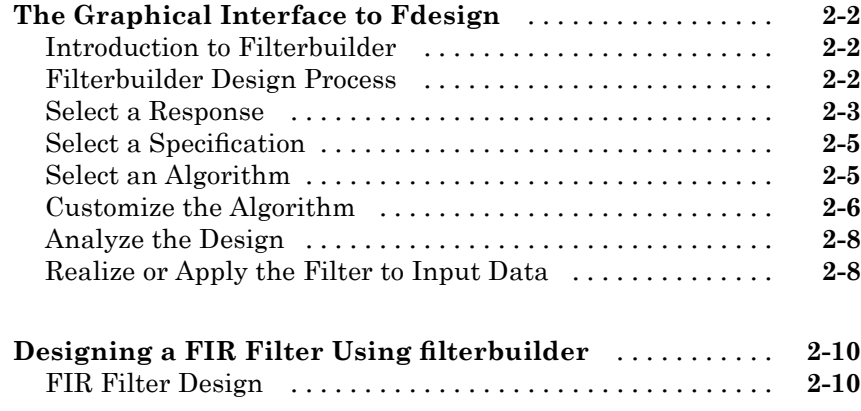

## *[3](#page-32-0)*

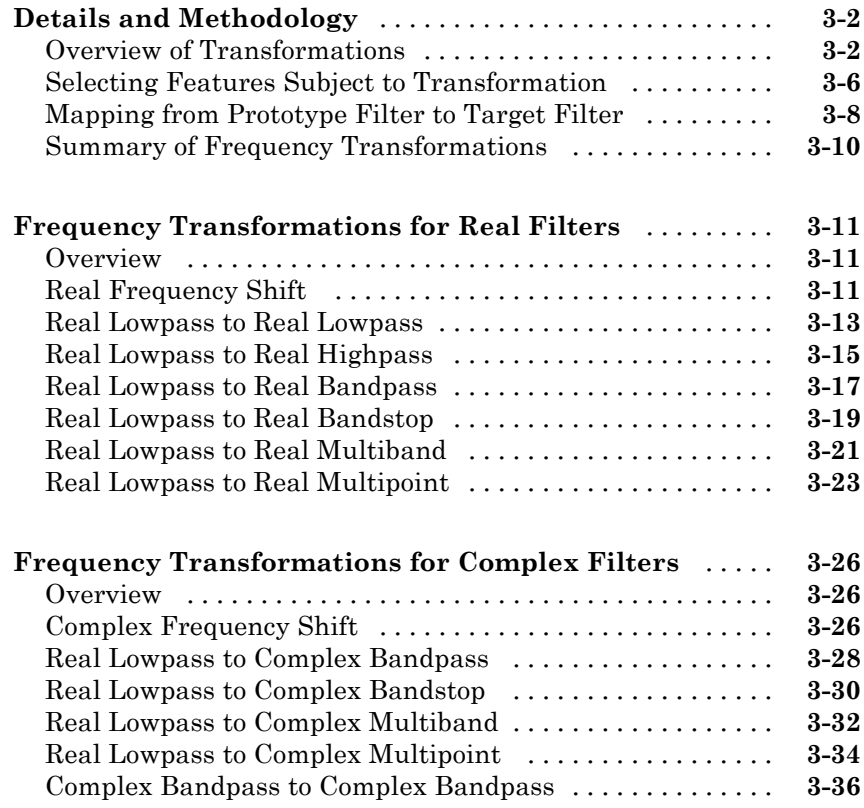

#### **[Using FDATool with Filter Design Toolbox](#page-70-0) [Software](#page-70-0)**

## *[4](#page-70-0)*

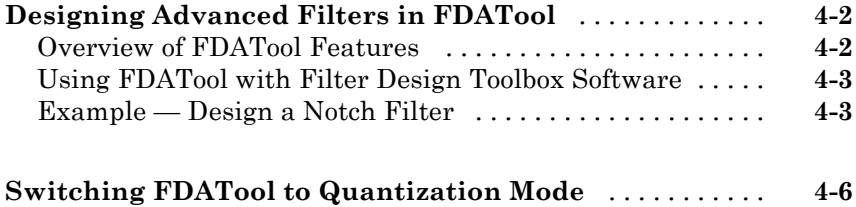

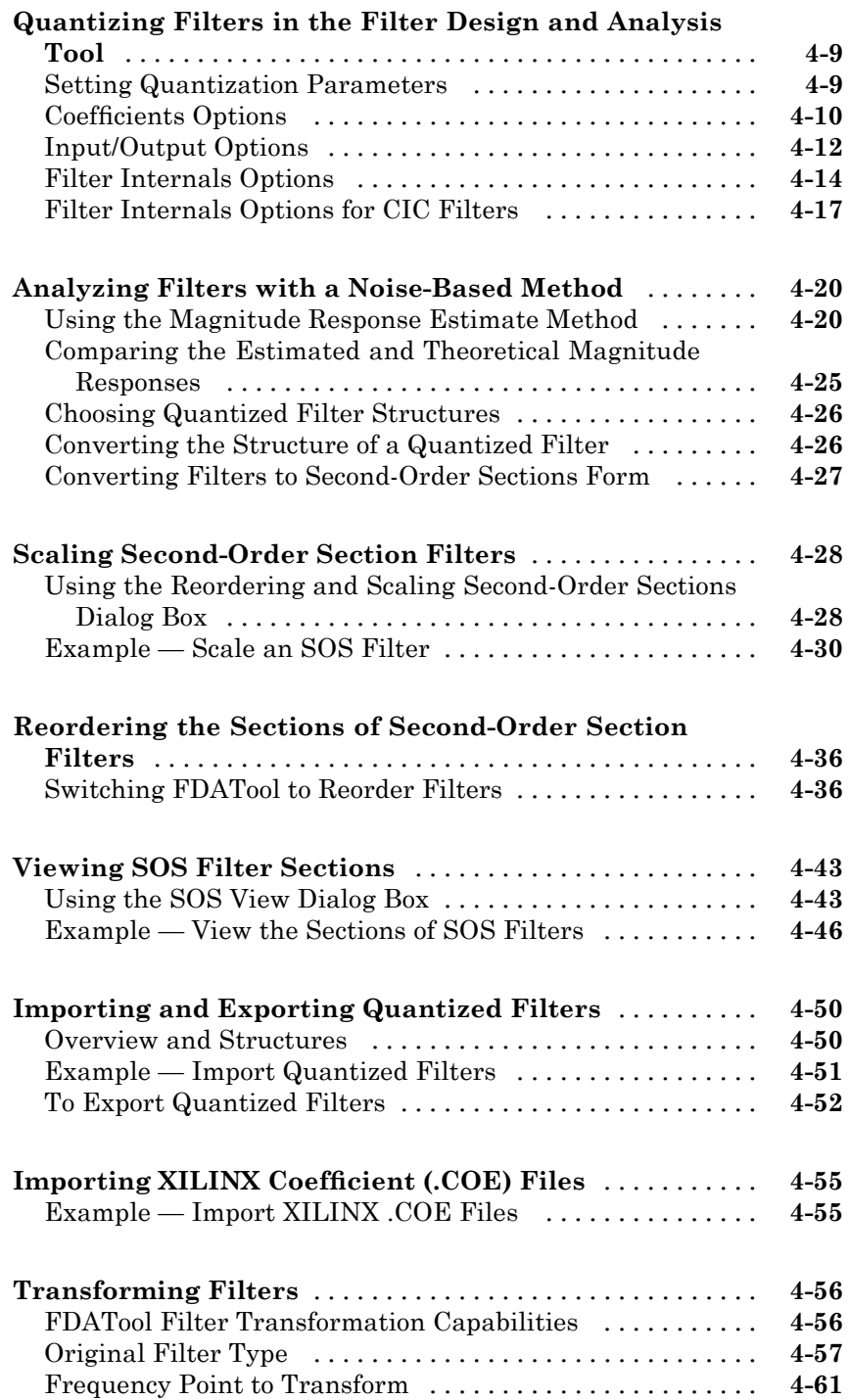

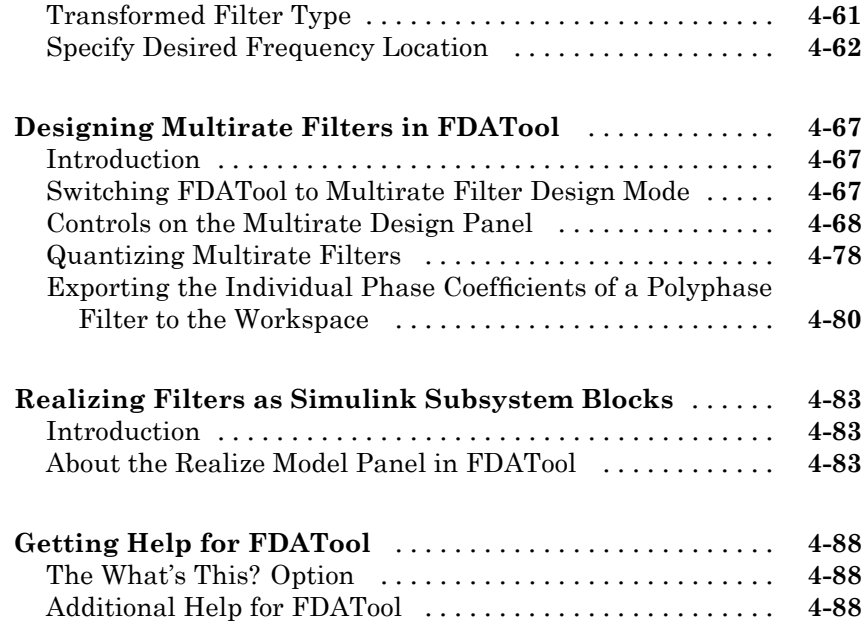

## **[Adaptive Filters](#page-158-0)**

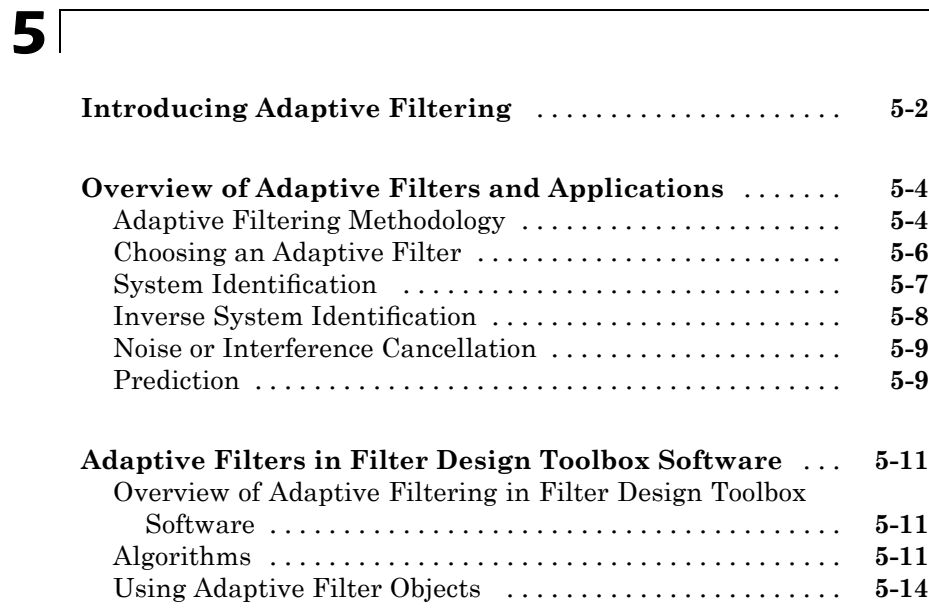

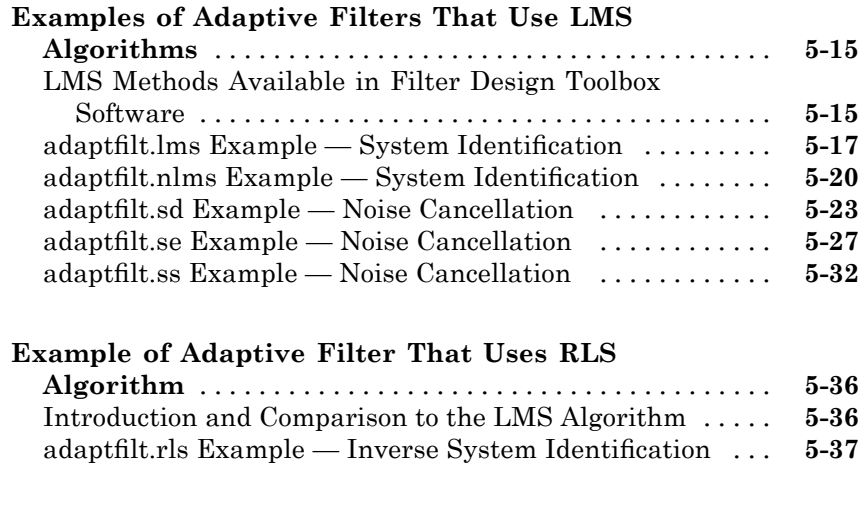

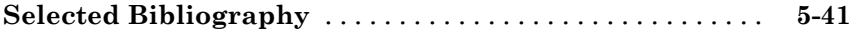

# **[Using Integers and FIR Filters with Filter](#page-200-0) [Design Toolbox](#page-200-0)**

# *[6](#page-200-0)*

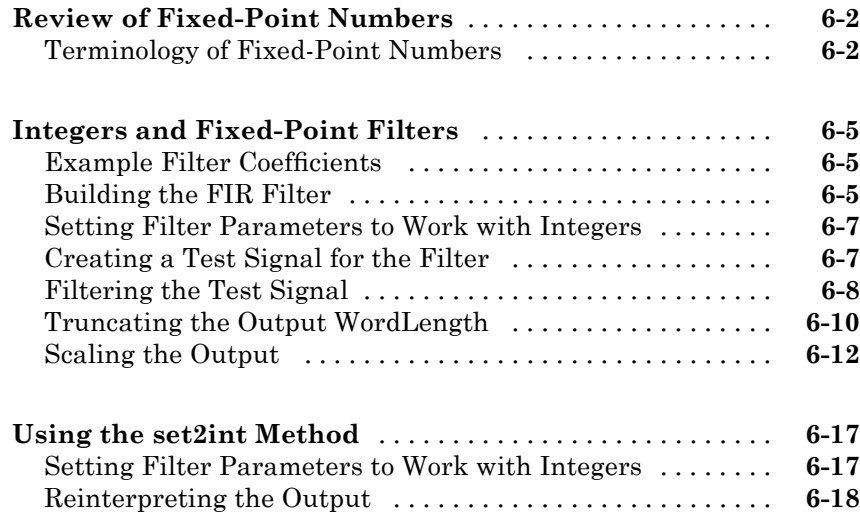

# *[A](#page-220-0)*

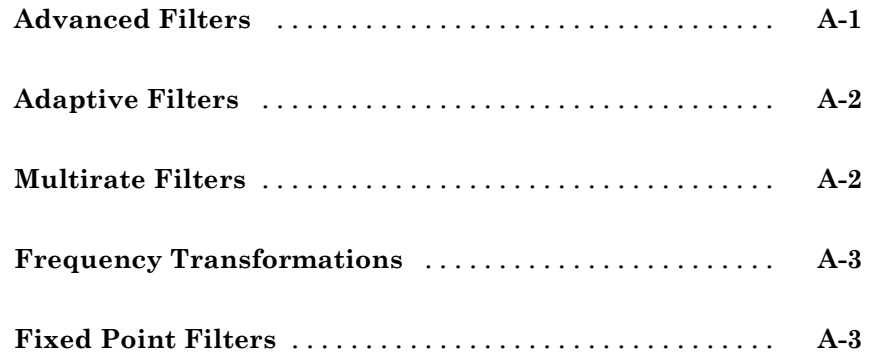

### **[Examples](#page-224-0)**

# *[B](#page-224-0)*

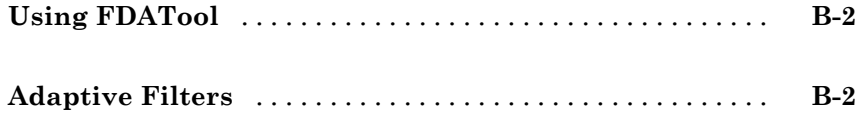

## **[Index](#page-226-0)**

**1**

# <span id="page-10-0"></span>Designing a Filter in Fdesign — Process **Overview**

### <span id="page-11-0"></span>**Process Flow Diagram and Filter Design Methodology**

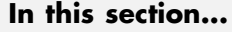

"Exploring the Process Flow Diagram" on page 1-2 "Selecting a Response" on page 1-[4](#page-13-0) "Selecting a Specification" on page 1[-4](#page-13-0) "Selecting an Algorithm" on page 1-[6](#page-15-0) "Customizing the Algorithm" on page 1-[8](#page-17-0) "Designing the Filter" on page 1-[8](#page-17-0) "Design Analysis" on page 1-[9](#page-18-0) "Realize or Apply the Filter to Input Data" on page 1-[10](#page-19-0)

**Note** You must minimally have the Signal Processing Toolbox™ installed to use fdesign and design. Some of the features described below may be unavailable if your installation does not additionally include the Filter Design Toolbox™ license. The Filter Design Toolbox significantly expands the functionality available for the specification, design, and analysis of filters. You can verify the presence of both toolboxes by typing ver at the command prompt.

### **Exploring the Process Flow Diagram**

The process flow diagram shown in the following figure lists the steps and shows the order of the filter design process.

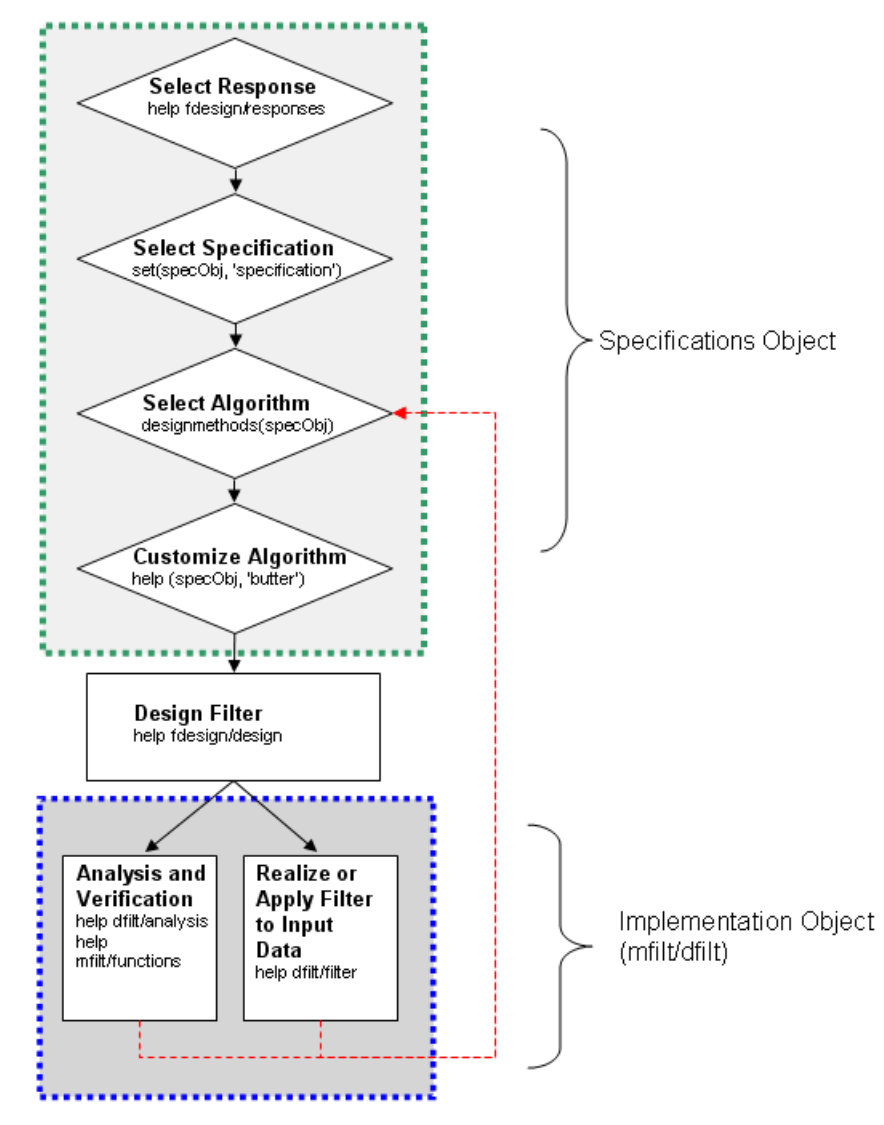

The first four steps of the filter design process relate to the filter Specifications Object, while the last two steps involve the filter Implementation Object. Both of these objects are discussed in more detail in the following sections. Step 5 - the design of the filter, is the transition step from the filter Specifications Object to the Implementation object. The analysis and verification step is

<span id="page-13-0"></span>completely optional. It provides methods for the filter designer to ensure that the filter complies with all design criteria. Depending on the results of this verification, you can loop back to steps 3 and 4, to either choose a different algorithm, or to customize the current one. You may also wish to go back to steps 3 or 4 after you filter the input data with the designed filter (step 7), and find that you wish to tweak the filter or change it further.

The diagram shows the help command for each step. Enter the help line at the MATLAB® command prompt to receive instructions and further documentation links for the particular step. Not all of the steps have to be executed explicitly. For example, you could go from step 1 directly to step 5, and the interim three steps are done for you by the software.

The following are the details for each of the steps shown above.

#### **Selecting a Response**

If you type:

help fdesign/responses

at the MATLAB command prompt, you see a list of all available filter responses. The responses marked with an asterisk require the Filter Design Toolbox.

You must select a response to initiate the filter. In this example, a bandpass filter Specifications Object is created by typing the following:

 $d = f$ design.bandpass

#### **Selecting a Specification**

A *specification* is an array of design parameters for a given filter. The specification is a property of the Specifications Object.

**Note** A specification is not the same as the Specifications Object. A Specifications Object contains a specification as one of its properties.

When you select a filter response, there are a number of different specifications available. Each one contains a different combination of design parameters. After you create a filter Specifications Object, you can query the available specifications for that response. Specifications marked with an asterisk require the Filter Design Toolbox.

```
>> d = fdesign.bandpass; % step 1 - choose the response
>> set (d, 'specification')
ans ='Fst1,Fp1,Fp2,Fst2,Ast1,Ap,Ast2'
    'N,F3dB1,F3dB2'
    'N,F3dB1,F3dB2,Ap'
    'N,F3dB1,F3dB2,Ast'
    'N,F3dB1,F3dB2,Ast1,Ap,Ast2'
    'N,F3dB1,F3dB2,BWp'
    'N,F3dB1,F3dB2,BWst'
    'N,Fc1,Fc2'
    'N,Fp1,Fp2,Ap'
    'N,Fp1,Fp2,Ast1,Ap,Ast2'
    'N,Fst1,Fp1,Fp2,Fst2'
    'N,Fst1,Fp1,Fp2,Fst2,Ap'
    'N,Fst1,Fst2,Ast'
    'Nb,Na,Fst1,Fp1,Fp2,Fst2'
>> d=fdesign.arbmag;
>> set(d,'specification')
ans ='N, F, A''N,B,F,A'
```
The set command can be used to select one of the available specifications as follows:

```
>> d = fdesign.lowpass; % step 1
>> % step 2: get a list of available specifications
>> set (d, 'specification')
```
<span id="page-15-0"></span>ans  $=$ 

```
'Fp,Fst,Ap,Ast'
    'N,F3dB'
    'N,F3dB,Ap'
    'N,F3dB,Ap,Ast'
    'N,F3dB,Ast'
    'N,F3dB,Fst'
    'N,Fc'
    'N,Fc,Ap,Ast'
    'N,Fp,Ap'
    'N,Fp,Ap,Ast'
    'N,Fp,F3dB'
    'N,Fp,Fst'
    'N,Fp,Fst,Ap'
    'N,Fp,Fst,Ast'
    'N,Fst,Ap,Ast'
    'N,Fst,Ast'
    'Nb,Na,Fp,Fst'
>> %step 2: set the required specification
>> set (d, 'specification', 'N,Fc')
```
If you do not perform this step explicitly, fdesign returns the default specification for the response you chose in ["Selecting a Response" on page](#page-13-0) 1-[4](#page-13-0), and provides default values for all design parameters included in the specification.

#### **Selecting an Algorithm**

The availability of algorithms depends the chosen filter response, the design parameters, and the availability of the Filter Design Toolbox. In other words, for the same lowpass filter, changing the specification string also changes the available algorithms. In the following example, for a lowpass filter and a specification of 'N, Fc', only one algorithm is available—window.

```
>> %step 2: set the required specification
>> set (d, 'specification', 'N,Fc')
>> designmethods (d) %step3: get available algorithms
```

```
Design Methods for class fdesign.lowpass (N,Fc):
```
window

However, for a specification of 'Fp,Fst,Ap,Ast', a number of algorithms are available. If the user has only the Signal Processing Toolbox installed, the following algorithms are available:

```
>>set (d, 'specification', 'Fp,Fst,Ap,Ast')
>>designmethods(d)
Design Methods for class fdesign.lowpass (Fp,Fst,Ap,Ast):
butter
```
cheby1 cheby2 ellip equiripple kaiserwin

If the user additionally has the Filter Design Toolbox installed, the number of available algorithms for this response and specification string increases:

```
>>set(d,'specification','Fp,Fst,Ap,Ast')
>>designmethods(d)
```
Design Methods for class fdesign.lowpass (Fp,Fst,Ap,Ast):

butter cheby1 cheby2 ellip equiripple ifir

<span id="page-17-0"></span>kaiserwin multistage

The user chooses a particular algorithm and implements the filter with the design function.

```
>>Hd=design(d,'butter');
```
The preceding code actually creates the filter, where Hd is the filter Implementation Object. This concept is discussed further in the next step.

If you do not perform this step explicitly, design automatically selects the optimum algorithm for the chosen response and specification.

#### **Customizing the Algorithm**

The customization options available for any given algorithm depend not only on the algorithm itself, selected in "Selecting an Algorithm" on page 1-[6,](#page-15-0) but also on the specification selected in "Selecting a Specification" on page 1-[4](#page-13-0). To explore all the available options, type the following at the MATLAB command prompt:

help (d, 'algorithm-name')

where d is the Filter Specification Object, and algorithm-name is the name of the algorithm in single quotes, such as 'butter' or 'cheby1'.

The application of these customization options takes place while "Designing the Filter" on page 1-8, because these options are the properties of the filter Implementation Object, not the Specification Object.

If you do not perform this step explicitly, the optimum algorithm structure is selected.

#### **Designing the Filter**

This next task introduces a new object, the Filter Object, or dfilt. To create a filter, use the design command:

```
>> % design filter w/o specifying the algorithm
\Rightarrow Hd = design(d);
```
<span id="page-18-0"></span>where Hd is the Filter Object and d is the Specifications Object. This code creates a filter without specifying the algorithm. When the algorithm is not specified, the software selects the best available one.

To apply the algorithm chosen in "Selecting an Algorithm" on page 1[-6,](#page-15-0) use the same design command, but specify the Butterworth algorithm as follows:

```
\geq Hd = design(d, 'butter');
```
where Hd is the new Filter Object, and d is the Specifications Object.

To obtain help and see all the available options, type:

```
>> help fdesign/design
```
This help command describes not only the options for the design command itself, but also options that pertain to the method or the algorithm. If you are customizing the algorithm, you apply these options in this step. In the following example, you design a bandpass filter, and then modify the filter structure:

```
>> Hd = design(d, 'butter', 'filterstructure', 'df2sos')
f =FilterStructure: 'Direct-Form II, Second-Order Sections'
       Arithmetic: 'double'
        sosMatrix: [7x6 double]
      ScaleValues: [8x1 double]
 PersistentMemory: false
```
The filter design step, just like the first task of choosing a response, must be performed explicitly. A Filter Object is created only when design is called.

#### **Design Analysis**

After the filter is designed you may wish to analyze it to determine if the filter satisfies the design criteria. Filter analysis is broken into three main sections:

• Frequency domain analysis — Includes the magnitude response, group delay, and pole-zero plots.

- <span id="page-19-0"></span>**•** Time domain analysis — Includes impulse and step response
- **•** Implementation analysis Includes quantization noise and cost

To display help for analysis of a discrete-time filter, type:

>> help dfilt/analysis

To display help for analysis of a multirate filter, type:

>> help mfilt/functions

To display help for analysis of a farrow filter, type:

>> help farrow/functions

To analyze your filter, you must explicitly perform this step.

#### **Realize or Apply the Filter to Input Data**

After the filter is designed and optimized, it can be used to filter actual input data. The basic filter command takes input data x, filters it through the Filter Object, and produces output y:

>> y = filter (FilterObj, x)

This step is never automatically performed for you. To filter your data, you must explicitly execute this step. To understand how the filtering commands work, type:

```
>> help dfilt/filter
```
**Note** If you have Simulink®, you have the option of exporting this filter to a Simulink block using the realizemdl command. To get help on this command, type:

```
>> help realizemdl
```
# <span id="page-20-0"></span>Designing a Filter in the Filterbuilder GUI

- **•** "The Graphical Interface to Fdesign" on page 2[-2](#page-21-0)
- **•** "Designing a FIR Filter Using filterbuilder" on page 2[-10](#page-29-0)

## <span id="page-21-0"></span>**The Graphical Interface to Fdesign**

#### **In this section...**

"Introduction to Filterbuilder" on page 2-2 "Filterbuilder Design Process" on page 2-2 "Select a Response" on page 2-[3](#page-22-0) "Select a Specification" on page 2-[5](#page-24-0) "Select an Algorithm" on page 2[-5](#page-24-0) "Customize the Algorithm" on page 2[-6](#page-25-0) "Analyze the Design" on page 2[-8](#page-27-0) "Realize or Apply the Filter to Input Data" on page 2[-8](#page-27-0)

#### **Introduction to Filterbuilder**

The filterbuilder function provides a graphical interface to the fdesign object-object oriented filter design paradigm and is intended to reduce development time during the filter design process. filterbuilder uses a specification-centered approach to find the best algorithm for the desired response.

**Note** filterbuilder requires the Signal Processing Toolbox. The functionality of filterbuilder is greatly expanded by the Filter Design Toolbox. Many of the features described or displayed below are only available if the Filter Design Toolbox is installed. You may verify your installation by typing ver at the command prompt.

#### **Filterbuilder Design Process**

The design process when using filterbuilder is similar to the process outlined in the section titled "Designing a Filter in Fdesign — Process Overview"in the Getting Started guide. The idea is to choose the constraints and specifications of the filter, and to use those as a starting point in the design. Postponing the choice of algorithm for the filter allows the best design method to be determined automatically, based upon the desired performance

<span id="page-22-0"></span>criteria. The following are the details of each of the steps for designing a filter with filterbuilder.

#### **Select a Response**

When you open the filterbuilder tool by typing:

```
filterbuilder
```
at the MATLAB command prompt, the **Response Selection** dialog box appears, listing all possible filter responses available in Filter Design Toolbox software.

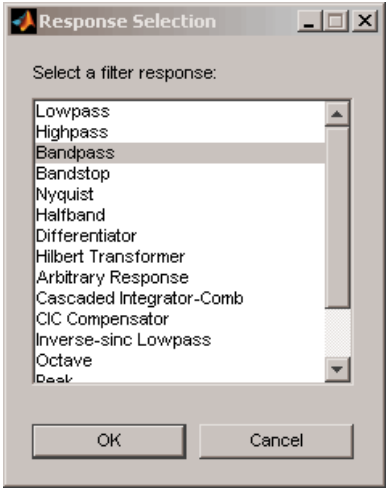

**Note** This step cannot be skipped because it is not automatically completed for you by the software. You must select a response to initiate the filter design process.

After you choose a response, say bandpass, you start the design of the Specifications Object, and the Bandpass Design dialog box appears. This dialog box contains a **Main** pane, a **Data Types** pane and a **Code Generation** pane. The specifications of your filter are generally set in the **Main** pane of the dialog box.

The **Data Types** pane provides settings for precision and data types, and the **Code Generation** pane contains options for various implementations of the completed filter design.

For the initial design of your filter, you will mostly use the **Main** pane.

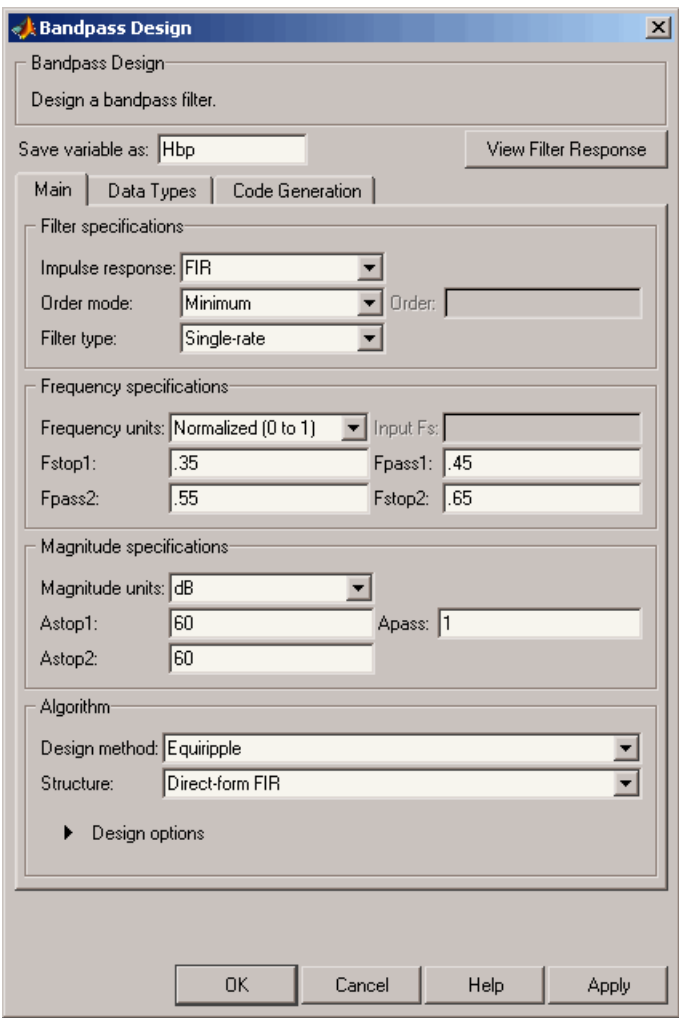

<span id="page-24-0"></span>The **Bandpass Design** dialog box contains all the parameters you need to determine the specifications of a bandpass filter. The parameters listed in the **Main** pane depend upon the type of filter you are designing. However, no matter what type of filter you have chosen in the **Response Selection** dialog box, the filter design dialog box contains the **Main**, **Data Types**, and **Code Generation** panes.

### **Select a Specification**

To choose the specification for the bandpass filter, you can begin by selecting an **Impulse Response**, **Order Mode**, and **Filter Type** in the **Filter Specifications** frame of the **Main Pane**. You can further specify the response of your filter by setting frequency and magnitude specifications in the appropriate frames on the **Main Pane**.

**Note Frequency**, **Magnitude**, and **Algorithm** specifications are interdependent and may change based upon your **Filter Specifications** selections. When choosing specifications for your filter, select your Filter Specifications first and work your way down the dialog box- this approach ensures that the best settings for dependent specifications display as available in the dialog box.

### **Select an Algorithm**

The algorithms available for your filter depend upon the filter response and design parameters you have selected in the previous steps. For example, in the case of a bandpass filter, if the impulse response selected is IIR and the **Order Mode** field is set toMinimum, the design methods available is Butterworth, Chebyshev type I or II, or Elliptic, whereas if the **Order Mode** field is set to Specify, the design method available is IIR least p-norm.

<span id="page-25-0"></span>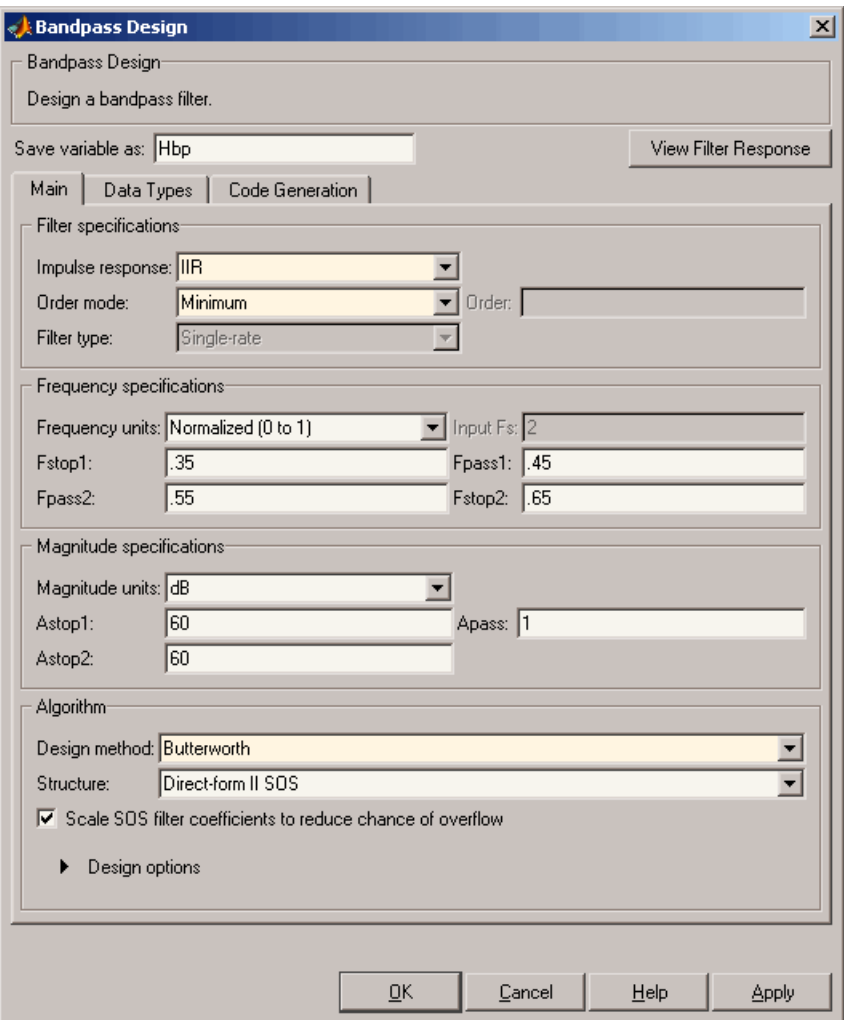

#### **Customize the Algorithm**

By expanding the **Design options** section of the **Algorithm** frame, you can further customize the algorithm specified. The options available will depend upon the algorithm and settings that have already been selected in the dialog box. In the case of a bandpass IIR filter using the Butterworth

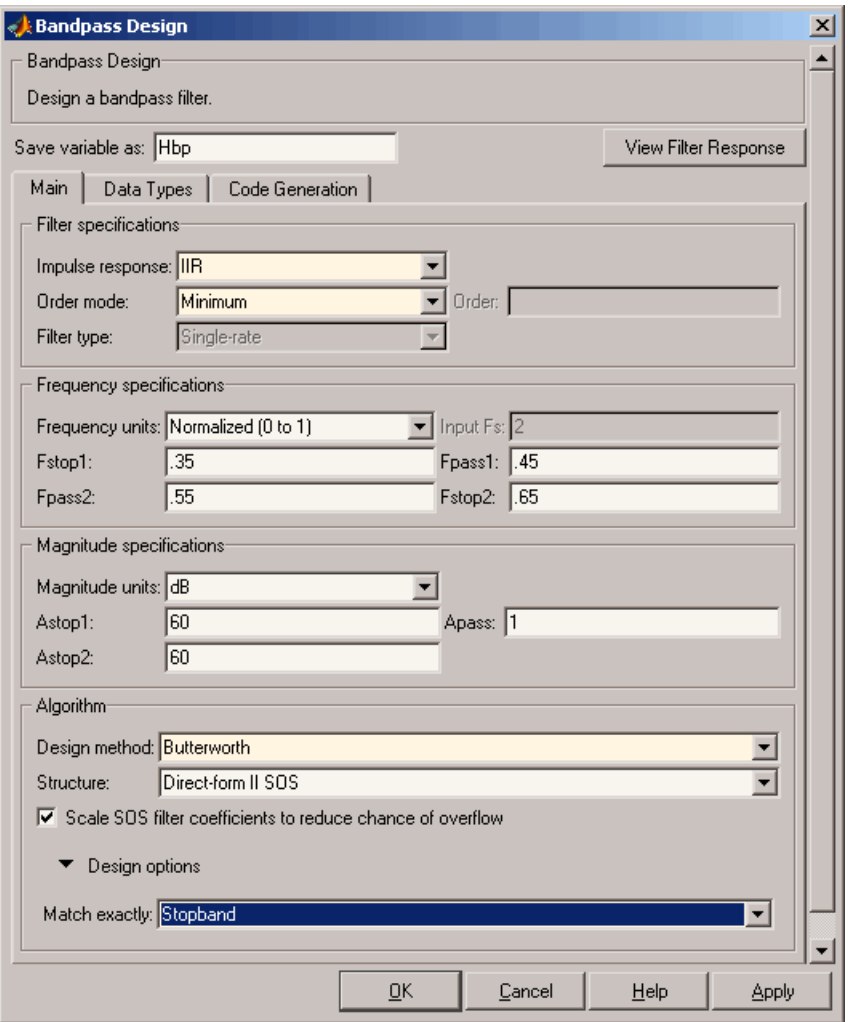

method, design options such as **Match Exactly** are available, as shown in the following figure.

#### <span id="page-27-0"></span>**Analyze the Design**

To analyze the filter response, click on the View Filter Response button. The Filter Visualization Tool opens displaying the magnitude plot of the filter response.

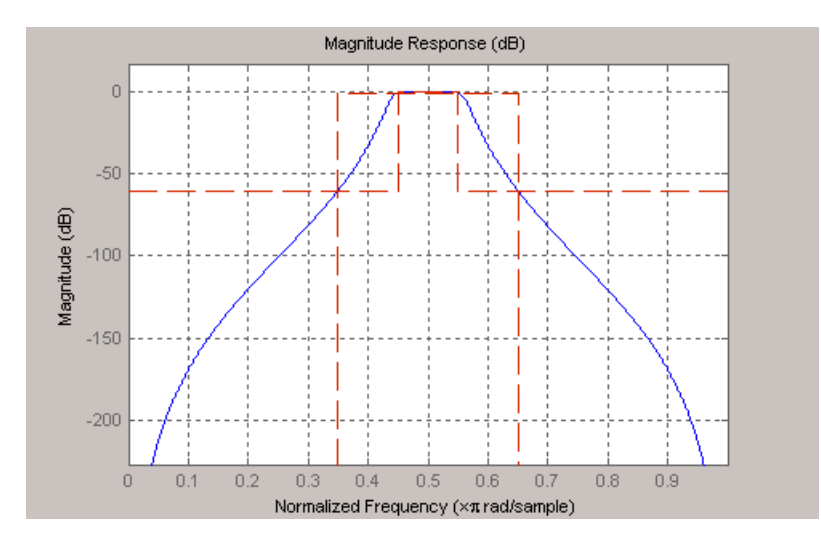

#### **Realize or Apply the Filter to Input Data**

When you have achieved the desired filter response through design iterations and analysis using the **Filter Visualization Tool**, apply the filter to the input data. Again, this step is never automatically performed for you by the software. To filter your data, you must explicitly execute this step. In the **Filter Visualization Tool**, click OK and Filter Design Toolbox software creates the filter object with the name specified in the **Save variable as** field and exports it to the MATLAB workspace.

The filter is then ready to be used to filter actual input data. The basic filter command takes input data x, filters it through the Filter Object, and produces output y:

 $\Rightarrow$  y = filter (FilterObj, x)

To understand how the filtering commands work, type:

```
>> help dfilt/filter
```
**Tip** If you have Simulink, you have the option of exporting this filter to a Simulink block using the realizemdl command. To get help on this command, type:

```
>> help realizemdl
```
## <span id="page-29-0"></span>**Designing a FIR Filter Using filterbuilder**

#### **FIR Filter Design**

#### **Example – Using Filterbuilder to Design a Finite Impulse Response (FIR) Filter**

To design a lowpass FIR filter using filterbuilder:

**1** Open the Filterbuilder GUI by typing the following at the MATLAB prompt:

filterbuilder

The **Response Selection** dialog box appears. In this dialog box, you can select from a list of filter response types. Select Lowpass in the list box.

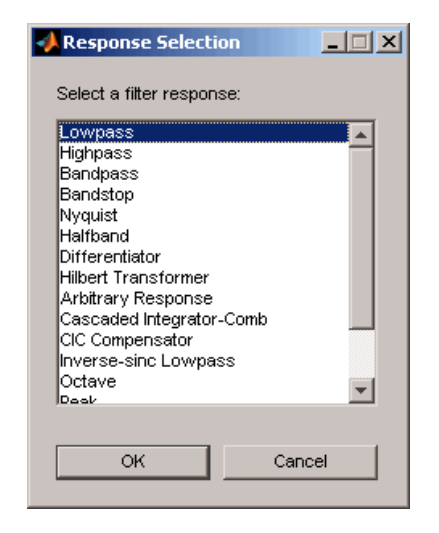

- **2** Hit the **OK** button. The **Lowpass Design** dialog box opens. Here you can specify the writable parameters of the Lowpass filter object. The components of the **Main** frame of this dialog box are described in the section titled *Lowpass Filter Design Dialog Box — Main Pane*. In the dialog box, make the following changes:
	- **•** Enter a Fpass value of 0.55.
	- **•** Enter a Fstop value of 0.65.

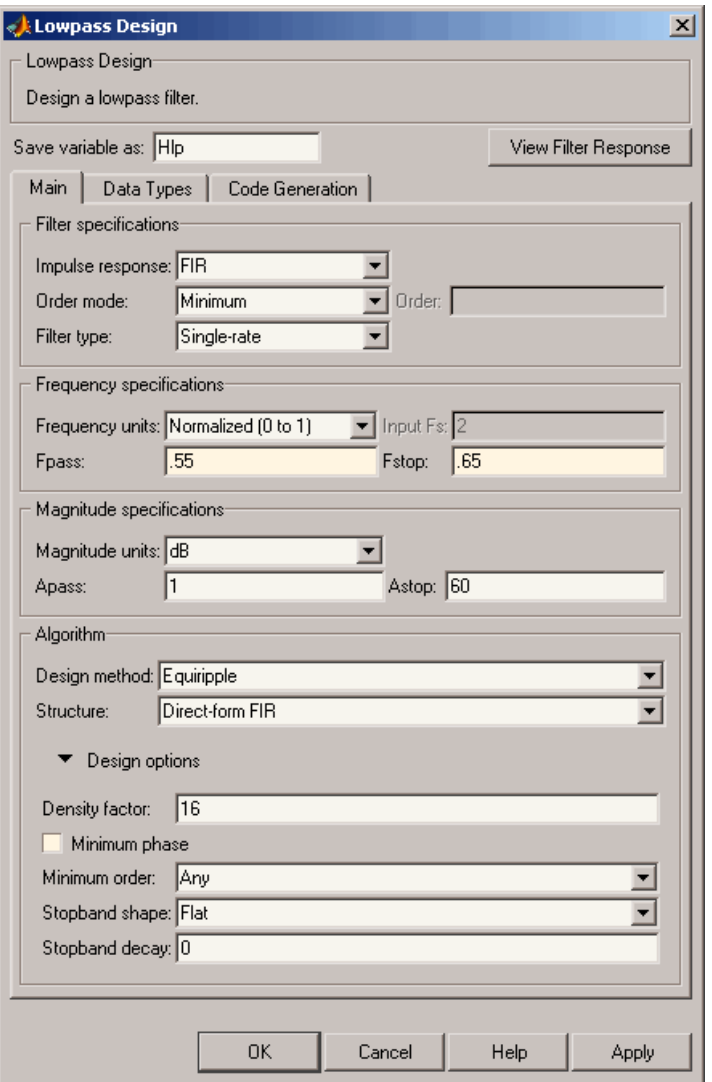

**3** Click **Apply**, and the following message appears at the MATLAB prompt:

The variable 'Hlp' has been exported to the command window.

**4** To check your design, click **View Filter Response**. The Filter Visualization tool appears, showing a plot of the magnitude response of the filter.

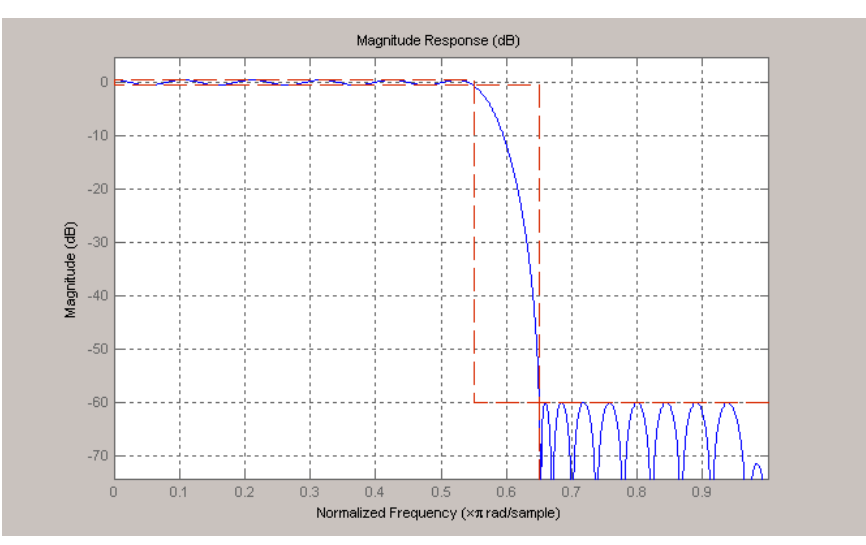

You can change the design and click **Apply**, followed by **View Filter Response**, as many times as needed until your design specifications are met.

# <span id="page-32-0"></span>Digital Frequency Transformations

- **•** "Details and Methodology" on page 3[-2](#page-33-0)
- **•** "Frequency Transformations for Real Filters" on page 3[-11](#page-42-0)
- **•** "Frequency Transformations for Complex Filters" on page 3-[26](#page-57-0)

## <span id="page-33-0"></span>**Details and Methodology**

#### **In this section...**

"Overview of Transformations" on page 3-2

"Selecting Features Subject to Transformation" on page 3[-6](#page-37-0)

"Mapping from Prototype Filter to Target Filter" on page 3[-8](#page-39-0)

"Summary of Frequency Transformations" on page 3-[10](#page-41-0)

### **Overview of Transformations**

Converting existing FIR or IIR filter designs to a modified IIR form is often done using allpass frequency transformations. Although the resulting designs can be considerably more expensive in terms of dimensionality than the prototype (original) filter, their ease of use in fixed or variable applications is a big advantage.

The general idea of the frequency transformation is to take an existing prototype filter and produce another filter from it that retains some of the characteristics of the prototype, in the frequency domain. Transformation functions achieve this by replacing each delaying element of the prototype filter with an allpass filter carefully designed to have a prescribed phase characteristic for achieving the modifications requested by the designer.

The basic form of mapping commonly used is

 $H_T(z) = H_o[H_A(z)]$ 

The  $H_{\rm A}(z)$  is an  $N\text{th-order allpass mapping filter given by}$ 

$$
H_A(z)=S\frac{\displaystyle\sum_{i=0}^N\alpha_iz^{-i}}{\displaystyle\sum_{i=0}^N\alpha_iz^{-N+i}}=\frac{N_A(z)}{D_A(z)}
$$
 
$$
x_0=1
$$

where

 $H_0(z)$  — Transfer function of the prototype filter

 $H_A(z)$  — Transfer function of the allpass mapping filter

 $H_T(z)$  — Transfer function of the target filter

Let's look at a simple example of the transformation given by

$$
H_T(z) = H_o(-z)
$$

The target filter has its poles and zeroes flipped across the origin of the real and imaginary axes. For the real filter prototype, it gives a mirror effect against 0.5, which means that lowpass  $H_0(z)$  gives rise to a real highpass  $H_T(z)$ . This is shown in the following figure for the prototype filter designed as a third-order halfband elliptic filter.

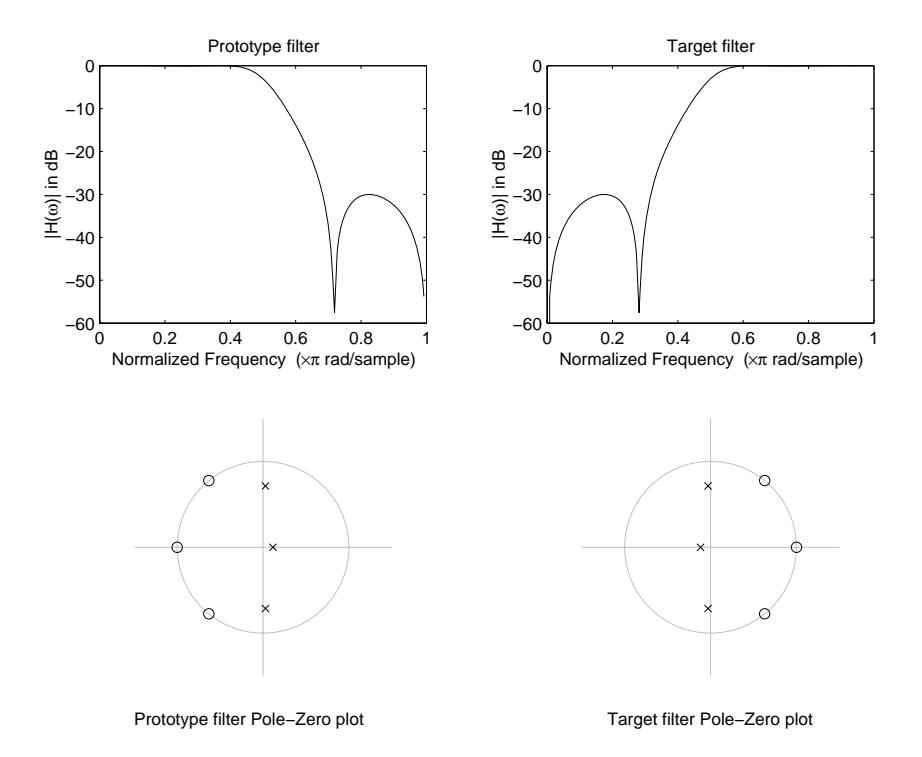

#### **Example of a Simple Mirror Transformation**

The choice of an allpass filter to provide the frequency mapping is necessary to provide the frequency translation of the prototype filter frequency response to the target filter by changing the frequency position of the features from the prototype filter without affecting the overall shape of the filter response.

The phase response of the mapping filter normalized to π can be interpreted as a translation function:

$$
H(w_{new}) = \omega_{old}
$$

The graphical interpretation of the frequency transformation is shown in the figure below. The complex multiband transformation takes a real lowpass filter and converts it into a number of passbands around the unit circle.
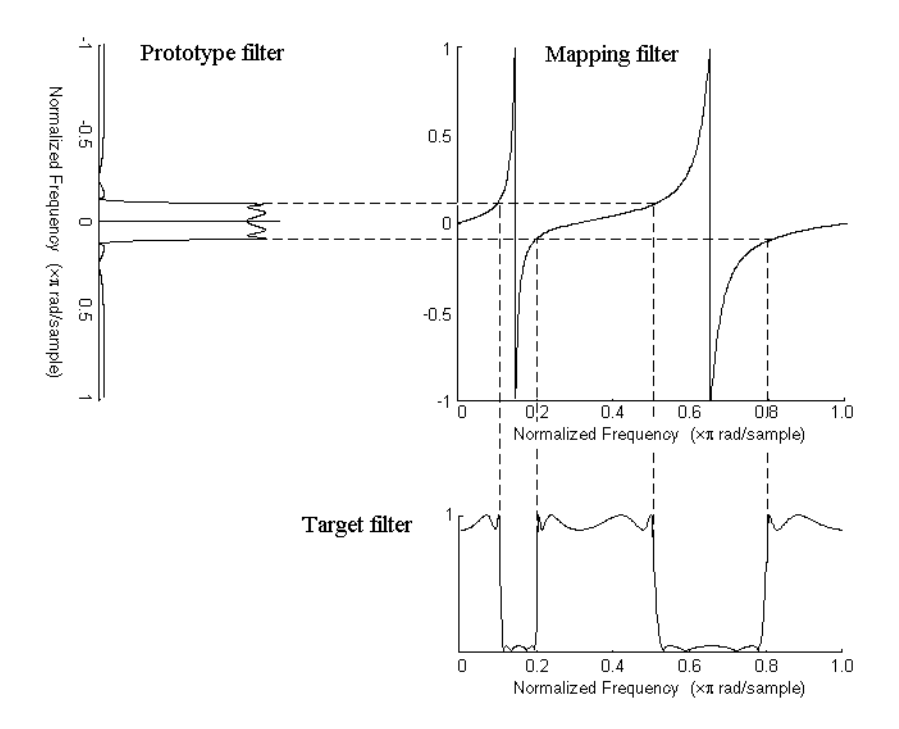

#### **Graphical Interpretation of the Mapping Process**

Most of the frequency transformations are based on the second-order allpass mapping filter:

$$
H_A(z) = \pm \frac{1 + \alpha_1 z^{-1} + \alpha_2 z^{-2}}{\alpha_2 + \alpha_1 z^{-1} + z^{-2}}
$$

The two degrees of freedom provided by  $a_1$  and  $a_2$  choices are not fully used by the usual restrictive set of "flat-top" classical mappings like lowpass to bandpass. Instead, any two transfer function features can be migrated to (almost) any two other frequency locations if  $\alpha_1$  and  $\alpha_2$  are chosen so as to keep the poles of  $H_A(z)$  strictly outside the unit circle (since  $H_A(z)$  is substituted for *z* in the prototype transfer function). Moreover, as first pointed out by Constantinides, the selection of the outside sign influences whether the original feature at zero can be moved (the minus sign, a condition known

as "DC mobility") or whether the Nyquist frequency can be migrated (the "Nyquist mobility" case arising when the leading sign is positive).

All the transformations forming the package are explained in the next sections of the tutorial. They are separated into those operating on real filters and those generating or working with complex filters. The choice of transformation ranges from standard Constantinides first and second-order ones [\[1\]\[2\]](#page-222-0) up to the real multiband filter by Mullis and Franchitti [\[3\],](#page-222-0) and the complex multiband filter and real/complex multipoint ones by Krukowski, Cain and Kale [\[4\].](#page-222-0)

### **Selecting Features Subject to Transformation**

Choosing the appropriate frequency transformation for achieving the required effect and the correct features of the prototype filter is very important and needs careful consideration. It is not advisable to use a first-order transformation for controlling more than one feature. The mapping filter will not give enough flexibility. It is also not good to use higher order transformation just to change the cutoff frequency of the lowpass filter. The increase of the filter order would be too big, without considering the additional replica of the prototype filter that may be created in undesired places.

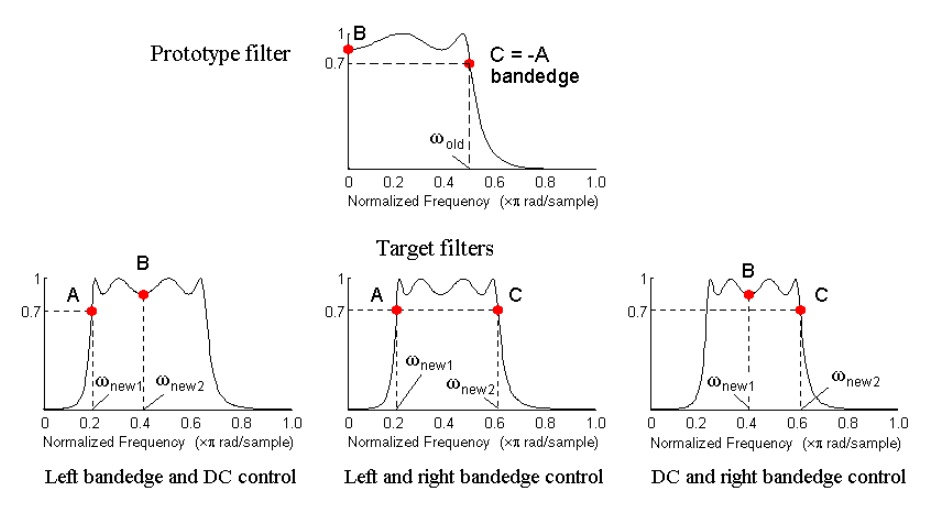

**Feature Selection for Real Lowpass to Bandpass Transformation**

To illustrate the idea, the second-order real multipoint transformation was applied three times to the same elliptic halfband filter in order to make it into a bandpass filter. In each of the three cases, two different features of the prototype filter were selected in order to obtain a bandpass filter with passband ranging from 0.25 to 0.75. The position of the DC feature was not important, but it would be advantageous if it were in the middle between the edges of the passband in the target filter. In the first case the selected features were the left and the right band edges of the lowpass filter passband, in the second case they were the left band edge and the DC, in the third case they were DC and the right band edge.

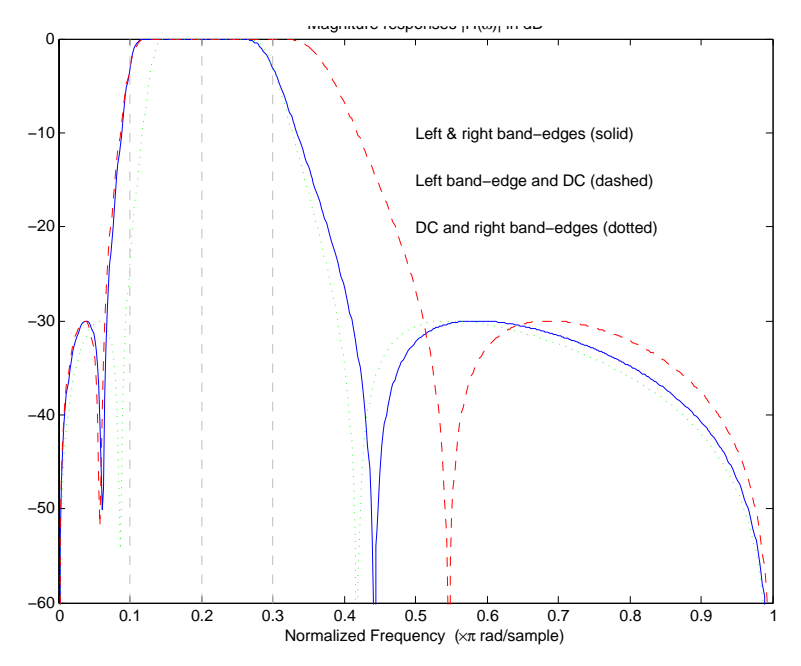

**Result of Choosing Different Features**

The results of all three approaches are completely different. For each of them only the selected features were positioned precisely where they were required. In the first case the DC is moved toward the left passband edge just like all the other features close to the left edge being squeezed there. In the second case the right passband edge was pushed way out of the expected target as the precise position of DC was required. In the third case the left passband edge was pulled toward the DC in order to position it at the correct frequency. The conclusion is that if only the DC can be anywhere in the passband, the edges of the passband should have been selected for the transformation. For most of the cases requiring the positioning of passbands and stopbands, designers should always choose the position of the edges of the prototype filter in order to make sure that they get the edges of the target filter in the correct places. Frequency responses for the three cases considered are shown in the figure. The prototype filter was a third-order elliptic lowpass filter with cutoff frequency at  $0.5$ .

The MATLAB code used to generate the figure is given here.

The prototype filter is a halfband elliptic, real, third-order lowpass filter:

[b, a] = ellip(3, 0.1, 30, 0.409);

In the example the requirements are set to create a real bandpass filter with passband edges at 0.1 and 0.3 out of the real lowpass filter having the cutoff frequency at 0.5. This is attempted in three different ways. In the first approach both edges of the passband are selected, in the second approach the left edge of the passband and the DC are chosen, while in the third approach the DC and the right edge of the passband are taken:

```
[num1, den1] = iirlp2xn(b, a, [-0.5, 0.5], [0.1, 0.3]);[num2,den2] = iirlp2xn(b, a, [-0.5, 0.0], [0.1, 0.2]);
[num3, den3] = iirlp2xn(b, a, [0.0, 0.5], [0.2, 0.3]);
```
#### **Mapping from Prototype Filter to Target Filter**

In general the frequency mapping converts the prototype filter,  $H_0(z)$ , to the target filter,  $H_T(z)$ , using the  $N_A$ th-order allpass filter,  $H_A(z)$ . The general form of the allpass mapping filter is given in ["Overview of Transformations"](#page-33-0) on page 3-[2](#page-33-0). The frequency mapping is a mathematical operation that replaces each delayer of the prototype filter with an allpass filter. There are two ways of performing such mapping. The choice of the approach is dependent on how prototype and target filters are represented.

When the *N*th-order prototype filter is given with pole-zero form

$$
H_o(z) = \frac{\displaystyle\sum_{i=1}^N {(z-z_i)}}{\displaystyle\sum_{i=1}^N {(z-p_i)}}
$$

the mapping will replace each pole,  $\rho_{\text{i}}$ , and each zero,  $z_{\text{i}}$ , with a number of poles and zeros equal to the order of the allpass mapping filter:

$$
H_o(z) = \frac{\sum_{i=1}^{N} \left( S \sum_{k=0}^{N-1} \alpha_k z^k - z_i \cdot \sum_{k=0}^{N-1} \alpha_k z^{N-k} \right)}{\sum_{i=1}^{N} \left( S \sum_{k=0}^{N-1} \alpha_k z^k - p_i \cdot \sum_{k=0}^{N-1} \alpha_k z^{N-k} \right)}
$$

The root finding needs to be used on the bracketed expressions in order to find the poles and zeros of the target filter.

When the prototype filter is described in the numerator-denominator form:

$$
H_T(z) = \frac{\beta_0 z^N + \beta_1 z^{N-1} + \dots + \beta_N}{\alpha_0 z^N + \alpha_1 z^{N-1} + \dots + \alpha_N} \Bigg|_{z = H_A(z)}
$$

Then the mapping process will require a number of convolutions in order to calculate the numerator and denominator of the target filter:

$$
I_T(z) = \frac{{{\beta _1}{N_A}{{\left( z \right)}^N} + {\beta _2}{N_A}{{\left( z \right)}^{N - 1}}{D_A}(z) + \ldots + {\beta _N}{D_A}{\left( z \right)}^N}}}{{{\beta _1}{N_A}{{\left( z \right)}^N} + {\beta _2}{N_A}{{\left( z \right)}^{N - 1}}{D_A}(z) + \ldots + {\beta _N}{D_A}{\left( z \right)}^N}}
$$

For each coefficient  $\alpha_i$  and  $\beta_i$  of the prototype filter the  $N_A$ th-order polynomials must be convolved *N* times. Such approach may cause rounding errors for large prototype filters and/or high order mapping filters. In such a case the user should consider the alternative of doing the mapping using via poles and zeros.

## **Summary of Frequency Transformations**

#### **Advantages**

- **•** Most frequency transformations are described by closed-form solutions or can be calculated from the set of linear equations.
- **•** They give predictable and familiar results.
- **•** Ripple heights from the prototype filter are preserved in the target filter.
- **•** They are architecturally appealing for variable and adaptive filters.

#### **Disadvantages**

- **•** There are cases when using optimization methods to design the required filter gives better results.
- **•** High-order transformations increase the dimensionality of the target filter, which may give expensive final results.
- **•** Starting from fresh designs helps avoid locked-in compromises.

## **Frequency Transformations for Real Filters**

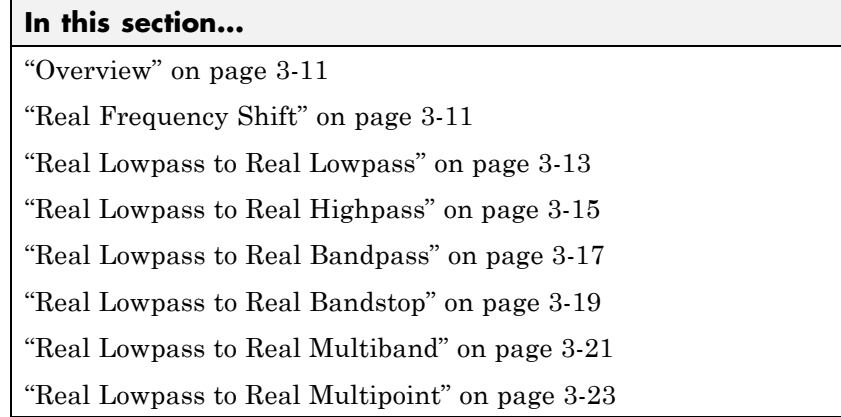

## **Overview**

This section discusses real frequency transformations that take the real lowpass prototype filter and convert it into a different real target filter. The target filter has its frequency response modified in respect to the frequency response of the prototype filter according to the characteristic of the applied frequency transformation.

## **Real Frequency Shift**

Real frequency shift transformation uses a second-order allpass mapping filter. It performs an exact mapping of one selected feature of the frequency response into its new location, additionally moving both the Nyquist and DC features. This effectively moves the whole response of the lowpass filter by the distance specified by the selection of the feature from the prototype filter and the target filter. As a real transformation, it works in a similar way for positive and negative frequencies.

$$
H_A(z) = z^{-1} \cdot \frac{1 - \alpha z^{-1}}{\alpha - z^{-1}}
$$

with α given by

$$
\alpha = \begin{cases}\n\frac{\cos\frac{\pi}{2}(\omega_{old} - 2\omega_{new})}{\cos\frac{\pi}{2}\omega_{old}} & \text{for} \quad |\cos\frac{\pi}{2}(\omega_{old} - 2\omega_{new})| < 1 \\
\frac{\sin\frac{\pi}{2}(\omega_{old} - 2\omega_{new})}{\sin\frac{\pi}{2}\omega_{old}} & \text{otherwise}\n\end{cases}
$$

 $\omega_{old}$  — Frequency location of the selected feature in the prototype filter

 $\omega_{\text{new}}$  — Position of the feature originally at  $\omega_{\text{old}}$  in the target filter

The following example shows how this transformation can be used to move the response of the prototype lowpass filter in either direction. Please note that because the target filter must also be real, the response of the target filter will inherently be disturbed at frequencies close to Nyquist and close to DC. Here is the MATLAB code for generating the example in the figure.

The prototype filter is a halfband elliptic, real, third-order lowpass filter:

 $[b, a] =$  ellip(3, 0.1, 30, 0.409);

The example transformation moves the feature originally at 0.5 to 0.9:

 $[num, den] = iirshift(b, a, 0.5, 0.9);$ 

<span id="page-44-0"></span>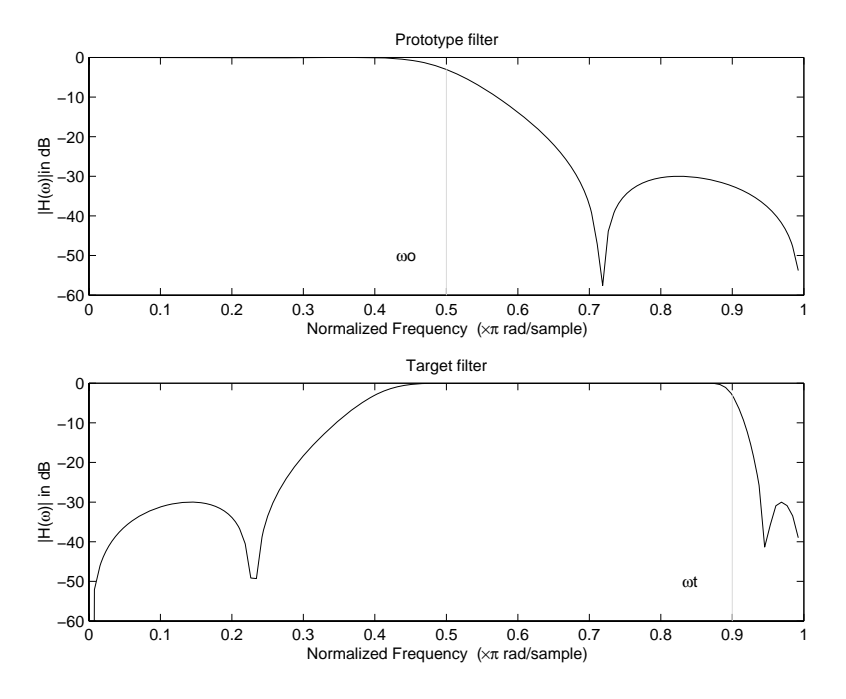

**Example of Real Frequency Shift Mapping**

#### **Real Lowpass to Real Lowpass**

Real lowpass filter to real lowpass filter transformation uses a first-order allpass mapping filter. It performs an exact mapping of one feature of the frequency response into the new location keeping DC and Nyquist features fixed. As a real transformation, it works in a similar way for positive and negative frequencies. It is important to mention that using first-order mapping ensures that the order of the filter after the transformation is the same as it was originally.

$$
H_A(z) = -\left(\frac{1 - \alpha z^{-1}}{\alpha - z^{-1}}\right)
$$

with α given by

$$
\alpha\,=\,\frac{\sin\frac{\pi}{2}(\omega_{old}-\omega_{new})}{\sin\frac{\pi}{2}(\omega_{old}+\omega_{new})}
$$

 $\omega_{\text{old}}$  — Frequency location of the selected feature in the prototype filter

 $\omega_\mathrm{new}$ — Frequency location of the same feature in the target filter

The example below shows how to modify the cutoff frequency of the prototype filter. The MATLAB code for this example is shown in the following figure.

The prototype filter is a halfband elliptic, real, third-order filter:

[b, a] = ellip(3, 0.1, 30, 0.409);

The cutoff frequency moves from 0.5 to 0.75:

[num,den] = iirlp2lp(b, a, 0.5, 0.75);

<span id="page-46-0"></span>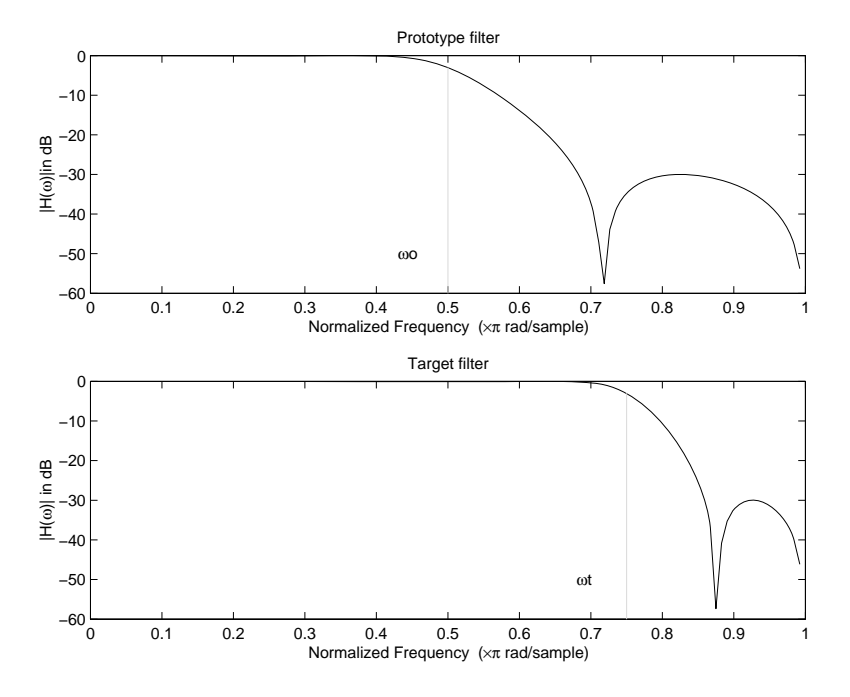

**Example of Real Lowpass to Real Lowpass Mapping**

## **Real Lowpass to Real Highpass**

Real lowpass filter to real highpass filter transformation uses a first-order allpass mapping filter. It performs an exact mapping of one feature of the frequency response into the new location additionally swapping DC and Nyquist features. As a real transformation, it works in a similar way for positive and negative frequencies. Just like in the previous transformation because of using a first-order mapping, the order of the filter before and after the transformation is the same.

$$
H_A(z) = -\left(\frac{1 + \alpha z^{-1}}{\alpha + z^{-1}}\right)
$$

with α given by

$$
\alpha = \frac{\left(\cos\frac{\pi}{2}(w_{old} + w_{new})\right)}{\cos\frac{\pi}{2}(w_{old} - w_{new})}
$$

 $\omega_{\text{old}}$  — Frequency location of the selected feature in the prototype filter

 $\omega_{\text{new}}$  — Frequency location of the same feature in the target filter

The example below shows how to convert the lowpass filter into a highpass filter with arbitrarily chosen cutoff frequency. In the MATLAB code below, the lowpass filter is converted into a highpass with cutoff frequency shifted from 0.5 to 0.75. Results are shown in the figure.

The prototype filter is a halfband elliptic, real, third-order filter:

 $[b, a] = ellipt(3, 0.1, 30, 0.409);$ 

The example moves the cutoff frequency from 0.5 to 0.75:

[num,den] = iirlp2hp(b, a, 0.5, 0.75);

<span id="page-48-0"></span>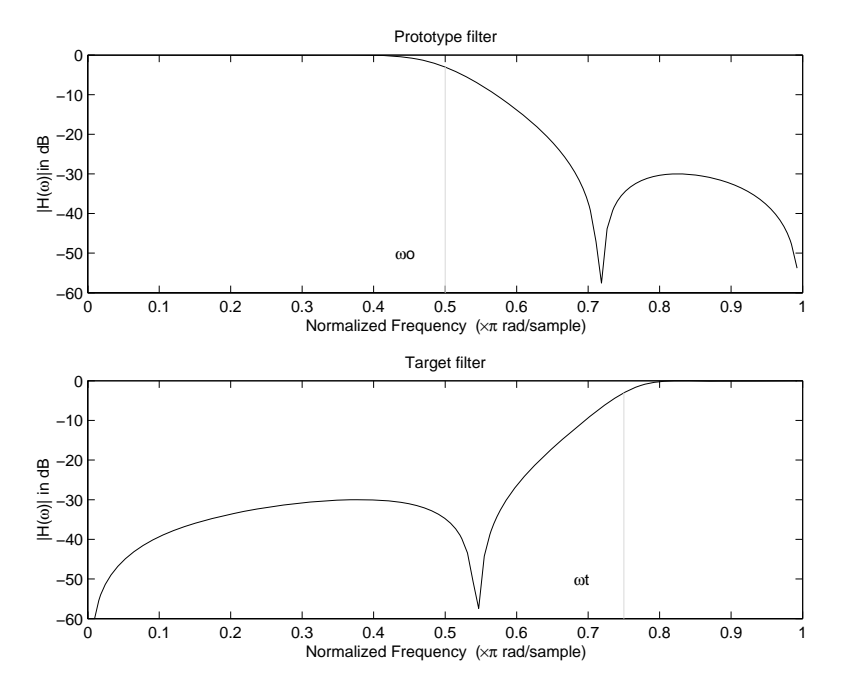

**Example of Real Lowpass to Real Highpass Mapping**

#### **Real Lowpass to Real Bandpass**

Real lowpass filter to real bandpass filter transformation uses a second-order allpass mapping filter. It performs an exact mapping of two features of the frequency response into their new location additionally moving a DC feature and keeping the Nyquist feature fixed. As a real transformation, it works in a similar way for positive and negative frequencies.

$$
H_A(z)\,=\,\left(\frac{1\!-\!\beta(1+\alpha)z^{-1}\!-\!\alpha z^{-2}}{\alpha-\beta(1+\alpha)z^{-1}\!+\!z^{-2}}\right)
$$

with α and β given by

$$
\alpha\,=\,\frac{\sin\frac{\pi}{4}(2w_{old}-w_{new,2}+w_{new,1})}{\sin\frac{\pi}{4}(2w_{old}+w_{new,2}-w_{new,1})}
$$

$$
\beta = \cos \frac{\pi}{2} (w_{new,1} + w_{new,2})
$$

 $\omega_{\text{old}}$  — Frequency location of the selected feature in the prototype filter

 $\omega_{\text{new},1}$  — Position of the feature originally at  $(-\omega_{\text{old}})$  in the target filter

 $\omega_{\text{new.2}}$  — Position of the feature originally at  $(+\omega_{\text{old}})$  in the target filter

The example below shows how to move the response of the prototype lowpass filter in either direction. Please note that because the target filter must also be real, the response of the target filter will inherently be disturbed at frequencies close to Nyquist and close to DC. Here is the MATLAB code for generating the example in the figure.

The prototype filter is a halfband elliptic, real, third-order lowpass filter:

[b, a] = ellip(3, 0.1, 30, 0.409);

The example transformation creates the passband between 0.5 and 0.75:

[num,den] = iirlp2bp(b, a, 0.5, [0.5, 0.75]);

<span id="page-50-0"></span>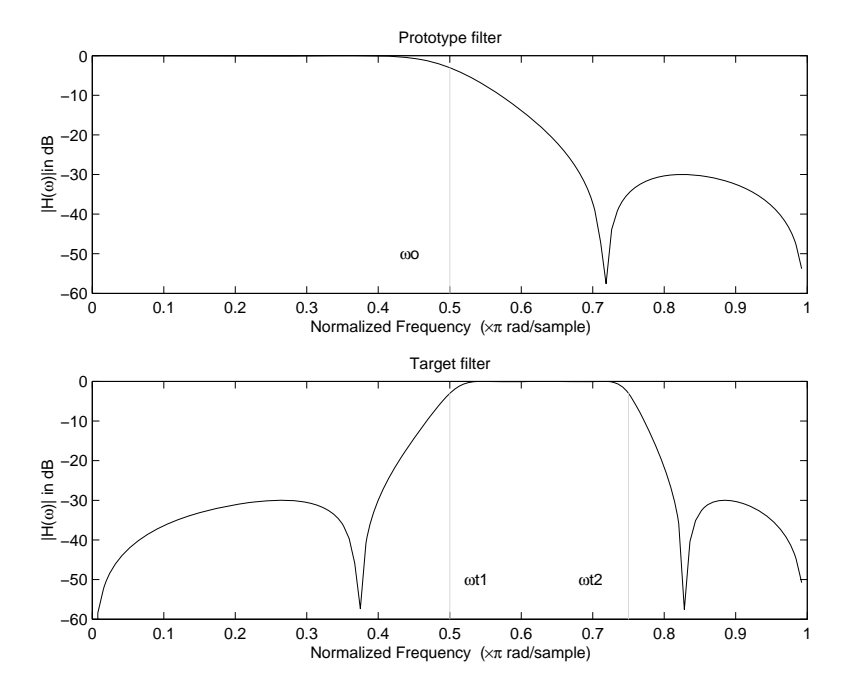

**Example of Real Lowpass to Real Bandpass Mapping**

#### **Real Lowpass to Real Bandstop**

Real lowpass filter to real bandstop filter transformation uses a second-order allpass mapping filter. It performs an exact mapping of two features of the frequency response into their new location additionally moving a Nyquist feature and keeping the DC feature fixed. This effectively creates a stopband between the selected frequency locations in the target filter. As a real transformation, it works in a similar way for positive and negative frequencies.

$$
H_A(z)=\frac{1-\beta(1+\alpha)z^{-1}+\alpha z^{-2}}{\alpha-\beta(1+\alpha)z^{-1}+z^{-2}}
$$

with α and β given by

$$
\alpha = \frac{\cos\frac{\pi}{4}(2w_{old} + w_{new,2} - w_{new,1})}{\cos\frac{\pi}{4}(2w_{old} - w_{new,2} + w_{new,1})}
$$
  

$$
\beta = \cos\frac{\pi}{2}(w_{new,1} + w_{new,2})
$$

 $\omega_{old}$  — Frequency location of the selected feature in the prototype filter

 $\omega_{\text{new.1}}$  — Position of the feature originally at  $(-\omega_{\text{old}})$  in the target filter

 $\omega_{\text{new},2}$  — Position of the feature originally at  $(+\omega_{\text{old}})$  in the target filter

The following example shows how this transformation can be used to convert the prototype lowpass filter with cutoff frequency at 0.5 into a real bandstop filter with the same passband and stopband ripple structure and stopband positioned between 0.5 and 0.75. Here is the MATLAB code for generating the example in the figure.

The prototype filter is a halfband elliptic, real, third-order lowpass filter:

 $[b, a] =$  ellip(3, 0.1, 30, 0.409);

The example transformation creates a stopband from 0.5 to 0.75:

[num,den] = iirlp2bs(b, a, 0.5, [0.5, 0.75]);

<span id="page-52-0"></span>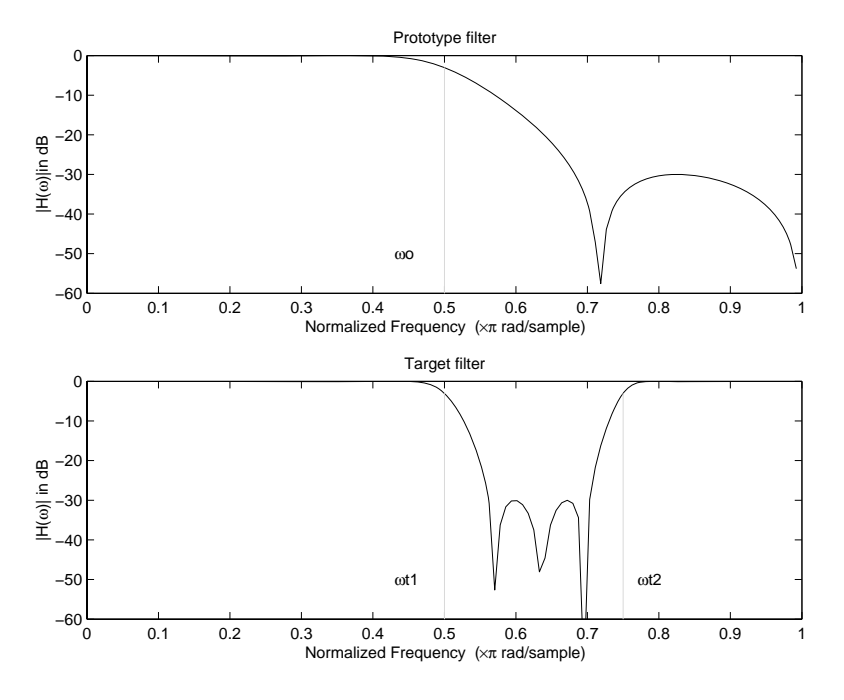

**Example of Real Lowpass to Real Bandstop Mapping**

#### **Real Lowpass to Real Multiband**

This high-order transformation performs an exact mapping of one selected feature of the prototype filter frequency response into a number of new locations in the target filter. Its most common use is to convert a real lowpass with predefined passband and stopband ripples into a real multiband filter with *N* arbitrary band edges, where *N* is the order of the allpass mapping filter.

$$
H_A(z)=S\frac{\displaystyle\sum_{i=0}^N \alpha_i z^{-i}}{\displaystyle\sum_{i=0}^N \alpha_i z^{-N+i}}
$$
 
$$
\alpha_0=1
$$

The coefficients α are given by

$$
\begin{cases} \alpha_0=1 \qquad k=1,...,N\\ \\ \qquad \qquad \sin{\pi \over 2}(N\omega_{new}+\left(-1\right)^k\omega_{old})\\ \\ \alpha_k=-S{\sin{\pi \over 2}(\left(N-2k\right)\omega_{new}+\left(-1\right)^k\omega_{old})} \end{cases}
$$

 $\omega_{\text{old},k}$  — Frequency location of the first feature in the prototype filter  $\omega_{new,k}$  — Position of the feature originally at  $\omega_{old,k}$  in the target filter The mobility factor, *S*, specifies the mobility or either DC or Nyquist feature:

$$
S = \begin{cases} 1 & Nyquist \\ -1 & DC \end{cases}
$$

The example below shows how this transformation can be used to convert the prototype lowpass filter with cutoff frequency at 0.5 into a filter having a number of bands positioned at arbitrary edge frequencies 1/5, 2/5, 3/5 and 4/5. Parameter S was such that there is a passband at DC. Here is the MATLAB code for generating the figure.

The prototype filter is a halfband elliptic, real, third-order lowpass filter:

[b, a] = ellip(3, 0.1, 30, 0.409);

The example transformation creates three stopbands, from DC to 0.2, from 0.4 to 0.6 and from 0.8 to Nyquist:

[num,den] = iirlp2mb(b, a, 0.5, [0.2, 0.4, 0.6, 0.8], `pass');

<span id="page-54-0"></span>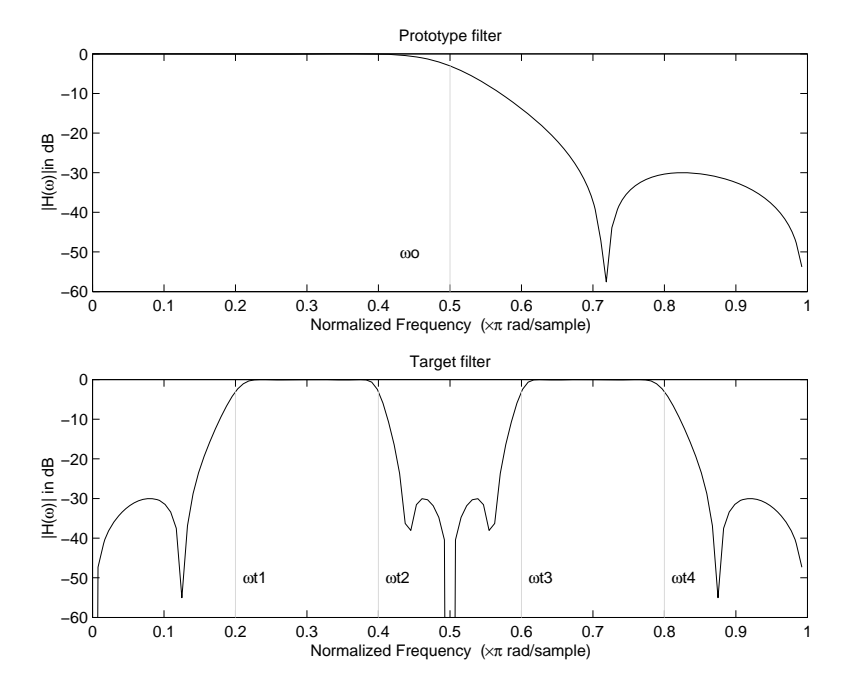

**Example of Real Lowpass to Real Multiband Mapping**

#### **Real Lowpass to Real Multipoint**

This high-order frequency transformation performs an exact mapping of a number of selected features of the prototype filter frequency response to their new locations in the target filter. The mapping filter is given by the general IIR polynomial form of the transfer function as given below.

$$
H_A(z) = S \frac{\sum\limits_{i=0}^{N} \alpha_i z^{-i}}{\sum\limits_{i=0}^{N} \alpha_i z^{-N+i}}
$$

$$
\alpha_0 = 1
$$

For the *N*th-order multipoint frequency transformation the coefficients α are

$$
\begin{cases}\n\sum_{i=1}^{N} \alpha_{N-i} z_{old,k} \cdot z_{new,k}^{i} - S \cdot z_{new,k}^{N-i} = -z_{old,k} - S \cdot z_{new,k} \\
z_{old,k} = e^{j\pi \omega_{old,k}} \\
z_{new,k} = e^{j\pi \omega_{new,k}} \\
k = 1, ..., N\n\end{cases}
$$

 $\omega_{\text{old},k}$  — Frequency location of the first feature in the prototype filter  $\omega_{new,k}$  — Position of the feature originally at  $\omega_{old,k}$  in the target filter The mobility factor, *S*, specifies the mobility of either DC or Nyquist feature:

$$
S = \begin{cases} 1 & Nyquist \\ -1 & DC \end{cases}
$$

The example below shows how this transformation can be used to move features of the prototype lowpass filter originally at -0.5 and 0.5 to their new locations at 0.5 and 0.75, effectively changing a position of the filter passband. Here is the MATLAB code for generating the figure.

The prototype filter is a halfband elliptic, real, third-order lowpass filter:

[b, a] = ellip(3, 0.1, 30, 0.409);

The example transformation creates a passband from 0.5 to 0.75:

[num,den] = iirlp2xn(b, a, [-0.5, 0.5], [0.5, 0.75], `pass');

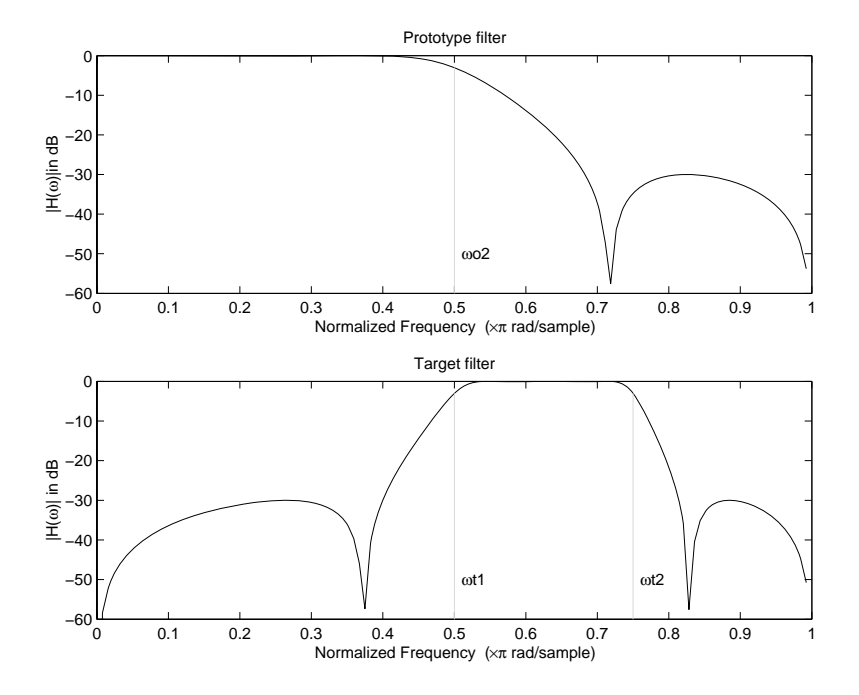

**Example of Real Lowpass to Real Multipoint Mapping**

# **Frequency Transformations for Complex Filters**

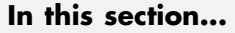

"Overview" on page 3-26

"Complex Frequency Shift" on page 3-26

"Real Lowpass to Complex Bandpass" on page 3[-28](#page-59-0)

"Real Lowpass to Complex Bandstop" on page 3[-30](#page-61-0)

"Real Lowpass to Complex Multiband" on page 3-[32](#page-63-0)

"Real Lowpass to Complex Multipoint" on page 3-[34](#page-65-0)

"Complex Bandpass to Complex Bandpass" on page 3-[36](#page-67-0)

## **Overview**

This section discusses complex frequency transformation that take the complex prototype filter and convert it into a different complex target filter. The target filter has its frequency response modified in respect to the frequency response of the prototype filter according to the characteristic of the applied frequency transformation from:

## **Complex Frequency Shift**

Complex frequency shift transformation is the simplest first-order transformation that performs an exact mapping of one selected feature of the frequency response into its new location. At the same time it rotates the whole response of the prototype lowpass filter by the distance specified by the selection of the feature from the prototype filter and the target filter.

$$
H_A(z) = \alpha z^{-1}
$$

with α given by

$$
\alpha = e^{j2\pi (v_{new} - v_{old})}
$$

where

ω*old* — Frequency location of the selected feature in the prototype filter

ω*new* — Position of the feature originally at ω*old* in the target filter

A special case of the complex frequency shift is a, so called, Hilbert Transformer. It can be designed by setting the parameter to *|*α*|=1*, that is

 $\alpha = \begin{cases} 1 & \text{forward} \\ -1 & \text{inverse} \end{cases}$ 

The example below shows how to apply this transformation to rotate the response of the prototype lowpass filter in either direction. Please note that because the transformation can be achieved by a simple phase shift operator, all features of the prototype filter will be moved by the same amount. Here is the MATLAB code for generating the example in the figure.

The prototype filter is a halfband elliptic, real, third-order lowpass filter:

 $[b, a] =$  ellip(3, 0.1, 30, 0.409);

The example transformation moves the feature originally at 0.5 to 0.3:

 $[num, den] = iirshiftc(b, a, 0.5, 0.3);$ 

<span id="page-59-0"></span>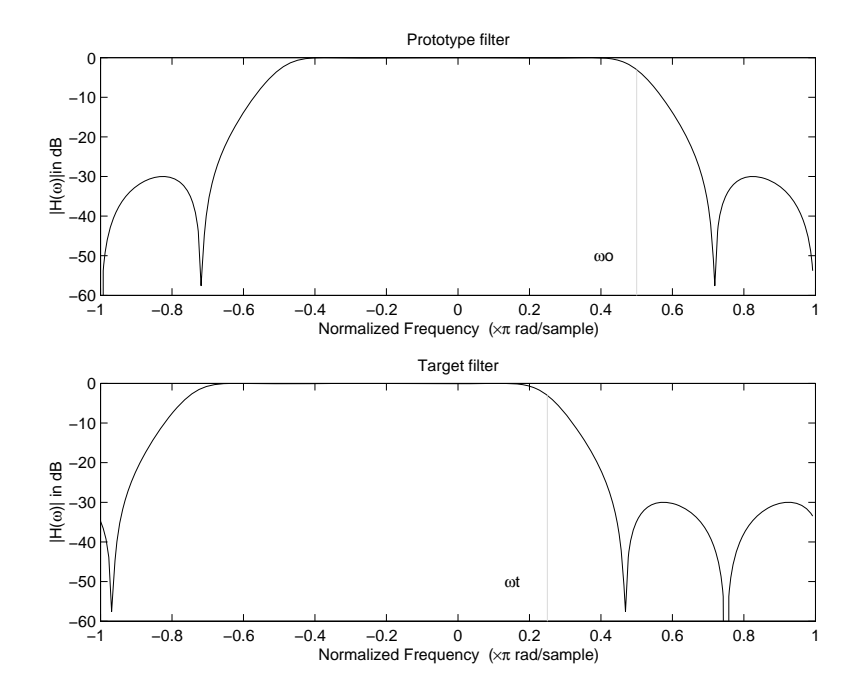

**Example of Complex Frequency Shift Mapping**

#### **Real Lowpass to Complex Bandpass**

This first-order transformation performs an exact mapping of one selected feature of the prototype filter frequency response into two new locations in the target filter creating a passband between them. Both Nyquist and DC features can be moved with the rest of the frequency response.

$$
H_A(z) = \frac{\beta - \alpha z^{-1}}{z^{-1} - \alpha \beta}
$$

with α and β are given by

$$
\alpha = \frac{\sin\frac{\pi}{4}(2w_{old} - w_{new,2} + w_{new,1})}{\sin\pi(2w_{old} + w_{new,2} - w_{new,1})}
$$

$$
\beta = e^{-j\pi (w_{new} - w_{old})}
$$

ω*old* — Frequency location of the selected feature in the prototype filter

 $\omega_{new,1}$  — Position of the feature originally at  $(\omega_{old})$  in the target filter

 $\omega_{new,2}$  — Position of the feature originally at  $(+\omega_{old})$  in the target filter

The following example shows the use of such a transformation for converting a real halfband lowpass filter into a complex bandpass filter with band edges at 0.5 and 0.75. Here is the MATLAB code for generating the example in the figure.

The prototype filter is a half band elliptic, real, third-order lowpass filter:

[b, a] = ellip(3, 0.1, 30, 0.409);

The transformation creates a passband from 0.5 to 0.75:

[num,den] = iirlp2bpc(b, a, 0.5, [0.5 0.75]);

<span id="page-61-0"></span>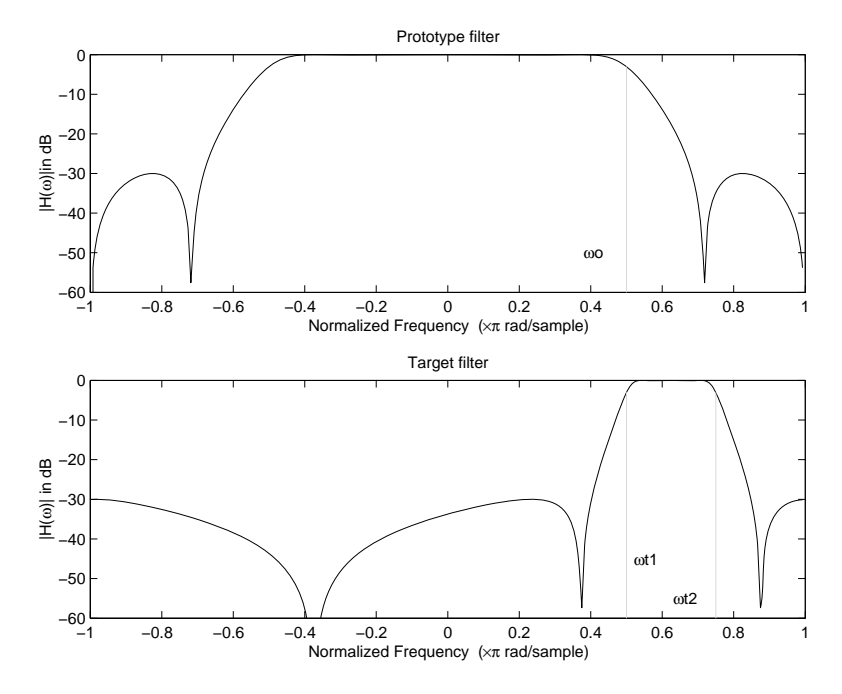

**Example of Real Lowpass to Complex Bandpass Mapping**

#### **Real Lowpass to Complex Bandstop**

This first-order transformation performs an exact mapping of one selected feature of the prototype filter frequency response into two new locations in the target filter creating a stopband between them. Both Nyquist and DC features can be moved with the rest of the frequency response.

$$
H_A(z) = \frac{\beta - \alpha z^{-1}}{\alpha \beta - z^{-1}}
$$

with α and β are given by

$$
\alpha = \frac{\cos \pi (2w_{old} + v_{new,2} - v_{new,1})}{\cos \pi (2w_{old} - v_{new,2} + v_{new,1})}
$$

$$
\beta = e^{-j\pi (w_{new} - w_{old})}
$$

ω*old* — Frequency location of the selected feature in the prototype filter

 $\omega_{new,1}$  — Position of the feature originally at  $(\omega_{old})$  in the target filter

ω*new,2* — Position of the feature originally at (*+*ω*old*) in the target filter

The example below shows the use of such a transformation for converting a real halfband lowpass filter into a complex bandstop filter with band edges at 0.5 and 0.75. Here is the MATLAB code for generating the example in the figure.

The prototype filter is a halfband elliptic, real, third-order lowpass filter:

 $[b, a] =$  ellip(3, 0.1, 30, 0.409);

The transformation creates a stopband from 0.5 to 0.75:

 $[num, den] = iirlp2bsc(b, a, 0.5, [0.5 0.75]);$ 

<span id="page-63-0"></span>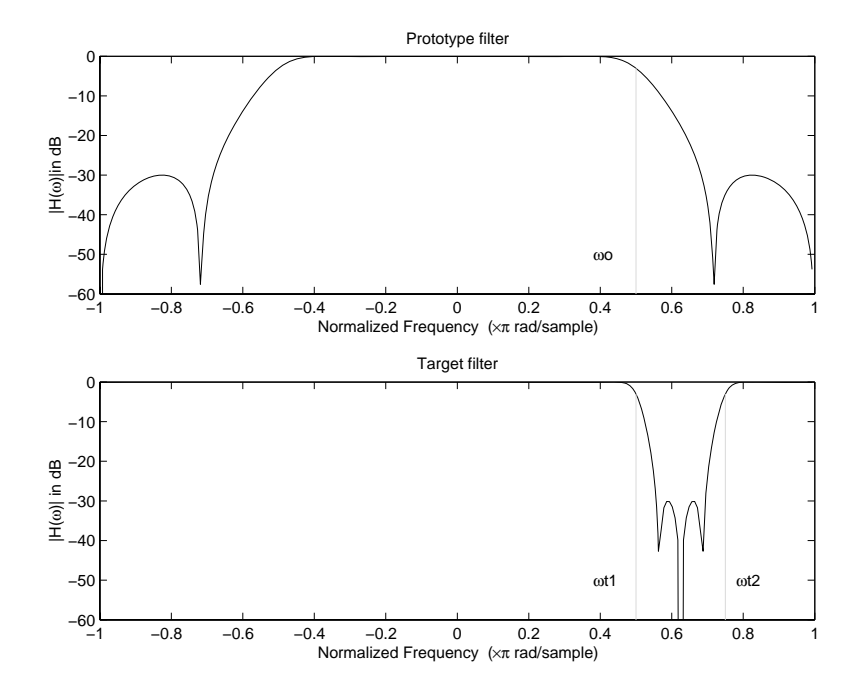

**Example of Real Lowpass to Complex Bandstop Mapping**

#### **Real Lowpass to Complex Multiband**

This high-order transformation performs an exact mapping of one selected feature of the prototype filter frequency response into a number of new locations in the target filter. Its most common use is to convert a real lowpass with predefined passband and stopband ripples into a multiband filter with arbitrary band edges. The order of the mapping filter must be even, which corresponds to an even number of band edges in the target filter. The *N*th-order complex allpass mapping filter is given by the following general transfer function form:

$$
H_A(z)=S\frac{\displaystyle\sum_{i=0}^N \alpha_i z^{-i}}{\displaystyle\sum_{i=0}^N \alpha_i{\ast}z^{-N+i}}
$$
  

$$
\alpha_0=1
$$

The coefficients α are calculated from the system of linear equations:

$$
\begin{cases}\n\sum_{i=1}^{N} \Re(\alpha_i) \cdot [\cos \beta_{1, k} - \cos \beta_{2, k}] + \Im(\alpha_i) \cdot [\sin \beta_{1, k} + \sin \beta_{2, k}] = \cos \beta_{3, k} \\
\sum_{i=1}^{N} \Re(\alpha_i) \cdot [\sin \beta_{1, k} - \sin \beta_{2, k}] - \Im(\alpha_i) \cdot [\cos \beta_{1, k} + \cos \beta_{2, k}] = \sin \beta_{3, k} \\
\beta_{1, k} = -\pi [\nu_{old} \cdot (-1)^k + \nu_{new, k}(N - k)] \\
\beta_{2, k} = -\pi [\Delta C + \nu_{new, k} k] \\
\beta_{3, k} = -\pi [\nu_{old} \cdot (-1)^k + \nu_{new, k} N]\n\end{cases}
$$

where

ω*old* — Frequency location of the selected feature in the prototype filter

ω*new,i* — Position of features originally at *±*ω*old* in the target filter

Parameter *S* is the additional rotation factor by the frequency distance Δ*C*, giving the additional flexibility of achieving the required mapping:

$$
S\ =\ e^{-j\pi\Delta C}
$$

The example shows the use of such a transformation for converting a prototype real lowpass filter with the cutoff frequency at 0.5 into a multiband complex filter with band edges at 0.2, 0.4, 0.6 and 0.8, creating two passbands around the unit circle. Here is the MATLAB code for generating the figure.

<span id="page-65-0"></span>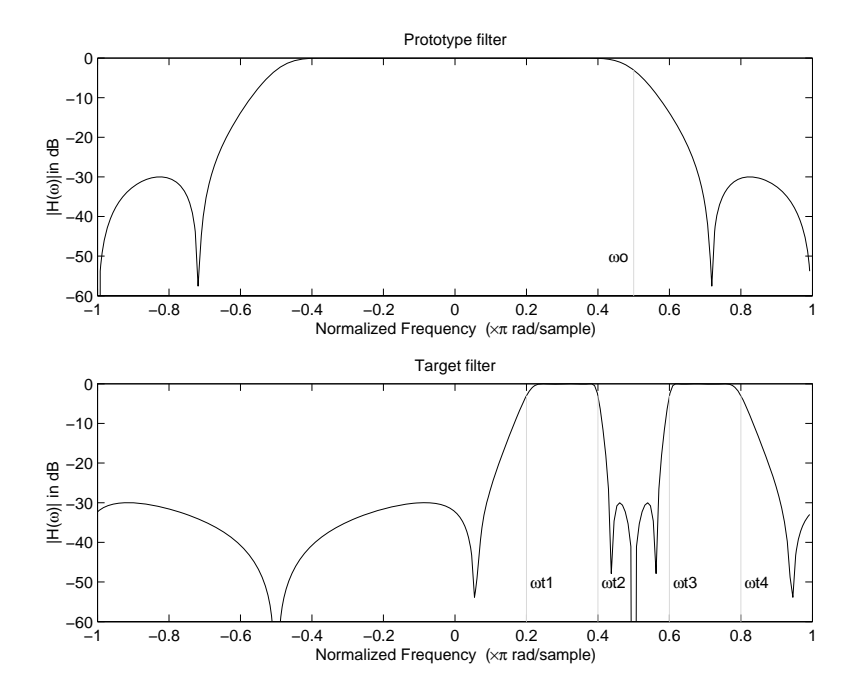

**Example of Real Lowpass to Complex Multiband Mapping**

The prototype filter is a halfband elliptic, real, third-order lowpass filter:

 $[b, a] =$  ellip(3, 0.1, 30, 0.409);

The example transformation creates two complex passbands:

```
[num,den] = iirlp2mbc(b, a, 0.5, [0.2, 0.4, 0.6, 0.8]);
```
#### **Real Lowpass to Complex Multipoint**

This high-order transformation performs an exact mapping of a number of selected features of the prototype filter frequency response to their new locations in the target filter. The *N*th-order complex allpass mapping filter is given by the following general transfer function form.

$$
H_A(z)=S\frac{\displaystyle\sum_{i=0}^N \alpha_i z^{-i}}{\displaystyle\sum_{i=0}^N \alpha_i{^*}z^{-N+i}}
$$
  

$$
\alpha_0=1
$$

The coefficients α can be calculated from the system of linear equations:

$$
\begin{cases}\n\sum_{i=1}^{N} \Re(\alpha_i) \cdot [\cos \beta_{1, k} - \cos \beta_{2, k}] + \Im(\alpha_i) \cdot [\sin \beta_{1, k} + \sin \beta_{2, k}] = \cos \beta_{3, k} \\
\sum_{i=1}^{N} \Re(\alpha_i) \cdot [\sin \beta_{1, k} - \sin \beta_{2, k}] - \Im(\alpha_i) \cdot [\cos \beta_{1, k} + \cos \beta_{2, k}] = \sin \beta_{3, k} \\
\beta_{1, k} = -\frac{\pi}{2} [\omega_{old, k} + \omega_{new, k}(N - k)] \\
\beta_{2, k} = -\frac{\pi}{2} [2\Delta C + \omega_{new, k} k] \\
\beta_{3, k} = -\frac{\pi}{2} [\omega_{old, k} + \omega_{new, k} N]\n\end{cases}
$$

where

 $\omega_{\text{old},k}$  — Frequency location of the first feature in the prototype filter  $\omega_{new,k}$  — Position of the feature originally at  $\omega_{old,k}$  in the target filter

Parameter *S* is the additional rotation factor by the frequency distance Δ*C*, giving the additional flexibility of achieving the required mapping:

$$
S = e^{-j\pi \Delta C}
$$

The following example shows how this transformation can be used to move one selected feature of the prototype lowpass filter originally at -0.5 to two new frequencies -0.5 and 0.1, and the second feature of the prototype filter

<span id="page-67-0"></span>from 0.5 to new locations at -0.25 and 0.3. This creates two nonsymmetric passbands around the unit circle, creating a complex filter. Here is the MATLAB code for generating the figure.

The prototype filter is a halfband elliptic, real, third-order lowpass filter:

 $[b, a] =$  ellip(3, 0.1, 30, 0.409);

The example transformation creates two nonsymmetric passbands:

 $[num, den] = iirlp2xc(b,a,0.5*(-1,1,-1,1], [-0.5,-0.25,0.1,0.3]);$ 

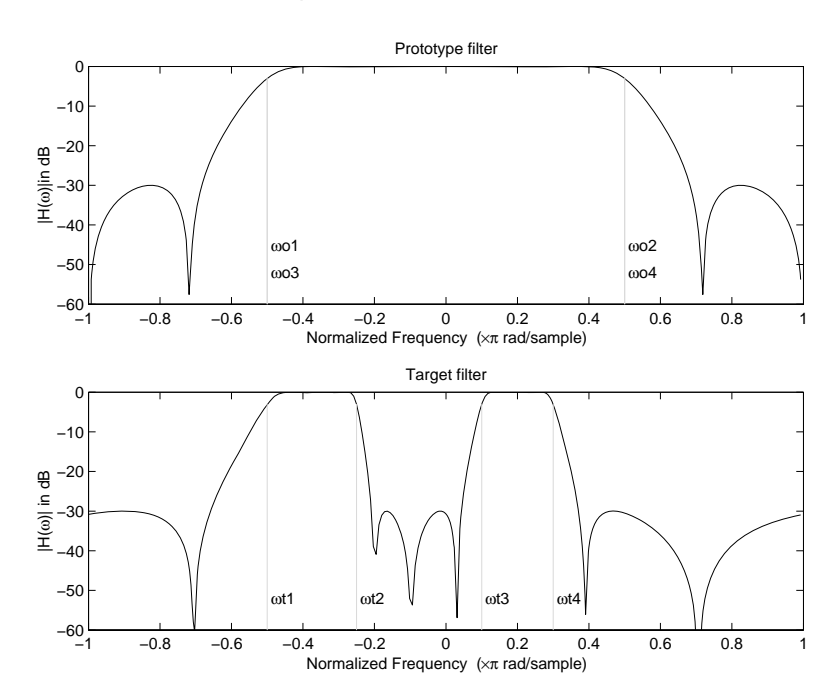

**Example of Real Lowpass to Complex Multipoint Mapping**

#### **Complex Bandpass to Complex Bandpass**

This first-order transformation performs an exact mapping of two selected features of the prototype filter frequency response into two new locations in the target filter. Its most common use is to adjust the edges of the complex bandpass filter.

$$
H_A(z) = \frac{\alpha(\gamma - \beta z^{-1})}{z^{-1} - \beta \gamma}
$$

with α and β are given by

$$
\alpha = \frac{\sin{\frac{\pi}{4}}((w_{old,2}-w_{old,1})-(w_{new,2}-w_{new,1}))}{\sin{\frac{\pi}{4}}((w_{old,2}-w_{old,1})+(w_{new,2}-w_{new,1}))}
$$
\n
$$
\alpha = e^{-j\pi(w_{old,2}-w_{old,1})}
$$
\n
$$
\gamma = e^{-j\pi(w_{new,2}-w_{new,1})}
$$

where

 $\omega_{old,1}$  — Frequency location of the first feature in the prototype filter ω*old,2* — Frequency location of the second feature in the prototype filter  $\omega_{new,1}$  — Position of the feature originally at  $\omega_{old,1}$  in the target filter  $\omega_{new,2}$  — Position of the feature originally at  $\omega_{old,2}$  in the target filter The following example shows how this transformation can be used to modify the position of the passband of the prototype filter, either real or complex. In the example below the prototype filter passband spanned from 0.5 to 0.75. It was converted to having a passband between -0.5 and 0.1. Here is the

The prototype filter is a halfband elliptic, real, third-order lowpass filter:

 $[b, a] =$  ellip(3, 0.1, 30, 0.409);

MATLAB code for generating the figure.

The example transformation creates a passband from 0.25 to 0.75:

[num,den] = iirbpc2bpc(b, a, [0.25, 0.75], [-0.5, 0.1]);

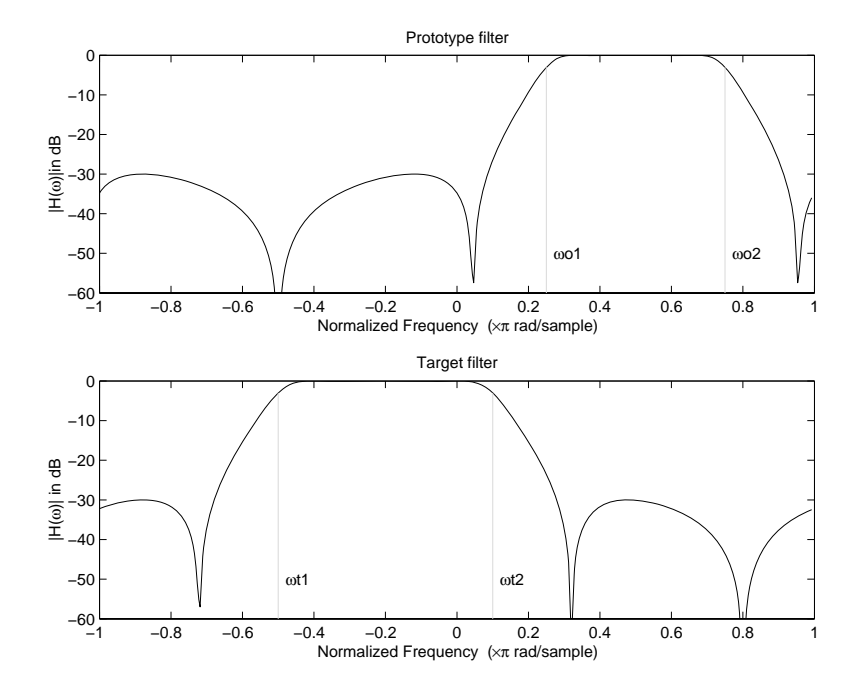

**Example of Complex Bandpass to Complex Bandpass Mapping**

# Using FDATool with Filter Design Toolbox Software

- **•** "Designing Advanced Filters in FDATool" on page 4[-2](#page-71-0)
- **•** "Switching FDATool to Quantization Mode" on page 4-[6](#page-75-0)
- **•** "Quantizing Filters in the Filter Design and Analysis Tool" on page 4-[9](#page-78-0)
- **•** "Analyzing Filters with a Noise-Based Method" on page 4[-20](#page-89-0)
- **•** "Scaling Second-Order Section Filters" on page 4[-28](#page-97-0)
- **•** "Reordering the Sections of Second-Order Section Filters" on page 4-[36](#page-105-0)
- **•** "Viewing SOS Filter Sections" on page 4[-43](#page-112-0)
- **•** "Importing and Exporting Quantized Filters" on page 4[-50](#page-119-0)
- **•** "Importing XILINX Coefficient (.COE) Files" on page 4-[55](#page-124-0)
- **•** "Transforming Filters" on page 4[-56](#page-125-0)
- **•** "Designing Multirate Filters in FDATool" on page 4-[67](#page-136-0)
- **•** "Realizing Filters as Simulink Subsystem Blocks" on page 4[-83](#page-152-0)
- **•** "Getting Help for FDATool" on page 4[-88](#page-157-0)

## <span id="page-71-0"></span>**Designing Advanced Filters in FDATool**

#### **In this section...**

"Overview of FDATool Features" on page 4-2

"Using FDATool with Filter Design Toolbox Software" on page 4[-3](#page-72-0)

"Example — Design a Notch Filter" on page 4-[3](#page-72-0)

### **Overview of FDATool Features**

Filter Design Toolbox software adds new dialog boxes and operating modes, and new menu selections, to the Filter Design and Analysis Tool (FDATool) provided by Signal Processing Toolbox software. From the new dialog boxes, one titled **Set Quantization Parameters** and one titled **Frequency Transformations**, you can:

- **•** Design advanced filters that Signal Processing Toolbox software does not provide the design tools to develop.
- **•** View Simulink models of the filter structures available in the toolbox.
- **•** Quantize double-precision filters you design in this GUI using the design mode.
- **•** Quantize double-precision filters you import into this GUI using the import mode.
- **•** Analyze quantized filters.
- **•** Scale second-order section filters.
- Select the quantization settings for the properties of the quantized filter displayed by the tool:
	- **-** Coefficients select the quantization options applied to the filter coefficients
	- **-** Input/output control how the filter processes input and output data
	- **-** Filter Internals specify how the arithmetic for the filter behaves
- **•** Design multirate filters.
- **•** Transform both FIR and IIR filters from one response to another.
After you import a filter in to FDATool, the options on the quantization dialog box let you quantize the filter and investigate the effects of various quantization settings.

Options in the frequency transformations dialog box let you change the frequency response of your filter, keeping various important features while changing the response shape.

## **Using FDATool with Filter Design Toolbox Software**

Adding Filter Design Toolbox software to your tool suite adds a number of filter design techniques to FDATool. Use the new filter responses to develop filters that meet more complex requirements than those you can design in Signal Processing Toolbox software. While the designs in FDATool are available as command line functions, the graphical user interface of FDATool makes the design process more clear and easier to accomplish.

As you select a response type, the options in the right panes in FDATool change to let you set the values that define your filter. You also see that the analysis area includes a diagram (called a *design mask*) that describes the options for the filter response you choose.

By reviewing the mask you can see how the options are defined and how to use them. While this is usually straightforward for lowpass or highpass filter responses, setting the options for the arbitrary response types or the peaking/notching filters is more complicated. Having the masks leads you to your result more easily.

Changing the filter design method changes the available response type options. Similarly, the response type you select may change the filter design methods you can choose.

## **Example — Design a Notch Filter**

Notch filters aim to remove one or a few frequencies from a broader spectrum. You must specify the frequencies to remove by setting the filter design options in FDATool appropriately:

**•** Response Type

- **•** Design Method
- Frequency Specifications
- Magnitude Specifications

Here is how you design a notch filter that removes concert A (440 Hz) from an input musical signal spectrum.

- **1** Select Notching from the **Differentiator** list in **Response Type**.
- **2** Select **IIR** in **Filter Design Method** and choose Single Notch from the list.
- **3** For the **Frequency Specifications**, set **Units** to Hz and **Fs**, the full scale frequency, to 10000.
- **4** Set the location of the center of the notch, in either normalized frequency or Hz. For the notch center at 440 Hz, enter 440.
- **5** To shape the notch, enter the **bandwidth**, bw, to be 40.
- **6** Leave the **Magnitude Specification** in dB (the default) and leave **Apass** as 1.
- **7** Click Design Filter.

FDATool computes the filter coefficients and plots the filter magnitude response in the analysis area for you to review.

When you design a single notch filter, you do not have the option of setting the filter order — the **Filter Order** options are disabled.

Your filter should look about like this:

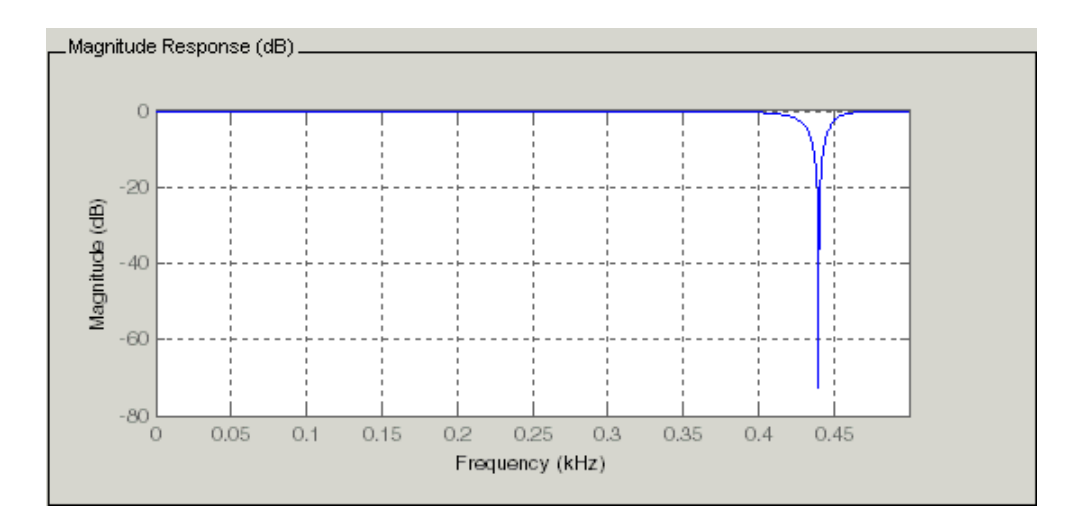

For more information about a design method, refer to the online Help system. For instance, to get further information about the **Q** setting for the notch filter in FDATool, enter

doc iirnotch

at the prompt. This opens the Help browser and displays the reference page for function iirnotch.

Designing other filters follows a similar procedure, adjusting for different design specification options as each design requires.

Any one of the designs may be quantized in FDATool and analyzed with the available analyses on the **Analysis** menu. For more general information about FDATool, such as the user interface and areas, refer to the FDATool documentation in the Signal Processing Toolbox documentation. One way to do this is to enter

```
doc signal/fdatool
```
at the prompt. The signal qualifier is necessary to open the reference page in Signal Processing Toolbox documentation, rather than the page in Filter Design Toolbox documentation. You might also look at the general section on FDATool in the *Signal Processing Toolbox User's Guide*.

# **Switching FDATool to Quantization Mode**

You use the quantization mode in FDATool to quantize filters. Quantization represents the fourth operating mode for FDATool, along with the filter design, filter transformation, and import modes. To switch to quantization mode, open FDATool from the MATLAB command prompt by entering

fdatool

You see FDATool in this configuration.

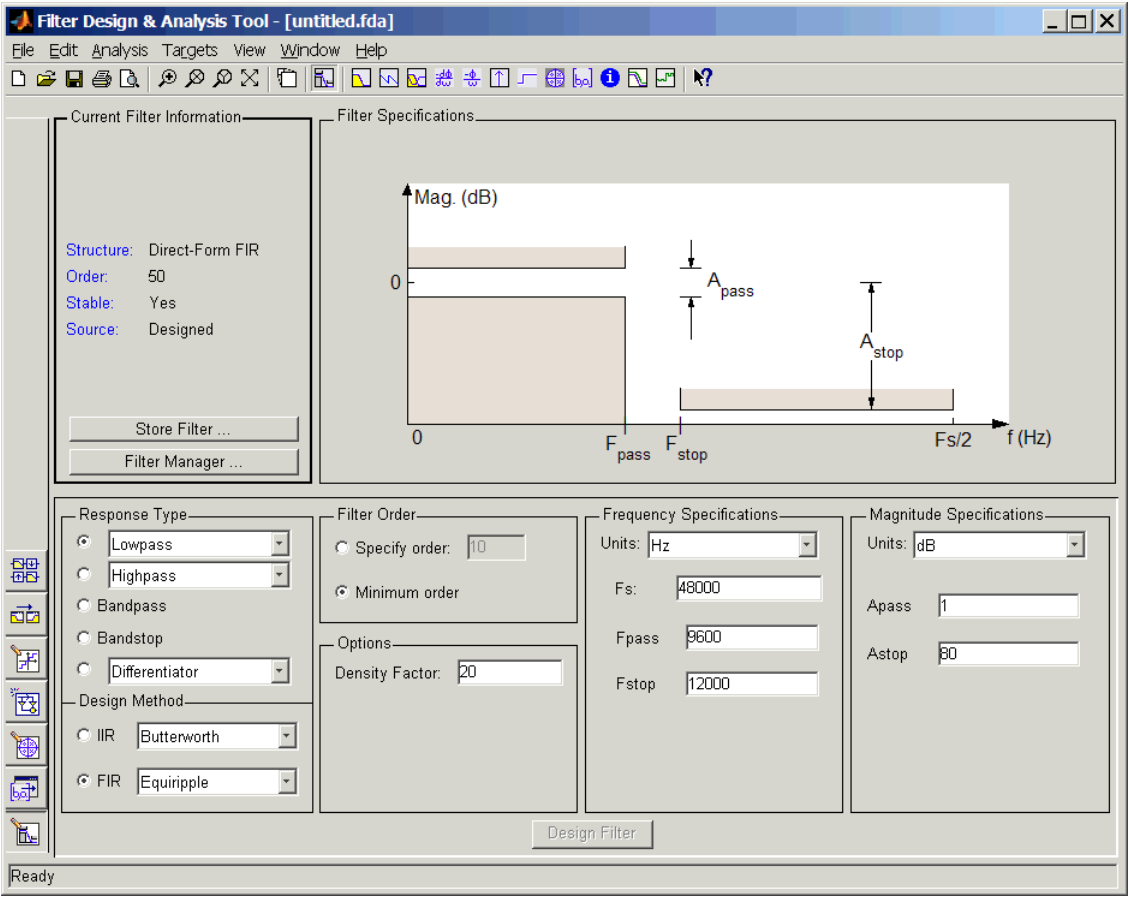

When FDATool opens, click the **Set Quantization Parameters** button on the side bar. FDATool switches to quantization mode and you see the following panel at the bottom of FDATool, with the default double-precision option shown for **Filter Arithmetic**.

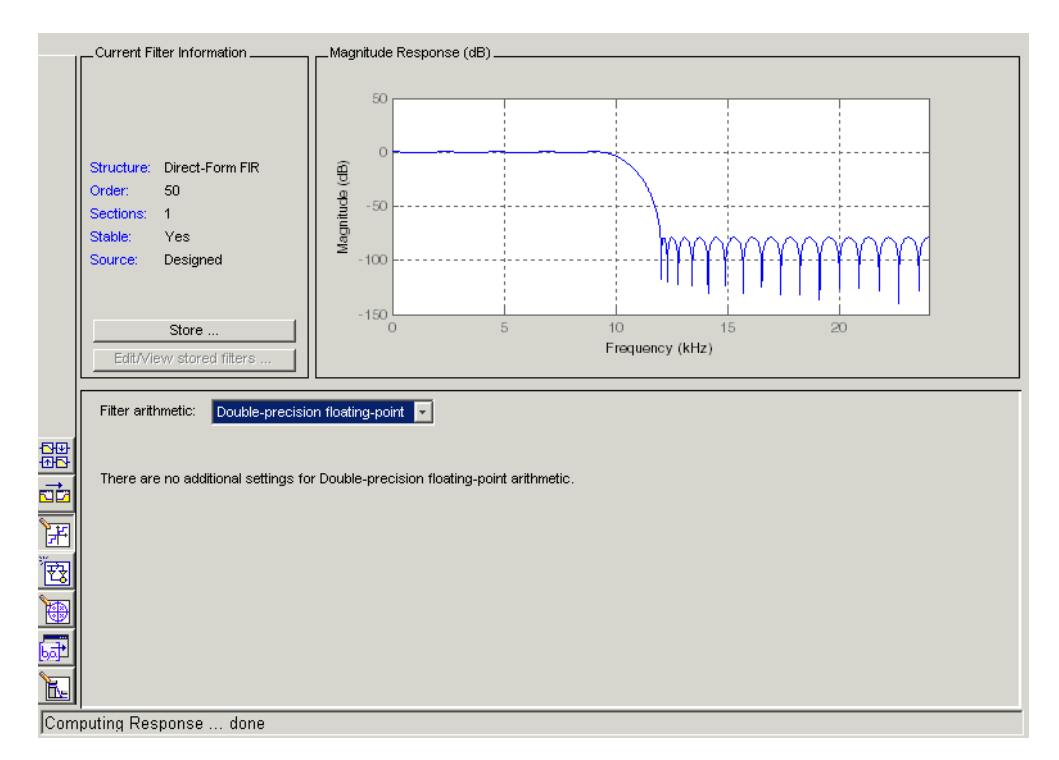

The **Filter Arithmetic** option lets you quantize filters and investigate the effects of changing quantization settings. To enable the quantization settings in FDATool, select Fixed-point from the **Filter Arithmetic**.

The quantization options appear in the lower panel of FDATool. You see tabs that access various sets of options for quantizing your filter.

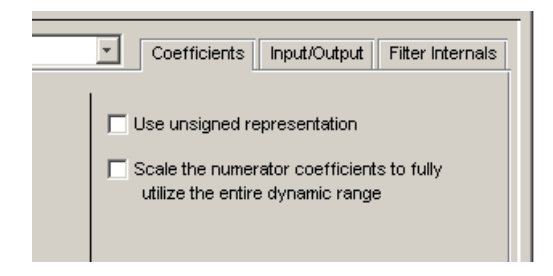

You use the following tabs in the dialog box to perform tasks related to quantizing filters in FDATool:

- **• Coefficients** provides access the settings for defining the coefficient quantization. This is the default active panel when you switch FDATool to quantization mode without a quantized filter in the tool. When you import a fixed-point filter into FDATool, this is the active pane when you switch to quantization mode.
- **• Input/Output** switches FDATool to the options for quantizing the inputs and outputs for your filter.
- **• Filter Internals** lets you set a variety of options for the arithmetic your filter performs, such as how the filter handles the results of multiplication operations or how the filter uses the accumulator.
- **• Apply** applies changes you make to the quantization parameters for your filter.

# **Quantizing Filters in the Filter Design and Analysis Tool**

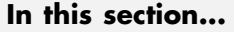

"Setting Quantization Parameters" on page 4-9 "Coefficients Options" on page 4-[10](#page-79-0) "Input/Output Options" on page 4[-12](#page-81-0)

"Filter Internals Options" on page 4[-14](#page-83-0)

"Filter Internals Options for CIC Filters" on page 4-[17](#page-86-0)

## **Setting Quantization Parameters**

Quantized filters have properties that define how they quantize data you filter. Use the **Set Quantization Parameters** dialog box in FDATool to set the properties. Using options in the **Set Quantization Parameters** dialog box, FDATool lets you perform a number of tasks:

- **•** Create a quantized filter from a double-precision filter after either importing the filter from your workspace, or using FDATool to design the prototype filter.
- **•** Create a quantized filter that has the default structure (Direct form II transposed) or any structure you choose, and other property values you select.
- **•** Change the quantization property values for a quantized filter after you design the filter or import it from your workspace.

When you click **Set Quantization Parameters**, and then change **Filter Arithmetic** to Fixed-point, the quantized filter panel opens in FDATool, with the coefficient quantization options set to default values. In this image, you see the options for an SOS filter. Some of the options shown apply only to SOS filters. Other filter structures present a subset of the options you see here.

<span id="page-79-0"></span>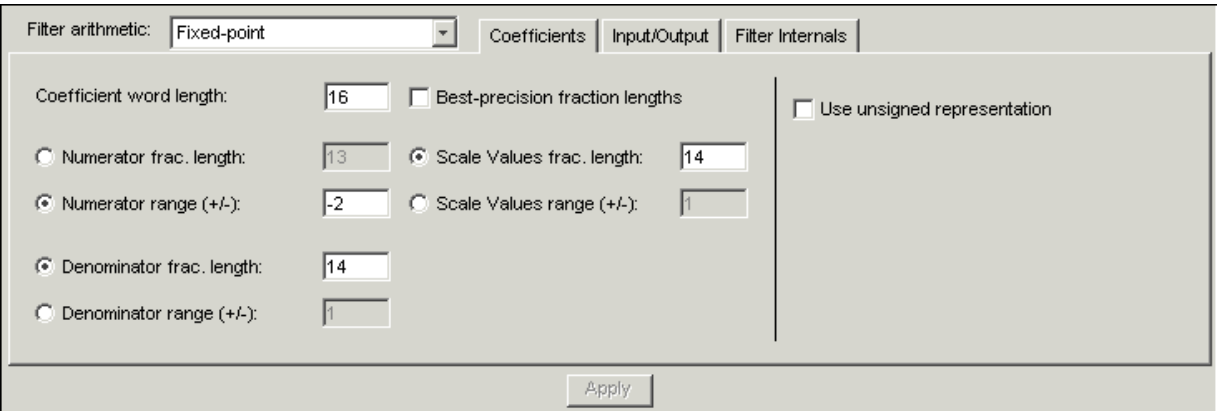

### **Coefficients Options**

To let you set the properties for the filter coefficients that make up your quantized filter, FDATool lists options for numerator word length (and denominator word length if you have an IIR filter). The following table lists each coefficients option and a short description of what the option setting does in the filter.

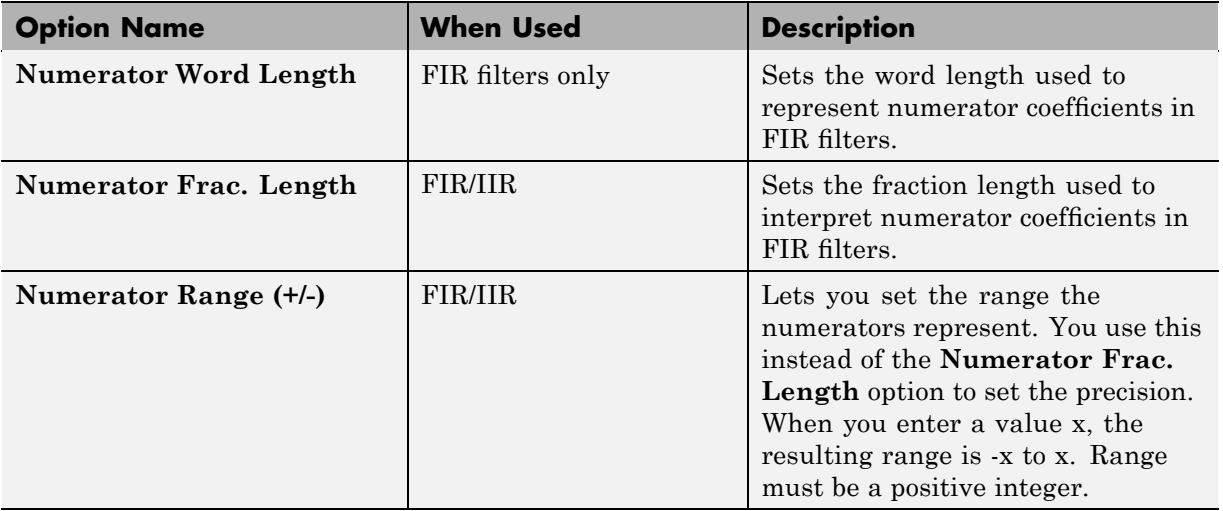

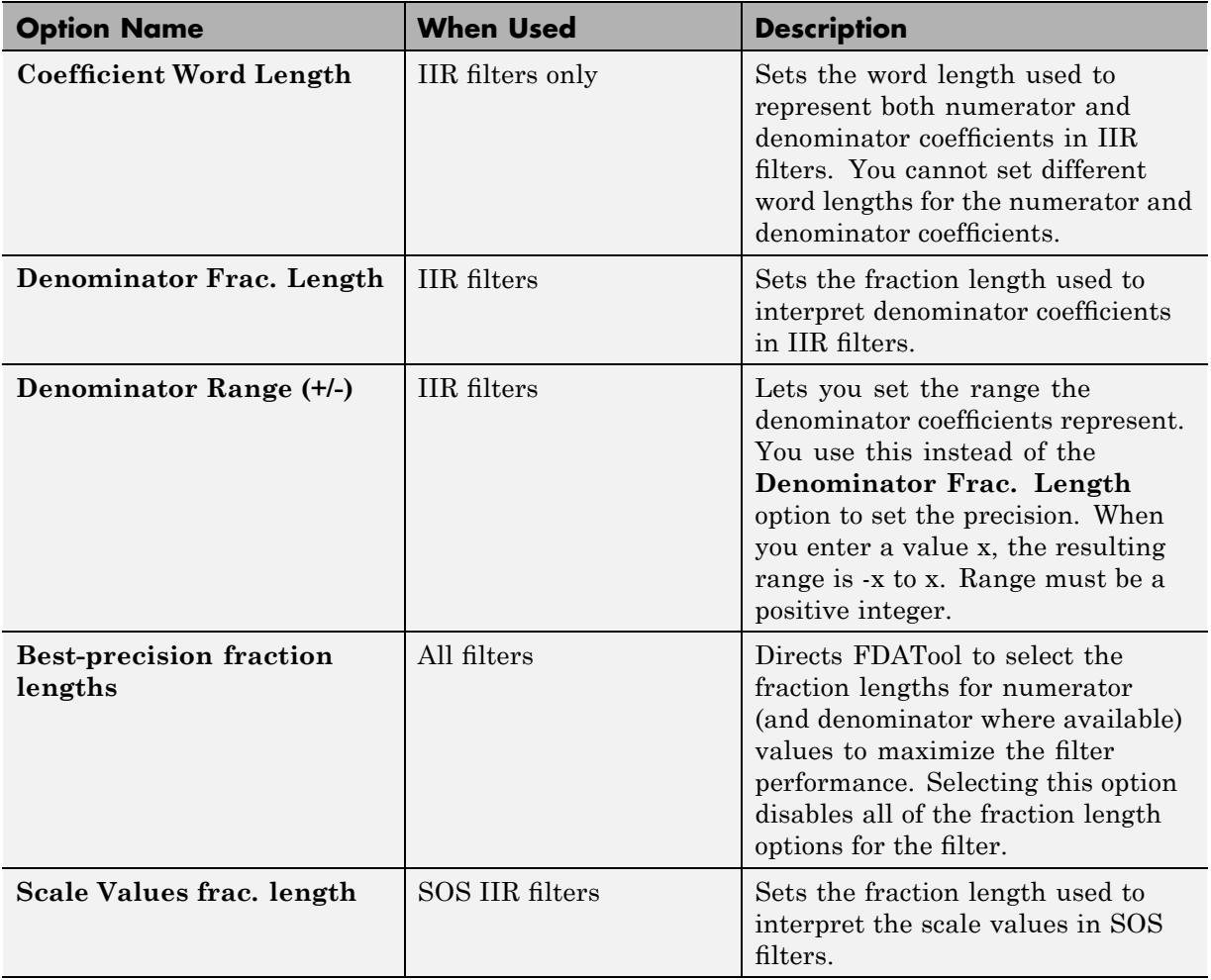

<span id="page-81-0"></span>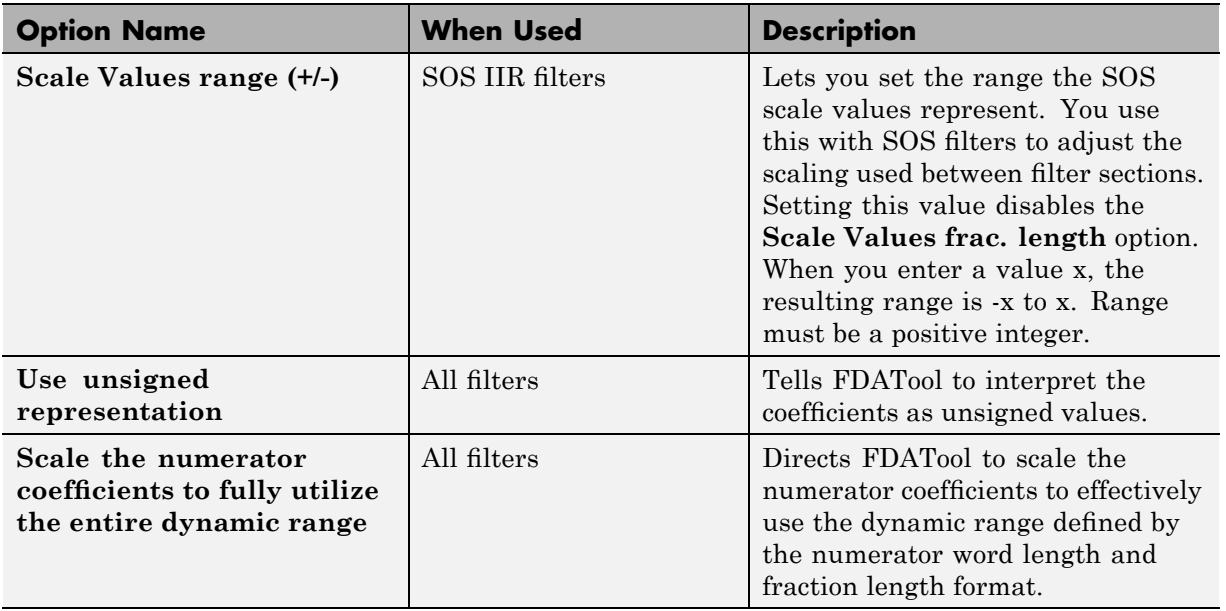

## **Input/Output Options**

The options that specify how the quantized filter uses input and output values are listed in the table below. In the following picture you see the options for an SOS filter.

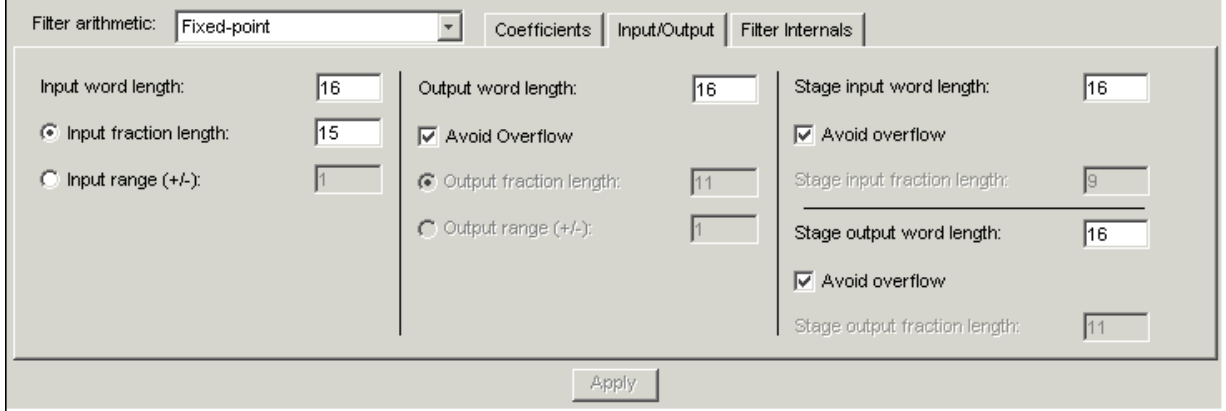

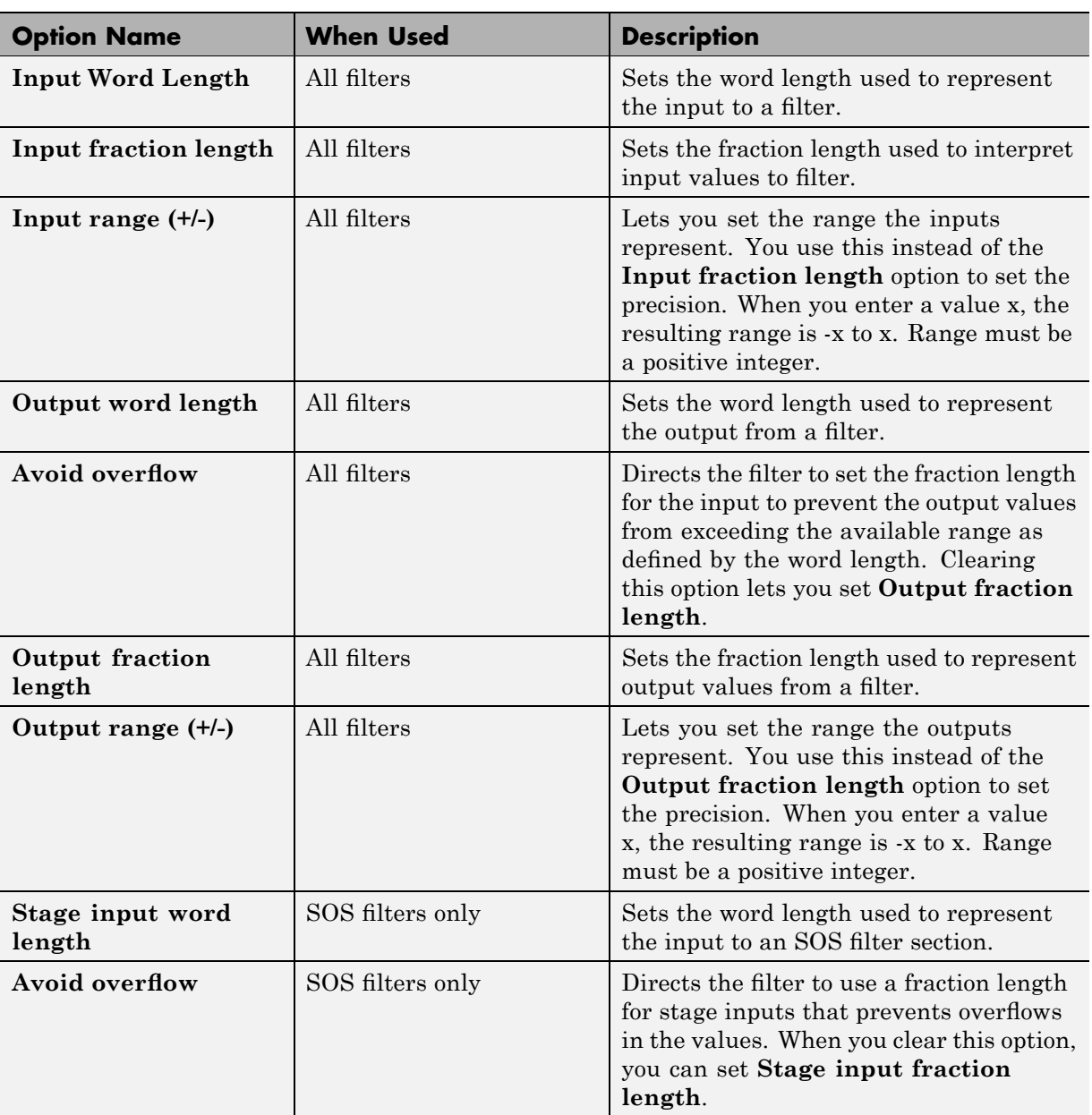

<span id="page-83-0"></span>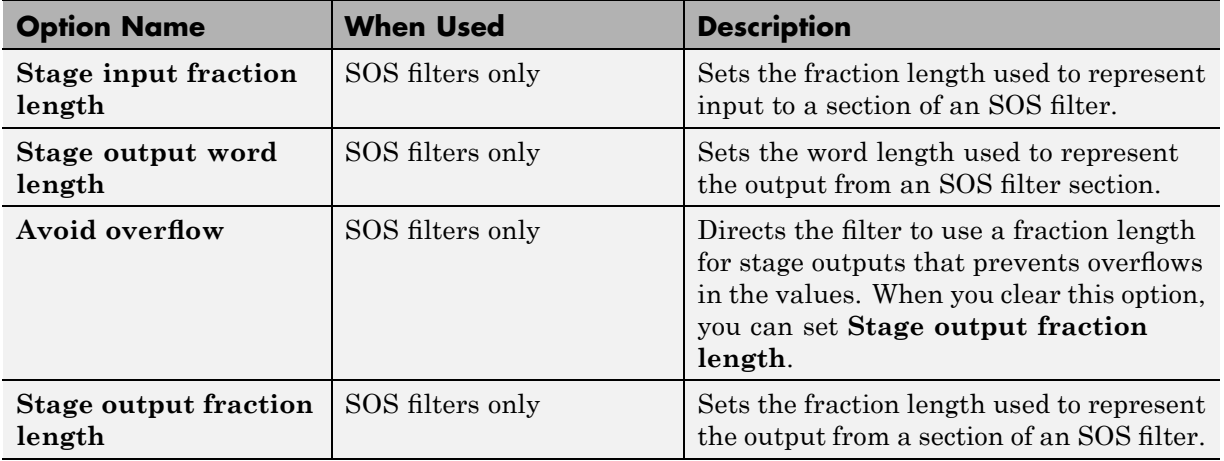

# **Filter Internals Options**

The options that specify how the quantized filter performs arithmetic operations are listed in the table after the figure. In the following picture you see the options for an SOS filter.

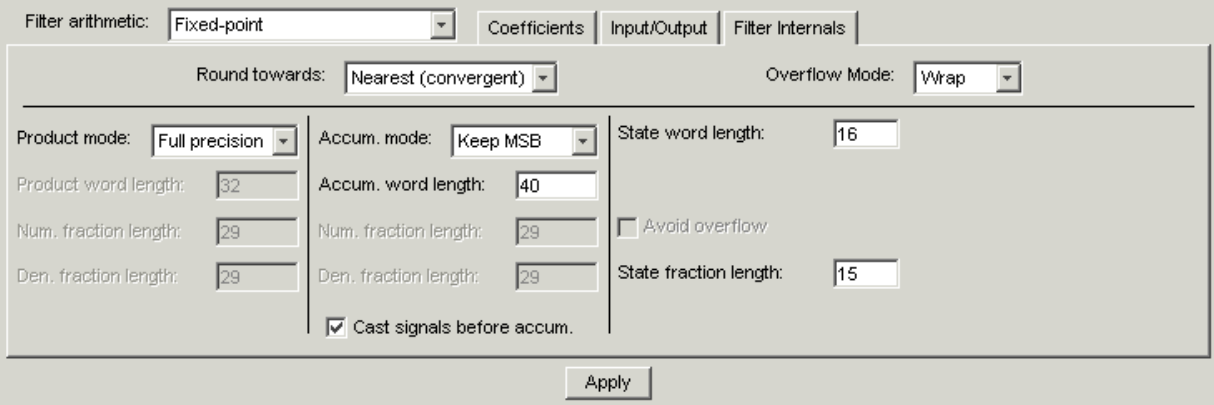

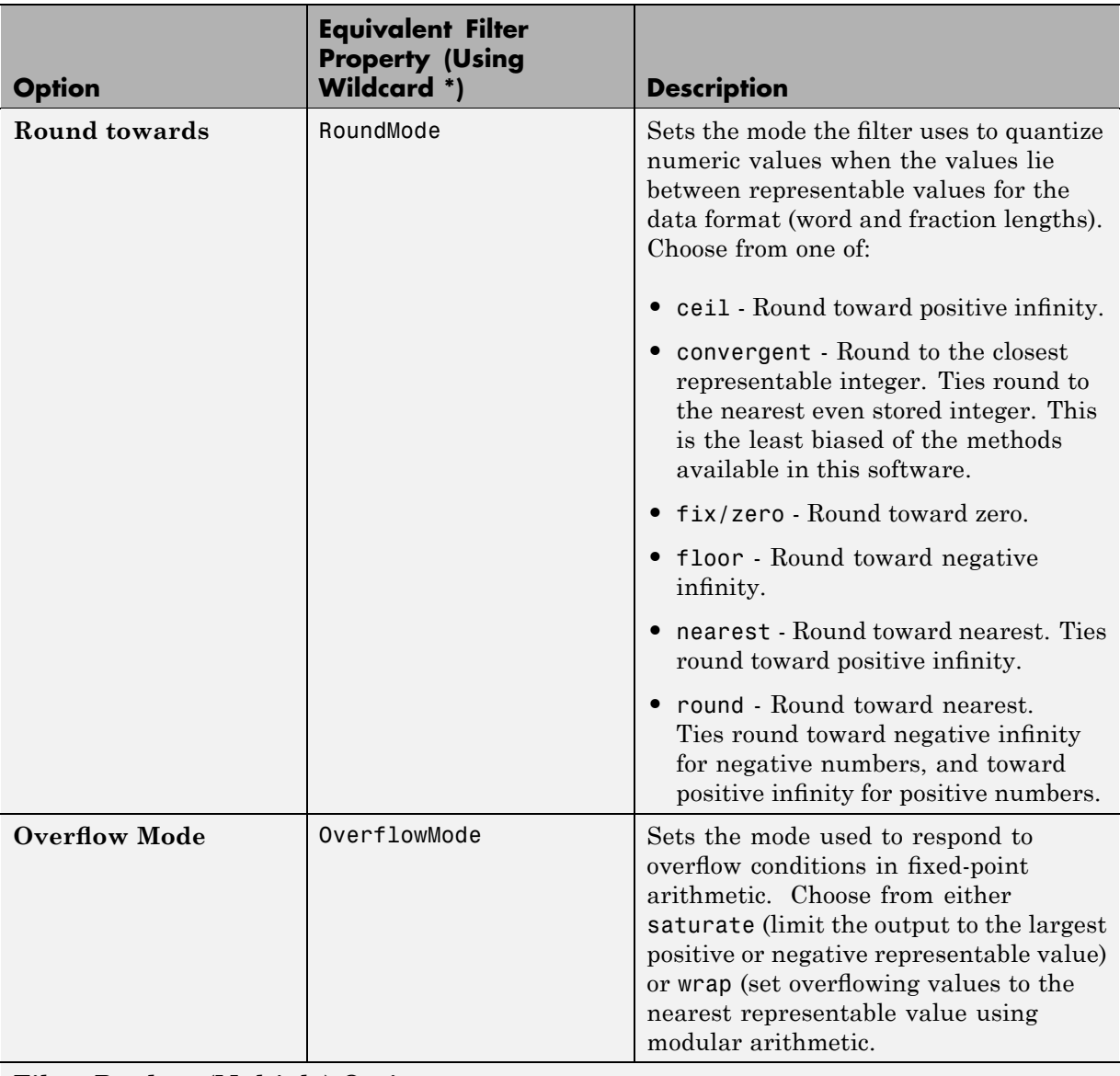

**Filter Product (Multiply) Options**

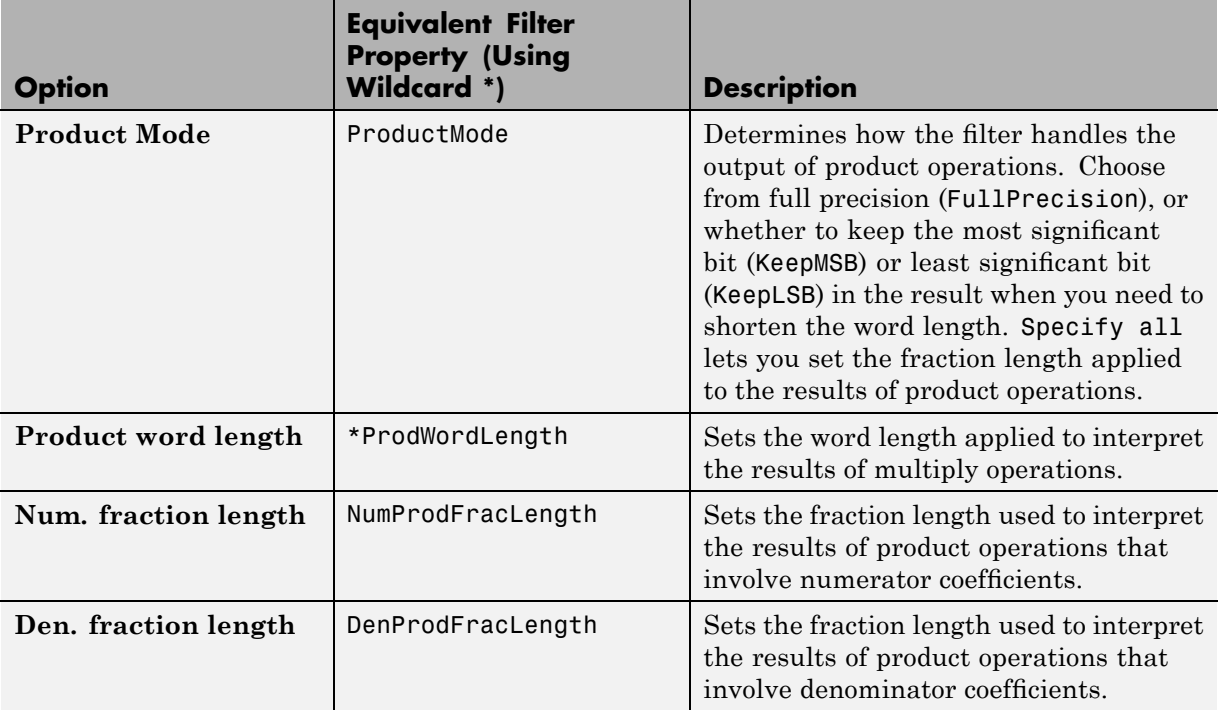

### **Filter Sum Options**

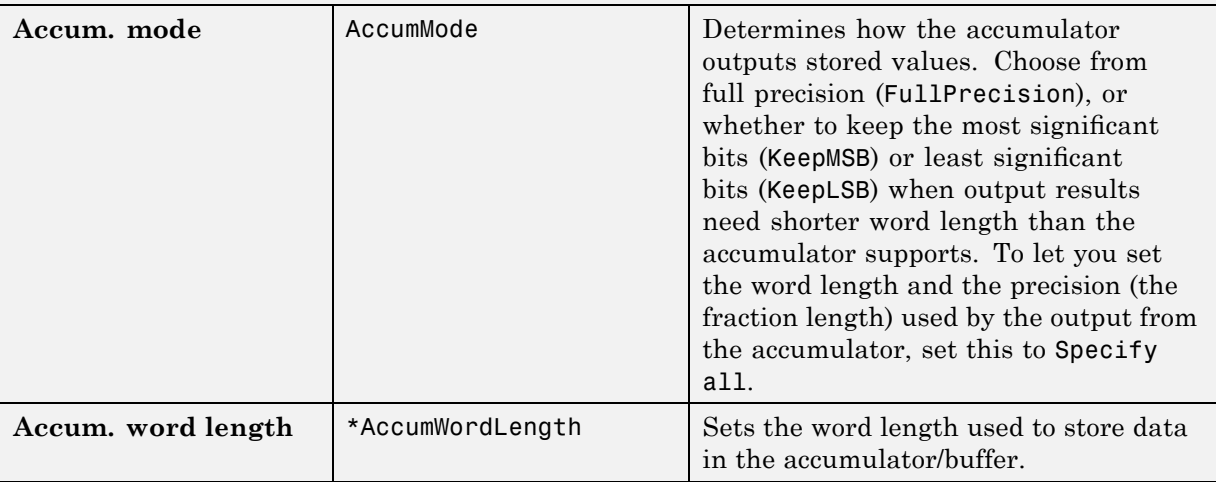

<span id="page-86-0"></span>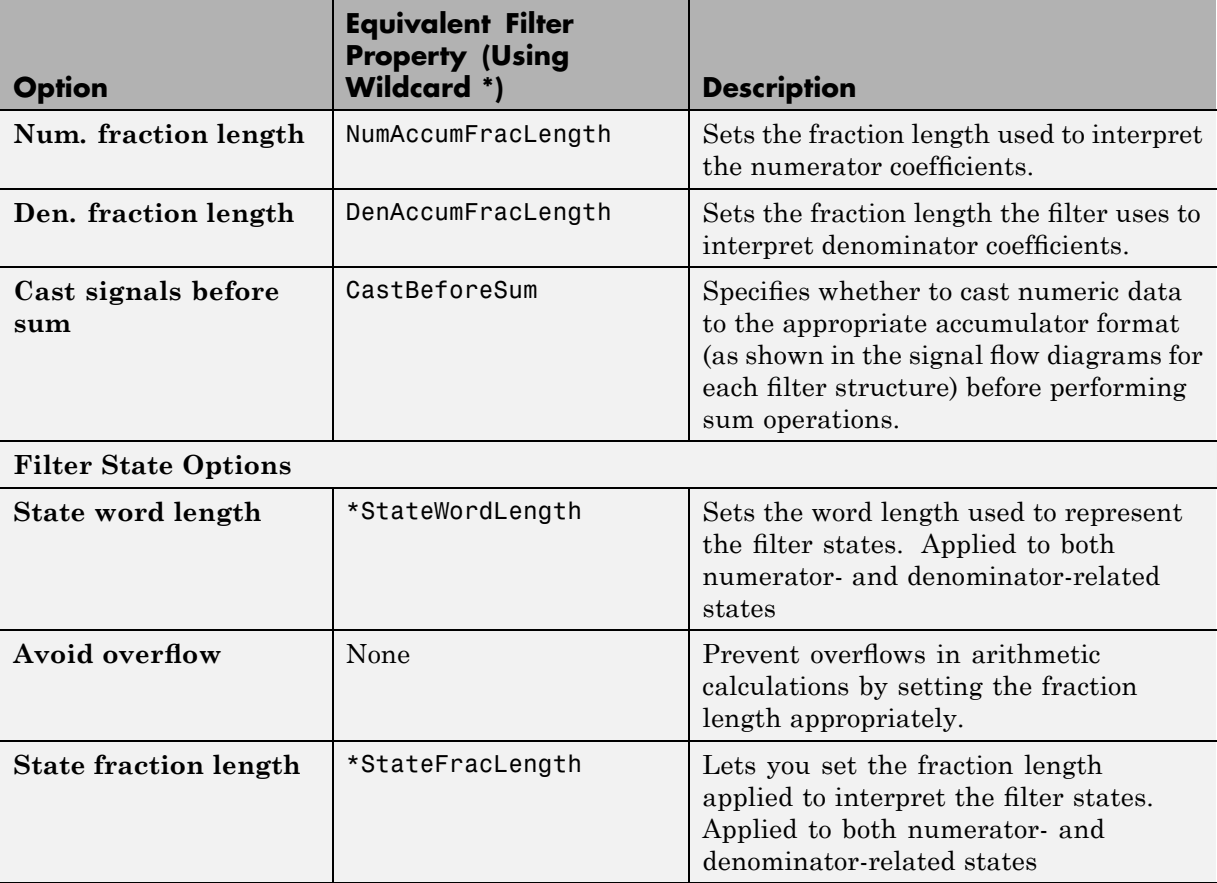

**Note** When you apply changes to the values in the Filter Internals pane, the plots for the **Magnitude response estimate** and **Round-off noise power spectrum** analyses update to reflect those changes. Other types of analyses are not affected by changes to the values in the Filter Internals pane.

# **Filter Internals Options for CIC Filters**

CIC filters use slightly different options for specifying the fixed-point arithmetic in the filter. The next table shows and describes the options.

### **Example — Quantize Double-Precision Filters**

When you are quantizing a double-precision filter by switching to fixed-point or single-precision floating point arithmetic, follow these steps.

- **1** Click **Set Quantization Parameters** to display the **Set Quantization Parameters** pane in FDATool.
- **2** Select Single-precision floating point or Fixed-point from **Filter arithmetic**.

When you select one of the optional arithmetic settings, FDATool quantizes the current filter according to the settings of the options in the Set Quantization Parameter panes, and changes the information displayed in the analysis area to show quantized filter data.

- **3** In the quantization panes, set the options for your filter. Set options for **Coefficients**, **Input/Output**, and **Filter Internals**.
- **4** Click **Apply**.

FDATool quantizes your filter using your new settings.

**5** Use the analysis features in FDATool to determine whether your new quantized filter meets your requirements.

#### **Example — Change the Quantization Properties of Quantized Filters**

When you are changing the settings for the quantization of a quantized filter, or after you import a quantized filter from your MATLAB workspace, follow these steps to set the property values for the filter:

- **1** Verify that the current filter is quantized.
- **2** Click **Set Quantization Parameters** to display the **Set Quantization Parameters** panel.
- **3** Review and select property settings for the filter quantization: **Coefficients**, **Input/Output**, and **Filter Internals**. Settings for options on these panes determine how your filter quantizes data during filtering operations.
- **4** Click **Apply** to update your current quantized filter to use the new quantization property settings from Step 3.
- **5** Use the analysis features in FDATool to determine whether your new quantized filter meets your requirements.

# <span id="page-89-0"></span>**Analyzing Filters with a Noise-Based Method**

#### **In this section...**

"Using the Magnitude Response Estimate Method" on page 4-20

["Comparing the Estimated and Theoretical Magnitude Responses" on page](#page-94-0) 4-[25](#page-94-0)

"Choosing Quantized Filter Structures" on page 4[-26](#page-95-0)

"Converting the Structure of a Quantized Filter" on page 4-[26](#page-95-0)

"Converting Filters to Second-Order Sections Form" on page 4[-27](#page-96-0)

### **Using the Magnitude Response Estimate Method**

After you design and quantize your filter, the **Magnitude Response Estimate** option on the **Analysis** menu lets you apply the noise loading method to your filter. When you select **Analysis > Magnitude Response Estimate** from the menubar, FDATool immediately starts the Monte Carlo trials that form the basis for the method and runs the analysis, ending by displaying the results in the analysis area in FDATool.

With the noise-based method, you estimate the complex frequency response for your filter as determined by applying a noise- like signal to the filter input. **Magnitude Response Estimate** uses the Monte Carlo trials to generate a noise signal that contains complete frequency content across the range 0 to Fs. The first time you run the analysis, magnitude response estimate uses default settings for the various conditions that define the process, such as the number of test points and the number of trials.

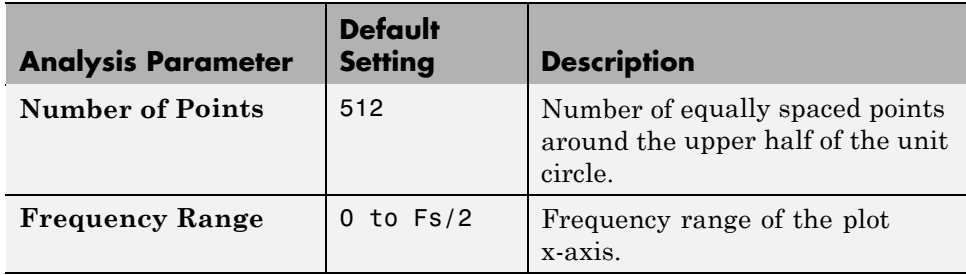

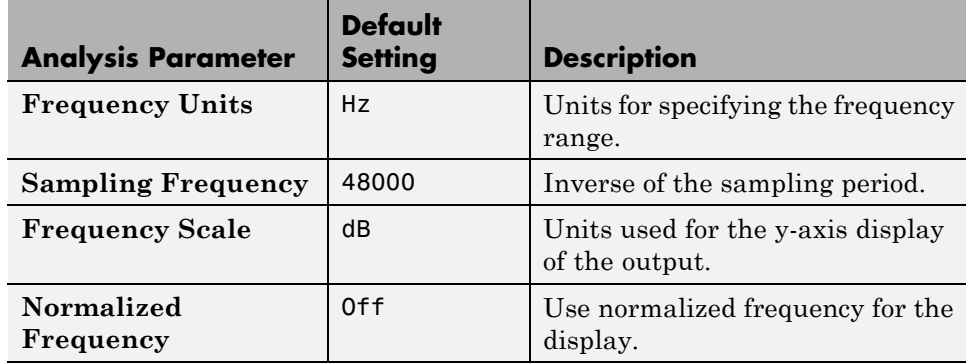

After your first analysis run ends, open the **Analysis Parameters** dialog box and adjust your settings appropriately, such as changing the number of trials or number of points.

To open the **Analysis Parameters** dialog box, use either of the next procedures when you have a quantized filter in FDATool:

- **•** Select **Analysis > Analysis Parameters** from the menu bar
- **•** Right-click in the filter analysis area and select **Analysis Parameters** from the context menu

Whichever option you choose opens the dialog box as shown in the figure. Notice that the settings for the options reflect the defaults.

<span id="page-91-0"></span>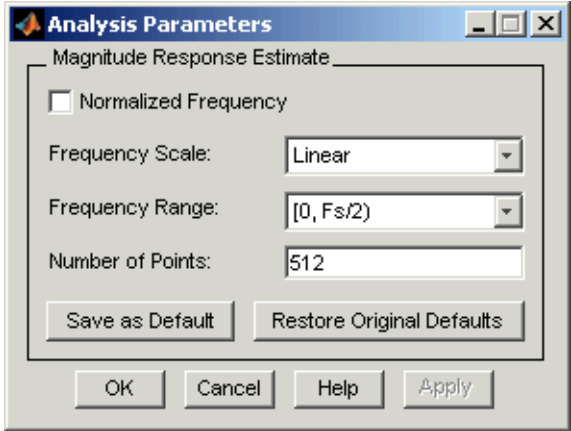

### **Example — Noise Method Applied to a Filter**

To demonstrate the magnitude response estimate method, start by creating a quantized filter. For this example, use FDATool to design a sixth-order Butterworth IIR filter.

### **To Use Noise-Based Analysis in FDATool**

- **1** Enter fdatool at the MATLAB prompt to launch FDATool.
- **2** Under **Response Type**, select **Highpass**.
- **3** Select IIR in **Design Method**. Then select Butterworth.
- **4** To set the filter order to 6, select **Specify order** under **Filter Order**. Enter 6 in the text box.

#### **5** Click **Design Filter**.

In FDATool, the analysis area changes to display the magnitude response for your filter.

**6** To generate the quantized version of your filter, using default quantizer settings, click  $\frac{1}{r}$  on the side bar.

FDATool switches to quantization mode and displays the quantization panel.

**7** From **Filter arithmetic**, select fixed-point.

Now the analysis areas shows the magnitude response for both filters your original filter and the fixed-point arithmetic version.

**8** Finally, to use noise-based estimation on your quantized filter, select **Analysis > Magnitude Response Estimate** from the menubar.

FDATool runs the trial, calculates the estimated magnitude response for the filter, and displays the result in the analysis area as shown in this figure.

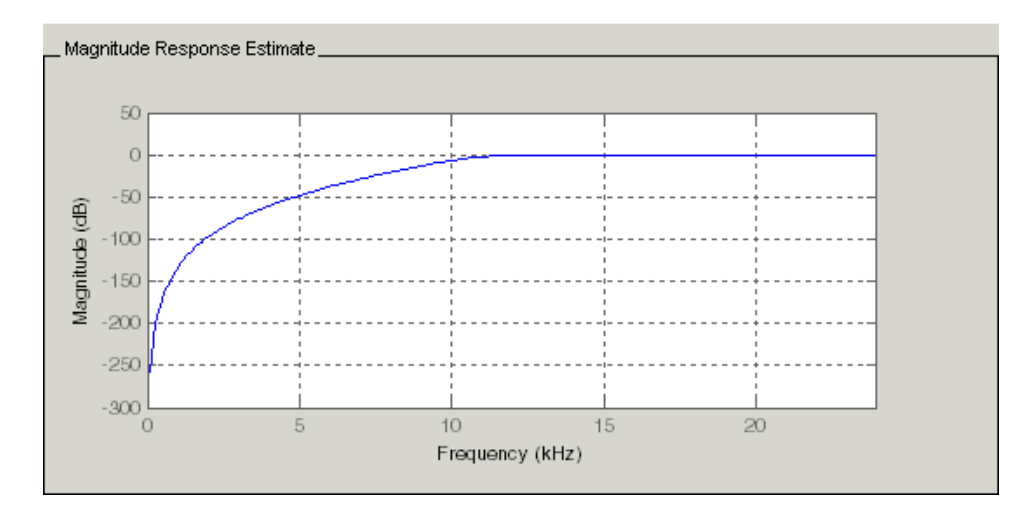

In the above figure you see the magnitude response as estimated by the analysis method.

### **To View the Noise Power Spectrum**

When you use the noise method to estimate the magnitude response of a filter, FDATool simulates and applies a spectrum of noise values to test your filter response. While the simulated noise is essentially white, you might want to see the actual spectrum that FDATool used to test your filter.

From the **Analysis** menu bar option, select **Round-off Noise Power Spectrum**. In the analysis area in FDATool, you see the spectrum of the noise used to estimate the filter response. The details of the noise spectrum, such as the range and number of data points, appear in the **Analysis Parameters** dialog box.

For more information, refer to McClellan, et al., Computer-Based Exercises for Signal Processing Using MATLAB 5, Prentice-Hall, 1998. See Project 5: Quantization Noise in Digital Filters, page 231.

### **To Change Your Noise Analysis Parameters**

In "Example — Noise Method Applied to a Filter" on page 4-[22,](#page-91-0) you used synthetic white noise to estimate the magnitude response for a fixed-point highpass Butterworth filter. Since you ran the estimate only once in FDATool, your noise analysis used the default analysis parameters settings shown in "Using the Magnitude Response Estimate Method" on page 4-[20.](#page-89-0)

To change the settings, follow these steps after the first time you use the noise estimate on your quantized filter.

**1** With the results from running the noise estimating method displayed in the FDATool analysis area, select **Analysis > Analysis Parameters** from the menubar.

To give you access to the analysis parameters, the **Analysis Parameters** dialog box opens as shown here (with default settings).

<span id="page-94-0"></span>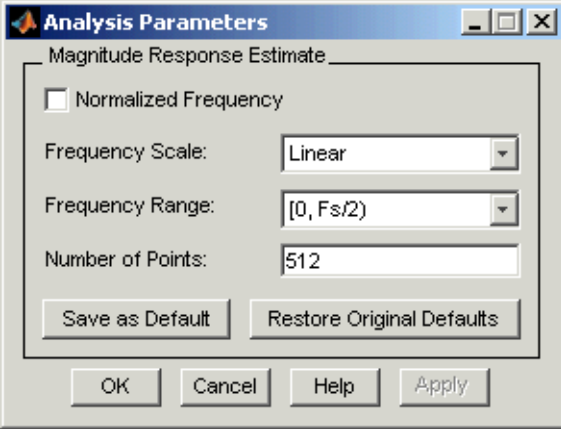

**2** To use more points in the spectrum to estimate the magnitude response, change **Number of Points** to 1024 and click **OK** to run the analysis.

FDATool closes the **Analysis Parameters** dialog box and reruns the noise estimate, returning the results in the analysis area.

To rerun the test without closing the dialog box, press **Enter** after you type your new value into a setting, then click **Apply**. Now FDATool runs the test without closing the dialog box. When you want to try many different settings for the noise-based analysis, this is a useful shortcut.

### **Comparing the Estimated and Theoretical Magnitude Responses**

An important measure of the effectiveness of the noise method for estimating the magnitude response of a quantized filter is to compare the estimated response to the theoretical response.

One way to do this comparison is to overlay the theoretical response on the estimated response. While you have the Magnitude Response Estimate displaying in FDATool, select **Analysis > Overlay Analysis** from the menu bar. Then select **Magnitude Response** to show both response curves plotted together in the analysis area.

## <span id="page-95-0"></span>**Choosing Quantized Filter Structures**

FDATool lets you change the structure of any quantized filter. Use the **Convert structure** option to change the structure of your filter to one that meets your needs.

To learn about changing the structure of a filter in FDATool, refer to in your Signal Processing Toolbox documentation.

## **Converting the Structure of a Quantized Filter**

You use the **Convert structure** option to change the structure of filter. When the **Source** is **Designed(Quantized)** or **Imported(Quantized)**, **Convert structure** lets you recast the filter to one of the following structures:

- **•** "Direct Form II Transposed Filter Structure"
- **•** "Direct Form I Transposed Filter Structure"
- **•** "Direct Form II Filter Structure"
- **•** "Direct Form I Filter Structure"
- **•** "Direct Form Finite Impulse Response (FIR) Filter Structure"
- **•** "Direct Form FIR Transposed Filter Structure"
- **•** "Lattice Autoregressive Moving Average (ARMA) Filter Structure"
- **•** dfilt.calattice
- **•** dfilt.calatticepc
- **•** "Direct Form Antisymmetric FIR Filter Structure (Any Order)"

Starting from any quantized filter, you can convert to one of the following representation:

- **•** Direct form I
- **•** Direct form II
- **•** Direct form I transposed
- **•** Direct form II transposed
- **•** Lattice ARMA

<span id="page-96-0"></span>Additionally, FDATool lets you do the following conversions:

- **•** Minimum phase FIR filter to Lattice MA minimum phase
- **•** Maximum phase FIR filter to Lattice MA maximum phase
- **•** Allpass filters to Lattice allpass

Refer to "FilterStructure" for details about each of these structures.

### **Converting Filters to Second-Order Sections Form**

To learn about using FDATool to convert your quantized filter to use second-order sections, refer to in your Signal Processing Toolbox documentation. You might notice that filters you design in FDATool, rather than filters you imported, are implemented in SOS form.

### **To View Filter Structures in FDATool**

To open the demonstration, click **Help > Show filter structures**. After the Help browser opens, you see the reference page for the current filter. You find the filter structure signal flow diagram on this reference page, or you can navigate to reference pages for other filter.

# <span id="page-97-0"></span>**Scaling Second-Order Section Filters**

#### **In this section...**

"Using the Reordering and Scaling Second-Order Sections Dialog Box" on page 4-28

"Example — Scale an SOS Filter" on page 4-[30](#page-99-0)

### **Using the Reordering and Scaling Second-Order Sections Dialog Box**

FDATool provides the ability to scale SOS filters after you create them. Using options on the Reordering and Scaling Second-Order Sections dialog box, FDATool scales either or both the filter numerators and filter scale values according to your choices for the scaling options.

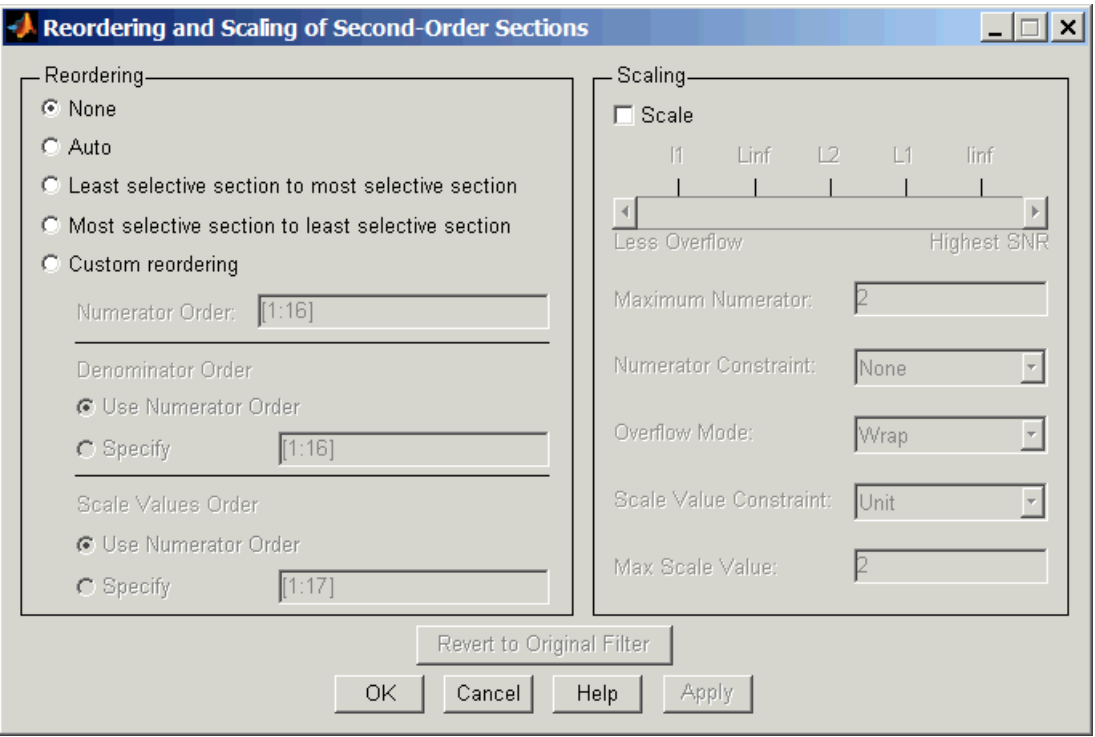

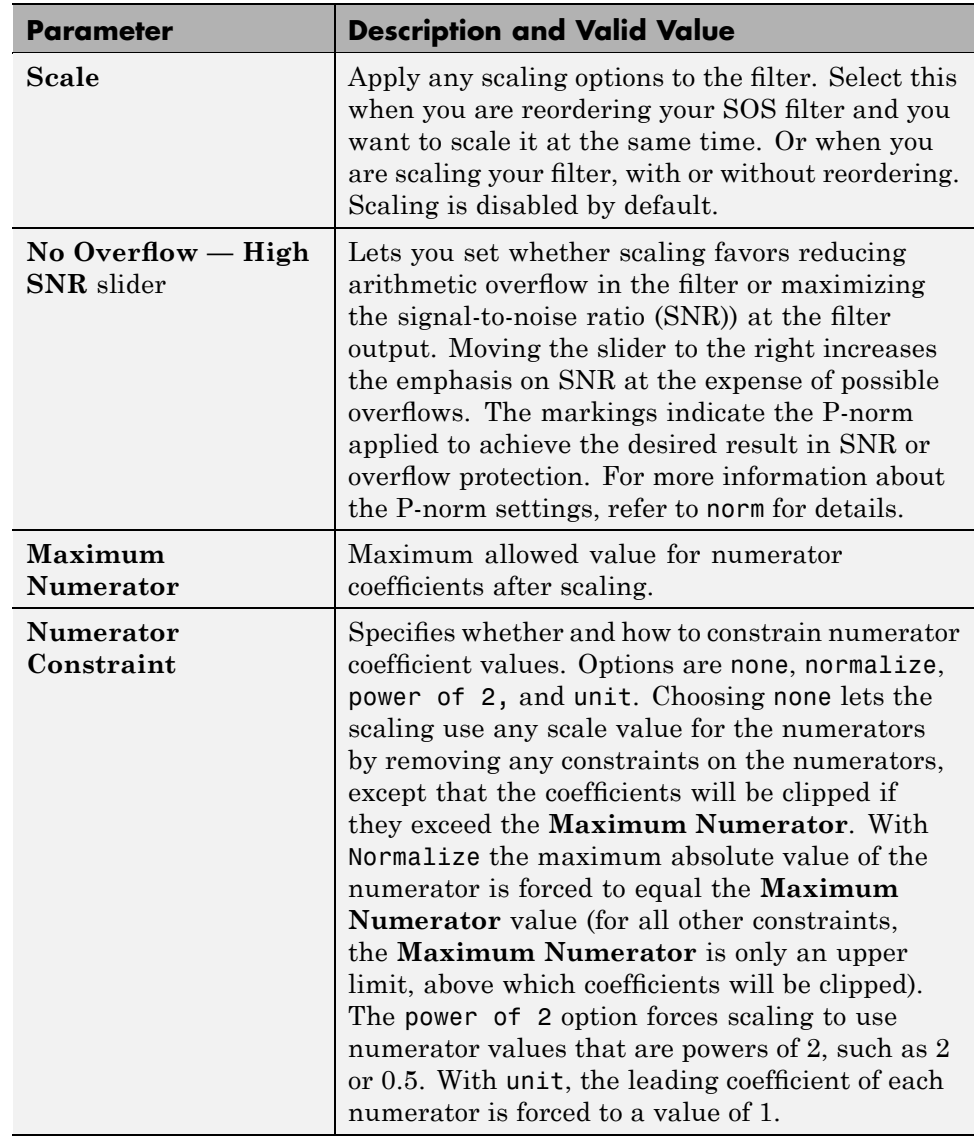

<span id="page-99-0"></span>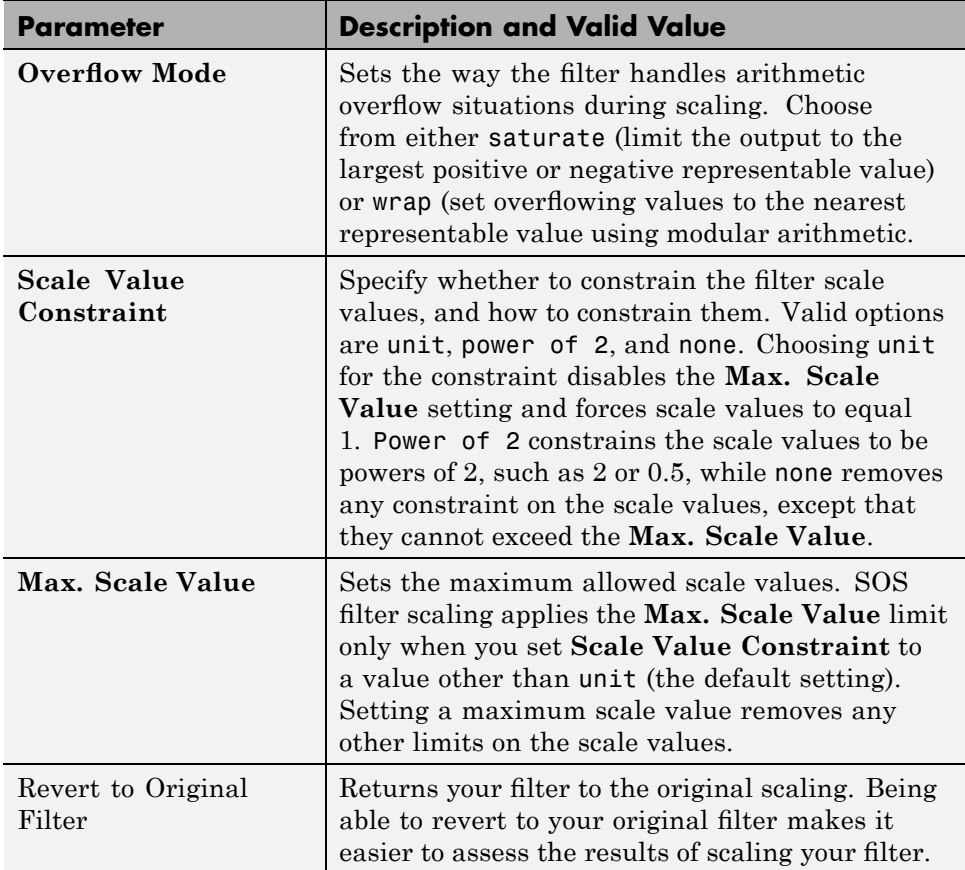

Various combinations of settings let you scale filter numerators without changing the scale values, or adjust the filter scale values without changing the numerators. There is no scaling control for denominators.

## **Example — Scale an SOS Filter**

Start the process by designing a lowpass elliptical filter in FDATool.

**1** Launch FDATool.

**2** In **Response Type**, select **Lowpass**.

- **3** In Design Method, select **IIR** and Elliptic from the IIR design methods list.
- **4** Select **Minimum Order** for the filter.
- **5** Switch the frequency units by choosing Normalized(0 to 1) from the **Units** list.
- **6** To set the passband specifications, enter 0.45 for **wpass** and 0.55 for **wstop**. Finally, in **Magnitude Specification**s, set **Astop** to 60.
- **7** Click **Design Filter** to design the filter.

After FDATool finishes designing the filter, you see the following plot and settings in the tool.

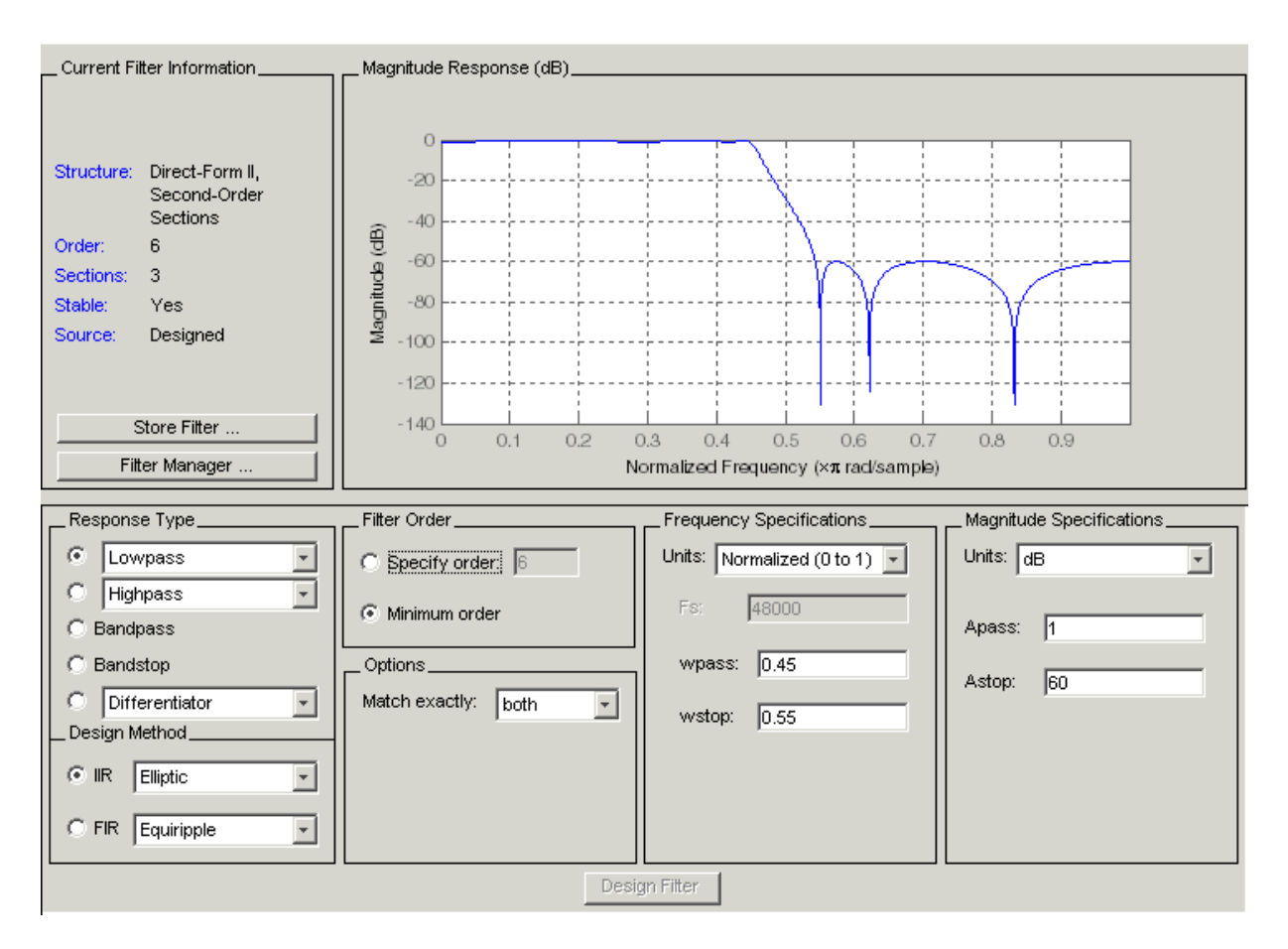

You kept the **Options** setting for **Match exactly** as both, meaning the filter design matches the specification for the passband and the stopband.

**8** To switch to scaling the filter, select **Edit > Reorder and Scale Second-Order Sections** from the menu bar.

Your selection opens the **Reordering and Scaling Second-Order Sections** dialog box shown here.

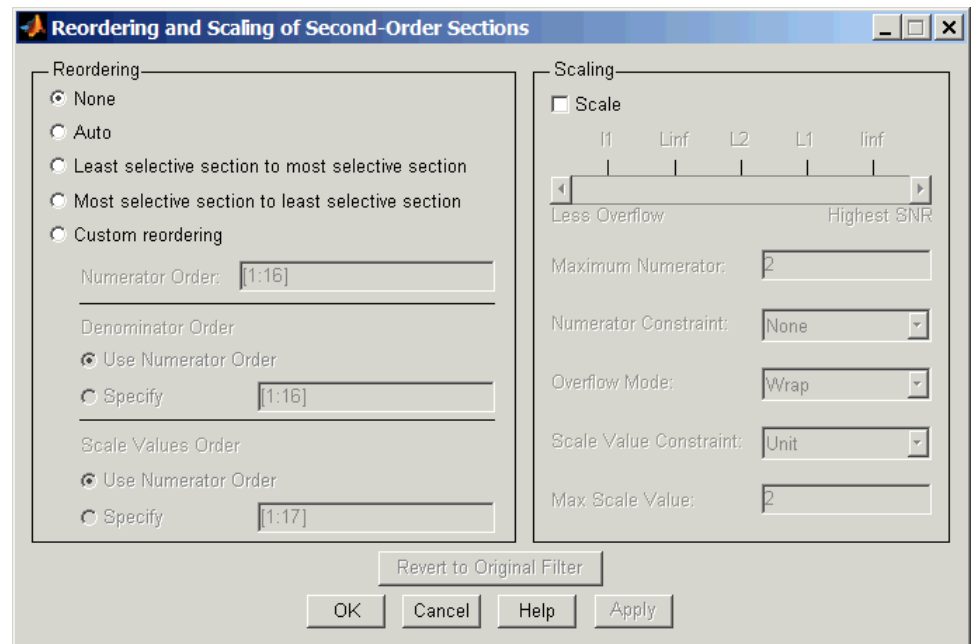

**9** To see the filter coefficients, return to FDATool and select **Filter Coefficients** from the **Analysis** menu. FDATool displays the coefficients and scale values in FDATool.

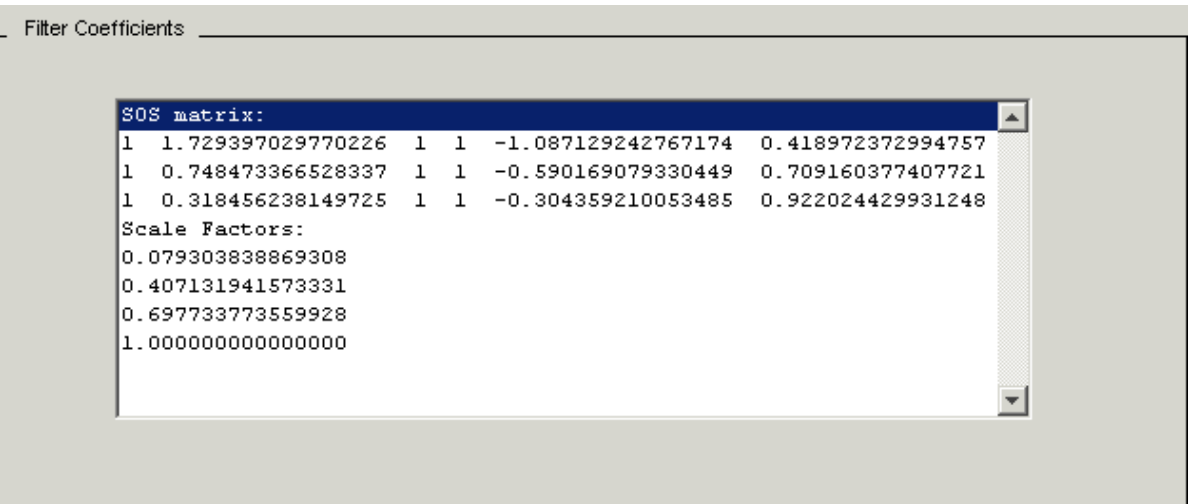

With the coefficients displayed you can see the effects of scaling your filter directly in the scale values and filter coefficients.

Now try scaling the filter in a few different ways. First scale the filter to maximize the SNR.

- **1** Return to the **Reordering and Scaling Second-Order Sections** dialog box and select **None** for **Reordering** in the left pane. This prevents FDATool from reordering the filter sections when you rescale the filter.
- **2** Move the **No Overflow—High SNR** slider from **No Overflow** to **High SNR**.
- **3** Click **Apply** to scale the filter and leave the dialog box open.

After a few moments, FDATool updates the coefficients displayed so you see the new scaling, as shown in the following figure.

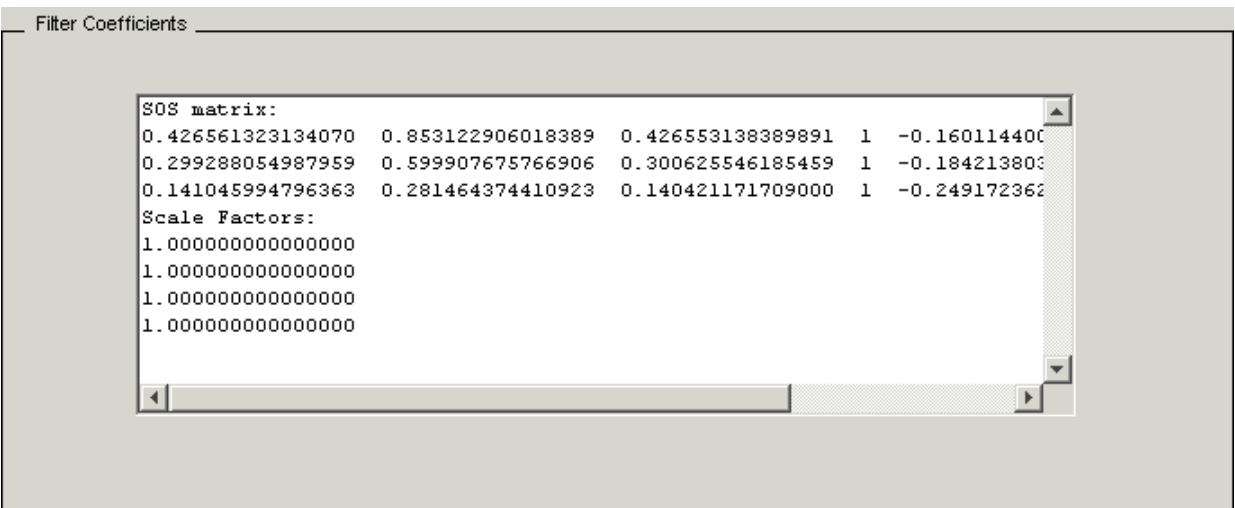

All of the scale factors are now 1, and the SOS matrix of coefficients shows that none of the numerator coefficients are 1 and the first denominator coefficient of each section is 1.

**4** Click **Revert to Original Filter** to restore the filter to the original settings for scaling and coefficients.

# **Reordering the Sections of Second-Order Section Filters**

## **Switching FDATool to Reorder Filters**

FDATool design most discrete-time filters in second-order sections. Generally, SOS filters resist the effects of quantization changes when you create fixed-point filters. After you have a second-order section filter in FDATool, either one you designed in the tool, or one you imported, FDATool provides the capability to change the order of the sections that compose the filter. Any SOS filter in FDATool allows reordering of the sections.

To reorder the sections of a filter, you access the Reorder and Scaling of Second-Order Sections dialog box in FDATool.

With your SOS filter in FDATool, select **Edit > Reorder and Scale** from the menu bar. FDATool returns the reordering dialog box shown here with the default settings.

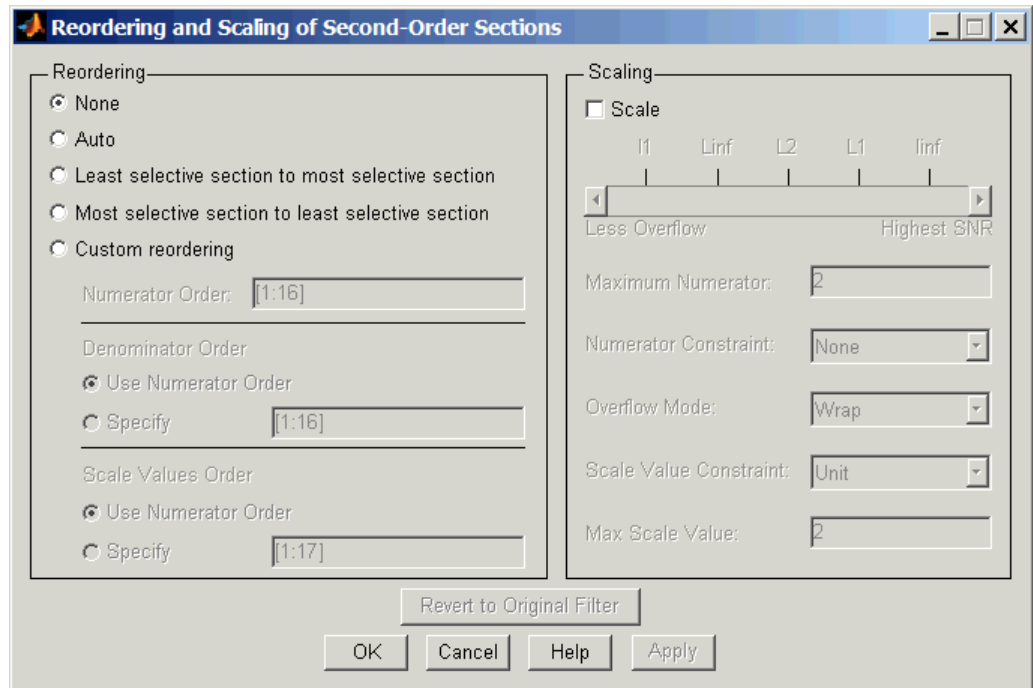

#### **Controls on the Reordering and Scaling of Second-Order Sections dialog box**

In this dialog box, the left-hand side contains options for reordering SOS filters. On the right you see the scaling options. These are independent reordering your filter does not require scaling (note the **Scale** option) and scaling does not require that you reorder your filter (note the **None** option under **Reordering**). For more about scaling SOS filters, refer to ["Scaling](#page-97-0) Second-Order Section Filters" on page 4-[28](#page-97-0) and to scale in the reference section.

Reordering SOS filters involves using the options in the **Reordering and Scaling of Second-Order Sections** dialog box. The following table lists each reorder option and provides a description of what the option does.

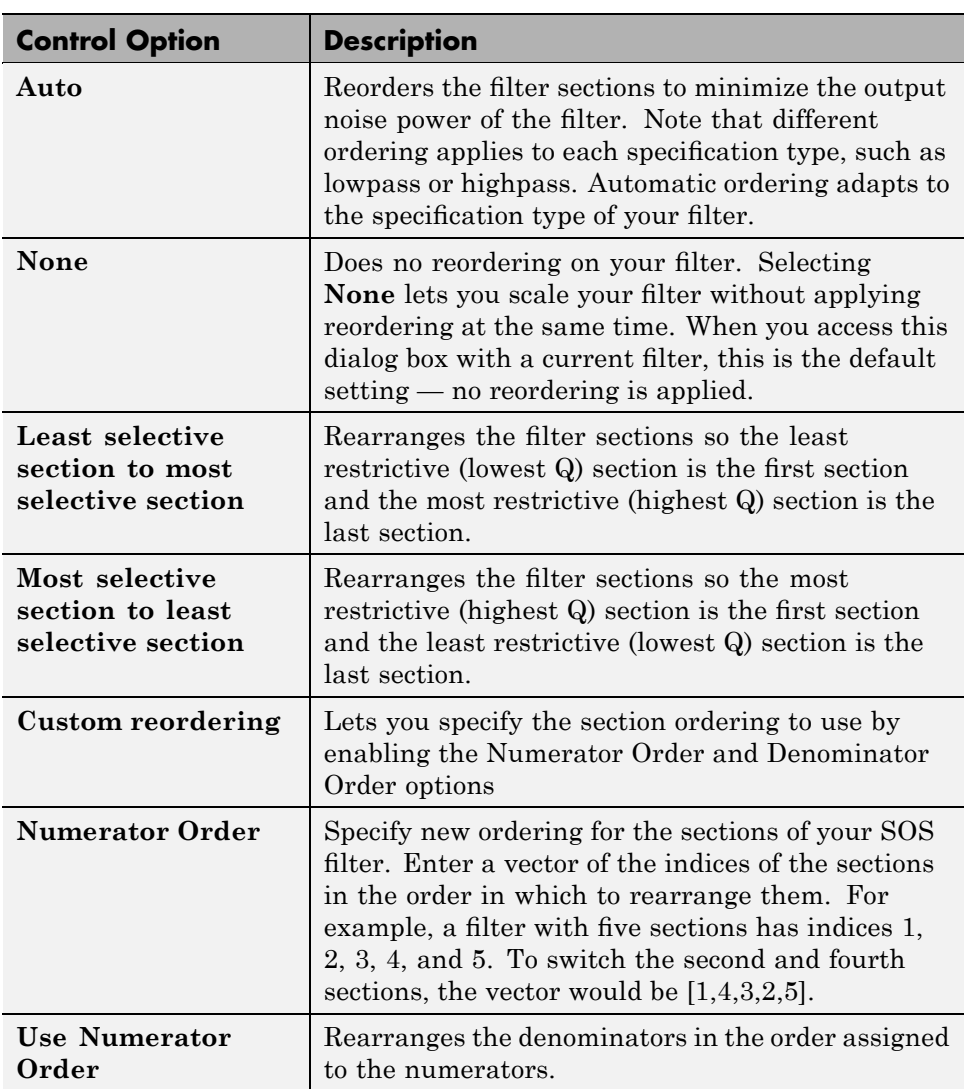
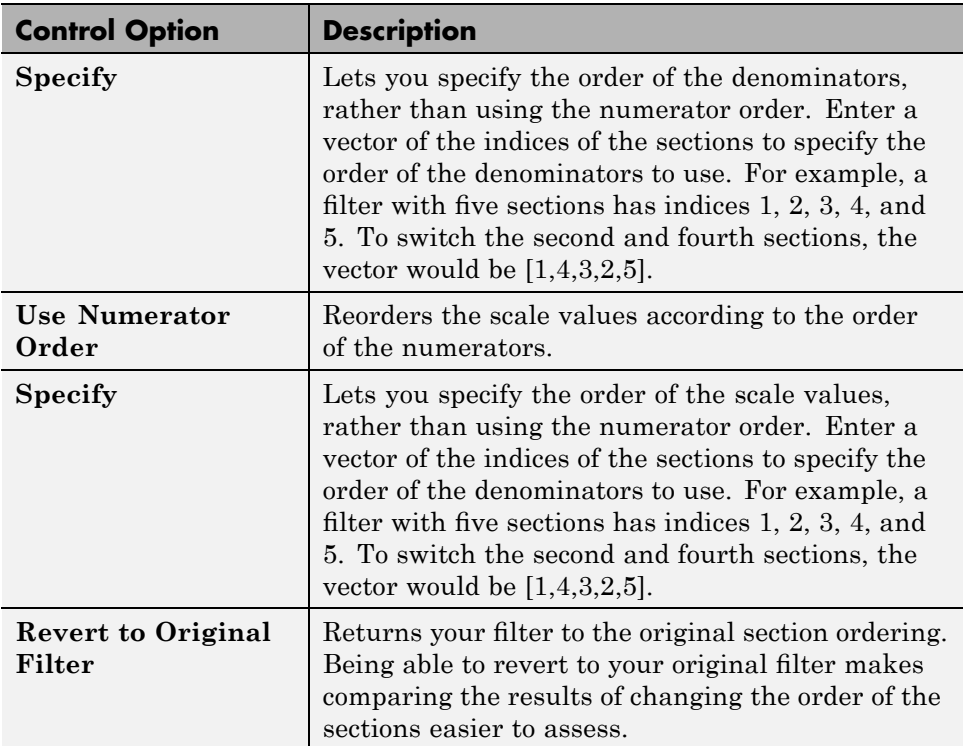

### **Example — Reorder an SOS Filter**

With FDATool open and a second-order filter as the current filter, you use the following process to access the reordering capability and reorder you filter. Start by launching FDATool from the command prompt.

- **1** Enter fdatool at the command prompt to launch FDATool.
- **2** Design a lowpass Butterworth filter with order 10 and the default frequency specifications by entering the following settings:
	- **•** Under **Response Type** select Lowpass.
	- **•** Under **Design Method**, select **IIR** and Butterworth from the list.
	- **•** Specify the order equal to 10 in **Specify order** under **Filter Order**.
	- **•** Keep the default **Fs** and **Fc** values in **Frequency Specifications**.

#### **3** Click **Design Filter**.

FDATool design the Butterworth filter and returns your filter as a Direct-Form II filter implemented with second-order sections. You see the specifications in the **Current Filter Information** area.

With the second-order filter in FDATool, reordering the filter uses the **Reordering and Scaling of Second-Order Sections** feature in FDATool (also available in Filter Visualization Tool, fvtool).

**4** To reorder your filter, select **Edit > Reorder and Scale Second-Order Sections** from the FDATool menus. FDATool opens the following dialog box that controls reordering of the sections of your filter.

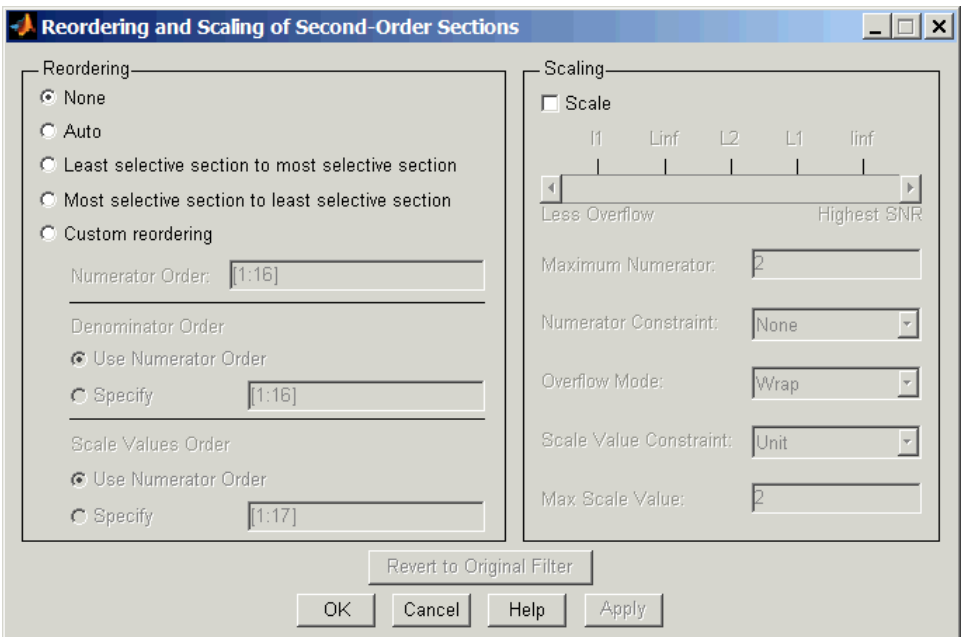

Now you are ready to reorder the sections of your filter. Note that FDATool performs the reordering on the current filter in the session.

### **Use Least Selective to Most Selective Section Reordering**

To let FDATool reorder your filter so the least selective section is first and the most selective section is last, perform the following steps in the **Reordering and Scaling of Second-Order Sections** dialog box.

- **1** In **Reordering**, select **Least selective section to most selective section**.
- **2** To prevent filter scaling at the same time, clear **Scale** in **Scaling**.
- **3** In FDATool, select **View > SOS View** from the menu bar so you see the sections of your filter displayed in FDATool.
- **4** In the **SOS View** dialog box, select **Individual sections**. Making this choice configures FDATool to show the magnitude response curves for each section of your filter in the analysis area.
- **5** Back in the **Reordering and Scaling of Second-Order Sections** dialog box, click **Apply** to reorder your filter according to the Qs of the filter sections, and keep the dialog box open. In response, FDATool presents the responses for each filter section (there should be five sections) in the analysis area.

In the next two figures you can compare the ordering of the sections of your filter. In the first figure, your original filter sections appear. In the second figure, the sections have been rearranged from least selective to most selective.

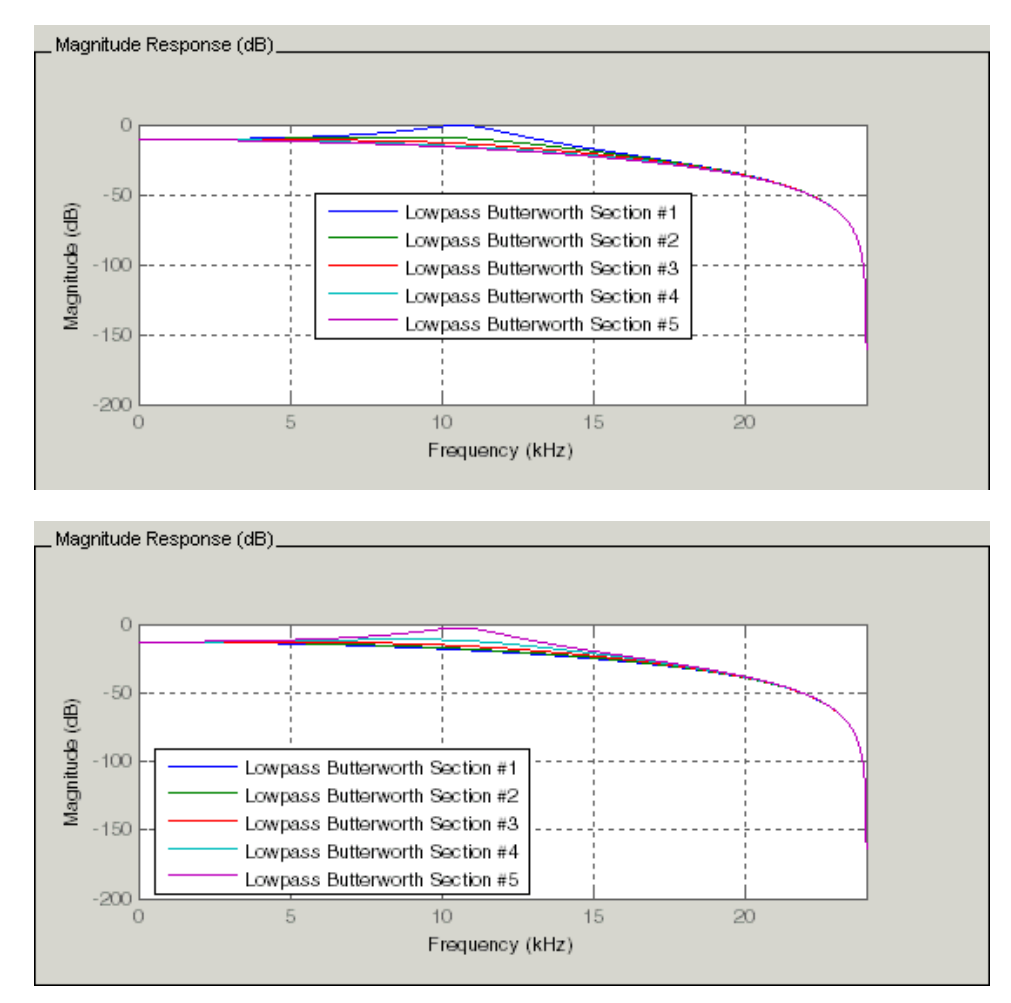

You see what reordering does, although the result is a bit subtle. Now try custom reordering the sections of your filter or using the most selective to least selective reordering option.

# **Viewing SOS Filter Sections**

#### **In this section...**

"Using the SOS View Dialog Box" on page 4-43

"Example — View the Sections of SOS Filters" on page 4[-46](#page-115-0)

# **Using the SOS View Dialog Box**

Since you can design and reorder the sections of SOS filters, FDATool provides the ability to view the filter sections in the analysis area — SOS View. Once you have a second-order section filter as your current filter in FDATool, you turn on the SOS View option to see the filter sections individually, or cumulatively, or even only some of the sections. Enabling SOS View puts FDATool in a mode where all second-order section filters display sections until you disable the SOS View option. SOS View mode applies to any analysis you display in the analysis area. For example, if you configure FDATool to show the phase responses for filters, enabling SOS View means FDATool displays the phase response for each section of SOS filters.

#### **Controls on the SOS View Dialog Box**

SOS View uses a few options to control how FDATool displays the sections, or which sections to display. When you select **View > SOS View** from the FDATool menu bar, you see this dialog box containing options to configure SOS View operation.

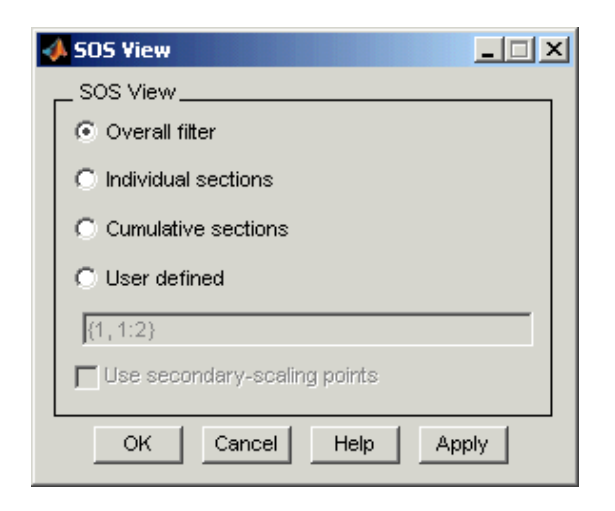

By default, SOS View shows the overall response of SOS filters. Options in the SOS View dialog box let you change the display. This table lists all the options and describes the effects of each.

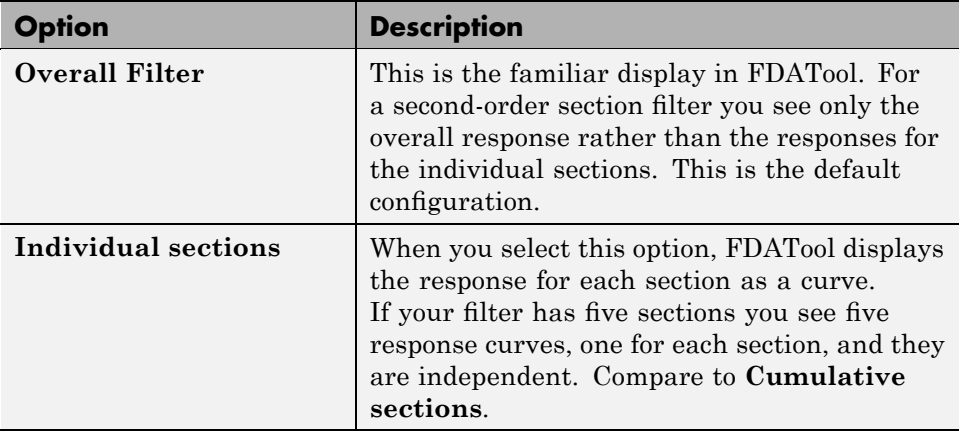

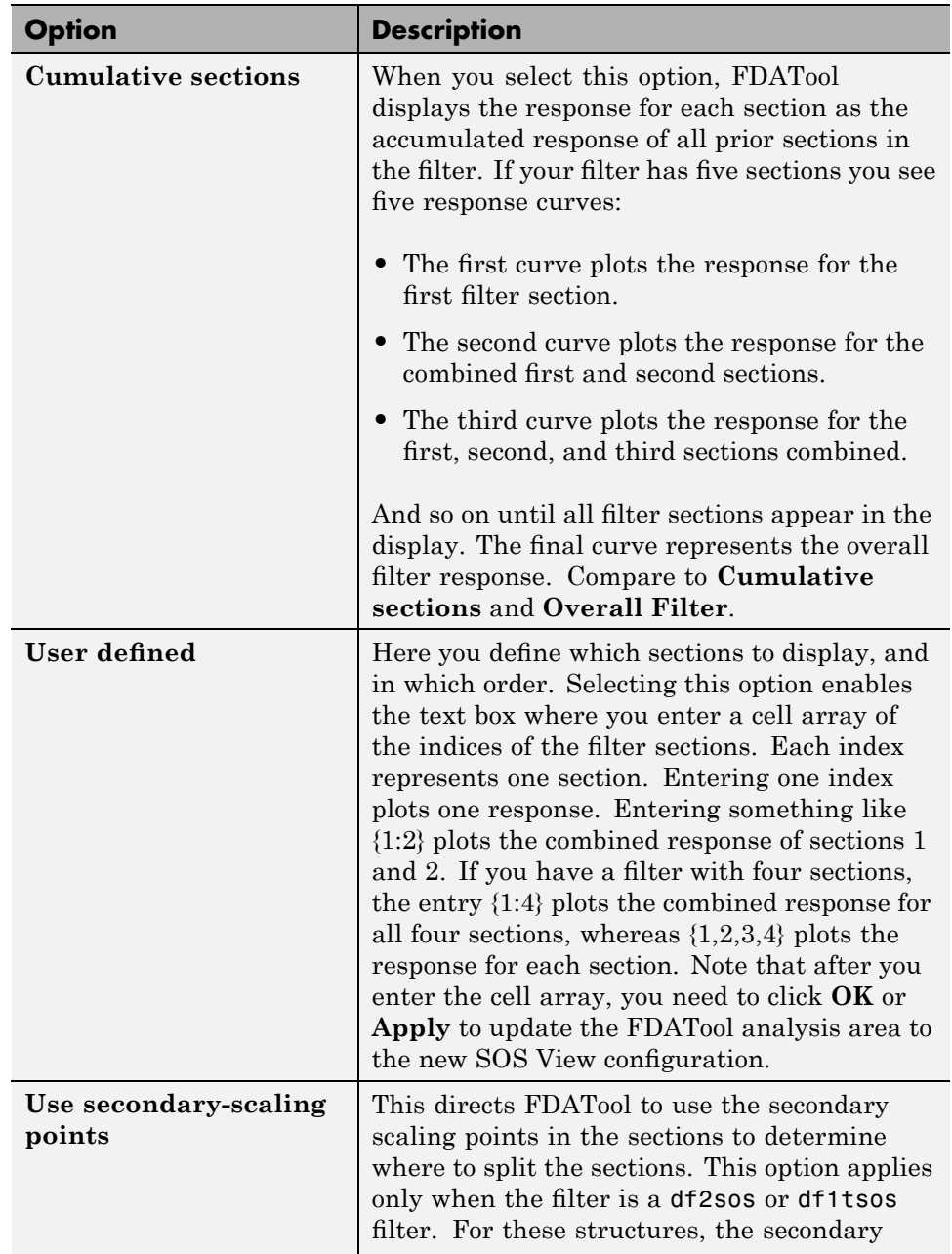

<span id="page-115-0"></span>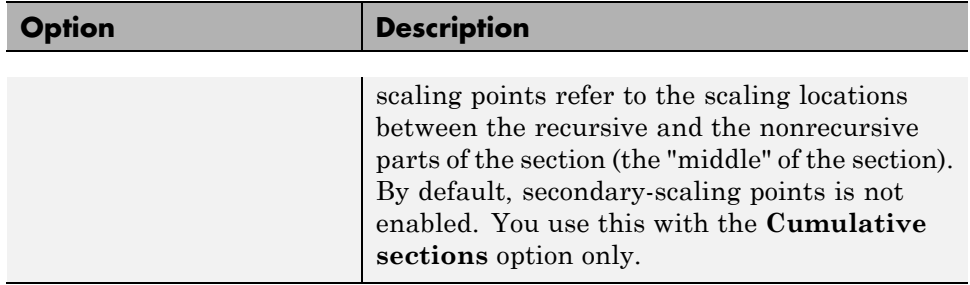

### **Example — View the Sections of SOS Filters**

After you design or import an SOS filter in to FDATool, the SOS view option lets you see the per section performance of your filter. Enabling SOS View from the View menu in FDATool configures the tool to display the sections of SOS filters whenever the current filter is an SOS filter.

These next steps demonstrate using SOS View to see your filter sections displayed in FDATool.

- **1** Launch FDATool.
- **2** Create a lowpass SOS filter using the Butterworth design method. Specify the filter order to be 6. Using a low order filter makes seeing the sections more clear.
- **3** Design your new filter by clicking **Design Filter**.

FDATool design your filter and show you the magnitude response in the analysis area. In Current Filter Information you see the specifications for your filter. You should have a sixth-order Direct-Form II, Second-Order Sections filter with three sections.

**4** To enable SOS View, select **View > SOS View** from the menu bar.

Now you see the **SOS View** dialog box in FDATool. Options here let you specify how to display the filter sections.

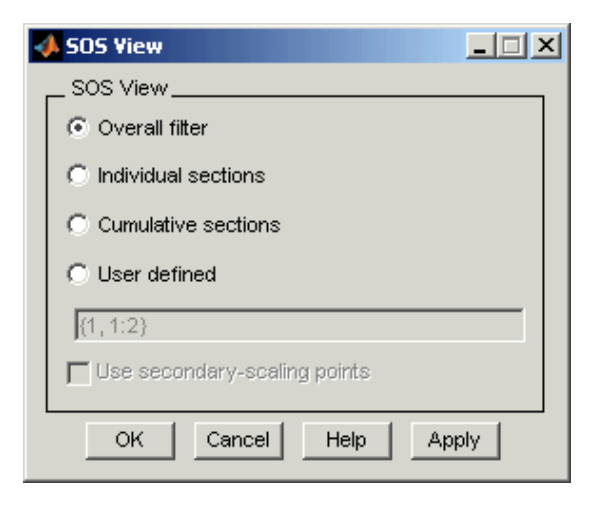

By default the analysis area in FDATool shows the overall filter response, not the individual filter section responses. This dialog box lets you change the display configuration to see the sections.

- **5** To see the magnitude responses for each filter section, select **Individual sections**.
- **6** Click **Apply** to update FDATool to display the responses for each filter section. The analysis area changes to show you something like the following figure.

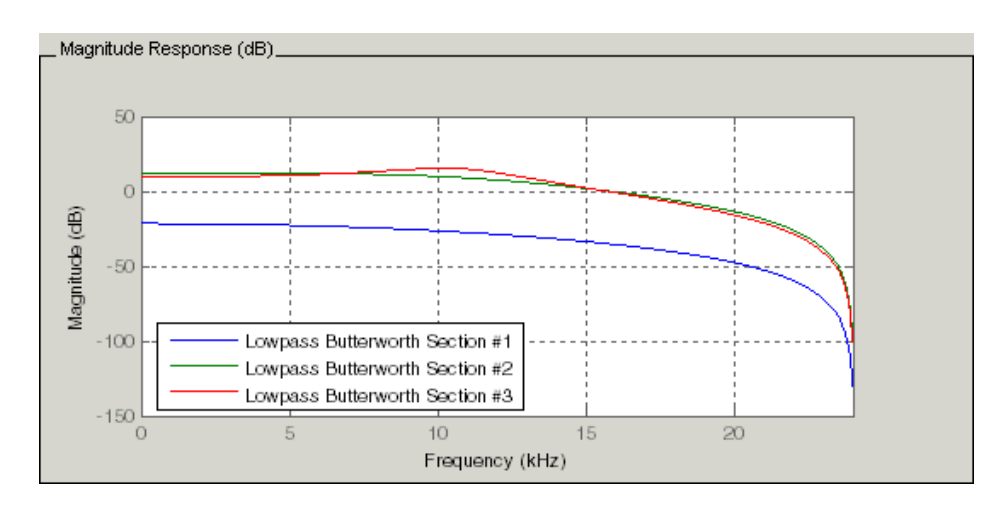

If you switch FDATool to display filter phase responses, you see the phase response for each filter section in the analysis area.

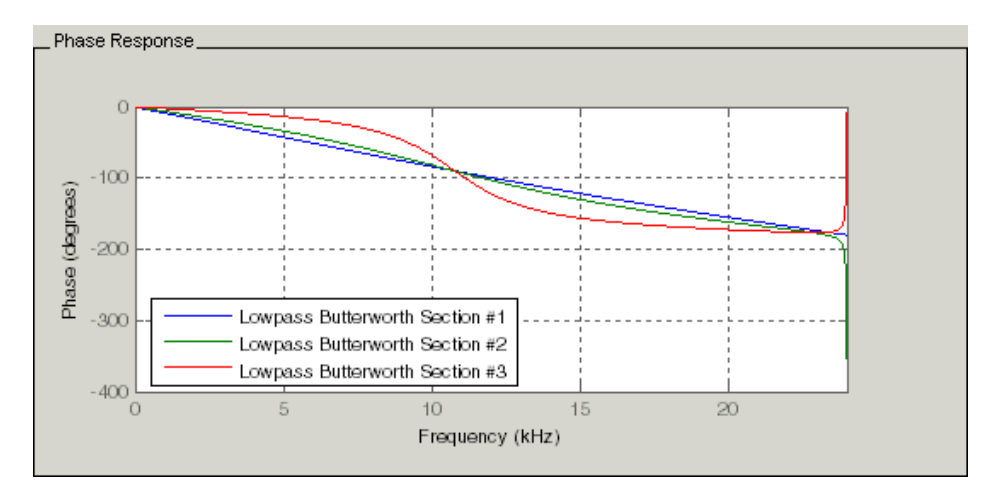

- **7** To define your own display of the sections, you use the **User defined** option and enter a vector of section indices to display. Now you see a display of the first section response, and the cumulative first, second, and third sections response:
	- **•** Select **User defined** to enable the text entry box in the dialog box.
- **•** Enter the cell array {1,1:3} to specify that FDATool should display the response of the first section and the cumulative response of the first three sections of the filter.
- **8** To apply your new SOS View selection, click **Apply** or **OK** (which closes the **SOS View** dialog box).

In the FDATool analysis area you see two curves — one for the response of the first filter section and one for the combined response of sections 1, 2, and 3.

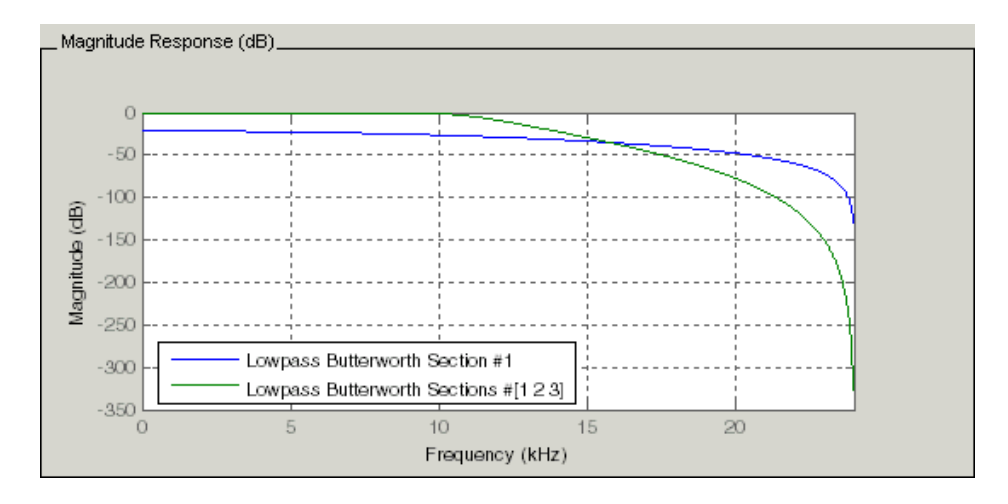

# **Importing and Exporting Quantized Filters**

#### **In this section...**

"Overview and Structures" on page 4-50

"Example — Import Quantized Filters" on page 4-[51](#page-120-0)

"To Export Quantized Filters" on page 4-[52](#page-121-0)

## **Overview and Structures**

When you import a quantized filter into FDATool, or export a quantized filter from FDATool to your workspace, the import and export functions use objects and you specify the filter as a variable. This contrasts with importing and exporting nonquantized filters, where you select the filter structure and enter the filter numerator and denominator for the filter transfer function.

You have the option of exporting quantized filters to your MATLAB workspace, exporting them to text files, or exporting them to MAT-files.

For general information about importing and exporting filters in FDATool, refer to in the *Signal Processing Toolbox User's Guide*.

FDATool imports quantized filters having the following structures:

- **•** Direct form I
- **•** Direct form II
- **•** Direct form I transposed
- **•** Direct form II transposed
- **•** Direct form symmetric FIR
- **•** Direct form antisymmetric FIR
- **•** Lattice allpass
- **•** Lattice AR
- **•** Lattice MA minimum phase
- **•** Lattice MA maximum phase
- <span id="page-120-0"></span>**•** Lattice ARMA
- **•** Lattice coupled-allpass
- **•** Lattice coupled-allpass power complementary

## **Example — Import Quantized Filters**

After you design or open a quantized filter in your MATLAB workspace, FDATool lets you import the filter for analysis. Follow these steps to import your filter in to FDATool:

- **1** Open FDATool.
- **2** Select **Filter > Import Filter** from the menu bar.

In the lower region of FDATool, the **Design Filter** pane becomes **Import Filter**, and options appear for importing quantized filters, as shown.

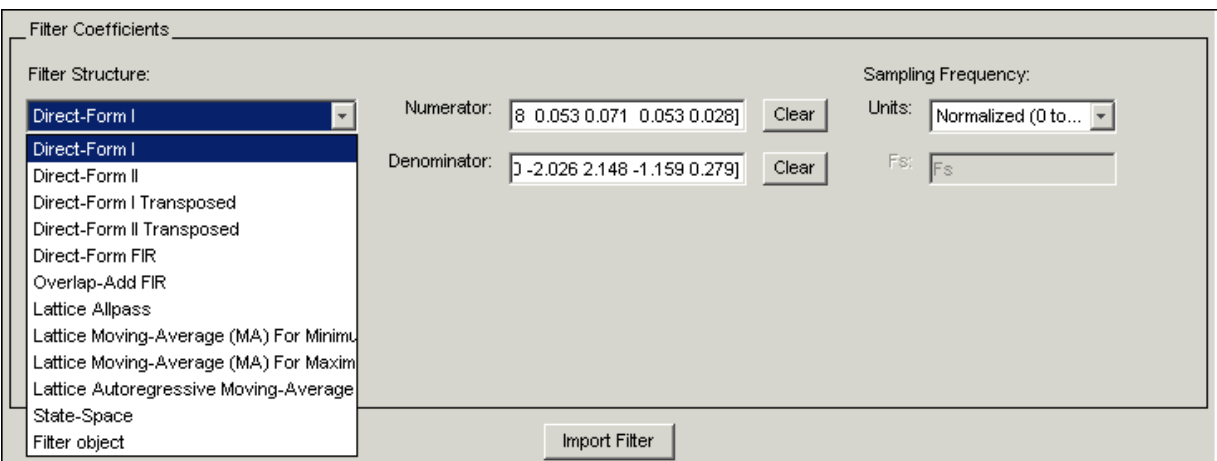

**3** From the **Filter Structure** list, select Filter object.

The options for importing filters change to include:

**• Discrete filter** — Enter the variable name for the discrete-time, fixed-point filter in your workspace.

- <span id="page-121-0"></span>**• Frequency units** — Select the frequency units from the **Units** list under **Sampling Frequency**, and specify the sampling frequency value in **Fs** if needed. Your sampling frequency must correspond to the units you select. For example, when you select Normalized (0 to 1), **Fs** defaults to one. But if you choose one of the frequency options, enter the sampling frequency in your selected units. If you have the sampling frequency defined in your workspace as a variable, enter the variable name for the sampling frequency.
- **4** Click **Import** to import the filter.

FDATool checks your workspace for the specified filter. It imports the filter if it finds it, displaying the magnitude response for the filter in the analysis area. If it cannot find the filter it returns an **FDATool Error** dialog box.

**Note** If, during any FDATool session, you switch to quantization mode and create a fixed-point filter, FDATool remains in quantization mode. If you import a double-precision filter, FDATool automatically quantizes your imported filter applying the most recent quantization parameters. When you check the current filter information for your imported filter, it will indicate that the filter is **Source:** imported (quantized) even though you did not import a quantized filter.

## **To Export Quantized Filters**

To save your filter design, FDATool lets you export the quantized filter to your MATLAB workspace (or you can save the current session in FDATool). When you choose to save the quantized filter by exporting it, you select one of these options:

- **•** Export to your MATLAB workspace
- **•** [Export to a text](#page-122-0) file
- **•** [Export to a MAT-file](#page-123-0)

### **Example — Export Coefficients or Objects to the Workspace**

You can save the filter as filter coefficients variables or as a dfilt filter object variable. To save the filter to the MATLAB workspace:

- <span id="page-122-0"></span>**1** Select **Export** from the **File** menu. The **Export** dialog box appears.
- **2** Select Workspace from the **Export To** list.
- **3** Select Coefficients from the **Export As** list to save the filter coefficients or select Objects to save the filter in a filter object.
- **4** For coefficients, assign variable names using the **Numerator** and **Denominator** options under **Variable Names**. For objects, assign the variable name in the **Discrete** or **Quantized filter** option. If you have variables with the same names in your workspace and you want to overwrite them, select the **Overwrite Variables** box.
- **5** Click the **OK** button

If you try to export the filter to a variable name that exists in your workspace, and you did not select **Overwrite existing variables**, FDATool stops the export operation and returns a warning that the variable you specified as the quantized filter name already exists in the workspace. To continue to export the filter to the existing variable, click **OK** to dismiss the warning dialog box, select the **Overwrite existing variables** check box and click **OK** or **Apply**.

#### **Getting Filter Coefficients After Exporting**

To extract the filter coefficients from your quantized filter after you export the filter to MATLAB, use the celldisp function in MATLAB. For example, create a quantized filter in FDATool and export the filter as Hq. To extract the filter coefficients for Hq, use

```
celldisp(Hq.referencecoefficients)
```
which returns the cell array containing the filter reference coefficients, or

```
celldisp(Hq.quantizedcoefficients
```
to return the quantized coefficients.

#### **Example — Exporting as a Text File**

To save your quantized filter as a text file, follow these steps:

- <span id="page-123-0"></span>**1** Select **Export** from the **File** menu.
- **2** Select Text-file under **Export to**.
- **3** Click **OK** to export the filter and close the dialog box. Click **Apply** to export the filter without closing the **Export** dialog box. Clicking **Apply** lets you export your quantized filter to more than one name without leaving the **Export** dialog box.

The **Export Filter Coefficients to Text-file** dialog box appears. This is the standard Microsoft Windows save file dialog box.

**4** Choose or enter a directory and filename for the text file and click **OK**.

FDATool exports your quantized filter as a text file with the name you provided, and the MATLAB editor opens, displaying the file for editing.

### **Example — Exporting as a MAT-File**

To save your quantized filter as a MAT-file, follow these steps:

- **1** Select **Export** from the **File** menu.
- **2** Select MAT-file under **Export to**.
- **3** Assign a variable name for the filter.
- **4** Click **OK** to export the filter and close the dialog box. Click **Apply** to export the filter without closing the **Export** dialog box. Clicking **Apply** lets you export your quantized filter to more than one name without leaving the **Export** dialog box.

The **Export Filter Coefficients to MAT-file** dialog box appears. This is the standard Microsoft Windows save file dialog box.

**5** Choose or enter a directory and filename for the text file and click **OK**.

FDATool exports your quantized filter as a MAT-file with the specified name.

# **Importing XILINX Coefficient (.COE) Files**

# **Example — Import XILINX .COE Files**

You can import XILINX coefficients (.coe) files into FDATool to create quantized filters directly using the imported filter coefficients.

To use the import file feature:

- **1** Select **File > Import Filter From XILINX Coefficient (.COE) File** in FDATool.
- **2** In the **Import Filter From XILINX Coefficient (.COE) File** dialog box, find and select the .coe file to import.
- **3** Click **Open** to dismiss the dialog box and start the import process.

FDATool imports the coefficient file and creates a quantized, single-section, direct-form FIR filter.

# **Transforming Filters**

#### **In this section...**

"FDATool Filter Transformation Capabilities" on page 4-56 "Original Filter Type" on page 4-[57](#page-126-0)

"Frequency Point to Transform" on page 4-[61](#page-130-0)

"Transformed Filter Type" on page 4[-61](#page-130-0)

"Specify Desired Frequency Location" on page 4-[62](#page-131-0)

# **FDATool Filter Transformation Capabilities**

The toolbox provides functions for transforming filters between various forms. When you use FDATool with the toolbox installed, a side bar button and a menu bar option enable you to use the **Transform Filter** panel to transform filters as well as using the command line functions.

From the selection on the FDATool menu bar — **Transformations** — you can transform lowpass FIR and IIR filters to a variety of passband shapes.

You can convert your FIR filters from:

- **•** Lowpass to lowpass.
- **•** Lowpass to highpass.

For IIR filters, you can convert from:

- **•** Lowpass to lowpass.
- **•** Lowpass to highpass.
- **•** Lowpass to bandpass.
- **•** Lowpass to bandstop.

When you click the **Transform Filter** button,  $\frac{\overrightarrow{D}}{d}$ , on the side bar, the **Transform Filter** panel opens in FDATool, as shown here.

<span id="page-126-0"></span>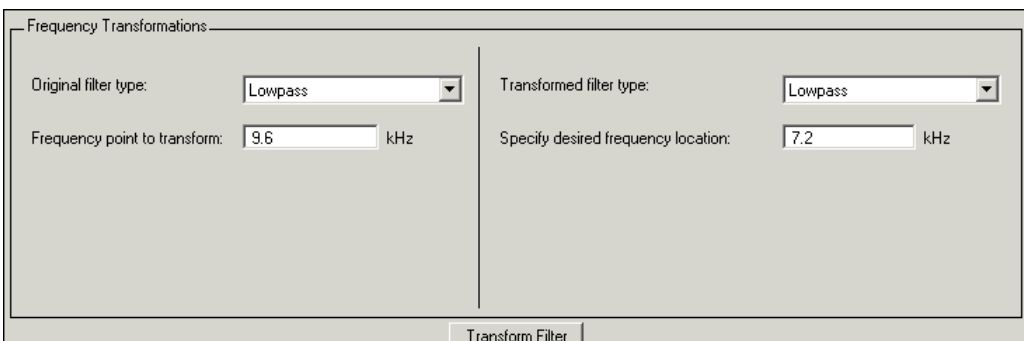

Your options for **Original filter type** refer to the type of your current filter to transform. If you select lowpass, you can transform your lowpass filter to another lowpass filter or to a highpass filter, or to numerous other filter formats, real and complex.

**Note** When your original filter is an FIR filter, both the FIR and IIR transformed filter type options appear on the **Transformed filter type** list. Both options remain active because you can apply the IIR transforms to an FIR filter. If your source is as IIR filter, only the IIR transformed filter options show on the list.

## **Original Filter Type**

Select the magnitude response of the filter you are transforming from the list. Your selection changes the types of filters you can transform to. For example:

- **•** When you select **Lowpass** with an IIR filter, your transformed filter type can be
	- **- Lowpass**
	- **- Highpass**
	- **- Bandpass**
	- **- Bandstop**
	- **- Multiband**
- **- Bandpass (complex)**
- **- Bandstop (complex)**
- **- Multiband (complex)**
- **•** When you select **Lowpass** with an FIR filter, your transformed filter type can be
	- **- Lowpass**
	- **- Lowpass (FIR)**
	- **- Highpass**
	- **- Highpass (FIR) narrowband**
	- **- Highpass (FIR) wideband**
	- **- Bandpass**
	- **- Bandstop**
	- **- Multiband**
	- **- Bandpass (complex)**
	- **- Bandstop (complex)**
	- **- Multiband (complex)**

In the following table you see each available original filter type and all the types of filter to which you can transform your original.

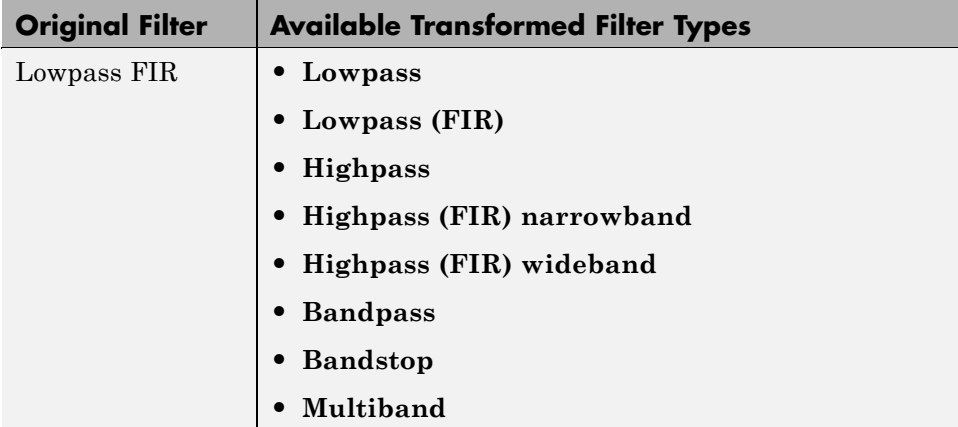

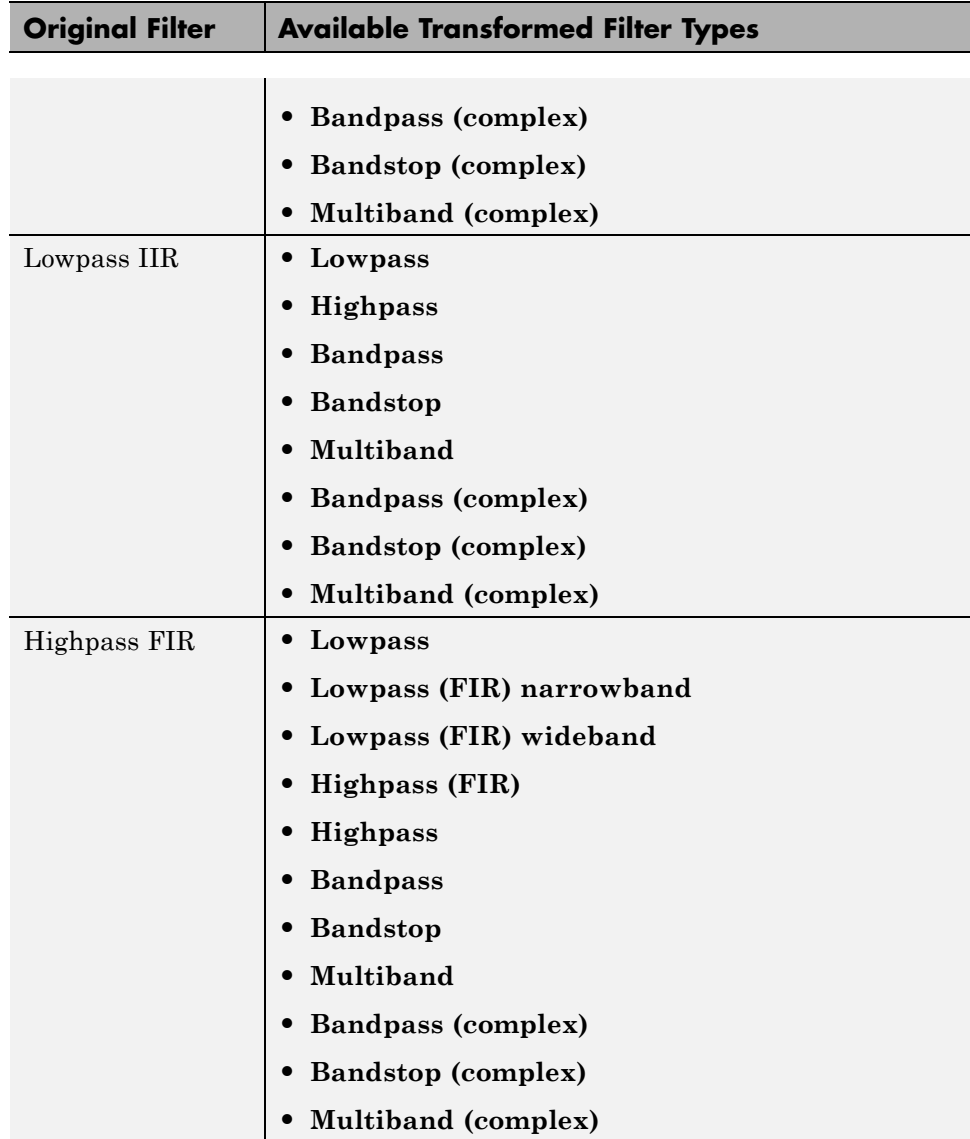

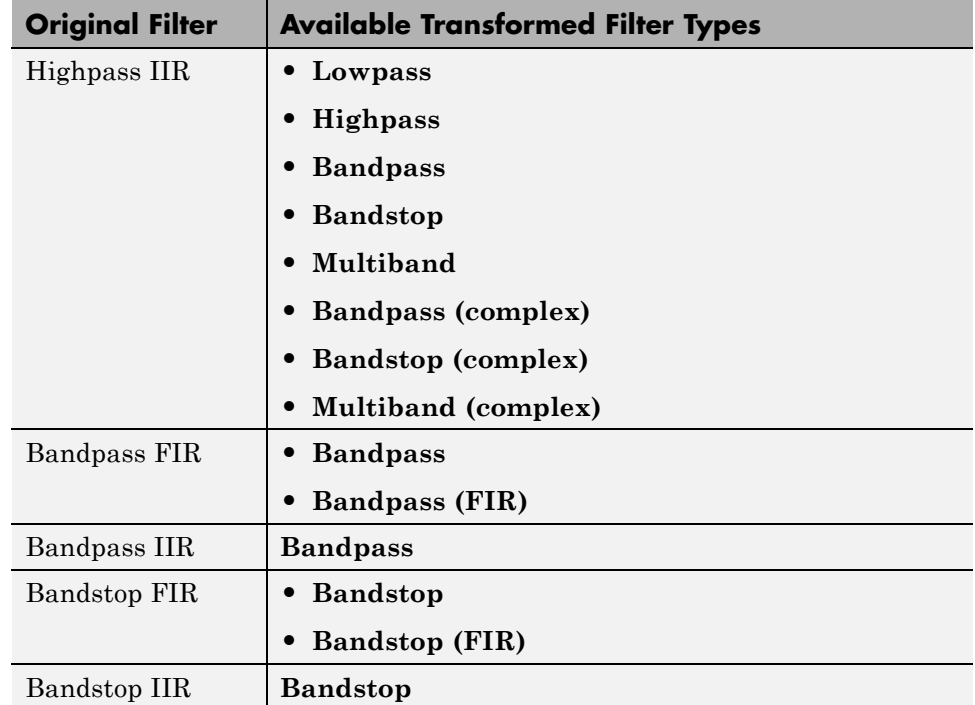

Note also that the transform options change depending on whether your original filter is FIR or IIR. Starting from an IIR filter, you can transform to IIR or FIR forms. With an IIR original filter, you are limited to IIR target filters.

After selecting your response type, use **Frequency point to transform** to specify the magnitude response point in your original filter to transfer to your target filter. Your target filter inherits the performance features of your original filter, such as passband ripple, while changing to the new response form.

For more information about transforming filters, refer to ["Frequency](#page-42-0) Transformations for Real Filters" on page 3-[11](#page-42-0) and ["Frequency](#page-57-0) Transformations for Complex Filters" on page 3-[26.](#page-57-0)

## <span id="page-130-0"></span>**Frequency Point to Transform**

The frequency point you enter in this field identifies a magnitude response value (in dB) on the magnitude response curve.

When you enter frequency values in the **Specify desired frequency location** option, the frequency transformation tries to set the magnitude response of the transformed filter to the value identified by the frequency point you enter in this field.

While you can enter any location, generally you should specify a filter passband or stopband edge, or a value in the passband or stopband.

The **Frequency point to transform** sets the magnitude response at the values you enter in **Specify desired frequency location**. Specify a value that lies at either the edge of the stopband or the edge of the passband.

If, for example, you are creating a bandpass filter from a highpass filter, the transformation algorithm sets the magnitude response of the transformed filter at the **Specify desired frequency location** to be the same as the response at the **Frequency point to transform** value. Thus you get a bandpass filter whose response at the low and high frequency locations is the same. Notice that the passband between them is undefined. In the next two figures you see the original highpass filter and the transformed bandpass filter.

For more information about transforming filters, refer to [Chapter 3, "Digital](#page-31-0) [Frequency Transformations".](#page-31-0)

# **Transformed Filter Type**

Select the magnitude response for the target filter from the list. The complete list of transformed filter types is:

- **• Lowpass**
- **• Lowpass (FIR)**
- **• Highpass**
- **• Highpass (FIR) narrowband**
- **• Highpass (FIR) wideband**
- <span id="page-131-0"></span>**• Bandpass**
- **• Bandstop**
- **• Multiband**
- **• Bandpass (complex)**
- **• Bandstop (complex)**
- **• Multiband (complex)**

Not all types of transformed filters are available for all filter types on the **Original filter types** list. You can transform bandpass filters only to bandpass filters. Or bandstop filters to bandstop filters. Or IIR filters to IIR filters.

For more information about transforming filters, refer to ["Frequency](#page-42-0) Transformations for Real Filters" on page 3-[11](#page-42-0) and ["Frequency](#page-57-0) Transformations for Complex Filters" on page 3-[26.](#page-57-0)

## **Specify Desired Frequency Location**

The frequency point you enter in **Frequency point to transform** matched a magnitude response value. At each frequency you enter here, the transformation tries to make the magnitude response the same as the response identified by your **Frequency point to transform** value.

While you can enter any location, generally you should specify a filter passband or stopband edge, or a value in the passband or stopband.

For more information about transforming filters, refer to [Chapter 3, "Digital](#page-31-0) [Frequency Transformations".](#page-31-0)

### **Example — Transform Filters**

To transform the magnitude response of your filter, use the **Transform Filter** option on the side bar.

**1** Design or import your filter into FDATool.

**2** Click **Transform Filter**,  $\frac{d\vec{a}}{dt}$ , on the side bar.

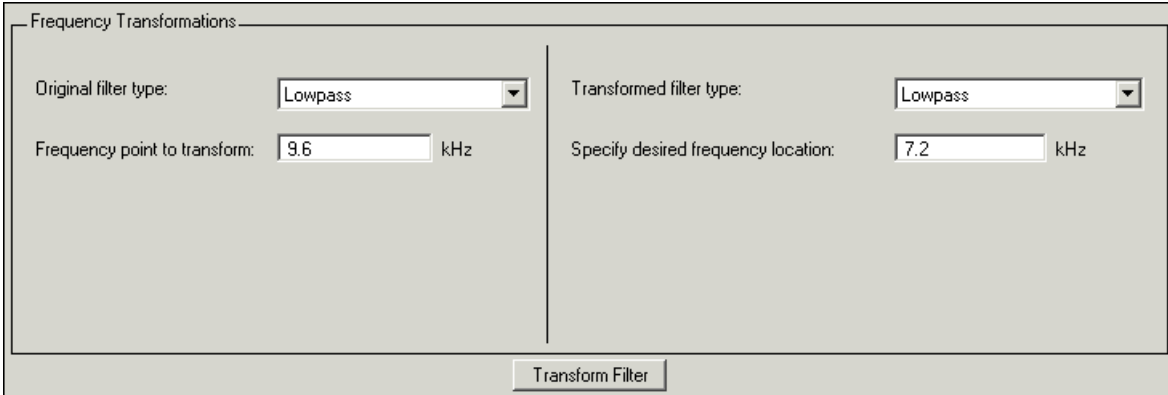

#### FDATool opens the **Transform Filter** panel in FDATool.

**3** From the **Original filter type** list, select the response form of the filter you are transforming.

When you select the type, whether is **lowpass**, **highpass**, **bandpass**, or **bandstop**, FDATool recognizes whether your filter form is FIR or IIR. Using both your filter type selection and the filter form, FDATool adjusts the entries on the **Transformed filter type** list to show only those that apply to your original filter.

- **4** Enter the frequency point to transform value in **Frequency point to transform**. Notice that the value you enter must be in KHz; for example, enter 0.1 for 100 Hz or 1.5 for 1500 Hz.
- **5** From the **Transformed filter type** list, select the type of filter you want to transform to.

Your filter type selection changes the options here.

- **•** When you pick a lowpass or highpass filter type, you enter one value in **Specify desired frequency location**.
- When you pick a bandpass or bandstop filter type, you enter two values — one in **Specify desired low frequency location** and one in **Specify desired high frequency location**. Your values define the edges of the passband or stopband.

**•** When you pick a multiband filter type, you enter values as elements in a vector in Specify a vector or desired frequency locations — one element for each desired location. Your values define the edges of the passbands and stopbands.

After you click **Transform Filter**, FDATool transforms your filter, displays the magnitude response of your new filter, and updates the **Current Filter Information** to show you that your filter has been transformed. In the filter information, the **Source** is **Transformed**.

For example, the figure shown here includes the magnitude response curves for two filter. The original filter is a lowpass filter with rolloff between 0.2 and 0.25. The transformed filter is a lowpass filter with rolloff region between 0.8 and 0.85.

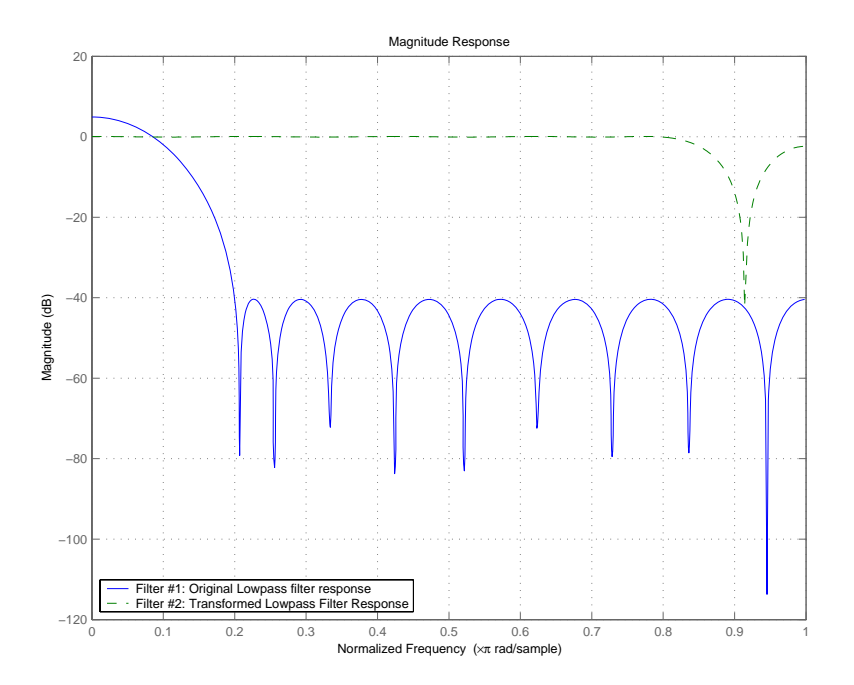

**•** To transform your lowpass filter to a highpass filter, select **Lowpass to Highpass**.

When you select **Lowpass to Highpass**, FDATool returns the dialog

box shown here. More information about the **Select Transform...** dialog box follows the figure.

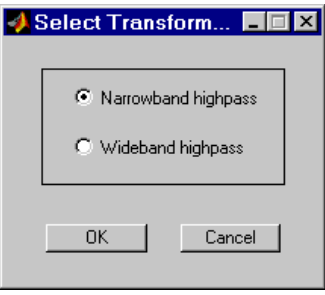

To demonstrate the effects of selecting **Narrowband Highpass** or **Wideband Highpass**, the next figure presents the magnitude response curves for a source lowpass filter after it is transformed to both narrowand wideband highpass filters. For comparison, the response of the original filter appears as well.

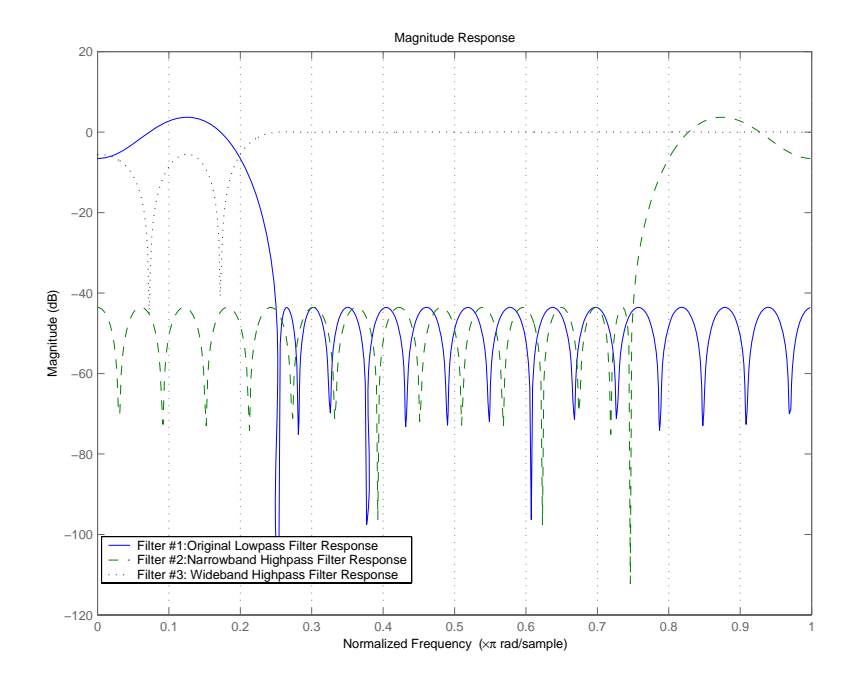

For the narrowband case, the transformation algorithm essentially reverses the magnitude response, like reflecting the curve around the *y*-axis, then translating the curve to the right until the origin lies at 1 on the *x*-axis. After reflecting and translating, the passband at high frequencies is the reverse of the passband of the original filter at low frequencies with the same rolloff and ripple characteristics.

# **Designing Multirate Filters in FDATool**

### **In this section...**

"Introduction" on page 4-67

"Switching FDATool to Multirate Filter Design Mode" on page 4-67

"Controls on the Multirate Design Panel" on page 4[-68](#page-137-0)

"Quantizing Multirate Filters" on page 4-[78](#page-147-0)

["Exporting the Individual Phase Coefficients of a Polyphase Filter to the](#page-149-0) Workspace" on page 4[-80](#page-149-0)

## **Introduction**

Not only can you design multirate filters from the MATLAB command prompt, FDATool provides the same design capability in a graphical user interface tool. By starting FDATool and switching to the multirate filter design mode you have access to all of the multirate design capabilities in the toolbox decimators, interpolators, and fractional rate changing filters, among others.

# **Switching FDATool to Multirate Filter Design Mode**

The multirate filter design mode in FDATool lets you specify and design a wide range of multirate filters, including decimators and interpolators.

With FDATool open, click **Create a Multirate Filter**,  $\frac{d\mathbf{H}}{d\mathbf{B}}$ , on the side bar. You see FDATool switch to the design mode showing the multirate filter design options. Shown in the following figure is the default multirate design configuration that designs an interpolating filter with an interpolation factor of 2. The design uses the current FIR filter in FDATool.

<span id="page-137-0"></span>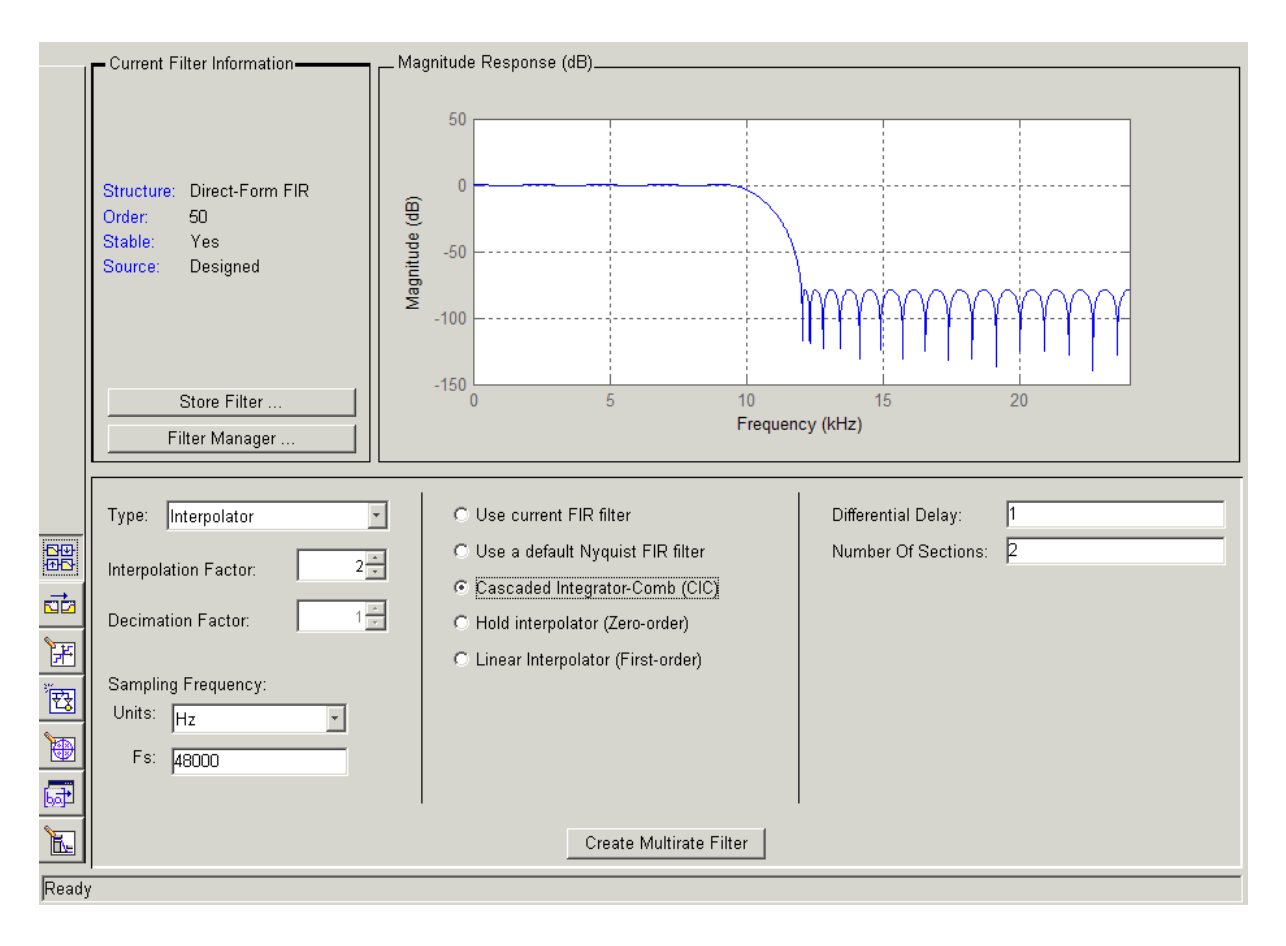

When the current filter in FDATool is not an FIR filter, the multirate filter design panel removes the **Use current FIR filter** option and selects the **Use default Nyquist FIR filter** option instead as the default setting.

## **Controls on the Multirate Design Panel**

You see the options that allow you to design a variety of multirate filters. The Type option is your starting point. From this list you select the multirate filter to design. Based on your selection, other options change to provide the controls you need to specify your filter.

Notice the separate sections of the design panel. On the left is the filter type area where you choose the type of multirate filter to design and set the filter performance specifications.

In the center section FDATool provides choices that let you pick the filter design method to use.

The rightmost section offers options that control filter configuration when you select **Cascaded-Integrator Comb (CIC)** as the design method in the center section. Both the Decimator type and Interpolator type filters let you use the **Cascaded-Integrator Comb (CIC)** option to design multirate filters.

Here are all the options available when you switch to multirate filter design mode. Each option listed includes a brief description of what the option does when you use it.

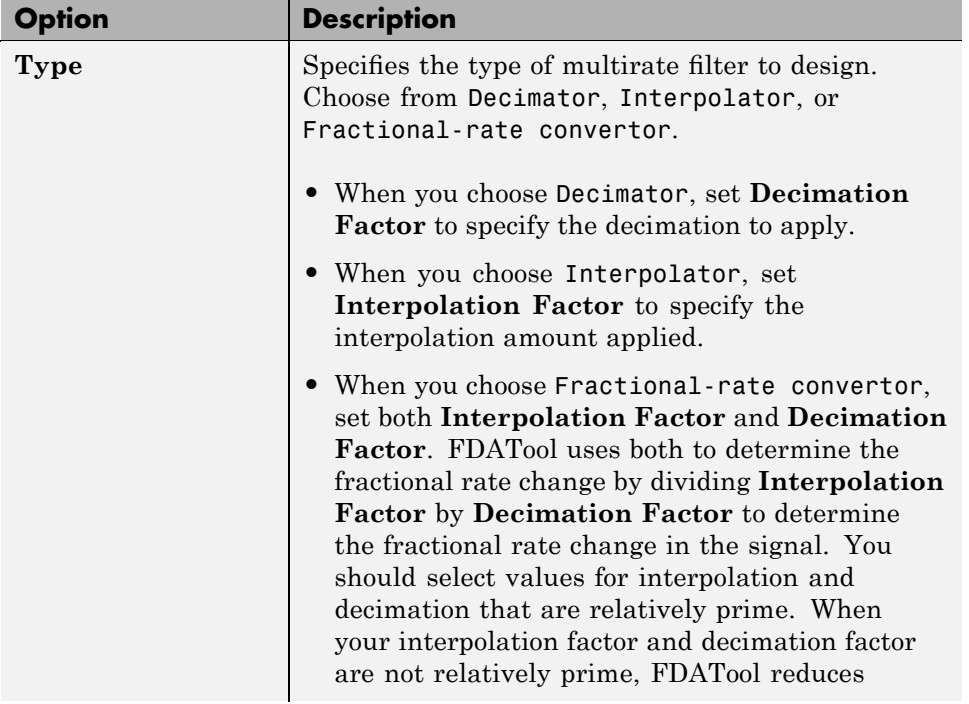

#### **Selecting and Configuring Your Filter**

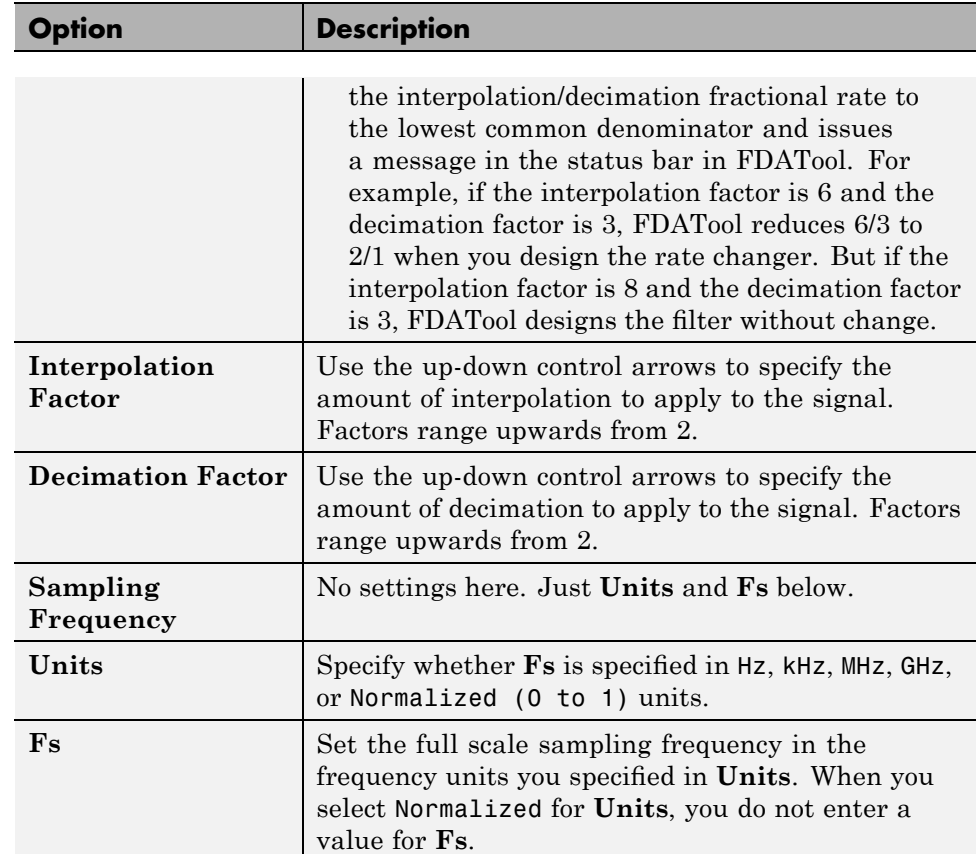

### **Selecting and Configuring Your Filter (Continued)**

### **Designing Your Filter**

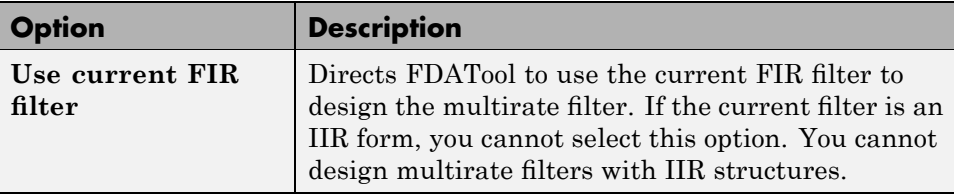

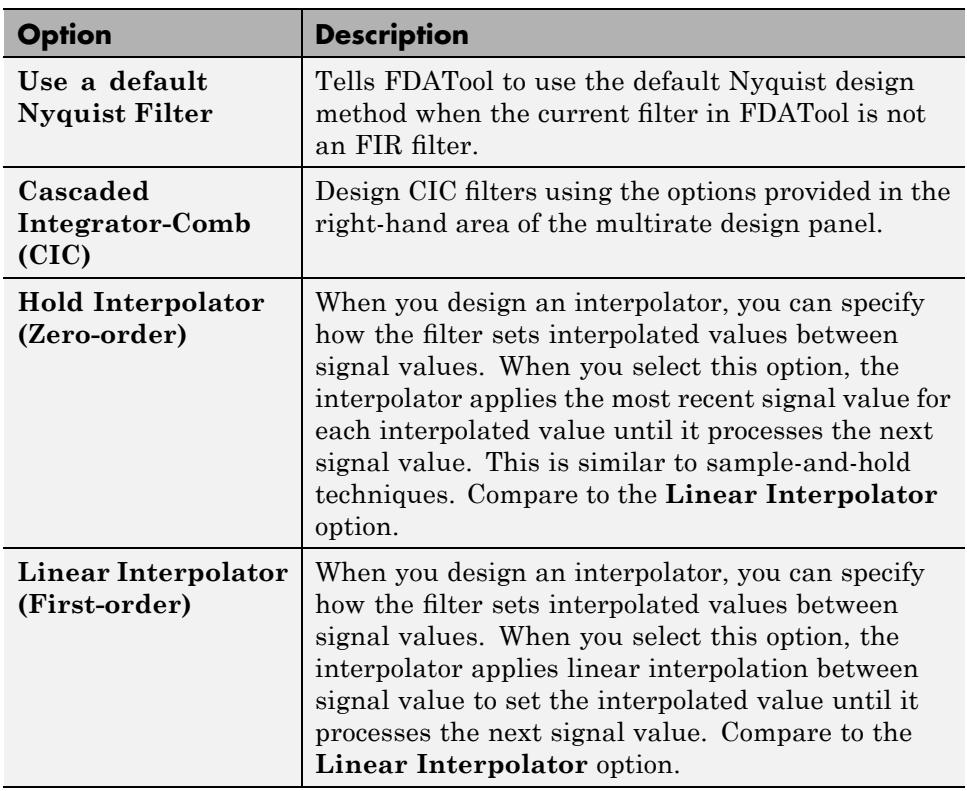

### **Designing Your Filter (Continued)**

To see the difference between hold interpolation and linear interpolation, the following figure presents a sine wave signal s1 in three forms:

- The top subplot in the figure presents signal s1 without interpolation.
- **•** The middle subplot shows signal s1 interpolated by a linear interpolator with an interpolation factor of 5.
- **•** The bottom subplot shows signal s1 interpolated by a hold interpolator with an interpolation factor of 5.

You see in the bottom figure the sample and hold nature of hold interpolation, and the first-order linear interpolation applied by the linear interpolator.

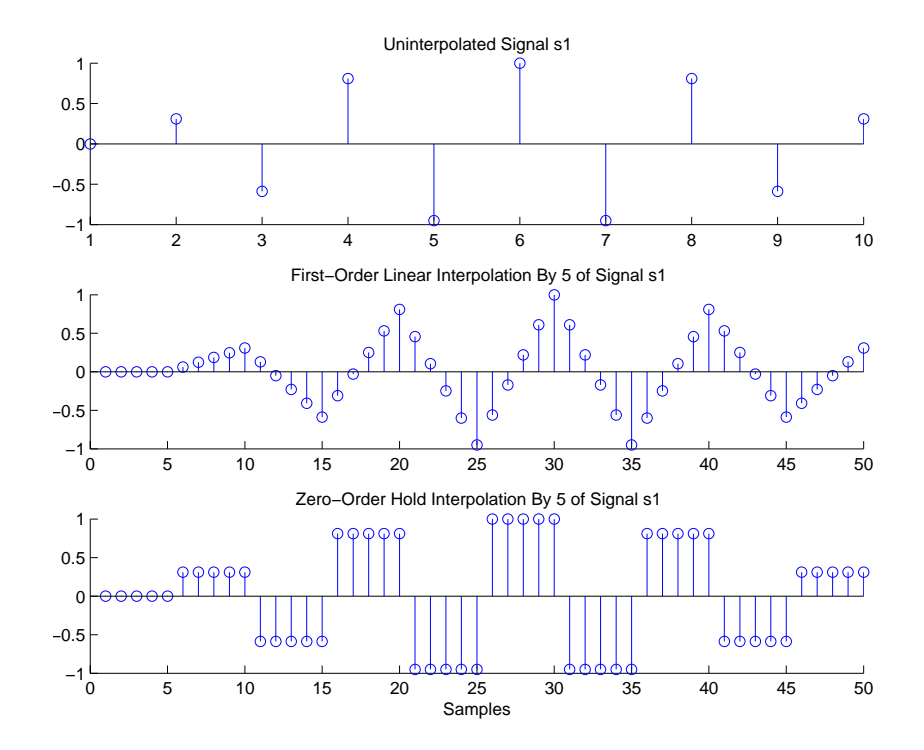

We used FDATool to create interpolators similar to the following code for the figure:

- **•** Linear interpolator hm=mfilt.linearinterp(5)
- **•** Hold interpolator hm=mfilt.holdinterp(5)

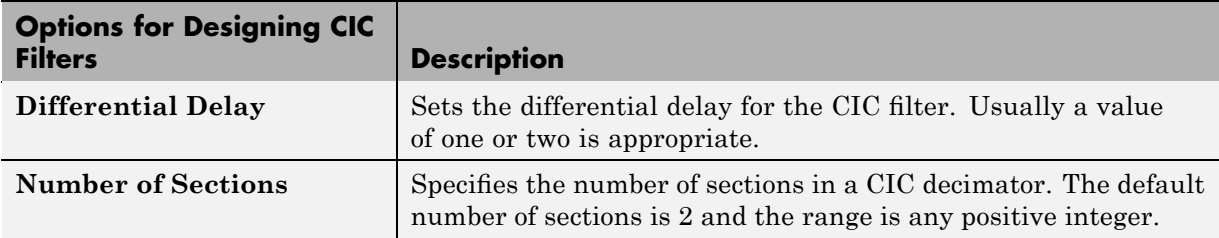

### **Example — Design a Fractional Rate Convertor**

To introduce the process you use to design a multirate filter in FDATool, this example uses the options to design a fractional rate convertor which uses 7/3 as the fractional rate. Begin the design by creating a default lowpass FIR filter in FDATool. You do not have to begin with this FIR filter, but the default filter works fine.

- **1** Launch FDATool.
- **2** Select the settings for a minimum-order lowpass FIR filter, using the Equiripple design method.
- **3** When FDATool displays the magnitude response for the filter, click  $\frac{600}{100}$  in the side has EDAT the side bar. FDATool switches to multirate filter design mode, showing the multirate design panel, shown in the following figure.

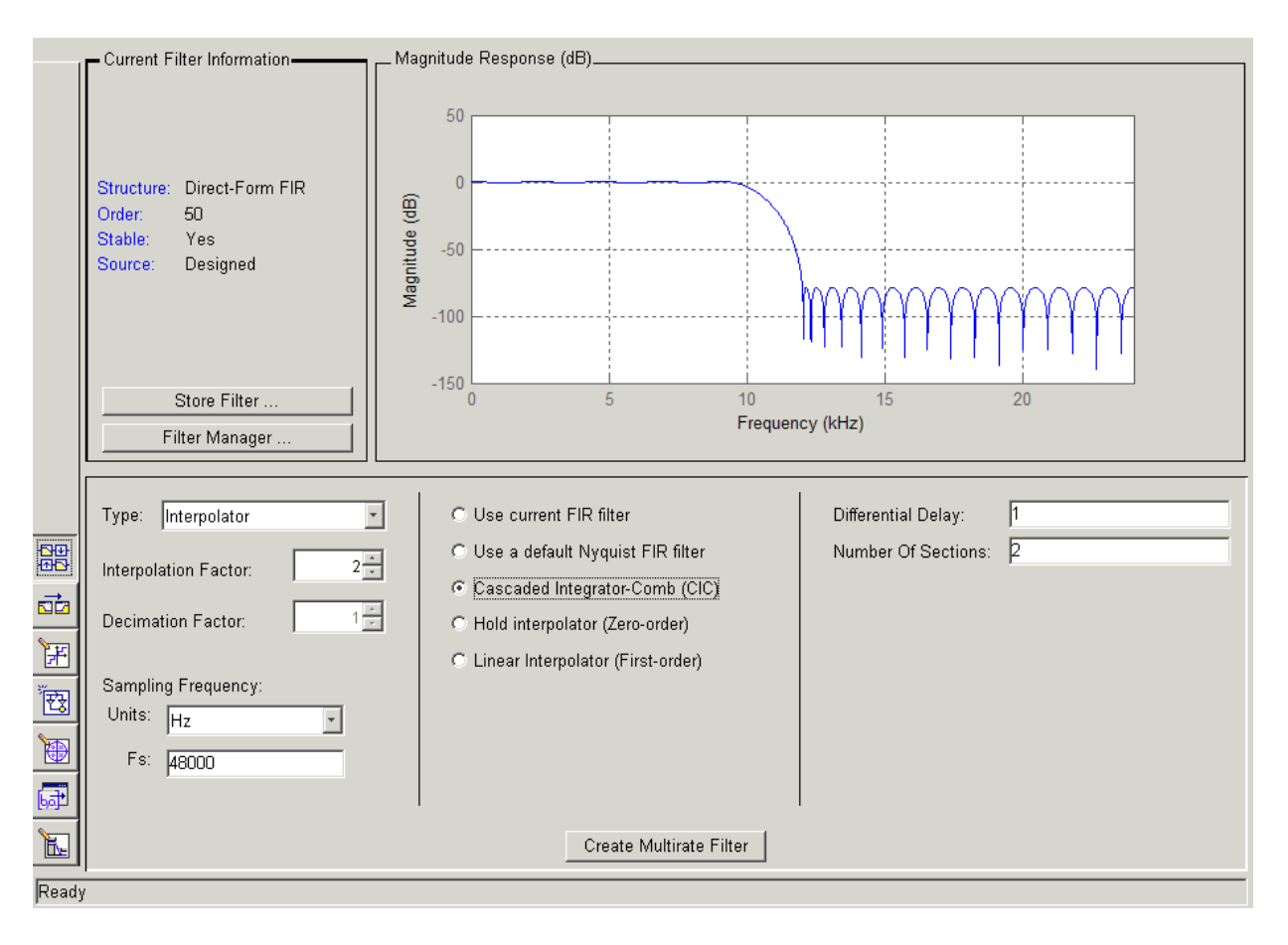

- **4** To design a fractional rate filter, select Fractional-rate convertor from the **Type** list. The **Interpolation Factor** and **Decimation Factor** options become available.
- **5** In **Interpolation Factor**, use the up arrow to set the interpolation factor to 7.
- **6** Using the up arrow in **Decimation Factor**, set 3 as the decimation factor.
- **7** Select Use a default Nyquist FIR filter. You could design the rate convertor with the current FIR filter as well.
**8** Enter 24000 to set **Fs**.

#### **9** Click **Create Multirate Filter**.

After designing the filter, FDATool returns with the specifications for your new filter displayed in **Current Filter Information**, and shows the magnitude response of the filter.

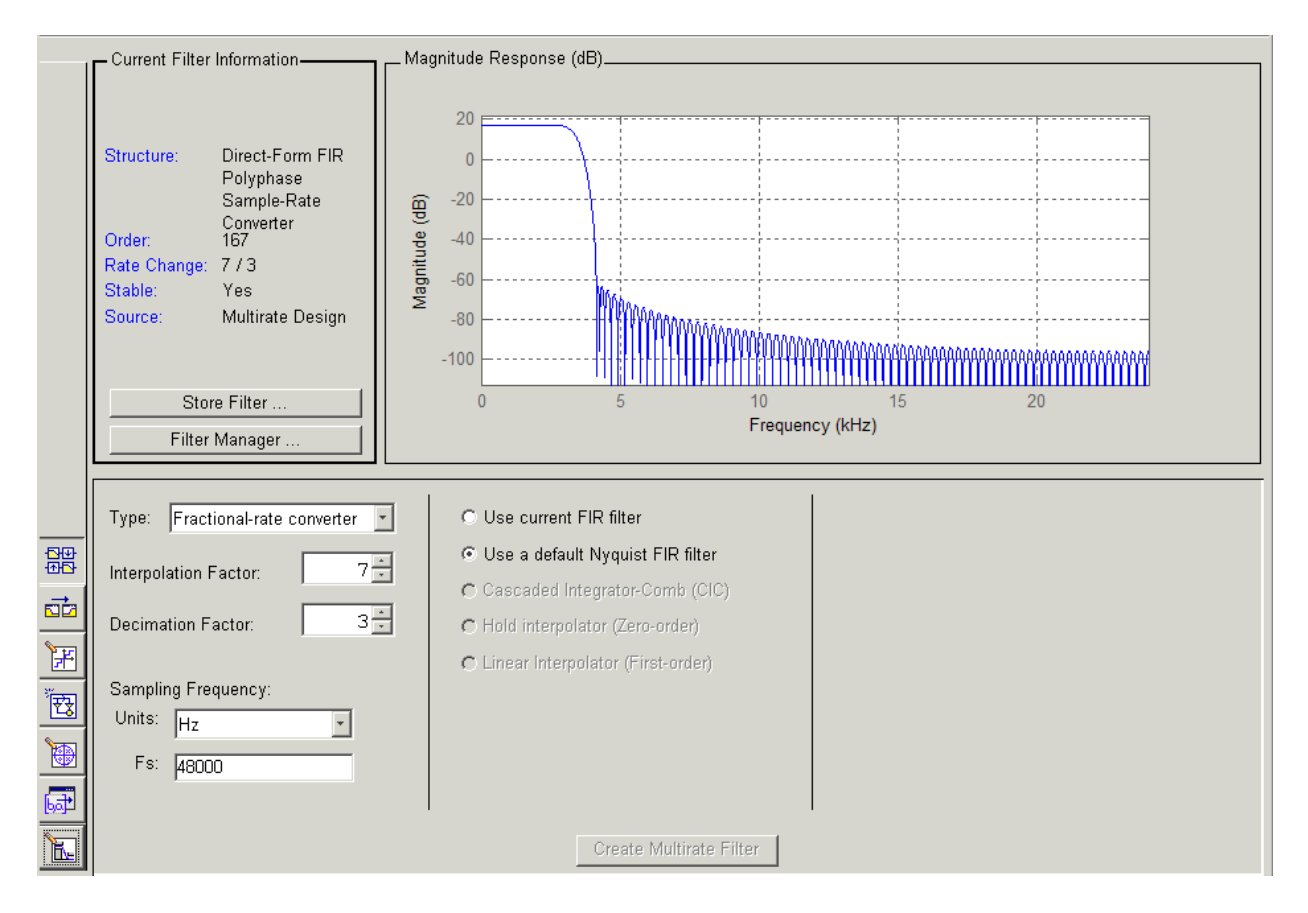

You can test the filter by exporting it to your workspace and using it to filter a signal. For information about exporting filters, refer to ["Importing and](#page-119-0) Exporting Quantized Filters" on page 4-[50](#page-119-0).

#### **Example — Design a CIC Decimator for 8 Bit Input/Output Data**

Another kind of filter you can design in FDATool is Cascaded-Integrator Comb (CIC) filters. FDATool provides the options needed to configure your CIC to meet your needs.

- **1** Launch FDATool and design the default FIR lowpass filter. Designing a filter at this time is an optional step.
- **2** Switch FDATool to multirate design mode by clicking  $\frac{dP}{dP}$  on the side bar.
- **3** For **Type**, select Decimator, and set **Decimation Factor** to 3.
- **4** To design the decimator using a CIC implementation, select **Cascaded-Integrator Comb (CIC)**. This enables the CIC-related options on the right of the panel.
- **5** Set Differential Delay to 2. Generally, 1 or 2 are good values to use.
- **6** Enter 2 for the **Number of Sections**. Settings in the multirate design panel should look like this.

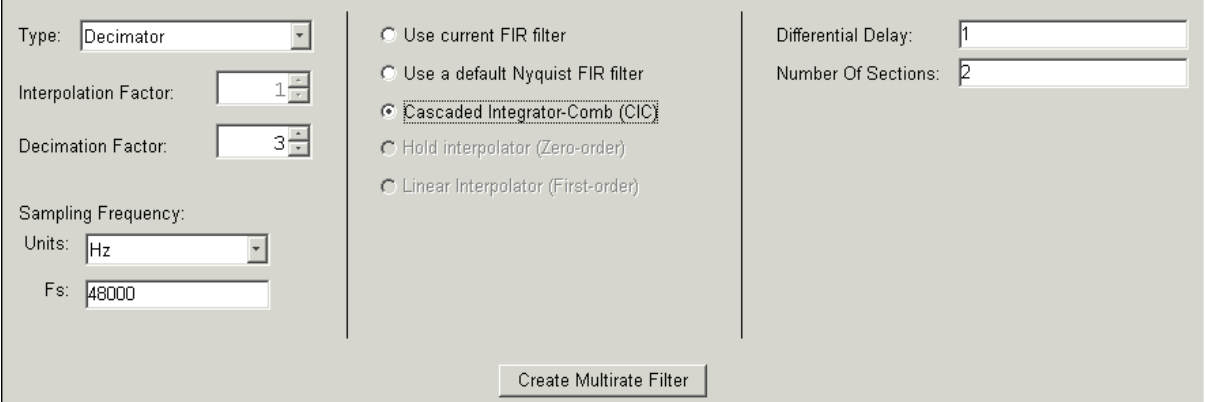

#### **7** Click **Create Multirate Filter**.

FDATool designs the filter, shows the magnitude response in the analysis area, and updates the current filter information to show that you designed a tenth-order cascaded-integrator comb decimator with two sections. Notice

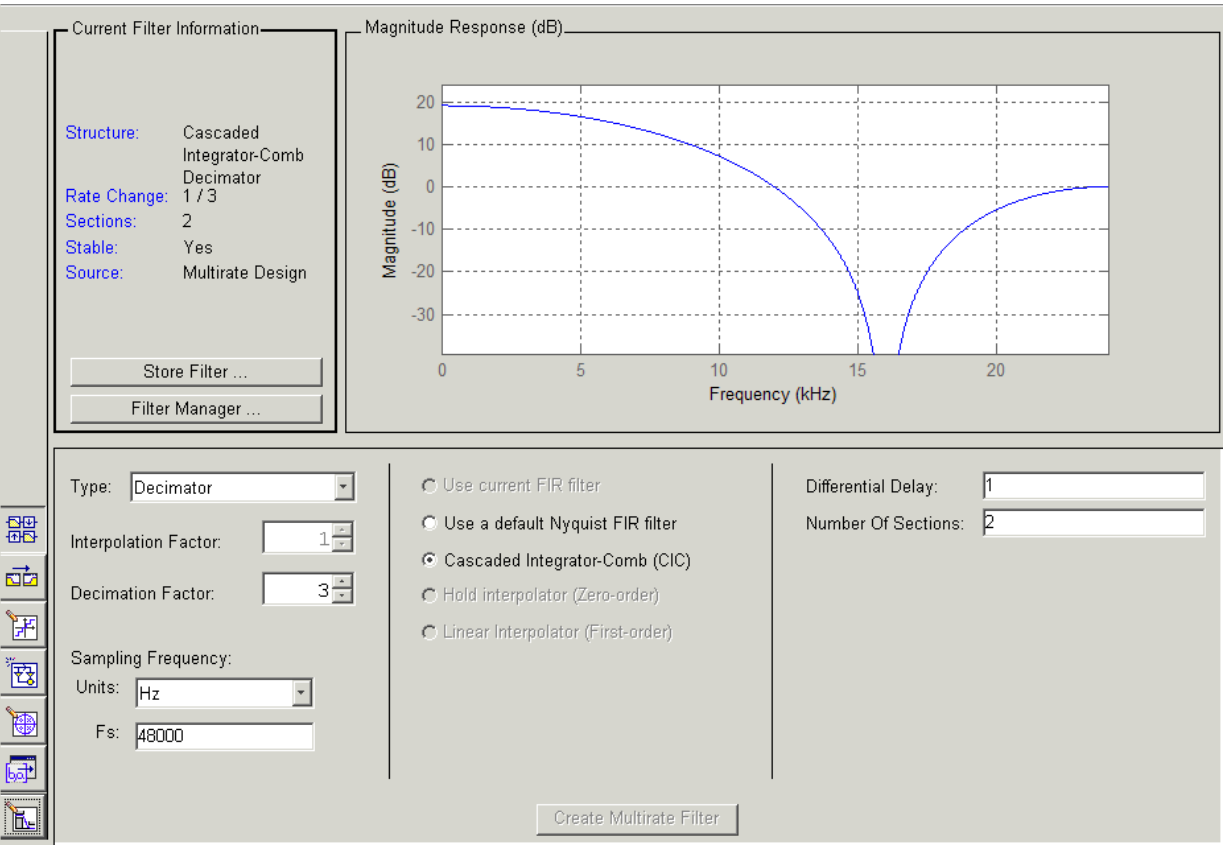

the source is Multirate Design, indicating you used the multirate design mode in FDATool to make the filter. FDATool should look like this now.

Designing other multirate filters follows the same pattern.

To design other multirate filters, do one of the following depending on the filter to design:

- **•** To design an interpolator, select one of these options.
	- **- Use a default Nyquist FIR filter**
	- **- Cascaded-Integrator Comb (CIC)**
- **- Hold Interpolator (Zero-order)**
- **- Linear Interpolator (First-order)**
- **•** To design a decimator, select from these options.
	- **- Use a default Nyquist FIR filter**
	- **- Cascaded-Integrator Comb (CIC)**
- **•** To design a fractional-rate convertor, select **Use a default Nyquist FIR filter**.

## **Quantizing Multirate Filters**

After you design a multirate filter in FDATool, the quantization features enable you to convert your floating-point multirate filter to fixed-point arithmetic.

**Note** CIC filters are always fixed-point.

With your multirate filter as the current filter in FDATool, you can quantize your filter and use the quantization options to specify the fixed-point arithmetic the filter uses.

#### **To Quantize and Configure Multirate Filters**

Follow these steps to convert your multirate filter to fixed-point arithmetic and set the fixed-point options.

- **1** Design or import your multirate filter and make sure it is the current filter in FDATool.
- **2** Click the **Set Quantization Parameters** button on the side bar.
- **3** From the **Filter Arithmetic** list on the Filter Arithmetic pane, select Fixed-point. If your filter is a CIC filter, the Fixed-point option is enabled by default and you do not set this option.
- **4** In the quantization panes, set the options for your filter. Set options for **Coefficients**, **Input/Output**, and **Filter Internals**.

**5** Click **Apply**.

When you current filter is a CIC filter, the options on the **Input/Output** and **Filter Internals** panes change to provide specific features for CIC filters.

## **Input/Output**

The options that specify how your CIC filter uses input and output values are listed in the table below.

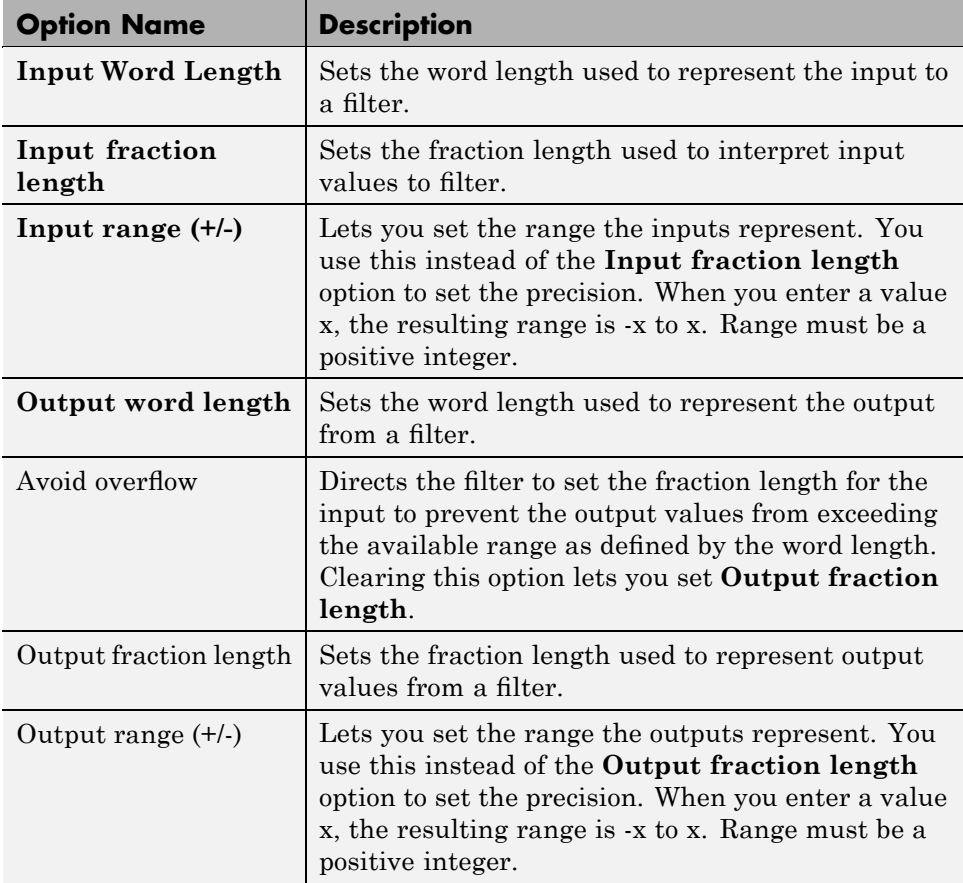

The available options change when you change the **Filter precision** setting. Moving from Full to Specify all adds increasing control by enabling more input and output word options.

#### **Filter Internals**

With a CIC filter as your current filter, the **Filter precision** option on the **Filter Internals** pane includes modes for controlling the filter word and fraction lengths.

There are four usage modes for this (the same mode you select for the FilterInternals property in CIC filters at the MATLAB prompt).

- Full All word and fraction lengths set to  $B_{max} + 1$ , called  $B_{accum}$  by Harris in [\[2\]](#page-221-0). Full Precision is the default setting.
- **•** Minimum section word lengths Set the section word lengths to minimum values that meet roundoff noise and output requirements as defined by Hogenauer in [\[3\]](#page-221-0).
- **•** Specify word lengths Enables the **Section word length** option for you to enter word lengths for each section. Enter either a scalar to use the same value for every section, or a vector of values, one for each section.
- **•** Specify all Enables the **Section fraction length** option in addition to **Section word length**. Now you can provide both the word and fraction lengths for each section, again using either a scalar or a vector of values.

## **Exporting the Individual Phase Coefficients of a Polyphase Filter to the Workspace**

After designing a polyphase filter in Filter Design Analysis Tool (FDATool), you can obtain the individual phase coefficients of the filter by:

- **1** Exporting the filter to an object in the MATLAB workspace.
- **2** Using the polyphase method to create a matrix of the filter's coefficients.

#### **Exporting the Polyphase Filter to an Object**

To export a polyphase filter to an object in the MATLAB workspace, complete the following steps.

**1** In FDATool, open the **File** menu and select **Export...**. This opens the dialog box for exporting the filter coefficients.

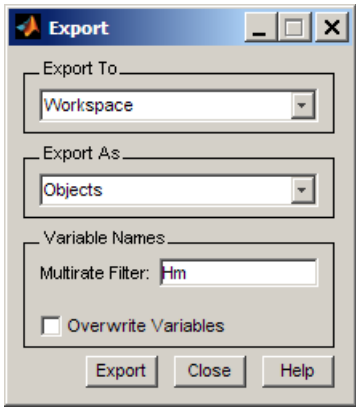

- **2** In the Export dialog box, for **Export To**, select **Workspace**.
- **3** For **Export As**, select **Object**.
- **4** (Optional) For **Variable Names**, enter the name of the **Multirate Filter** object that will be created in the MATLAB workspace.
- **5** Click the **Export** button. The multirate filter object, Hm in this example, appears in the MATLAB workspace.

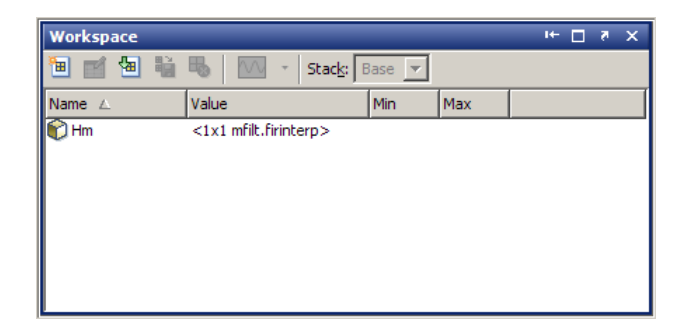

#### **Using polyphase() to Create a Matrix of Coefficients**

To create a matrix of the filter's coefficients, enter p=polyphase(Hm) at the command line. The polyphase method creates a matrix, p, of filter coefficients from the filter object, Hm. Each row of p consists of the coefficients of an individual phase subfilter. The first row contains to the coefficients of the first phase subfilter, the second row contains those of the second phase subfilter, and so on.

# **Realizing Filters as Simulink Subsystem Blocks**

#### **In this section...**

"Introduction" on page 4-83

"About the Realize Model Panel in FDATool" on page 4-83

## **Introduction**

After you design or import a filter in FDATool, the realize model feature lets you create a Simulink subsystem block that implements your filter. The generated filter subsystem block uses either the Digital Filter block or the delay, gain, and sum blocks in Simulink. If you do not own Simulink® Fixed Point™software, FDATool still realizes your model using blocks in fixed-point mode from Simulink, but you cannot run any model that includes your filter subsystem block in Simulink.

## **About the Realize Model Panel in FDATool**

Switching FDATool to realize model mode, by clicking  $\mathbb{Z}$  on the sidebar, gives you access to the Realize Model panel and the options for realizing your quantized filter as a Simulink subsystem block.

On the panel, as shown here, are the options provided for configuring how FDATool realizes your model.

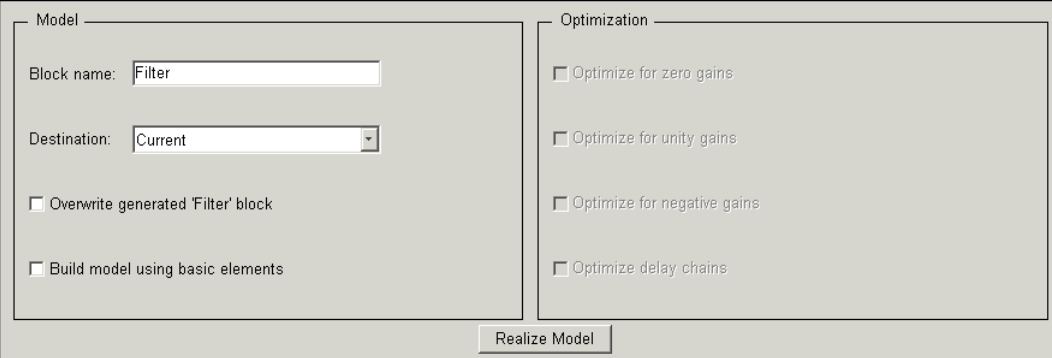

#### **Model Options**

Under **Model**, you set options that direct FDATool where to put your new subsystem block and what to name the block.

**Destination.** Tells FDATool whether to put the new block in your current Simulink model or open a new Simulink model and add the block to that window. Select Current model to add the block to your current model, or select New model to create a new model for the block.

**Block name.** Provides FDATool with a name to assign to your block. When you realize your filter as a subsystem, the resulting block shows the name you enter here as the block name, positioned below the block.

**Overwrite block.** Directs FDATool whether to overwrite an existing block with this block in the destination model. The result is that the new filter realization subsystem block replaces the existing filter subsystem block. Selecting this option replaces your existing filter realization subsystem block with the one you create when you click **Realize Model**. Clearing **Overwrite block** causes FDATool to create a new block in the destination model, rather than replacing the existing block.

**Build block using basic elements.** You can determine how FDATool models the specified filter using this check box. When you select this check box, FDATool creates a subsystem block that implements your filter using Sum, Gain, and Delay blocks. When you clear this check box, FDATool uses a Digital Filter block to implement your filter. Filters that you realize with the Digital Filter block accept sample-based, vector, or frame-based input.

The **Build model using basic elements** check box is available only when your filter can be implemented using a Digital Filter block.

**Note** Filters that use only basic elements accept individual sample-based input, not input vectors or frames. The mathematics of filtering a frame-based input signal with a filter constructed of basic blocks involves an algebraic loop that Simulink cannot solve. If your input data is in frames, consider unbuffering the input, converting the frames to sample-by-sample input in some other way, or clearing the **Build block using basic elements** option to implement your filter with the Digital Filter block.

**4-84**

#### **Optimization Options**

Four options enable you to tailor the way the realized model optimizes various filter features such as delays and gains. When you open the Realize Model panel, these options are selected by default.

**Optimize for zero gains.** Specify whether to remove zero-gain blocks from the realized filter.

**Optimize for unity gains.** Specify whether to replace unity-gain blocks with direct connections in the filter subsystem.

**Optimize for -1 gains.** Specify whether to replace negative unity-gain blocks with a sign change at the nearest sum block in the filter.

**Optimize delay chains.** Specify whether to replace cascaded chains of delay blocks with a single integer delay block to provide an equivalent delay.

Each of these options can optimize the way your filter performs in simulation and in code you might generate from your model.

## **Example — Realize a Filter Using FDATool**

After your quantized filter in FDATool is performing the way you want, with your desired phase and magnitude response, and with the right coefficients and form, follow these steps to realize your filter as a subsystem that you can use in a Simulink model.

- **1** Click **Realize Model** on the sidebar to change FDATool to realize model mode.
- **2** From the **Destination** list under **Model**, select either:
	- **•** Current model to add the realized filter subsystem to your current model
	- New model to open a new Simulink model window and add your filter subsystem to the new window
- **3** Provide a name for your new filter subsystem in the **Name** field.
- **4** Decide whether to overwrite an existing block with this new one, and select or clear **Overwrite block** to direct FDATool which way to go overwrite or not.
- **5** Select Fixed-point blocks from the list in **Block Type**.
- **6** Select or clear the optimizations to apply.
	- **• Optimize for zero gains** removes zero gain blocks from the model realization
	- **• Optimize for unity gains** replaces unity gain blocks with direct connections to adjacent blocks
	- **• Optimize for -1 gains** replaces negative gain blocks by a change of sign at the nearest sum block
	- **• Optimize delay chains** replaces cascaded delay blocks with a single delay block that produces the equivalent gain
- **7** Click **Realize Model** to realize your quantized filter as a subsystem block according to the settings you selected.

If you double-click the filter block subsystem created by FDATool, you see the filter implementation in Simulink model form. Depending on the options you chose when you realized your filter, and the filter you started with, you might see one or more sections, or different architectures based on the form of your quantized filter. From this point on, the subsystem filter block acts like any other block that you use in Simulink models.

#### **Supported Filter Structures**

FDATool lets you realize discrete-time and multirate filters from the following forms:

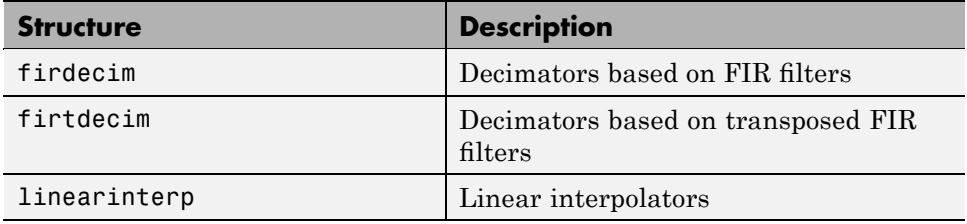

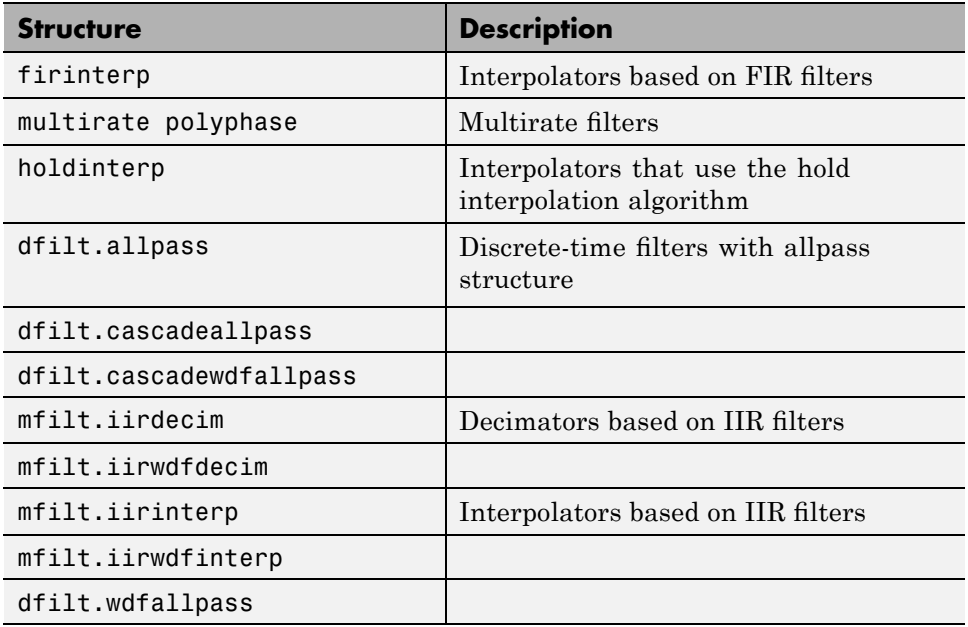

# **Getting Help for FDATool**

#### **In this section...**

"The What's This? Option" on page 4-88

"Additional Help for FDATool" on page 4-88

## **The What's This? Option**

To find information on a particular option or region of the dialog box:

1 Click the **What's This?** button  $\frac{1}{2}$ 

Your cursor changes to  $\mathbf{\%}$ .

**2** Click the region or option of interest.

For example, click **Turn quantization on** to find out what this option does.

You can also select **What's this?** from the **Help** menu to launch context-sensitive help.

# **Additional Help for FDATool**

For help about importing filters into FDATool, or for details about using FDATool to create and analyze double-precision filters, refer to the in your Signal Processing Toolbox documentation.

# Adaptive Filters

- **•** "Introducing Adaptive Filtering" on page 5[-2](#page-159-0)
- **•** "Overview of Adaptive Filters and Applications" on page 5[-4](#page-161-0)
- **•** "Adaptive Filters in Filter Design Toolbox Software" on page 5[-11](#page-168-0)
- **•** "Examples of Adaptive Filters That Use LMS Algorithms" on page 5[-15](#page-172-0)
- **•** "Example of Adaptive Filter That Uses RLS Algorithm" on page 5-[36](#page-193-0)
- **•** "Selected Bibliography" on page 5-[41](#page-198-0)

# <span id="page-159-0"></span>**Introducing Adaptive Filtering**

Adaptive filtering involves the changing of filter parameters (coefficients) over time, to adapt to changing signal characteristics. Over the past three decades, digital signal processors have made great advances in increasing speed and complexity, and reducing power consumption. As a result, real-time adaptive filtering algorithms are quickly becoming practical and essential for the future of communications, both wired and wireless.

In the following sections, this guide presents an overview of adaptive filtering; discussions of some of the common applications for adaptive filters; and details about the adaptive filters available in the toolbox.

Listed below are the sections that cover adaptive filters in this guide. Within each section, examples and a short discussion of the theory of the filters introduce the adaptive filter concepts.

- **•** "Overview of Adaptive Filters and Applications" on page 5-[4](#page-161-0) presents a general discussion of adaptive filters and their applications.
	- **-** "System Identification" on page 5-[7](#page-164-0) Using adaptive filters to identify the response of an unknown system such as a communications channel or a telephone line.
	- **-** "Inverse System Identification" on page 5[-8—](#page-165-0)Using adaptive filters to develop a filter that has a response that is the inverse of an unknown system.
	- **-** "Noise or Interference Cancellation" on page 5-[9—](#page-166-0) Performing active noise cancellation where the filter adapts in real-time to remove noise by keeping the error small.
	- **-** "Prediction" on page 5-[9](#page-166-0) describes using adaptive filters to predict a signal's future values.
- **•** "System Identification" on page 5-[7](#page-164-0) describes the important considerations for selecting an adaptive filter for an application.
- **•** "Adaptive Filters in Filter Design Toolbox Software" on page 5[-11](#page-168-0) lists the adaptive filters included in the toolbox.
- **•** "Examples of Adaptive Filters That Use LMS Algorithms" on page 5[-15](#page-172-0) presents a discussion of using LMS techniques to perform the filter adaptation process.
- **•** "Example of Adaptive Filter That Uses RLS Algorithm" on page 5[-36](#page-193-0) discusses adaptive filters based on the RMS techniques for minimizing the total error between the known and unknown systems.

For more detailed information about adaptive filters and adaptive filter theory, refer to the books listed in "Selected Bibliography" on page 5[-41](#page-198-0).

# <span id="page-161-0"></span>**Overview of Adaptive Filters and Applications**

#### **In this section...**

"Adaptive Filtering Methodology" on page 5-4 "Choosing an Adaptive Filter" on page 5-[6](#page-163-0) "System Identification" on page 5-[7](#page-164-0) "Inverse System Identification" on page 5[-8](#page-165-0) "Noise or Interference Cancellation" on page 5-[9](#page-166-0) "Prediction" on page 5[-9](#page-166-0)

## **Adaptive Filtering Methodology**

This section presents a brief description of how adaptive filters work and some of the applications where they can be useful.

Adaptive filters self learn. As the signal into the filter continues, the adaptive filter coefficients adjust themselves to achieve the desired result, such as identifying an unknown filter or canceling noise in the input signal. In the figure below, the shaded box represents the adaptive filter, comprising the adaptive filter and the adaptive recursive least squares (RLS) algorithm.

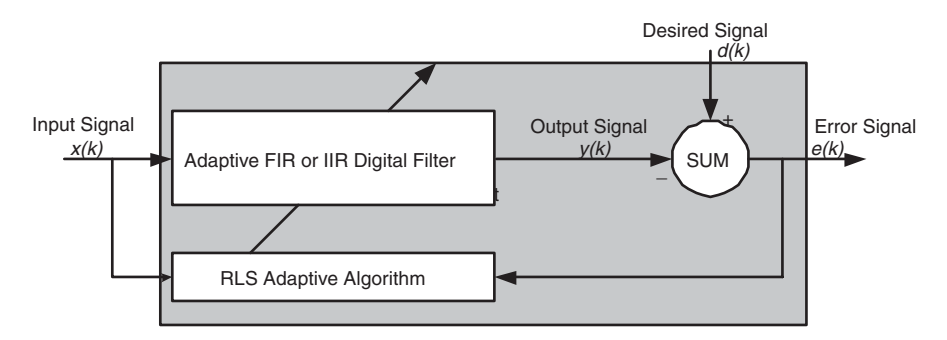

#### **Block Diagram That Defines the Inputs and Output of a Generic RLS Adaptive Filter**

The next figure provides the general adaptive filter setup with inputs and outputs.

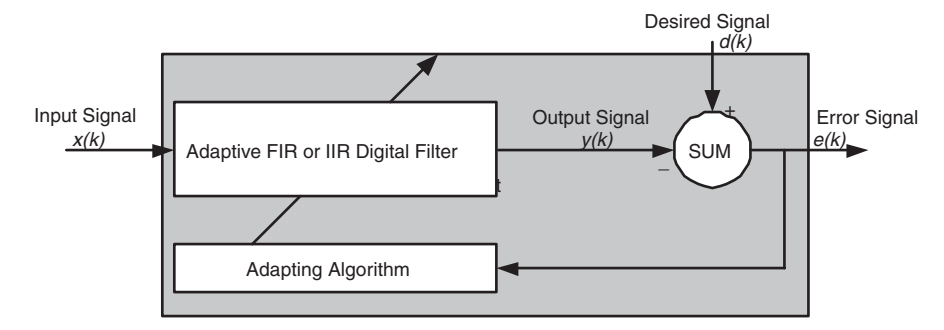

#### **Block Diagram Defining General Adaptive Filter Algorithm Inputs and Outputs**

Filter Design Toolbox software includes adaptive filters of a broad range of forms, all of which can be worthwhile for specific needs. Some of the common ones are:

- **•** Adaptive filters based on least mean squares (LMS) techniques, such as adaptfilt.lms, adaptfilt.filtxlms, and adaptfilt.nlms
- **•** Adaptive filters based on recursive least squares (RLS) techniques. For example, adaptfilt.rls and adaptfilt.swrls
- **•** Adaptive filters based on sign-data (adaptfilt.sd), sign-error (adaptfilt.se), and sign-sign (adaptfilt.ss) techniques
- Adaptive filters based on lattice filters. For example, adaptfilt.gal and adaptfilt.lsl
- **•** Adaptive filters that operate in the frequency domain, such as adaptfilt.fdaf and adaptfilt.pbufdaf.
- **•** Adaptive filters that operate in the transform domain. Two of these are the adaptfilt.tdafdft and adaptfilt.tdafdct filters

An adaptive filter designs itself based on the characteristics of the input signal to the filter and a signal that represents the desired behavior of the filter on its input.

Designing the filter does not require any other frequency response information or specification. To define the self-learning process the filter uses, you select

<span id="page-163-0"></span>the adaptive algorithm used to reduce the error between the output signal *y(k)* and the desired signal *d(k)*.

When the LMS performance criterion for *e(k)* has achieved its minimum value through the iterations of the adapting algorithm, the adaptive filter is finished and its coefficients have converged to a solution. Now the output from the adaptive filter matches closely the desired signal *d(k)*. When you change the input data characteristics, sometimes called the *filter environment*, the filter adapts to the new environment by generating a new set of coefficients for the new data. Notice that when *e(k)* goes to zero and remains there you achieve perfect adaptation, the ideal result but not likely in the real world.

The adaptive filter functions in this toolbox implement the shaded portion of the figures, replacing the adaptive algorithm with an appropriate technique. To use one of the functions, you provide the input signal or signals and the initial values for the filter.

"Adaptive Filters in Filter Design Toolbox Software" on page 5-[11](#page-168-0) offers details about the algorithms available and the inputs required to use them in MATLAB.

## **Choosing an Adaptive Filter**

Selecting the adaptive filter that best meets your needs requires careful consideration. An exhaustive discussion of the criteria for selecting your approach is beyond the scope of this User's Guide. However, a few guidelines can help you make your choice.

Two main considerations frame the decision — how you plan to use the filter and the filter algorithm to use.

When you begin to develop an adaptive filter for your needs, most likely the primary concern is whether using an adaptive filter is a cost-competitive approach to solving your filtering needs. Generally many areas determine the suitability of adaptive filters (these areas are common to most filtering and signal processing applications). Four such areas are

**•** Filter consistency — Does your filter performance degrade when the filter coefficients change slightly as a result of quantization, or you switch

<span id="page-164-0"></span>to fixed-point arithmetic? Will excessive noise in the signal hurt the performance of your filter?

- Filter performance Does your adaptive filter provide sufficient identification accuracy or fidelity, or does the filter provide sufficient signal discrimination or noise cancellation to meet your requirements?
- Tools Do tools exist that make your filter development process easier? Better tools can make it practical to use more complex adaptive algorithms.
- DSP requirements Can your filter perform its job within the constraints of your application? Does your processor have sufficient memory, throughput, and time to use your proposed adaptive filtering approach? Can you trade memory for throughput: use more memory to reduce the throughput requirements or use a faster signal processor?

Of the preceding considerations, characterizing filter consistency or robustness may be the most difficult.

The simulations in Filter Design Toolbox software offers a good first step in developing and studying these issues. LMS algorithm filters provide both a relatively straightforward filters to implement and sufficiently powerful tool for evaluating whether adaptive filtering can be useful for your problem.

Additionally, starting with an LMS approach can form a solid baseline against which you can study and compare the more complex adaptive filters available in the toolbox. Finally, your development process should, at some time, test your algorithm and adaptive filter with real data. For truly testing the value of your work there is no substitute for actual data.

## **System Identification**

One common adaptive filter application is to use adaptive filters to identify an unknown system, such as the response of an unknown communications channel or the frequency response of an auditorium, to pick fairly divergent applications. Other applications include echo cancellation and channel identification.

In the figure, the unknown system is placed in parallel with the adaptive filter. This layout represents just one of many possible structures. The shaded area contains the adaptive filter system.

<span id="page-165-0"></span>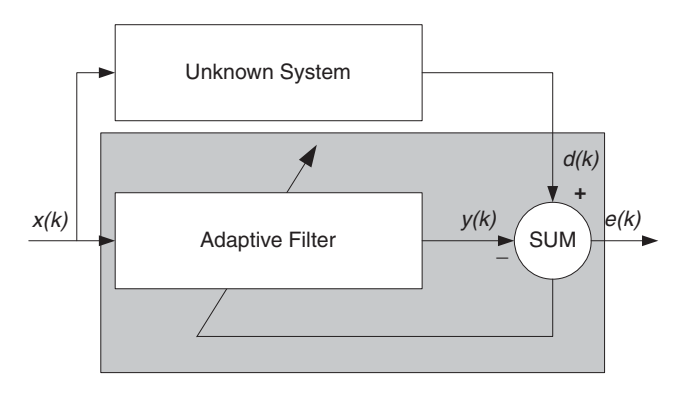

**Using an Adaptive Filter to Identify an Unknown System**

Clearly, when  $e(k)$  is very small, the adaptive filter response is close to the response of the unknown system. In this case the same input feeds both the adaptive filter and the unknown. If, for example, the unknown system is a modem, the input often represents white noise, and is a part of the sound you hear from your modem when you log in to your Internet service provider.

## **Inverse System Identification**

By placing the unknown system in series with your adaptive filter, your filter adapts to become the inverse of the unknown system as *e(k)* becomes very small. As shown in the figure the process requires a delay inserted in the desired signal *d(k)* path to keep the data at the summation synchronized. Adding the delay keeps the system causal.

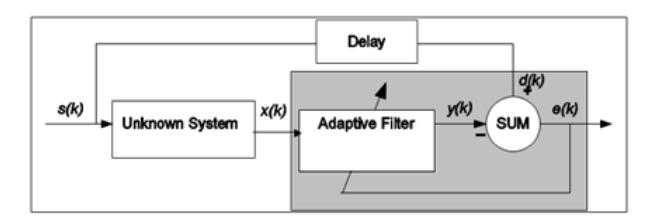

#### **Determing an Inverse Response to an Unknown System**

Including the delay to account for the delay caused by the unknown system prevents this condition.

<span id="page-166-0"></span>Plain old telephone systems (POTS) commonly use inverse system identification to compensate for the copper transmission medium. When you send data or voice over telephone lines, the copper wires behave like a filter, having a response that rolls off at higher frequencies (or data rates) and having other anomalies as well.

Adding an adaptive filter that has a response that is the inverse of the wire response, and configuring the filter to adapt in real time, lets the filter compensate for the rolloff and anomalies, increasing the available frequency output range and data rate for the telephone system.

## **Noise or Interference Cancellation**

In noise cancellation, adaptive filters let you remove noise from a signal in real time. Here, the desired signal, the one to clean up, combines noise and desired information. To remove the noise, feed a signal *n'(k)* to the adaptive filter that represents noise that is correlated to the noise to remove from the desired signal.

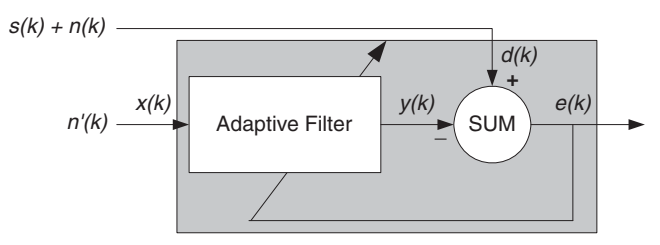

**Using an Adaptive Filter to Remove Noise from an Unknown System**

So long as the input noise to the filter remains correlated to the unwanted noise accompanying the desired signal, the adaptive filter adjusts its coefficients to reduce the value of the difference between  $y(k)$  and  $d(k)$ , removing the noise and resulting in a clean signal in *e(k)*. Notice that in this application, the error signal actually converges to the input data signal, rather than converging to zero.

# **Prediction**

Predicting signals requires that you make some key assumptions. Assume that the signal is either steady or slowly varying over time, and periodic over time as well.

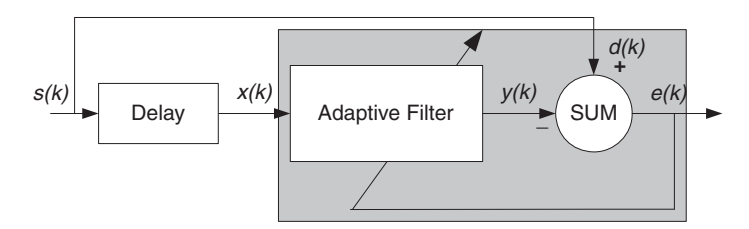

**Predicting Future Values of a Periodic Signal**

Accepting these assumptions, the adaptive filter must predict the future values of the desired signal based on past values. When *s(k)* is periodic and the filter is long enough to remember previous values, this structure with the delay in the input signal, can perform the prediction. You might use this structure to remove a periodic signal from stochastic noise signals.

Finally, notice that most systems of interest contain elements of more than one of the four adaptive filter structures. Carefully reviewing the real structure may be required to determine what the adaptive filter is adapting to.

Also, for clarity in the figures, the analog-to-digital (A/D) and digital-to-analog (D/A) components do not appear. Since the adaptive filters are assumed to be digital in nature, and many of the problems produce analog data, converting the input signals to and from the analog domain is probably necessary.

# <span id="page-168-0"></span>**Adaptive Filters in Filter Design Toolbox Software**

#### **In this section...**

"Overview of Adaptive Filtering in Filter Design Toolbox Software" on page 5-11

"Algorithms" on page 5-11

"Using Adaptive Filter Objects" on page 5-[14](#page-171-0)

## **Overview of Adaptive Filtering in Filter Design Toolbox Software**

Filter Design Toolbox software contains many objects for constructing and applying adaptive filters to data. As you see in the tables in the next section, the objects use various algorithms to determine the weights for the filter coefficients of the adapting filter. While the algorithms differ in their detail implementations, the LMS and RLS share a common operational approach minimizing the error between the filter output and the desired signal.

## **Algorithms**

For adaptive filter (adaptfilt) objects, the *algorithm* string determines which adaptive filter algorithm your adaptfilt object implements. Each available algorithm entry appears in one of the tables along with a brief description of the algorithm. Click on the algorithm in the first column to get more information about the associated adaptive filter technique.

- **•** LMS based adaptive filters
- **•** RLS based adaptive filters
- **•** Affine projection adaptive filters
- Adaptive filters in the frequency domain
- **•** Lattice based adaptive filters

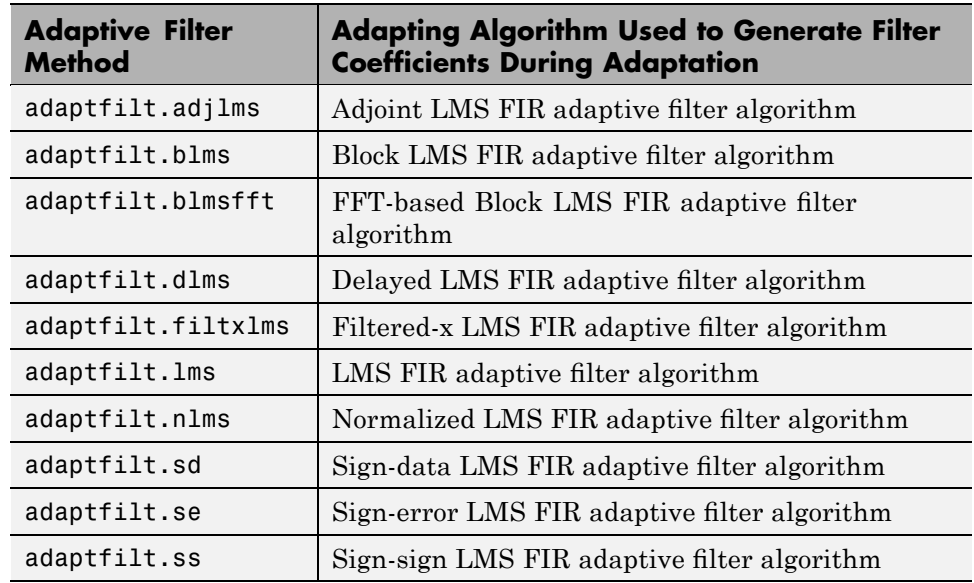

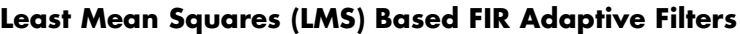

For further information about an adapting algorithm, refer to the reference page for the algorithm.

#### **Recursive Least Squares (RLS) Based FIR Adaptive Filters**

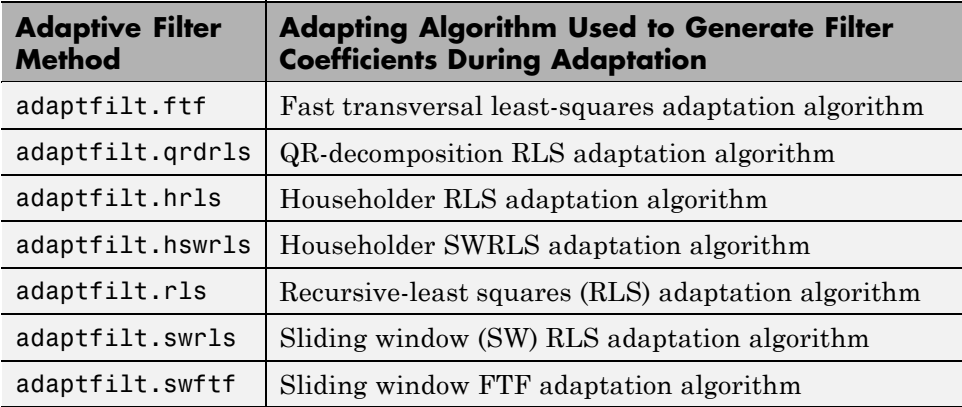

For more complete information about an adapting algorithm, refer to the reference page for the algorithm.

## **Affine Projection (AP) FIR Adaptive Filters**

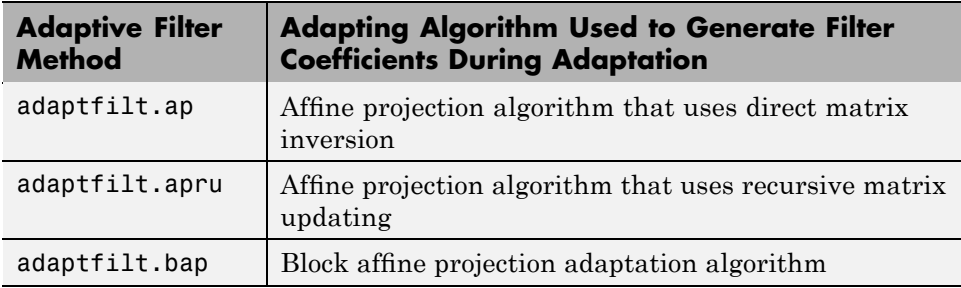

To find more information about an adapting algorithm, refer to the reference page for the algorithm.

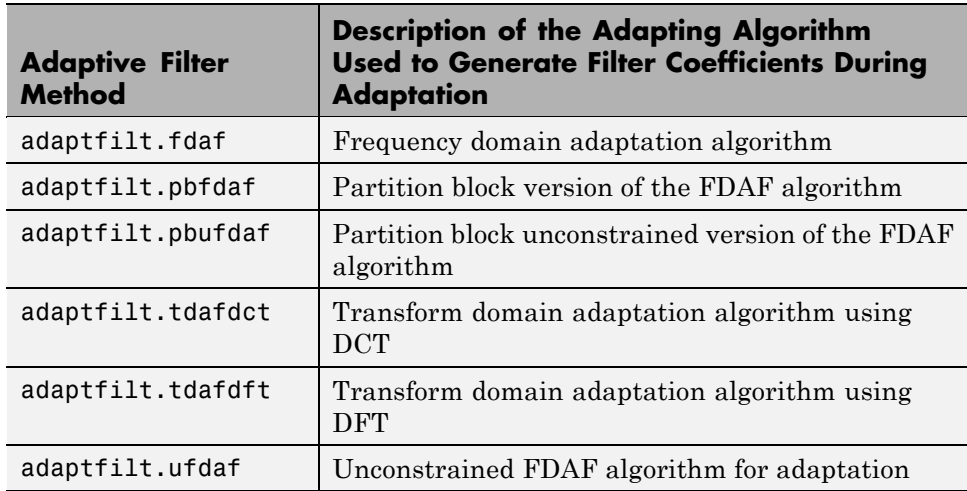

#### **FIR Adaptive Filters in the Frequency Domain (FD)**

For more information about an adapting algorithm, refer to the reference page for the algorithm.

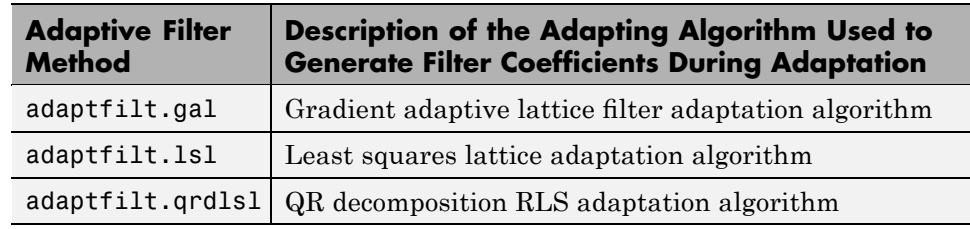

<span id="page-171-0"></span>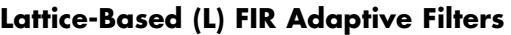

For more information about an adapting algorithm, refer to the reference page for the algorithm.

Presenting a detailed derivation of the Wiener-Hopf equation and determining solutions to it is beyond the scope of this *User's Guide*. Full descriptions of the theory appear in the adaptive filter references provided in the ["Selected](#page-198-0) Bibliography" on page 5-[41.](#page-198-0)

## **Using Adaptive Filter Objects**

After you construct an adaptive filter object, how do you apply it to your data or system? Like quantizer objects, adaptive filter objects have a filter method that you use to apply the adaptfilt object to data. In the following sections, various examples of using LMS and RLS adaptive filters show you how filter works with the objects to apply them to data.

- **•** "Examples of Adaptive Filters That Use LMS Algorithms" on page 5[-15](#page-172-0)
- **•** "Example of Adaptive Filter That Uses RLS Algorithm" on page 5-[36](#page-193-0)

# <span id="page-172-0"></span>**Examples of Adaptive Filters That Use LMS Algorithms**

#### **In this section...**

"LMS Methods Available in Filter Design Toolbox Software" on page 5-15

"adaptfilt.lms Example — System Identification" on page 5-[17](#page-174-0)

"adaptfilt.nlms Example — System Identification" on page 5-[20](#page-177-0)

"adaptfilt.sd Example — Noise Cancellation" on page 5-[23](#page-180-0)

"adaptfilt.se Example — Noise Cancellation" on page 5-[27](#page-184-0)

"adaptfilt.ss Example — Noise Cancellation" on page 5-[32](#page-189-0)

## **LMS Methods Available in Filter Design Toolbox Software**

This section provides introductory examples using some of the least mean squares (LMS) adaptive filter functions in the toolbox.

The toolbox provides many adaptive filter design functions that use the LMS algorithms to search for the optimal solution to the adaptive filter, including

- **•** adaptfilt.lms Implement the LMS algorithm to solve the Wiener-Hopf equation and find the filter coefficients for an adaptive filter.
- **•** adaptfilt.nlms Implement the normalized variation of the LMS algorithm to solve the Wiener-Hopf equation and determine the filter coefficients of an adaptive filter.
- adaptfilt.sd Implement the sign-data variation of the LMS algorithm to solve the Wiener-Hopf equation and determine the filter coefficients of an adaptive filter. The correction to the filter weights at each iteration depends on the sign of the input *x(k)*.
- adaptfilt.se Implement the sign-error variation of the LMS algorithm to solve the Wiener-Hopf equation and determine the filter coefficients of an adaptive filter. The correction applied to the current filter weights for each successive iteration depends on the sign of the error, *e(k)*.
- **•** adaptfilt.ss Implement the sign-sign variation of the LMS algorithm to solve the Wiener-Hopf equation and determine the filter coefficients of an

adaptive filter. The correction applied to the current filter weights for each successive iteration depends on both the sign of *x(k)* and the sign of *e(k)*.

To demonstrate the differences and similarities among the various LMS algorithms supplied in the toolbox, the LMS and NLMS adaptive filter examples use the same filter for the unknown system. The unknown filter is the constrained lowpass filter from firgr and fircband examples.

```
[b,err,res]=firgr(12,[0 0.4 0.5 1], [1 1 0 0], [1 0.2],...
{'w' 'c'});
```
From the figure you see that the filter is indeed lowpass and constrained to 0.2 ripple in the stopband. With this as the baseline, the adaptive LMS filter examples use the adaptive LMS algorithms and their initialization functions to identify this filter in a system identification role.

To review the general model for system ID mode, look at ["System](#page-164-0) Identification" on page 5-[7](#page-164-0) for the layout.

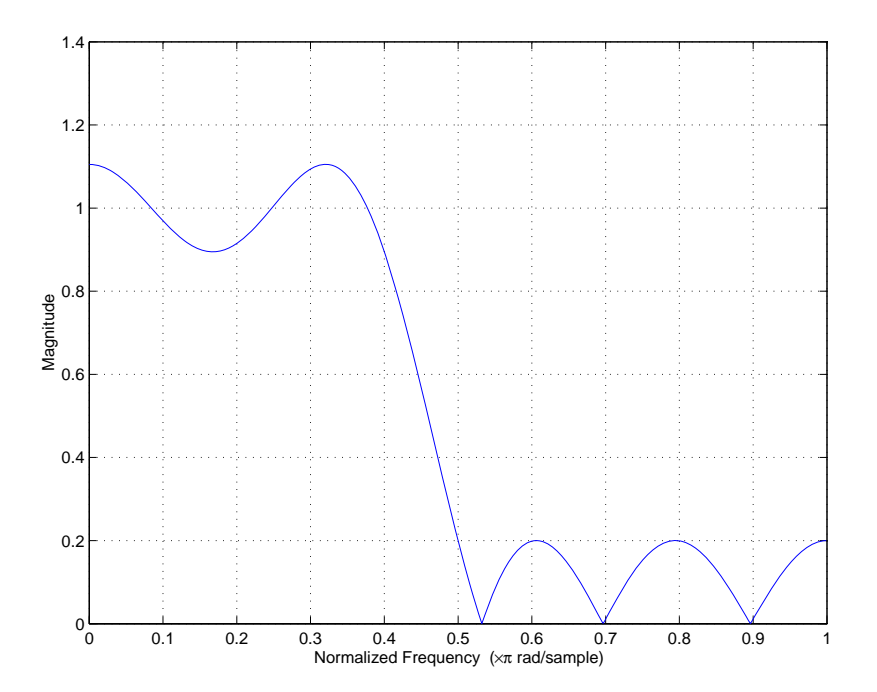

<span id="page-174-0"></span>For the sign variations of the LMS algorithm, the examples use noise cancellation as the demonstration application, as opposed to the system identification application used in the LMS examples.

## **adaptfilt.lms Example — System Identification**

To use the adaptive filter functions in the toolbox you need to provide three things:

- **•** The adaptive LMS function to use. This example uses the LMS adaptive filter function adaptfilt.lms.
- **•** An unknown system or process to adapt to. In this example, the filter designed by firgr is the unknown system.
- **•** Appropriate input data to exercise the adaptation process. In terms of the generic LMS model, these are the desired signal *d(k)* and the input signal *x(k)*.

Start by defining an input signal x.

 $x = 0.1*$ randn $(1, 250)$ ;

The input is broadband noise. For the unknown system filter, use firgr to create a twelfth-order lowpass filter:

```
[b, err, res] = firgr(12, [0 0.4 0.5 1], [1 1 0 0], [1 0.2], {'w', 'c'}});
```
Although you do not need them here, include the err and res output arguments.

Now filter the signal through the unknown system to get the desired signal.

 $d = \text{filter}(b, 1, x)$ ;

With the unknown filter designed and the desired signal in place you construct and apply the adaptive LMS filter object to identify the unknown.

Preparing the adaptive filter object requires that you provide starting values for estimates of the filter coefficients and the LMS step size. You could start with estimated coefficients of some set of nonzero values; this example uses zeros for the 12 initial filter weights.

For the step size,  $0.8$  is a reasonable value  $-$  a good compromise between being large enough to converge well within the 250 iterations (250 input sample points) and small enough to create an accurate estimate of the unknown filter.

```
mu = 0.8;
ha = adaptfilt.lms(13,mu);
```
Finally, using the adaptfilt object ha, desired signal, d, and the input to the filter, x, run the adaptive filter to determine the unknown system and plot the results, comparing the actual coefficients from firgr to the coefficients found by adaptlms.

```
[y,e] = filter(ha,x,d);stem([b.' ha.coefficients.'])
```
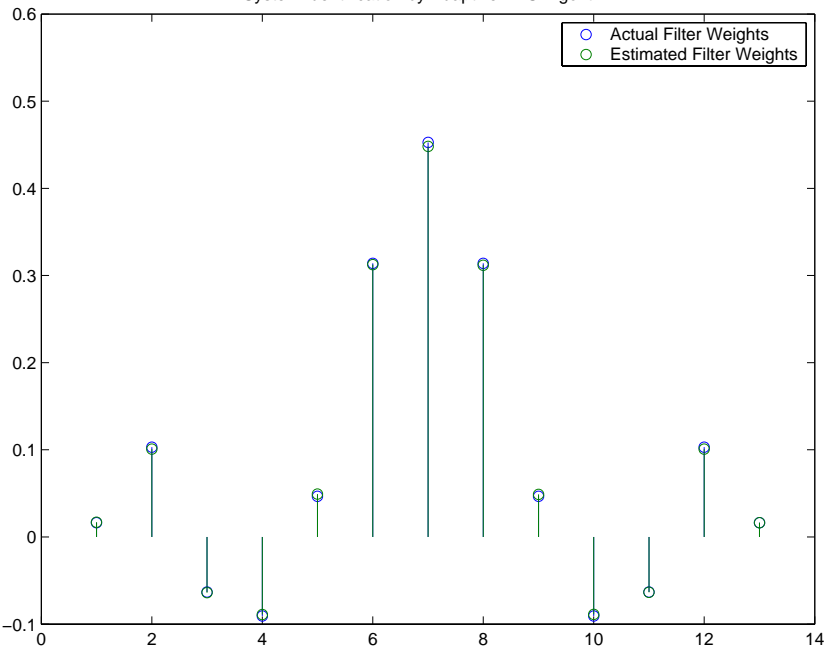

System Identification by Adaptive LMS Algorithm

In the stem plot the actual and estimated filter weights are the same. As an experiment, try changing the step size to 0.2. Repeating the example with

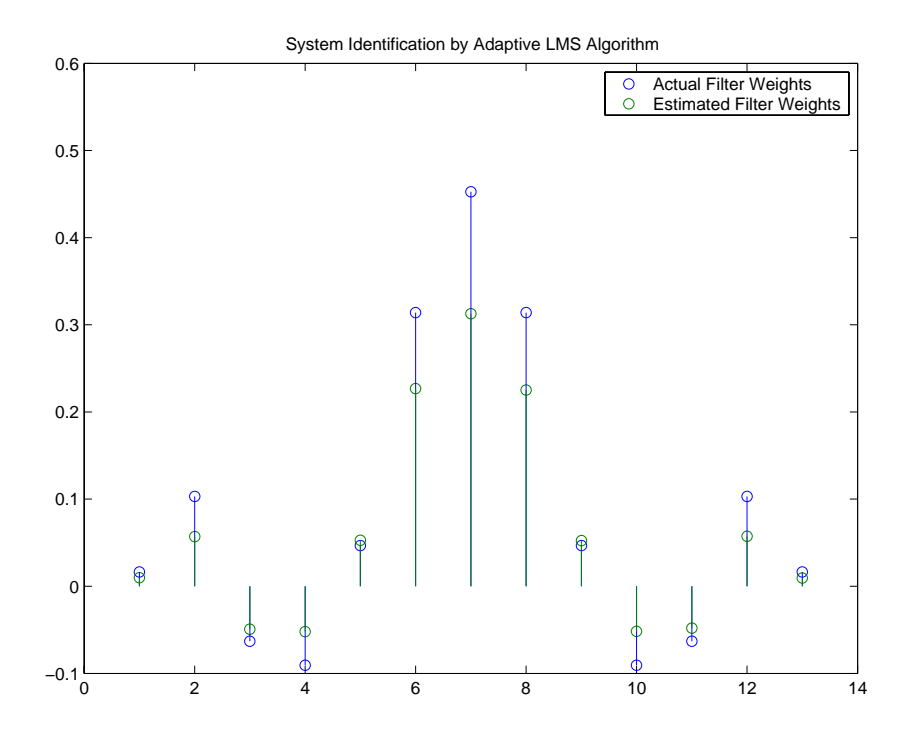

mu = 0.2 results in the following stem plot. The estimated weights fail to approximate the actual weights closely.

Since this may be because you did not iterate over the LMS algorithm enough times, try using 1000 samples. With 1000 samples, the stem plot, shown in the next figure, looks much better, albeit at the expense of much more computation. Clearly you should take care to select the step size with both the computation required and the fidelity of the estimated filter in mind.

<span id="page-177-0"></span>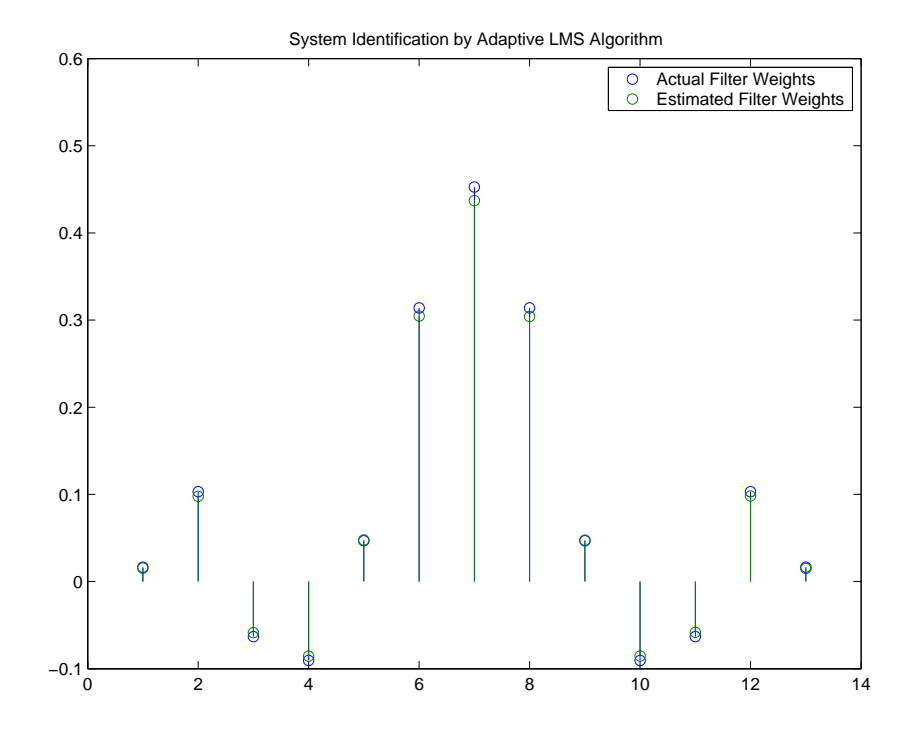

## **adaptfilt.nlms Example — System Identification**

To improve the convergence performance of the LMS algorithm, the normalized variant (NLMS) uses an adaptive step size based on the signal power. As the input signal power changes, the algorithm calculates the input power and adjusts the step size to maintain an appropriate value. Thus the step size changes with time.

As a result, the normalized algorithm converges more quickly with fewer samples in many cases. For input signals that change slowly over time, the normalized LMS can represent a more efficient LMS approach.

In the adaptlms example, you used firgr to create the filter that you would identify. So you can compare the results, you use the same filter, and replace adaptlms with adaptnlms, to use the normalized LMS algorithm variation. You should see better convergence with similar fidelity.

First, generate the input signal and the unknown filter.

```
x = 0.1*randn(1,500);
[b, err, res] = frcband(12, [0 0.4 0.5 1], [1 1 0 0], [1 0.2],...{'w' 'c'});
d = \text{filter}(b, 1, x);
```
Again d represents the desired signal *d(x)* as you defined it earlier and b contains the filter coefficients for your unknown filter.

 $mu = 0.8$ ;  $ha = adaptfilt.nlms(13, mu);$ 

You use the preceding code to initialize the normalized LMS algorithm. For more information about the optional input arguments, refer to adaptfilt.nlms in the reference section of this *User's Guide*.

Running the system identification process is a matter of using adaptfilt.nlms with the desired signal, the input signal, and the initial filter coefficients and conditions specified in s as input arguments. Then plot the results to compare the adapted filter to the actual filter.

```
[y,e] = filter(ha,x,d);stem([b.' ha.coefficients.'])
```
As shown in the following stem plot (a convenient way to compare the estimated and actual filter coefficients), the two are nearly identical.

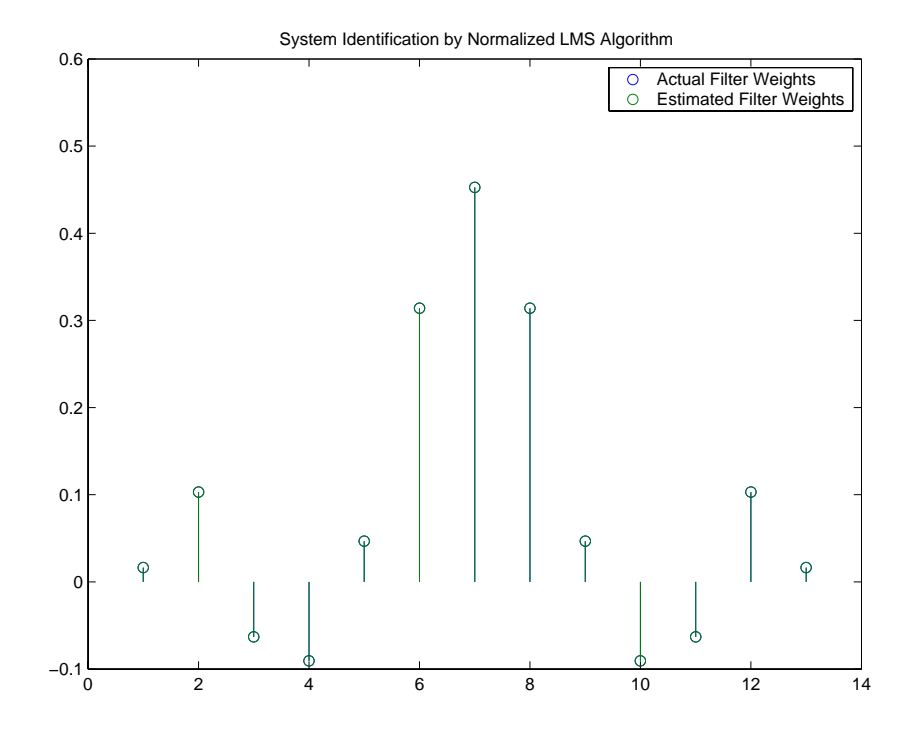

If you compare the convergence performance of the regular LMS algorithm to the normalized LMS variant, you see the normalized version adapts in far fewer iterations to a result almost as good as the nonnormalized version.
<span id="page-180-0"></span>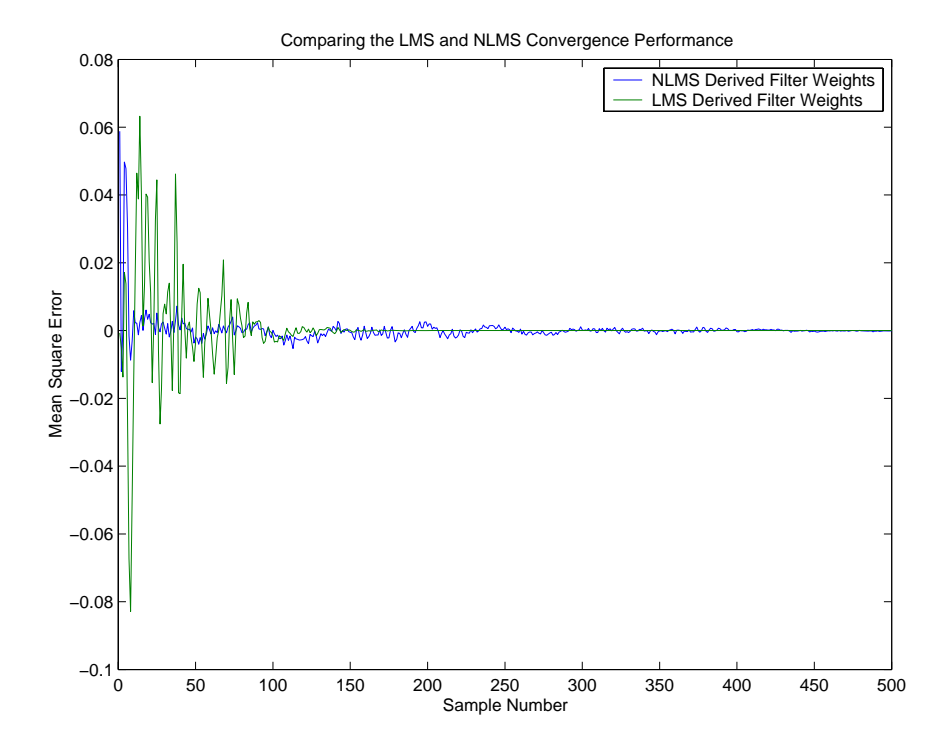

#### **adaptfilt.sd Example — Noise Cancellation**

When the amount of computation required to derive an adaptive filter drives your development process, the sign-data variant of the LMS (SDLMS) algorithm may be a very good choice as demonstrated in this example.

Fortunately, the current state of digital signal processor (DSP) design has relaxed the need to minimize the operations count by making DSPs whose multiply and shift operations are as fast as add operations. Thus some of the impetus for the sign-data algorithm (and the sign-error and sign-sign variations) has been lost to DSP technology improvements.

In the standard and normalized variations of the LMS adaptive filter, coefficients for the adapting filter arise from the mean square error between the desired signal and the output signal from the unknown system. Using the sign-data algorithm changes the mean square error calculation by using the sign of the input data to change the filter coefficients.

When the error is positive, the new coefficients are the previous coefficients plus the error multiplied by the step size  $\mu$ . If the error is negative, the new coefficients are again the previous coefficients minus the error multiplied by  $\mu$  — note the sign change.

When the input is zero, the new coefficients are the same as the previous set.

In vector form, the sign-data LMS algorithm is

$$
\mathbf{w}(k+1) = \mathbf{w}(k) + \mu e(k) sgn[\mathbf{x}(k)]
$$
\n
$$
= \begin{cases}\n1, \mathbf{x}(k) > 0 \\
0, \mathbf{x}(k) = 0 \\
-1, \mathbf{x}(k) < 0\n\end{cases}
$$

with vector **w** containing the weights applied to the filter coefficients and vector **x** containing the input data. *e(k)* (equal to desired signal - filtered signal) is the error at time *k* and is the quantity the SDLMS algorithm seeks to minimize. µ (mu) is the step size.

As you specify mu smaller, the correction to the filter weights gets smaller for each sample and the SDLMS error falls more slowly. Larger mu changes the weights more for each step so the error falls more rapidly, but the resulting error does not approach the ideal solution as closely. To ensure good convergence rate and stability, select mu within the following practical bounds

$$
0<\mu<\frac{1}{N\{InputSignalPower\}}
$$

where *N* is the number of samples in the signal. Also, define mu as a power of two for efficient computing.

**Note** How you set the initial conditions of the sign-data algorithm profoundly influences the effectiveness of the adaptation. Because the algorithm essentially quantizes the input signal, the algorithm can become unstable easily.

A series of large input values, coupled with the quantization process may result in the error growing beyond all bounds. You restrain the tendency of the sign-data algorithm to get out of control by choosing a small step size  $(\mu<\epsilon)$ 1) and setting the initial conditions for the algorithm to nonzero positive and negative values.

In this noise cancellation example, adaptfilt.sd requires two input data sets:

- **•** Data containing a signal corrupted by noise. In [Using an Adaptive Filter](#page-166-0) to Remove Noise from an Unknown System on page 5[-9,](#page-166-0) this is *d(k)*, the desired signal. The noise cancellation process removes the noise, leaving the signal.
- **•** Data containing random noise (*x(k)* in [Using an Adaptive Filter to Remove](#page-166-0) Noise from an Unknown System on page 5-[9](#page-166-0)) that is correlated with the noise that corrupts the signal data. Without the correlation between the noise data, the adapting algorithm cannot remove the noise from the signal.

For the signal, use a sine wave. Note that signal is a column vector of 1000 elements.

 $signal = sin(2*pi*0.055*[0:1000-1]$ ;

Now, add correlated white noise to signal. To ensure that the noise is correlated, pass the noise through a lowpass FIR filter, and then add the filtered noise to the signal.

```
noise=randn(1,1000);
nfilt=fir1(11,0.4); % Eleventh order lowpass filter
fnoise=filter(nfilt,1,noise); % Correlated noise data
d=signal.'+fnoise;
```
fnoise is the correlated noise and d is now the desired input to the sign-data algorithm.

To prepare the adaptfilt object for processing, set the input conditions coeffs and mu for the object. As noted earlier in this section, the values you set for coeffs and mu determine whether the adaptive filter can remove the noise from the signal path.

In "adaptfilt.lms Example — System Identification" on page 5[-17](#page-174-0), you constructed a default filter that sets the filter coefficients to zeros. In most cases that approach does not work for the sign-data algorithm. The closer you set your initial filter coefficients to the expected values, the more likely it is that the algorithm remains well behaved and converges to a filter solution that removes the noise effectively.

For this example, start with the coefficients in the filter you used to filter the noise (nfilt), and modify them slightly so the algorithm has to adapt.

coeffs = nfilt.' -0.01; % Set the filter initial conditions. mu = 0.05; % Set the step size for algorithm updating.

With the required input arguments for adaptfilt.sd prepared, construct the adaptfilt object, run the adaptation, and view the results.

```
ha = adaptfilt.sd(12,mu)set(ha,'coefficients',coeffs);
[y,e] = filter(ha,noise,d);plot(0:199,signal(1:200),0:199,e(1:200));
```
When adaptfilt.sd runs, it uses far fewer multiply operations than either of the LMS algorithms. Also, performing the sign-data adaptation requires only bit shifting multiplies when the step size is a power of two.

Although the performance of the sign-data algorithm as shown in the next figure is quite good, the sign-data algorithm is much less stable than the standard LMS variations. In this noise cancellation example, the signal after processing is a very good match to the input signal, but the algorithm could very easily grow without bound rather than achieve good performance.

Changing coeffs, mu, or even the lowpass filter you used to create the correlated noise can cause noise cancellation to fail and the algorithm to become useless.

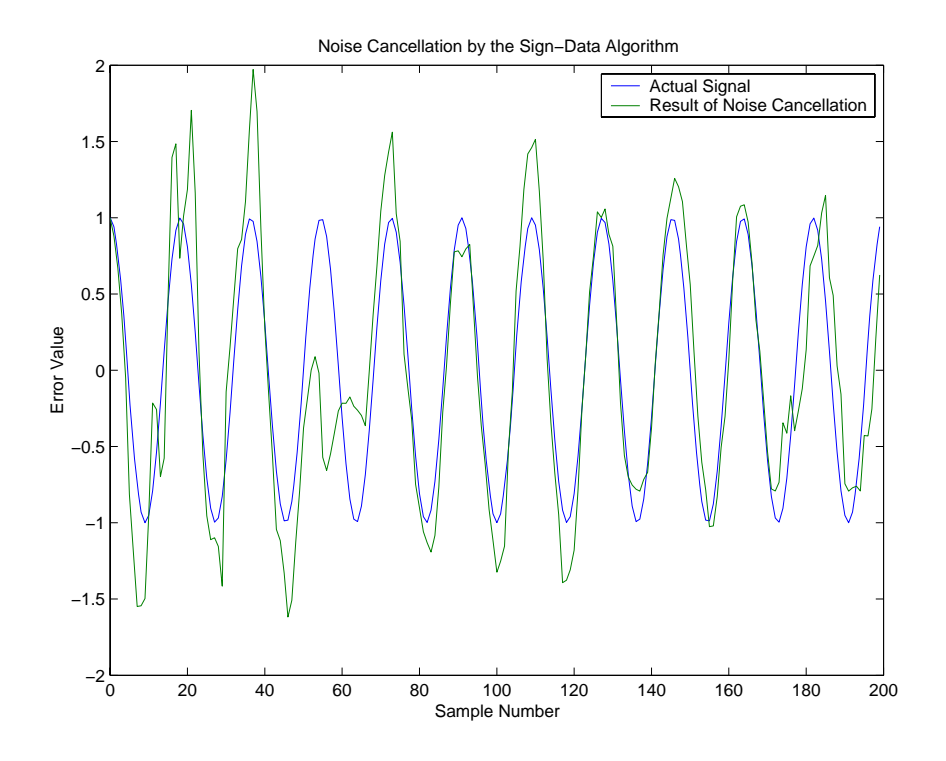

#### **adaptfilt.se Example — Noise Cancellation**

In some cases, the sign-error variant of the LMS algorithm (SELMS) may be a very good choice for an adaptive filter application.

In the standard and normalized variations of the LMS adaptive filter, the coefficients for the adapting filter arise from calculating the mean square error between the desired signal and the output signal from the unknown system, and applying the result to the current filter coefficients. Using the sign-error algorithm replaces the mean square error calculation by using the sign of the error to modify the filter coefficients.

When the error is positive, the new coefficients are the previous coefficients plus the error multiplied by the step size µ. If the error is negative, the new coefficients are again the previous coefficients minus the error multiplied by  $\mu$  — note the sign change. When the input is zero, the new coefficients are the same as the previous set.

In vector form, the sign-error LMS algorithm is

$$
\mathbf{w}(k+1) = \mathbf{w}(k) + \mu \operatorname{sgn}[e(k)][\mathbf{x}(k)]
$$
\n
$$
= \begin{cases}\n1, & e(k) > 0 \\
0, & e(k) = 0 \\
-1, & e(k) < 0\n\end{cases}
$$

with vector **w** containing the weights applied to the filter coefficients and vector **x** containing the input data. *e(k)* (equal to desired signal - filtered signal) is the error at time *k* and is the quantity the SELMS algorithm seeks to minimize.  $\mu$  (mu) is the step size. As you specify mu smaller, the correction to the filter weights gets smaller for each sample and the SELMS error falls more slowly.

Larger mu changes the weights more for each step so the error falls more rapidly, but the resulting error does not approach the ideal solution as closely. To ensure good convergence rate and stability, select mu within the following practical bounds

$$
0<\mu<\frac{1}{N\{InputSignalPower\}}
$$

where *N* is the number of samples in the signal. Also, define mu as a power of two for efficient computation.

**Note** How you set the initial conditions of the sign-data algorithm profoundly influences the effectiveness of the adaptation. Because the algorithm essentially quantizes the error signal, the algorithm can become unstable easily.

A series of large error values, coupled with the quantization process may result in the error growing beyond all bounds. You restrain the tendency of the sign-error algorithm to get out of control by choosing a small step size  $(\mu \ll 1)$  and setting the initial conditions for the algorithm to nonzero positive and negative values.

In this noise cancellation example, adaptfilt.se requires two input data sets:

- **•** Data containing a signal corrupted by noise. In [Using an Adaptive Filter](#page-166-0) to Remove Noise from an Unknown System on page 5[-9,](#page-166-0) this is *d(k)*, the desired signal. The noise cancellation process removes the noise, leaving the signal.
- **•** Data containing random noise (*x(k)* in [Using an Adaptive Filter to Remove](#page-166-0) Noise from an Unknown System on page 5-[9](#page-166-0)) that is correlated with the noise that corrupts the signal data. Without the correlation between the noise data, the adapting algorithm cannot remove the noise from the signal.

For the signal, use a sine wave. Note that signal is a column vector of 1000 elements.

 $signal = sin(2*pi*0.055*[0:1000-1]$ ;

Now, add correlated white noise to signal. To ensure that the noise is correlated, pass the noise through a lowpass FIR filter, then add the filtered noise to the signal.

```
noise=randn(1,1000);
nfilt=fir1(11,0.4); % Eleventh order lowpass filter.
fnoise=filter(nfilt,1,noise); % Correlated noise data.
d=signal.'+fnoise;
```
fnoise is the correlated noise and d is now the desired input to the sign-data algorithm.

To prepare the adaptfilt object for processing, set the input conditions coeffs and mu for the object. As noted earlier in this section, the values you set for coeffs and mu determine whether the adaptive filter can remove the noise from the signal path. In ["adaptfilt.lms Example — System](#page-174-0) Identification" on page 5-[17,](#page-174-0) you constructed a default filter that sets the filter coefficients to zeros.

Setting the coefficients to zero often does not work for the sign-error algorithm. The closer you set your initial filter coefficients to the expected values, the more likely it is that the algorithm remains well behaved and converges to a filter solution that removes the noise effectively.

For this example, you start with the coefficients in the filter you used to filter the noise (nfilt), and modify them slightly so the algorithm has to adapt.

coeffs = nfilt.' -0.01; % Set the filter initial conditions. mu = 0.05; % Set step size for algorithm update.

With the required input arguments for adaptfilt.se prepared, run the adaptation and view the results.

```
ha = adaptfilt.sd(12,mu)set(ha,'coefficients',coeffs);
set(ha,'persistentmemory',true); % Prevent filter reset.
[y,e] = filter(ha,noise,d);plot(0:199,signal(1:200),0:199,e(1:200));
```
Notice that you have to set the property PersistentMemory to true when you manually change the settings of object ha.

If PersistentMemory is left to false, the default, when you try to apply ha with the method filter, the filtering process starts by resetting the object properties to their initial conditions at construction. To preserve the customized coefficients in this example, you set PersistentMemory to true so the coefficients do not get reset automatically back to zero.

When adaptfilt.se runs, it uses far fewer multiply operations than either of the LMS algorithms. Also, performing the sign-error adaptation requires only bit shifting multiplies when the step size is a power of two.

Although the performance of the sign-data algorithm as shown in the next figure is quite good, the sign-data algorithm is much less stable than the standard LMS variations. In this noise cancellation example, the signal after processing is a very good match to the input signal, but the algorithm could very easily become unstable rather than achieve good performance.

Changing coeffs, mu, or even the lowpass filter you used to create the correlated noise can cause noise cancellation to fail and the algorithm to become useless.

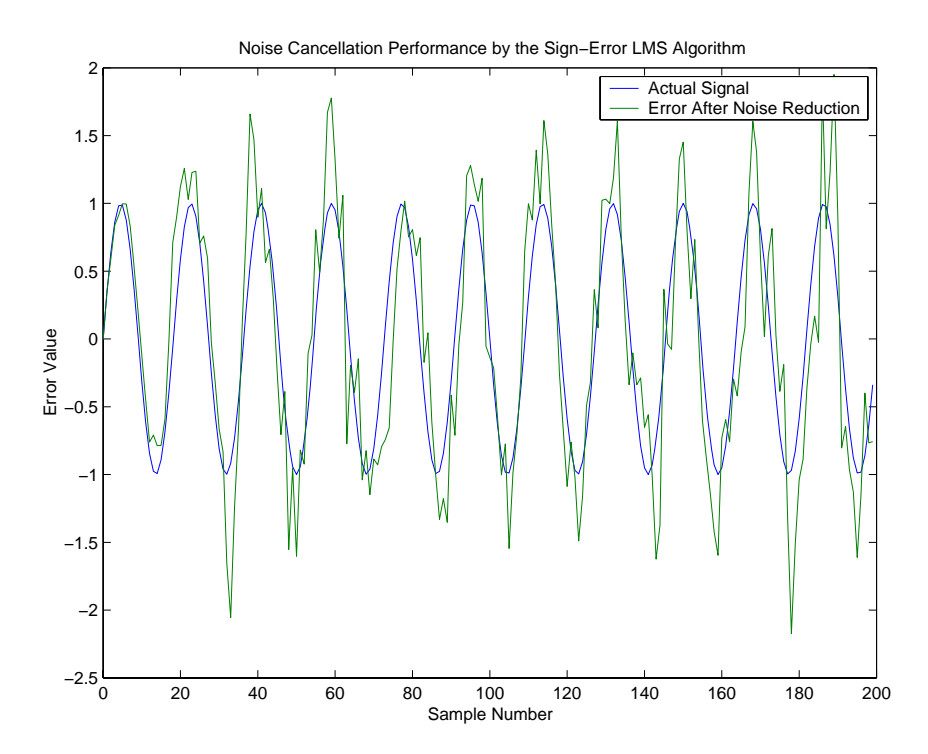

#### **adaptfilt.ss Example — Noise Cancellation**

One more example of a variation of the LMS algorithm in the toolbox is the sign-sign variant (SSLMS). The rationale for this version matches those for the sign-data and sign-error algorithms presented in preceding sections. For more details, refer to ["adaptfilt.sd Example — Noise Cancellation" on page](#page-180-0) 5-[23.](#page-180-0)

The sign-sign algorithm (SSLMS) replaces the mean square error calculation with using the sign of the input data to change the filter coefficients. When the error is positive, the new coefficients are the previous coefficients plus the error multiplied by the step size µ.

If the error is negative, the new coefficients are again the previous coefficients minus the error multiplied by  $\mu$  — note the sign change. When the input is zero, the new coefficients are the same as the previous set.

In essence, the algorithm quantizes both the error and the input by applying the sign operator to them.

In vector form, the sign-sign LMS algorithm is

$$
\mathbf{w}(k+1) = \mathbf{w}(k) + \mu \operatorname{sgn}[e(k)] \operatorname{sgn}[\mathbf{x}(k)]
$$
\n
$$
= \begin{cases} 1, & z(k) > 0 \\ 0, & z(k) = 0 \\ -1, & z(k) < 0 \end{cases}
$$

where

$$
z(k) = [e(k)] \text{sgn}[\mathbf{x}(k)]
$$

Vector **w** contains the weights applied to the filter coefficients and vector **x** contains the input data.  $e(k)$  (= desired signal - filtered signal) is the error at time  $k$  and is the quantity the SSLMS algorithm seeks to minimize.  $\mu$ (mu) is the step size. As you specify mu smaller, the correction to the filter weights gets smaller for each sample and the SSLMS error falls more slowly.

Larger mu changes the weights more for each step so the error falls more rapidly, but the resulting error does not approach the ideal solution as closely. To ensure good convergence rate and stability, select mu within the following practical bounds

**5-32**

$$
0<\mu<\frac{1}{N\{InputSignalPower\}}
$$

where *N* is the number of samples in the signal. Also, define mu as a power of two for efficient computation.

**Note** How you set the initial conditions of the sign-sign algorithm profoundly influences the effectiveness of the adaptation. Because the algorithm essentially quantizes the input signal and the error signal, the algorithm can become unstable easily.

A series of large error values, coupled with the quantization process may result in the error growing beyond all bounds. You restrain the tendency of the sign-sign algorithm to get out of control by choosing a small step size  $(\mu \ll 1)$ 1) and setting the initial conditions for the algorithm to nonzero positive and negative values.

In this noise cancellation example, adaptfilt.ss requires two input data sets:

- **•** Data containing a signal corrupted by noise. In [Using an Adaptive Filter](#page-166-0) to Remove Noise from an Unknown System on page 5[-9,](#page-166-0) this is *d(k)*, the desired signal. The noise cancellation process removes the noise, leaving the cleaned signal as the content of the error signal.
- **•** Data containing random noise (*x(k)* in [Using an Adaptive Filter to Remove](#page-166-0) Noise from an Unknown System on page 5-[9](#page-166-0)) that is correlated with the noise that corrupts the signal data, called. Without the correlation between the noise data, the adapting algorithm cannot remove the noise from the signal.

For the signal, use a sine wave. Note that signal is a column vector of 1000 elements.

 $signal = sin(2*pi*0.055*[0:1000-1]$ ;

Now, add correlated white noise to signal. To ensure that the noise is correlated, pass the noise through a lowpass FIR filter, then add the filtered noise to the signal.

```
noise=randn(1,1000);
nfilt=fir1(11,0.4); % Eleventh order lowpass filter
fnoise=filter(nfilt,1,noise); % Correlated noise data
d=signal.'+fnoise;
```
fnoise is the correlated noise and d is now the desired input to the sign-data algorithm.

To prepare the adaptfilt object for processing, set the input conditions coeffs and mu for the object. As noted earlier in this section, the values you set for coeffs and mu determine whether the adaptive filter can remove the noise from the signal path. In ["adaptfilt.lms Example — System Identification" on](#page-174-0) page 5[-17](#page-174-0), you constructed a default filter that sets the filter coefficients to zeros. Usually that approach does not work for the sign-sign algorithm.

The closer you set your initial filter coefficients to the expected values, the more likely it is that the algorithm remains well behaved and converges to a filter solution that removes the noise effectively. For this example, you start with the coefficients in the filter you used to filter the noise (nfilt), and modify them slightly so the algorithm has to adapt.

coeffs = nfilt.' -0.01; % Set the filter initial conditions. mu = 0.05; % Set the step size for algorithm updating.

With the required input arguments for adaptfilt.ss prepared, run the adaptation and view the results.

```
ha = adaptfilt.ss(12,mu)
set(ha,'coefficients',coeffs);
set(ha,'persistentmemory',true); % Prevent filter reset.
[y,e] = filter(ha,noise,d);plot(0:199,signal(1:200),0:199,e(1:200));
```
Notice that you have to set the property PersistentMemory to true when you manually change the settings of object ha.

If PersistentMemory is left to false, when you try to apply ha with the method filter the filtering process starts by resetting the object properties to their initial conditions at construction. To preserve the customized coefficients in this example, you set PersistentMemory to true so the coefficients do not get reset automatically back to zero.

When adaptfilt.ss runs, it uses far fewer multiply operations than either of the LMS algorithms. Also, performing the sign-sign adaptation requires only bit shifting multiplies when the step size is a power of two.

Although the performance of the sign-sign algorithm as shown in the next figure is quite good, the sign-sign algorithm is much less stable than the standard LMS variations. In this noise cancellation example, the signal after processing is a very good match to the input signal, but the algorithm could very easily become unstable rather than achieve good performance.

Changing coeffs, mu, or even the lowpass filter you used to create the correlated noise can cause noise cancellation to fail and the algorithm to become useless.

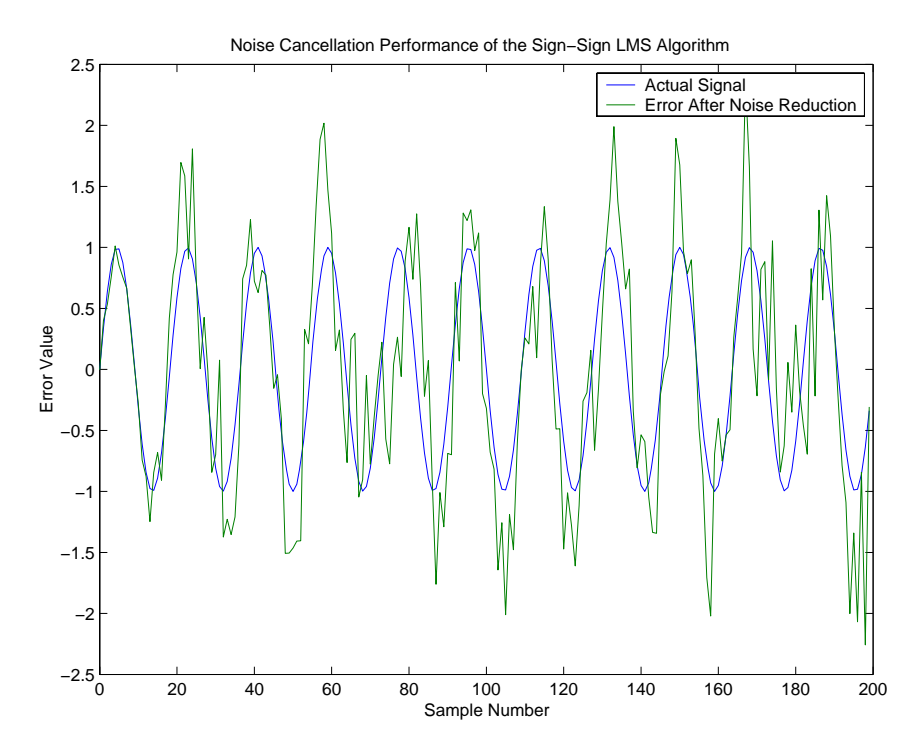

As an aside, the sign-sign LMS algorithm is part of the international CCITT standard for 32 Kb/s ADPCM telephony.

## **Example of Adaptive Filter That Uses RLS Algorithm**

#### **In this section...**

"Introduction and Comparison to the LMS Algorithm" on page 5-36

"adaptfilt.rls Example — Inverse System Identification" on page 5[-37](#page-194-0)

#### **Introduction and Comparison to the LMS Algorithm**

This section provides an introductory example that uses the RLS adaptive filter function adaptfilt.rls.

If LMS algorithms represent the simplest and most easily applied adaptive algorithms, the recursive least squares (RLS) algorithms represents increased complexity, computational cost, and fidelity. In performance, RLS approaches the Kalman filter in adaptive filtering applications, at somewhat reduced required throughput in the signal processor.

Compared to the LMS algorithm, the RLS approach offers faster convergence and smaller error with respect to the unknown system, at the expense of requiring more computations.

In contrast to the least mean squares algorithm, from which it can be derived, the RLS adaptive algorithm minimizes the total squared error between the desired signal and the output from the unknown system.

Note that the signal paths and identifications are the same whether the filter uses RLS or LMS. The difference lies in the adapting portion.

Within limits, you can use any of the adaptive filter algorithms to solve an adaptive filter problem by replacing the adaptive portion of the application with a new algorithm.

Examples of the sign variants of the LMS algorithms demonstrated this feature to demonstrate the differences between the sign-data, sign-error, and sign-sign variations of the LMS algorithm.

<span id="page-194-0"></span>One interesting input option that applies to RLS algorithms is not present in the LMS processes  $-$  a forgetting factor,  $\lambda$ , that determines how the algorithm treats past data input to the algorithm.

When the LMS algorithm looks at the error to minimize, it considers only the current error value. In the RLS method, the error considered is the total error from the beginning to the current data point.

Said another way, the RLS algorithm has infinite memory — all error data is given the same consideration in the total error. In cases where the error value might come from a spurious input data point or points, the forgetting factor lets the RLS algorithm reduce the value of older error data by multiplying the old data by the forgetting factor.

Since  $0 \leq \lambda \leq 1$ , applying the factor is equivalent to weighting the older error. When  $\lambda = 1$ , all previous error is considered of equal weight in the total error.

As λ approaches zero, the past errors play a smaller role in the total. For example, when  $\lambda = 0.9$ , the RLS algorithm multiplies an error value from 50 samples in the past by an attenuation factor of  $0.9^{50} = 5.15 \times 10^{-3}$ , considerably deemphasizing the influence of the past error on the current total error.

#### **adaptfilt.rls Example — Inverse System Identification**

Rather than use a system identification application to demonstrate the RLS adaptive algorithm, or a noise cancellation model, this example use the inverse system identification model shown in here.

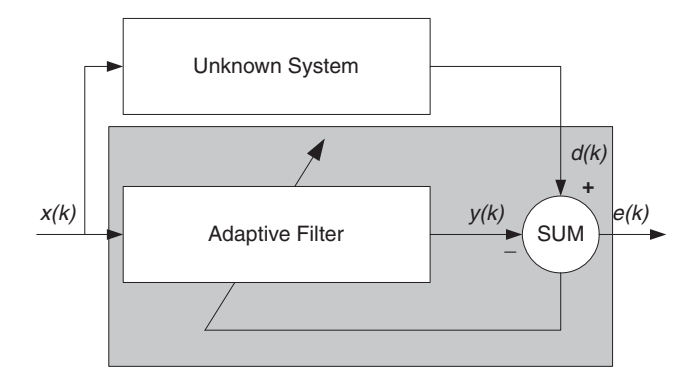

Cascading the adaptive filter with the unknown filter causes the adaptive filter to converge to a solution that is the inverse of the unknown system.

If the transfer function of the unknown is  $H(z)$  and the adaptive filter transfer function is  $G(z)$ , the error measured between the desired signal and the signal from the cascaded system reaches its minimum when the product of H(z) and G(z) is 1, G(z)\*H(z) = 1. For this relation to be true,  $G(z)$  must equal  $1/H(z)$ , the inverse of the transfer function of the unknown system.

To demonstrate that this is true, create a signal to input to the cascaded filter pair.

 $x =$  randn(1,3000);

In the cascaded filters case, the unknown filter results in a delay in the signal arriving at the summation point after both filters. To prevent the adaptive filter from trying to adapt to a signal it has not yet seen (equivalent to predicting the future), delay the desired signal by 32 samples, the order of the unknown system.

Generally, you do not know the order of the system you are trying to identify. In that case, delay the desired signal by the number of samples equal to half the order of the adaptive filter. Delaying the input requires prepending 12 zero-values samples to x.

```
delay = zeros(1,12);
d = [delay x(1:2988)]; % Concatenate the delay and the signal.
```
You have to keep the desired signal vector d the same length as x, hence adjust the signal element count to allow for the delay samples.

Although not generally true, for this example you know the order of the unknown filter, so you add a delay equal to the order of the unknown filter.

For the unknown system, use a lowpass, 12th-order FIR filter.

 $ufilt = fir1(12, 0.55, 'low');$ 

Filtering x provides the input data signal for the adaptive algorithm function.

```
xdata = filter(utility, 1, x);
```
To set the input argument values for the adaptfilt.rls object, use the constructor adaptfilt.rls, providing the needed arguments 1, lambda, and invcov.

For more information about the input conditions to prepare the RLS algorithm object, refer to adaptfilt.rls in the reference section of this user's guide.

```
p0 = 2*eye(13);lambda = 0.99;
ha = adaptfilt.rls(13,lambda,p0);
```
Most of the process to this point is the same as the preceding examples. However, since this example seeks to develop an inverse solution, you need to be careful about which signal carries the data and which is the desired signal.

Earlier examples of adaptive filters use the filtered noise as the desired signal. In this case, the filtered noise (xdata) carries the unknown system information. With Gaussian distribution and variance of 1, the unfiltered noise d is the desired signal. The code to run this adaptive filter example is

 $[y,e] = filter(ha, xdata, d);$ 

where y returns the coefficients of the adapted filter and **e** contains the error signal as the filter adapts to find the inverse of the unknown system. You can review the returned elements of the adapted filter in the properties of ha.

The next figure presents the results of the adaptation. In the figure, the magnitude response curves for the unknown and adapted filters show. As a reminder, the unknown filter was a lowpass filter with cutoff at 0.55, on the normalized frequency scale from 0 to 1.

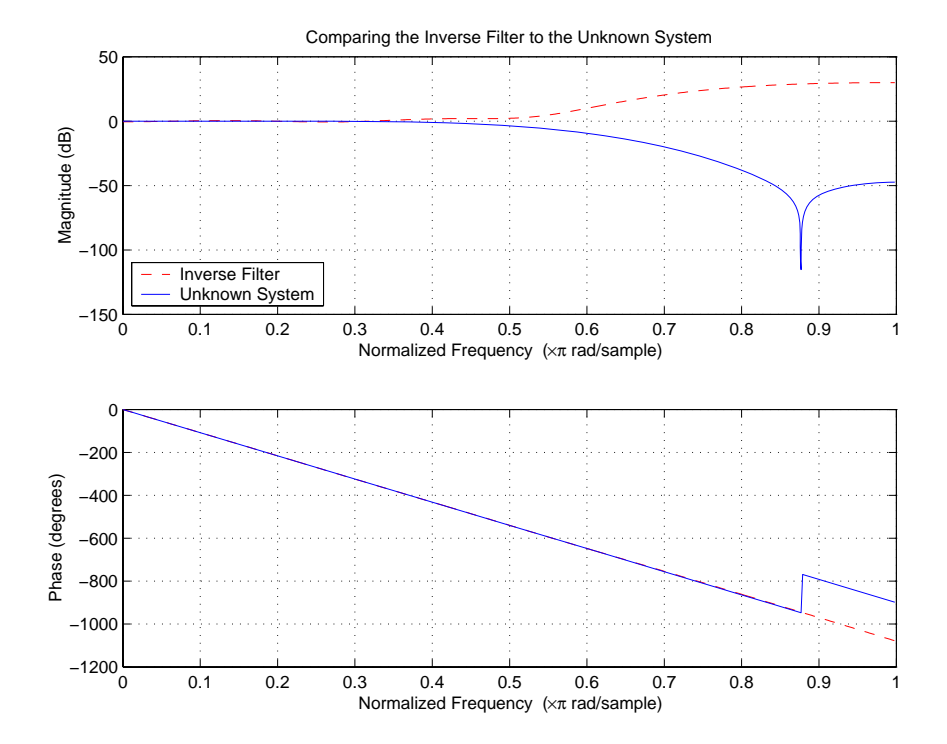

Viewed alone (refer to the following figure), the inverse system looks like a fair compensator for the unknown lowpass filter — a high pass filter with linear phase.

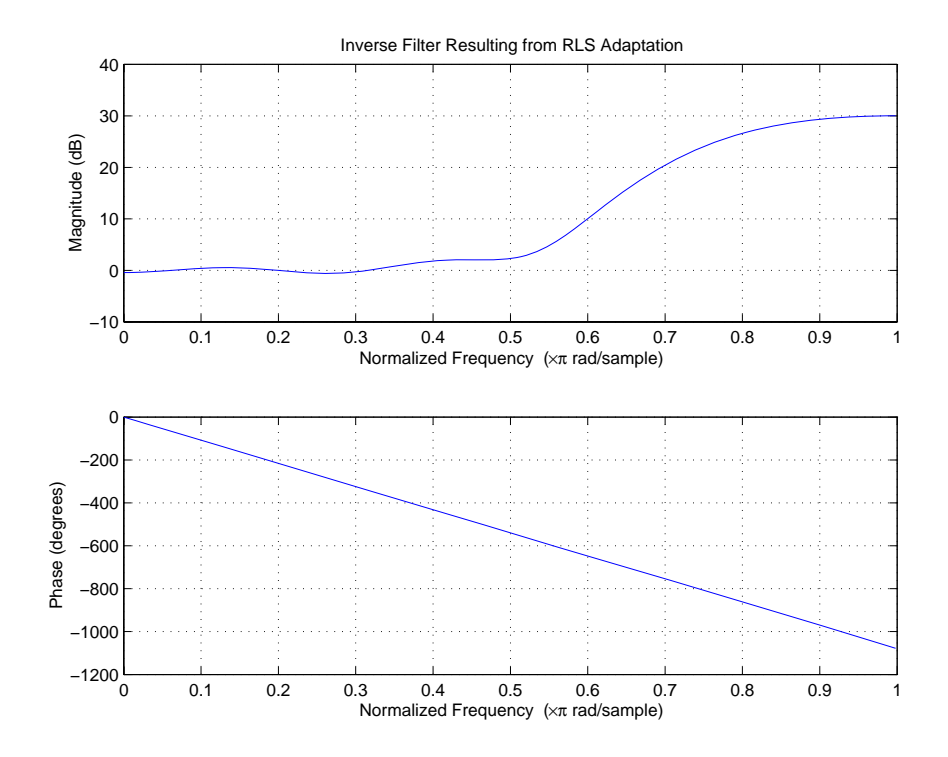

## **Selected Bibliography**

[1] Hayes, Monson H., *Statistical Digital Signal Processing and Modeling*, John Wiley & Sons, 1996, 493–552.

[2] Haykin, Simon, *Adaptive Filter Theory*, Prentice-Hall, Inc., 1996

# Using Integers and FIR Filters with Filter Design Toolbox

Using integers when filtering with FIR filters can make it easier to work with certain classes of hardware, such as FPGA and ASIC processors. In some cases, it is convenient to work directly with integers when designing your filter. This chapter explores a few of the issues that commonly arise when using integers with FIR filters.

- **•** "Review of Fixed-Point Numbers" on page 6-[2](#page-201-0)
- **•** "Integers and Fixed-Point Filters" on page 6[-5](#page-204-0)
- **•** "Using the set2int Method" on page 6[-17](#page-216-0)

#### <span id="page-201-0"></span>**Review of Fixed-Point Numbers**

#### **Terminology of Fixed-Point Numbers**

Filter Design Toolbox assumes fixed-point quantities are represented in two's complement format, and are described using the WordLength and FracLength parameters. It is common to represent fractional quantities of WordLength 16 with the leftmost bit representing the sign and the remaining bits representing the fraction to the right of the binary point. Often the FracLength is thought of as the number of bits to the right of the binary point. However, there is a problem with this interpretation when the FracLength is larger than the WordLength, or when the FracLength is negative.

To work around these cases, you can use the following interpretation of a fixed-point quantity:

$$
\overbrace{\left| \begin{array}{c} B-\text{bits} \\ b_{B-1} \end{array} \right| \left| \begin{array}{c} B-\text{bits} \\ b_{B-2} \end{array} \right| \ldots \left| \begin{array}{c} b_1 \end{array} \right| \left| \begin{array}{c} b_0 \end{array} \right|}
$$

The register has a WordLength of *B*, or in other words it has *B* bits. The bits are numbered from left to right from 0 to *B*-1. The most significant bit (MSB)

is the leftmost bit,  $b_{B-1}$ . The least significant bit is the right-most bit,  $b_0$ . You can think of the FracLength as a quantity specifying how to interpret the bits stored and resolve the value they represent. The value represented by the bits is determined by assigning a weight to each bit:

$$
\underbrace{\boxed{b_{B-1}}_{-2^{B-1-L}} \underbrace{\boxed{b_{B-2}}}_{2^{B-2-L}} \cdots \underbrace{\boxed{b_1}}_{2^{1-L}} \underbrace{\boxed{b_0}}_{2^{-L}}
$$

In this figure, L is the integer FracLength. It can assume any value, depending on the quantization step size. L is necessary to interpret the value that the bits represent. This value is given by the equation

$$
value = -b_{B-1}2^{B-1-L} + \sum_{k=0}^{B-2} b_k 2^{k-L}
$$

The value  $2^{-L}$  is the smallest possible difference between two numbers represented in this format, otherwise known as the *quantization step*. In this way, it is preferable to think of the FracLength as the negative of the exponent used to weigh the right-most, or least-significant, bit of the fixed-point number.

To reduce the number of bits used to represent a given quantity, you can discard the least-significant bits. This method minimizes the quantization error since the bits you are removing carry the least weight. For instance, the following figure illustrates reducing the number of bits from 4 to 2:

$$
\begin{array}{c|c|c}\n\hline\nb_3 & b_2 & b_1 & b_0 \\
\hline\n-2^{3-L} & 2^{2-L} & 2^{1-L} & 2^{-L} \\
\hline\nb_3 & b_2 & \\
-2^{3-L} & 2^{2-L} & \\
\hline\n\end{array}
$$

.

This means that the FracLength has changed from *L* to *L–2*.

You can think of integers as being represented with a FracLength of  $L=0$ , so that the quantization step becomes  $2^0 = 1$ .

Suppose  $B = 16$  and  $L = 0$ . Then the numbers that can be represented are the integers  $\{-32768, -32767, ..., -1, 0, 1, ..., 32766, 32767\}$ .

If you need to quantize these numbers to use only 8 bits to represent them, you will want to discard the LSBs as mentioned above, so that B=8 and  $L = 0-8 = -8$ . The increments, or quantization step then becomes  $2^{-(-8)} = 2^8 = 256$ . So you will still have the same range of values, but with less precision, and the numbers that can be represented become  $\{-32768, -32512, ..., -256, 0, 256, ...32256, 32512\}$ .

With this quantization the largest possible error becomes about 256/2 when rounding to the nearest, with a special case for 32767.

### <span id="page-204-0"></span>**Integers and Fixed-Point Filters**

This section provides an example of how you can create a filter with integer coefficients. In this example, a raised-cosine filter with floating-point coefficients is created, and the filter coefficients are then converted to integers.

#### **Example Filter Coefficients**

To illustrate the concepts of using integers with fixed-point filters, this example will use a raised-cosine filter:

```
b = firrcos(100, .25, .25, 2, 'rolloff', 'sqrt');
```
The coefficients of b are normalized so that the passband gain is equal to 1, and are all smaller than 1. In order to make them integers, they will need to be scaled. If you wanted to scale them to use 18 bits for each coefficient, the range of possible values for the coefficients becomes:

 $[-2^{-17}, 2^{17} - 1] = [-131072, 131071]$ 

Because the largest coefficient of b is positive, it will need to be scaled as close as possible to 131071 (without overflowing) in order to minimize quantization error. You can determine the exponent of the scale factor by executing:

```
B = 18; % Number of bits
L = floor(log2((2^{(B-1)-1)/max(b)})); % Round towards zero to avoid overflow
bsc = b*2^L;
```
Alternatively, you can use the fixed-point numbers autoscaling tool as follows:

```
bq = fi(b, true, B); % signed = true, B = 18 bits
L = ba.FractionLength;
```
It is a coincidence that B and L are both 18 in this case, because of the value of the largest coefficient of b. If, for example, the maximum value of b were 0.124, L would be 20 while B (the number of bits) would remain 18.

#### **Building the FIR Filter**

First create the filter using the direct form, tapped delay line structure:

 $h = dfilt.dffir(bsc);$ 

In order to set the required parameters, the arithmetic must be set to fixed-point:

```
h.Arithmetic = 'fixed';
h.CoeffWordLength = 18;
```
You can check that the coefficients of h are all integers:

```
all(h.Numerator == round(h.Numerator))ans =1
```
Now you can examine the magnitude response of the filter using fvtool:

```
fvtool(h, 'Color', 'white')
```
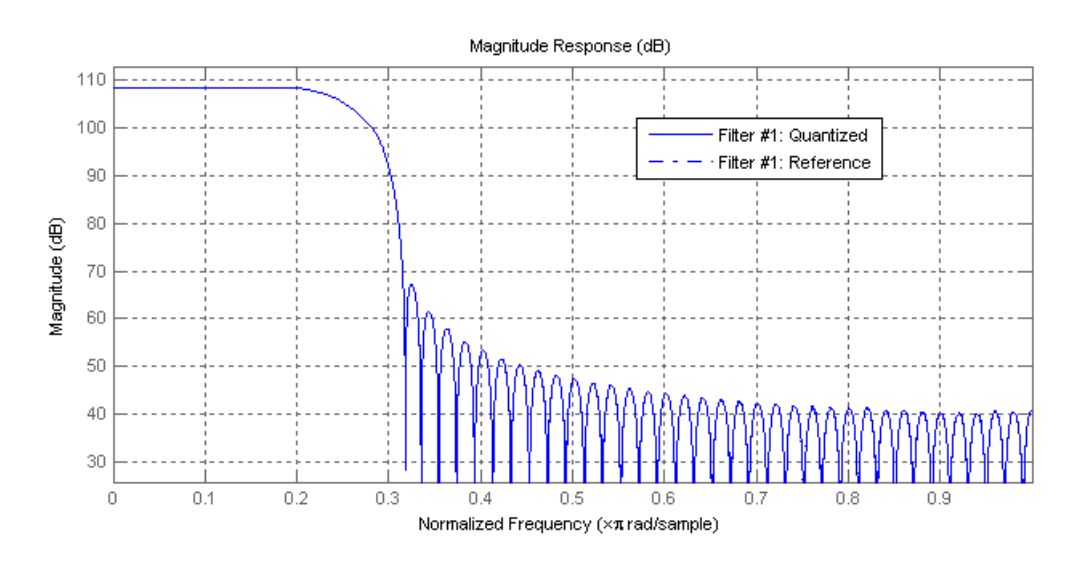

This shows a large gain of 108 dB in the passband, which is due to the large values of the coefficients— this will cause the output of the filter to be much larger than the input. A method of addressing this will be discussed in the following sections.

#### **Setting Filter Parameters to Work with Integers**

You will need to set the input parameters of your filter to appropriate values for working with integers. For example, if the input to the filter is from a A/D converter with 12 bit resolution, you should set the input as follows:

```
h.InputWordLength = 12;
h.InputFracLength = 0;
```
The info method returns a summary of the filter settings.

```
info(h)
```

```
Discrete-Time FIR Filter (real)
Filter Structure : Direct-Form FIR
Filter Length : 101
Stable : Yes
Linear Phase : Yes (Type 1)
Arithmetic : fixed
Numerator : s18,0 -> [-131072 131072)
Input : s12,0 -> [-2048 2048)
Filter Internals : Full Precision
 Output : s31,0 -> [-1073741824 1073741824) (auto determined)
 Product : s29,0 -> [-268435456 268435456) (auto determined)
 Accumulator : s31,0 -> [-1073741824 1073741824) (auto determined)
 Round Mode : No rounding
 Overflow Mode : No overflow
```
In this case, all the fractional lengths are now set to zero, meaning that the filter h is set up to handle integers.

#### **Creating a Test Signal for the Filter**

You can generate an input signal for the filter by quantizing to 12 bits using the autoscaling feature, or you can follow the same procedure that was used

for the coefficients, discussed previously. In this example, create a signal with two sinusoids:

```
n = 0:999f1 = 0.1 * pi; % Normalized frequency of first sinusoid
f2 = 0.8*pi; % Normalized frequency of second sinusoid
x = 0.9*sin(0.1*pi*n) + 0.9*sin(0.8*pi*n);xq = fi(x, true, 12); % signed = true, B = 12xsc = fi(xq.int, true, 12, 0);
```
#### **Filtering the Test Signal**

To filter the input signal generated above, enter the following:

```
ysc = filter(h, xsc);
```
Here ysc is a full precision output, meaning that no bits have been discarded in the computation. This makes ysc the best possible output you can achieve given the 12–bit input and the 18–bit coefficients. This can be verified by filtering using double-precision floating-point and comparing the results of the two filtering operations:

```
hd = double(h);xd = double(xsc);yd = filter(hd, xd);norm(yd-double(ysc))
ans =0
```
Now you can examine the output compared to the input. This example is plotting only the last few samples to minimize the effect of transients:

```
idx = 800:950;x \text{scc} = double(x \text{sc}(idx)');
gd = grpdelay(h, [f1 f2]);yidx = idx + gd(1);
yscext = double(ysc(yidx)');
stem(n(idx)', [xscext, yscext]);
axis([800 950 -2.5e8 2.5e8]);
```
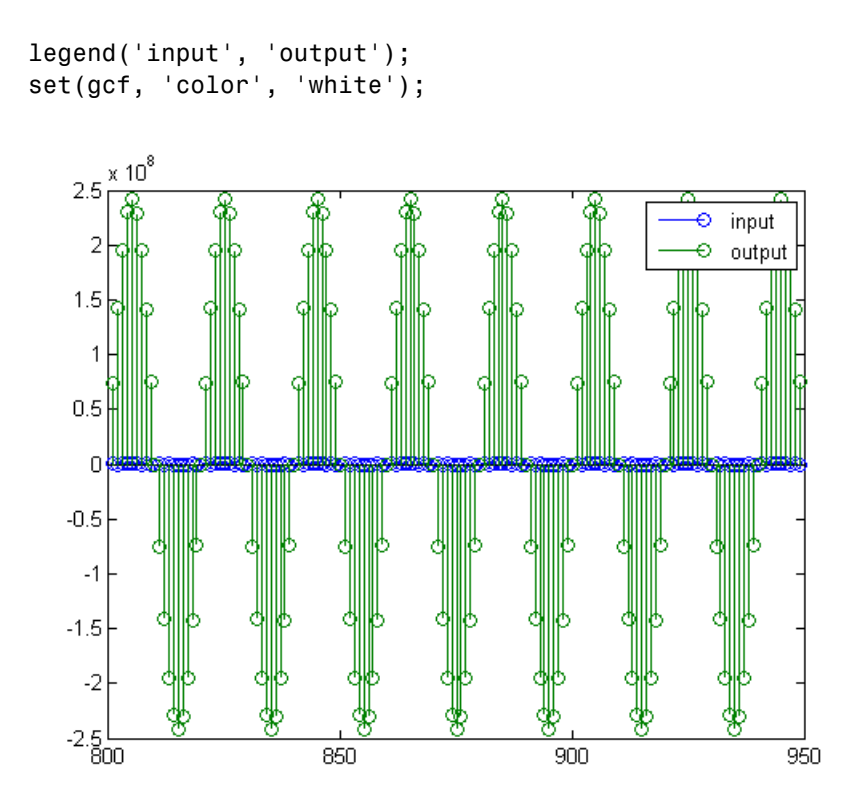

It is difficult to compare the two signals in this figure because of the large difference in scales. This is due to the large gain of the filter, so you will need to compensate for the filter gain:

```
stem(n(idx)', [2^18*xscext, yscext]);
axis([800 950 -5e8 5e8]);
legend('scaled input', 'output');
```
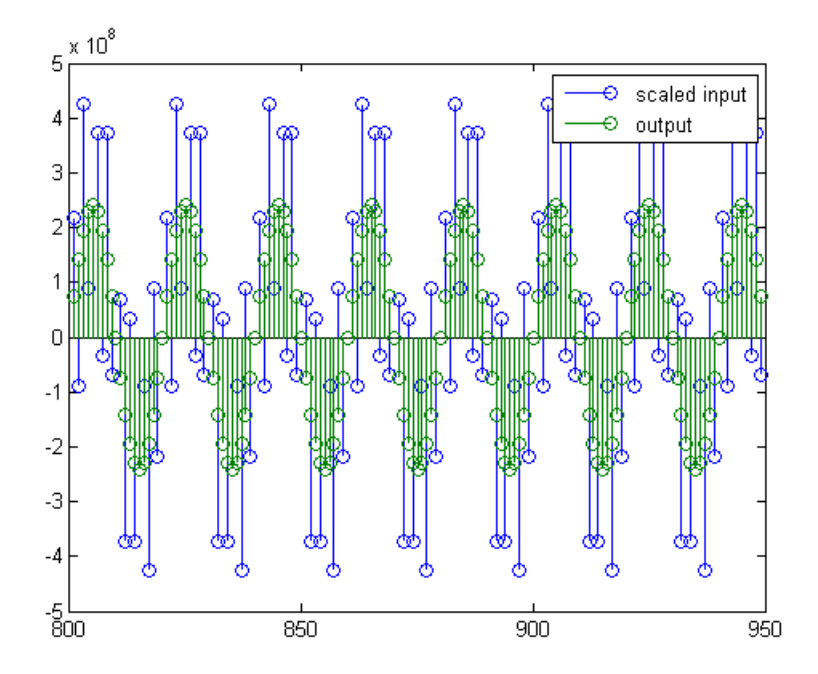

You can see how the signals compare much more easily once the scaling has been done, as seen in the above figure.

#### **Truncating the Output WordLength**

If you examine the output wordlength,

```
ysc.WordLength
ans =31
```
you will notice that the number of bits in the output is considerably greater than in the input. Because such growth in the number of bits representing the data may not be desirable, you may need to truncate the wordlength of the output. As discussed in ["Terminology of Fixed-Point Numbers" on page](#page-201-0) 6-[2](#page-201-0)the best way to do this is to discard the least significant bits, in order

to minimize error. However, if you know there are *unused* high order bits, you should discard those bits as well.

To determine if there are unused most significant bits (MSBs), you can look at where the growth in WordLength arises in the computation. In this case, the bit growth occurs to accommodate the results of adding products of the input (12 bits) and the coefficients (18 bits). Each of these products is 29 bits long (you can verify this using info(h)). The bit growth due to the accumulation of the product depends on the filter length and the coefficient values- however, this is a worst-case determination in the sense that no assumption on the input signal is made besides, and as a result there may be unused MSBs. You will have to be careful though, as MSBs that are deemed unused incorrectly will cause overflows.

Suppose you want to keep 16 bits for the output. In this case, there is no bit-growth due to the additions, so the output bit setting will be 16 for the wordlength and –14 for the fraction length.

Since the filtering has already been done, you can discard some bits from ysc:

yout =  $fi(ysc, true, 16, -14);$ 

Alternatively, you can set the filter output bit lengths directly (this is useful if you plan on filtering many signals):

specifyall(h); h.OutputWordLength = 16; h.OutputFracLength = -14;  $yout2 = filter(h, xsc);$ 

You can verify that the results are the same either way:

```
norm(double(yout) - double(yout2))
ans =0
```
However, if you compare this to the full precision output, you will notice that there is rounding error due to the discarded bits:

```
norm(double(yout)-double(ysc))
```
ans  $=$ 

```
1.446323386867543e+005
```
In this case the differences are hard to spot when plotting the data, as seen below:

```
stem(n(yidx), [double(yout(yidx)'), double(ysc(yidx)')]);
axis([850 950 -2.5e8 2.5e8]);
legend('Scaled Input', 'Output');
set(gcf, 'color', 'white');
```
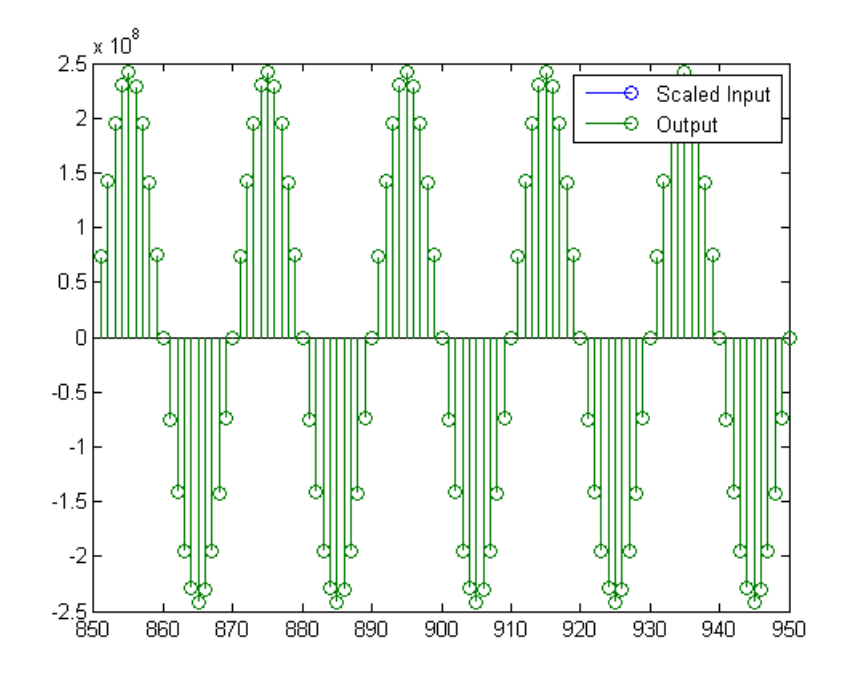

#### **Scaling the Output**

Because the filter in this example has such a large gain, the output is at a different scale than the input. This scaling is purely theoretical however,

and you can scale the data however you like. In this case, you have 16 bits for the output, but you can attach whatever scaling you choose. It would be natural to reinterpret the output to have a weight of  $2^{\wedge}0$  (or L = 0) for the LSB. This is equivalent to scaling the output signal down by a factor of  $2^{\wedge}$ (-14). However, there is no computation or rounding error involved. You can do this by executing the following:

```
yri = fi(yout.int, true, 16, 0);stem(n(idx)', [xscext, double(yri(yidx)')]);
axis([800 950 -1.5e4 1.5e4]);
legend('input', 'rescaled output');
```
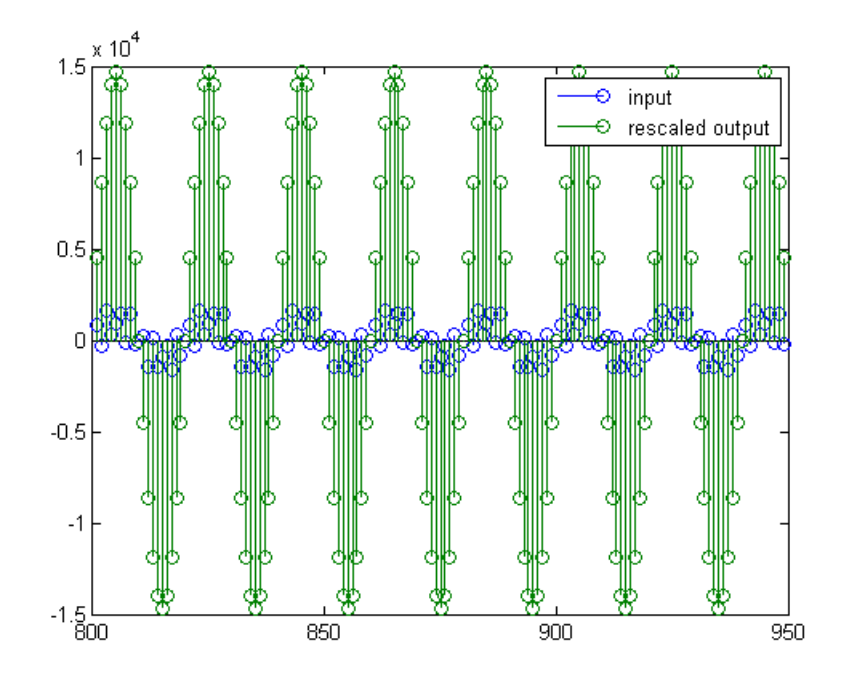

This plot shows that the output is still larger than the input. If you had done the filtering in double-precision floating-point, this would not be the case because here more bits are being used for the output than for the input, so the MSBs are weighted differently. You can see this another way by looking at the magnitude response of the scaled filter:

 $[H, w] = freqz(h);$ plot(w/pi, 20\*log10(2^(-14)\*abs(H)));

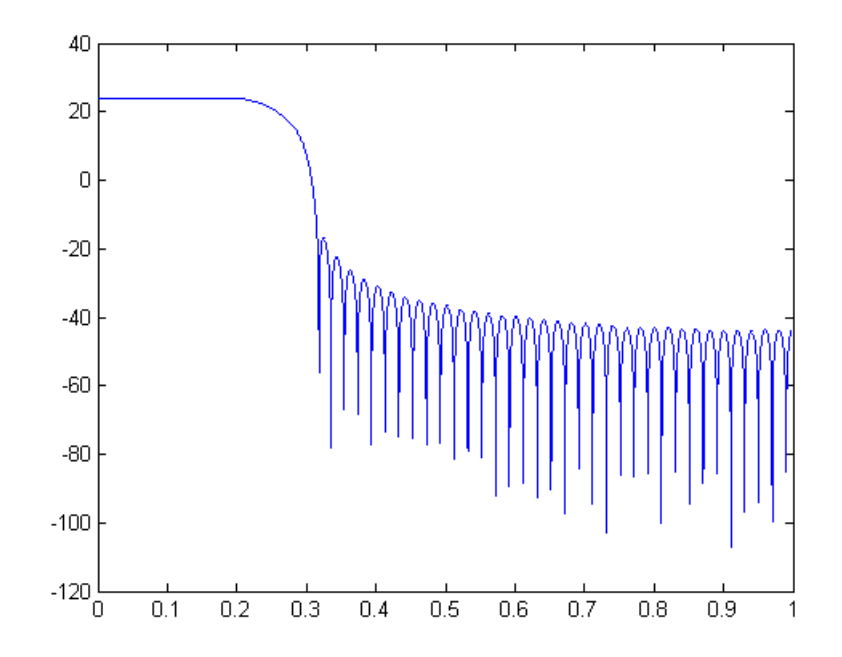

This plot shows that the passband gain is still above 0 dB.

To put the input and output on the same scale, the MSBs must be weighted equally. The input MSB has a weight of  $2^{\wedge}11$ , whereas the scaled output MSB has a weight of  $2^{\wedge}(29-14) = 2^{\wedge}15$ . You need to give the output MSB a weight of 2^11 as follows:

```
yf = fi(zeros(size(yri)), true, 16, 4);yf.bin = yri.bin;
stem(n(idx)', [xscext, double(yf(yidx)')]);
legend('input', 'rescaled output');
```
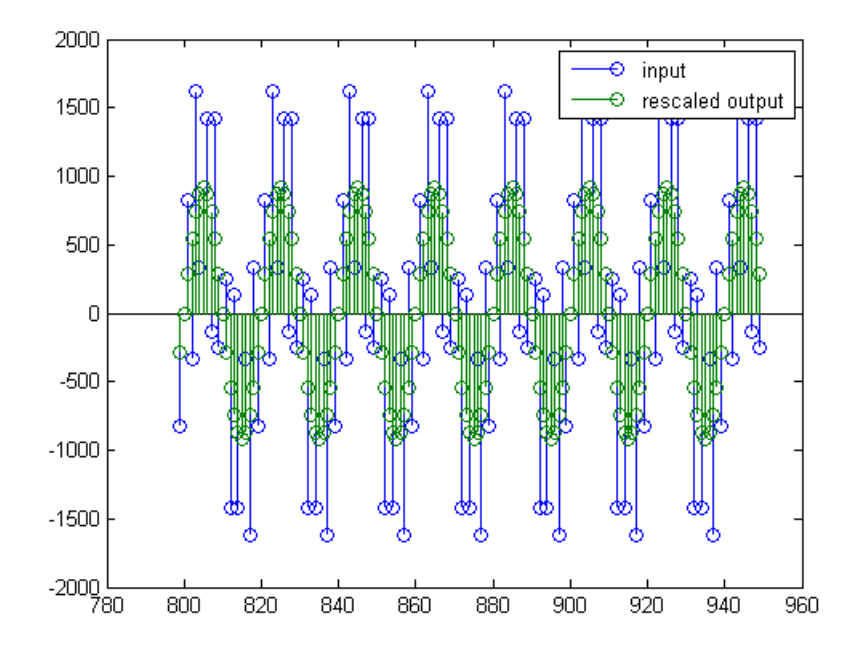

This operation is equivalent to scaling the filter gain down by  $2^{\wedge}(-18)$ .

 $[H,w] = freqz(h);$  $plot(w/pi, 20 * log10(2^(-18)*abs(H)))$ ;

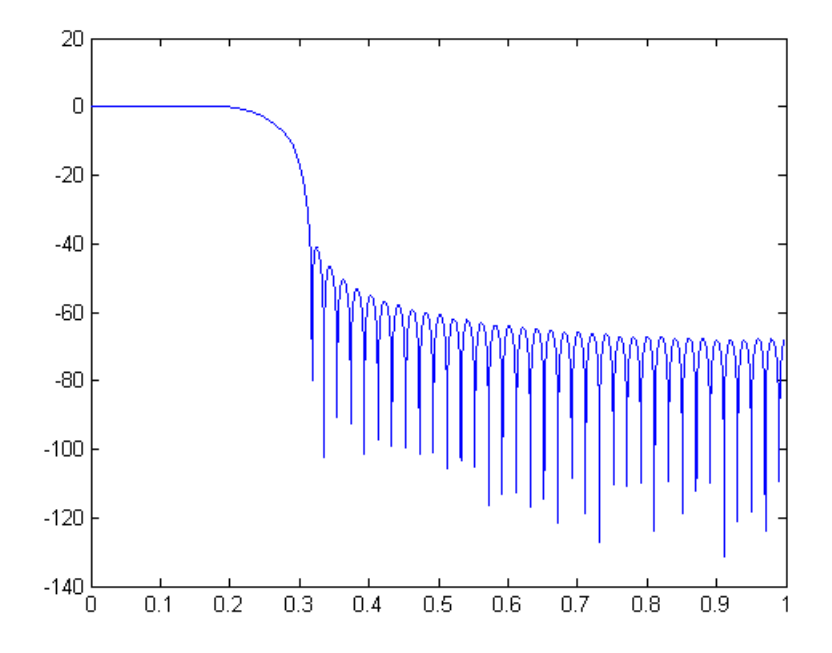

The above plot shows a 0 dB gain in the passband, as desired.

With this final version of the output,  $yf$  is no longer an integer. However this is only due to the interpretation- the integers represented by the bits in yf are identical to the ones represented by the bits in yri. You can verify this by comparing them:

```
max(abs(yf.int - yri.int))
ans =0
```
## **Using the set2int Method**

#### **In this section...**

"Setting Filter Parameters to Work with Integers" on page 6-17

```
"Reinterpreting the Output" on page 6-18
```
#### **Setting Filter Parameters to Work with Integers**

The set2int method provides a convenient way of setting filter parameters to work with integers. The method works by scaling the coefficients to integer numbers, and setting the coefficients and input fraction length to zero. This makes it possible for you to use floating-point coefficients directly.

 $h = dfilt.dffir(b);$ h.Arithmetic = 'fixed';

The coefficients are represented with 18 bits and the input signal is represented with 12 bits:

```
g = set2int(h, 18, 12);q dB = 20*log10(g)
g dB =
    1.083707984390332e+002
```
The set2int method returns the gain of the filter by scaling the coefficients to integers, so the gain is always a power of 2. You can verify that the gain we get here is consistent with the gain of the filter previously. Now you can also check that the filter h is set up properly to work with integers:

```
info(h)
Discrete-Time FIR Filter (real)
-------------------------------
Filter Structure : Direct-Form FIR
Filter Length : 101
Stable : Yes
Linear Phase : Yes (Type 1)
```

```
Arithmetic : fixed
Numerator : s18,0 -> [-131072 131072)
Input : s12,0 -> [-2048 2048)
Filter Internals : Full Precision
 Output : s31,0 -> [-1073741824 1073741824) (auto determined)
 Product : s29,0 -> [-268435456 268435456) (auto determined)
 Accumulator: s31,0 -> [-1073741824 1073741824) (auto determined)
 Round Mode : No rounding
 Overflow Mode : No overflow
```
Here you can see that all fractional lengths are now set to zero, so this filter is set up properly for working with integers.

#### **Reinterpreting the Output**

You can compare the output to the double-precision floating-point reference output, and verify that the computation done by the filter h is done in full precision.

```
yint = filter(h, xsc);norm(yd - double(yint))
ans =\Omega
```
You can then truncate the output to only 16 bits:

```
yout = fi(yint, true, 16);
stem(n(yidx), [xscext, double(yout(yidx)')]);
axis([850 950 -2.5e8 2.5e8]);
legend('input', 'output');
```
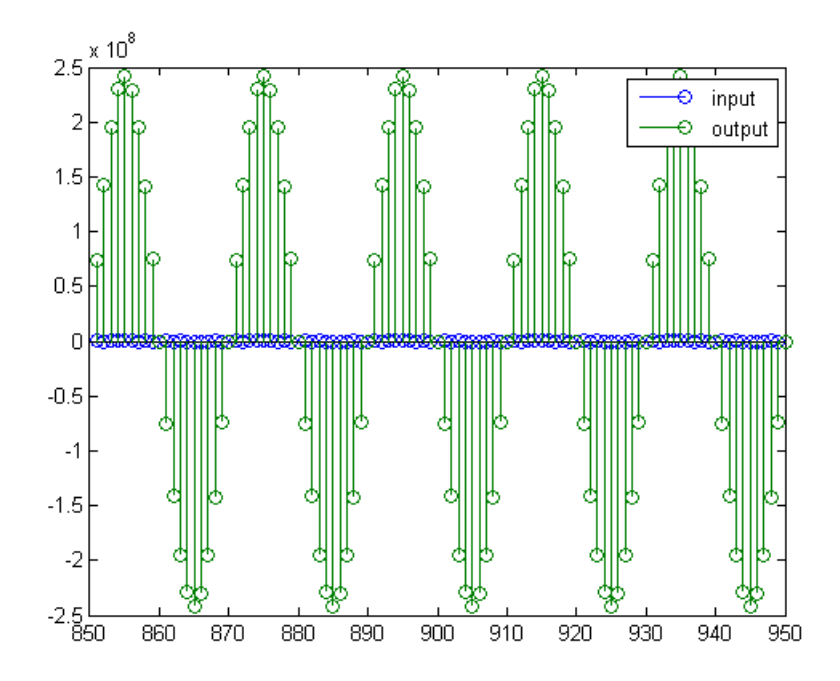

Once again, the plot shows that the input and output are at different scales. In order to scale the output so that the signals can be compared more easily in a plot, you will need to weigh the MSBs appropriately. You can compute the new fraction length using the gain of the filter when the coefficients were integer numbers:

```
WL = yout.WordLength;
FL = yout. FractionLength + log2(g);
yf2 = fi(zeros(size(yout)), true, WL, FL);
yf2.bin = yout.bin;
stem(n(idx)', [xscext, double(yf2(yidx)')]);
axis([800 950 -2e3 2e3]);
legend('input', 'rescaled output');
```
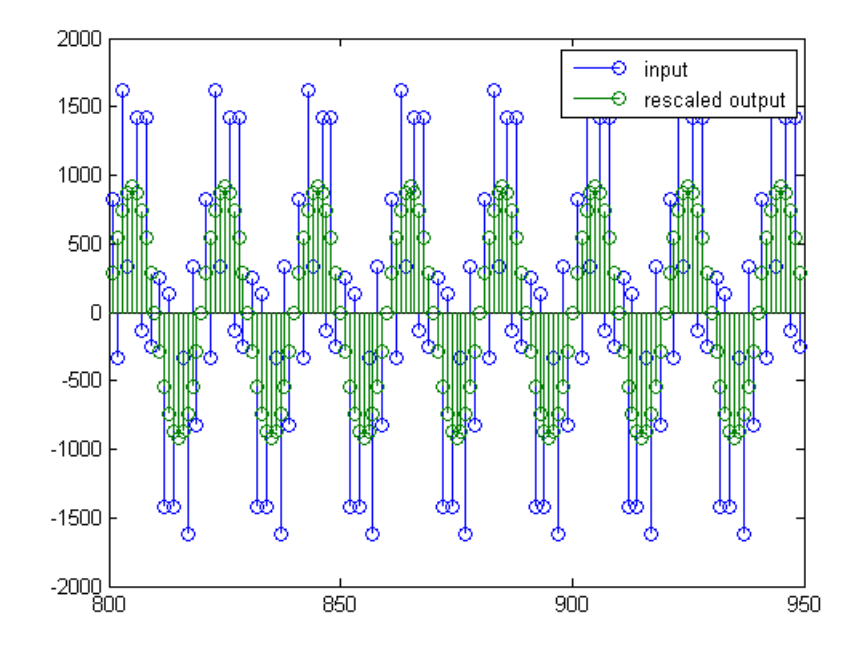

This final plot shows the filtered data re-scaled to match the input scale.

# **A**

## Bibliography

- **•** "Advanced Filters" on page A-1
- **•** "Adaptive Filters" on page A[-2](#page-221-0)
- **•** "Multirate Filters" on page A[-2](#page-221-0)
- **•** "Frequency Transformations" on page A[-3](#page-222-0)
- **•** "Fixed Point Filters" on page A[-3](#page-222-0)

## **Advanced Filters**

[1] Antoniou, A., *Digital Filters: Analysis, Design, and Applications*, Second Edition, McGraw-Hill, Inc., 1993.

[2] Chirlian, P.M., *Signals and Filters*, Van Nostrand Reinhold, 1994.

[3] Fliege, N.J., *Multirate Digital Signal Processing*, John Wiley and Sons, 1994.

[4] Jackson, L., *Digital Filtering and Signal Processing with MATLAB Exercises*, Third edition, Springer, 1995.

[5] Lapsley, P., J. Bier, A. Sholam, and E.A. Lee, *DSP Processor Fundamentals: Architectures and Features*, IEEE Press, 1997.

[6] McClellan, J.H., C.S. Burrus, A.V. Oppenheim, T.W. Parks, R.W. Schafer, and H.W. Schuessler, *Computer-Based Exercises for Signal Processing Using MATLAB 5*, Prentice-Hall, 1998.

<span id="page-221-0"></span>[7] Mayer-Baese, U., *Digital Signal Processing with Field Programmable Gate Arrays*, Springer, 2001, refer to the BiQuad block diagram on pp. 126 and the IIR Butterworth example on pp. 140.

[8] Moler, C., "Floating points: IEEE Standard unifies arithmetic model." *Cleve's Corner*, The MathWorks, Inc., 1996. *See* <http://www.mathworks.com/company/newsletter/pdf/Fall96Cleve.pdf>.

[9] Oppenheim, A.V., and R.W. Schafer, *Discrete-Time Signal Processing*, Prentice-Hall, 1989.

[10] Shajaan, M., and J. Sorensen, "Time-Area Efficient Multiplier-Free Recursive Filter Architectures for FPGA Implementation," IEEE International Conference on Acoustics, Speech, and Signal Processing, 1996, pp. 3269-3272.

#### **Adaptive Filters**

[1] Hayes, M.H., *Statistical Digital Signal Processing and Modeling*, John Wiley and Sons, 1996.

[2] Haykin, S., *Adaptive Filter Theory*, Third Edition, Prentice-Hall, Inc., 1996.

### **Multirate Filters**

[1] Fliege, N.J., *Multirate Digital Signal Processing*, John Wiley and Sons, 1994.

[2] Harris, Fredric J, *Multirate Signal Processing for Communication Systems*, Prentice Hall PTR, 2004.

[3] Hogenauer, E. B., "An Economical Class of Digital Filters for Decimation and Interpolation," *IEEE Transactions on Acoustics, Speech, and Signal Processing*, Vol. ASSP-29, No. 2, April 1981, pp. 155-162.

<span id="page-222-0"></span>[4] Lyons, Richard G., *Understanding Digital Signal Processing*, Prentice Hall PTR, 2004

[5] Mitra, S.K., *Digital Signal Processing*, McGraw-Hill, 1998.

[6] Orfanidis, S.J., *Introduction to Signal Processing*, Prentice-Hall, Inc., 1996.

## **Frequency Transformations**

[1] Constantinides, A.G., "Spectral Transformations for Digital Filters," *IEEE Proceedings*, Vol. 117, No. 8, pp. 1585-1590, August 1970.

[2] Nowrouzian, B., and A.G. Constantinides, "Prototype Reference Transfer Function Parameters in the Discrete-Time Frequency Transformations," *Proceedings 33rd Midwest Symposium on Circuits and Systems*, Calgary, Canada, Vol. 2, pp. 1078-1082, August 1990.

[3] Feyh, G., J.C. Franchitti, and C.T. Mullis, "Allpass Filter Interpolation and Frequency Transformation Problem," *Proceedings 20th Asilomar Conference on Signals, Systems and Computers*, Pacific Grove, California, pp. 164-168, November 1986.

[4] Krukowski, A., G.D. Cain, and I. Kale, "Custom Designed High-Order Frequency Transformations for IIR Filters," *38th Midwest Symposium on Circuits and Systems (MWSCAS'95)*, Rio de Janeiro, Brazil, August 1995.

### **Fixed Point Filters**

[1] Jackson, L., *Digital Filtering and Signal Processing with MATLAB Exercises*, Third edition, Springer, 1995, pp.373–422.

[2] Dehner, G, "Noise optimized IIR digital filter design: tutorial and some new aspects," *Signal Processing, Vol 83, Issue 8 (August 2003) pp.1565–1582*.

## Examples

Use this list to find examples in the documentation.

## **Using FDATool**

- "Example Design a Notch Filter" on page 4[-3](#page-72-0)
- "Example Quantize Double-Precision Filters" on page 4-[18](#page-87-0)
- ["Example Change the Quantization](#page-87-0) Properties of Quantized Filters"
- on page 4[-18](#page-87-0)
- "Example Noise Method Applied to a Filter" on page 4[-22](#page-91-0)
- "Example Scale an SOS Filter" on page 4[-30](#page-99-0)
- "Example Reorder an SOS Filter" on page 4-[39](#page-108-0)
- "Example View the Sections of SOS Filters" on page 4-[46](#page-115-0)
- "Example Export Coefficients or Objects to the Workspace" on page 4-[52](#page-121-0)
- "Example Exporting as a Text File" on page 4[-53](#page-122-0)
- "Example Exporting as a MAT-File" on page 4-[54](#page-123-0)
- "Example Import XILINX .COE Files" on page 4-[55](#page-124-0)
- "Example Design a Fractional Rate Convertor" on page 4[-73](#page-142-0)
- "Example Design a [CIC Decimator for 8 Bit Input/Output Data" on](#page-145-0) page 4[-76](#page-145-0)

"Example — Realize a Filter Using FDATool" on page 4[-85](#page-154-0)

## **Adaptive Filters**

"Examples of Adaptive Filters That Use LMS Algorithms" on page 5-[15](#page-172-0) "Example of Adaptive Filter That Uses RLS Algorithm" on page 5[-36](#page-193-0)

## **Index**

## Index**A**

[adaptfilt](#page-171-0) object [apply to data](#page-171-0) 5[-14](#page-171-0) adaptive [filter object](#page-171-0) 5-[14](#page-171-0) *See also* adaptfilt object

## **C**

[changing quantized](#page-87-0) filter properties in [FDATool](#page-87-0) 4[-18](#page-87-0) [coefficients](#page-149-0) [exporting](#page-149-0) 4-[80](#page-149-0) [context-sensitive help](#page-157-0) 4-[88](#page-157-0) [controls](#page-77-0) [FDATool](#page-77-0) 4[-8](#page-77-0) converting [filter structures in FDATool](#page-95-0) 4-[26](#page-95-0)

#### **D**

[design methods](#page-15-0) 1-[6](#page-15-0) [customize](#page-17-0) 1-[8](#page-17-0) designing [fixed-point multirate](#page-147-0) filters 4[-78](#page-147-0) [designing multirate](#page-147-0) filters 4-[78](#page-147-0)

#### **E**

[exporting individual phase coefficients of a](#page-149-0) [polyphase](#page-149-0) filter 4[-80](#page-149-0) [exporting quantized](#page-121-0) filters in FDATool 4[-52](#page-121-0)

#### **F**

[FDATool](#page-70-0) [about](#page-70-0) 4-[1](#page-70-0) [about importing and exporting](#page-119-0) filters 4[-50](#page-119-0) [about quantization mode](#page-75-0) 4-[6](#page-75-0) [apply option](#page-77-0) 4-[8](#page-77-0) [changing quantized](#page-87-0) filter properties 4-[18](#page-87-0) [context-sensitive help](#page-157-0) 4-[88](#page-157-0) [controls](#page-77-0) 4-[8](#page-77-0) [convert structure option](#page-95-0) 4[-26](#page-95-0)

converting [filter structures](#page-95-0) 4-[26](#page-95-0) [exporting quantized](#page-121-0) filters 4-[52](#page-121-0) [frequency point to transform](#page-130-0) 4-[61](#page-130-0) [getting help](#page-157-0) 4[-88](#page-157-0) import [filter dialog box](#page-120-0) 4[-51](#page-120-0) importable [filter structures](#page-119-0) 4[-50](#page-119-0) [importing](#page-120-0) filters 4[-51](#page-120-0) original [filter type](#page-126-0) 4[-57](#page-126-0) quantized [filter properties](#page-78-0) 4[-9](#page-78-0) [quantizing](#page-78-0) filters 4[-9](#page-78-0) [quantizing reference](#page-87-0) filters 4[-18](#page-87-0) [set quantization parameters dialog](#page-78-0) 4-[9](#page-78-0) [setting properties](#page-78-0) 4-[9](#page-78-0) [specify desired frequency location](#page-131-0) 4-[62](#page-131-0) [switching to quantization mode](#page-75-0) 4[-6](#page-75-0) transform [filters in FDATool](#page-131-0) 4[-62](#page-131-0) [transformed](#page-130-0) filter type 4[-61](#page-130-0) [user options](#page-77-0) 4-[8](#page-77-0) [filter algorithm](#page-15-0) 1-[6](#page-15-0) [choosing](#page-15-0) 1-[6](#page-15-0) [filter data](#page-19-0) 1[-10](#page-19-0) [filter design](#page-158-0) [adaptive](#page-158-0) 5-[1](#page-158-0) [customize algorithm](#page-17-0) 1-[8](#page-17-0) [filter analysis](#page-18-0) 1-[9](#page-18-0) [Filter Object](#page-17-0) 1[-8](#page-17-0) [flow chart](#page-11-0) [flow diagram](#page-11-0) 1-[2](#page-11-0) multirate [filters in FDATool](#page-136-0) 4[-67](#page-136-0) [process](#page-11-0) 1[-2](#page-11-0) single-rate [filters in FDATool](#page-71-0) 4-[2](#page-71-0) [specification](#page-13-0) 1[-4](#page-13-0) [Specifications Object](#page-13-0) 1[-4](#page-13-0) [Filter Design and Analysis Tool](#page-70-0) 4-[1](#page-70-0) *See also* FDATool [filter design GUI](#page-157-0) [context-sensitive help](#page-157-0) 4-[88](#page-157-0) [help about](#page-157-0) 4-[88](#page-157-0) [filter design parameters](#page-13-0) 1[-4](#page-13-0) [filter response](#page-13-0) 1-[4](#page-13-0)

#### [filters](#page-123-0)

[exporting as MAT-file](#page-123-0) 4[-54](#page-123-0) [exporting as text](#page-122-0) file 4-[53](#page-122-0) [exporting from FDATool](#page-121-0) 4[-52](#page-121-0) getting [filter coefficients after exporting](#page-122-0) 4[-53](#page-122-0) [importing and exporting](#page-119-0) 4[-50](#page-119-0) [importing into FDATool](#page-120-0) 4-[51](#page-120-0) [filters, export as MAT-file](#page-123-0) 4-[54](#page-123-0) [fixed-point multirate](#page-147-0) filters 4[-78](#page-147-0) [frequency point to transform](#page-130-0) 4-[61](#page-130-0) [function for opening FDATool](#page-75-0) 4-[6](#page-75-0)

## **G**

getting [filter coefficients after exporting](#page-122-0) 4-[53](#page-122-0)

## **I**

import [filter dialog box in FDATool](#page-120-0) 4-[51](#page-120-0) import [filter dialog box options](#page-120-0) 4-[51](#page-120-0) [discrete-time](#page-120-0) filter 4-[51](#page-120-0) [frequency units](#page-121-0) 4-[52](#page-121-0) import/export [filters in FDATool](#page-119-0) 4-[50](#page-119-0) [importing](#page-120-0) filters 4[-51](#page-120-0) [importing quantized](#page-120-0) filters in FDATool 4-[51](#page-120-0)

#### **M**

[multirate](#page-147-0) filters [designing](#page-147-0) 4[-78](#page-147-0)

#### **O**

[opening FDATool](#page-75-0) [function for](#page-75-0) 4[-6](#page-75-0) [options](#page-77-0) [FDATool](#page-77-0) 4[-8](#page-77-0) original [filter type](#page-126-0) 4[-57](#page-126-0)

#### **Q**

[quantization mode in FDATool](#page-75-0) 4-[6](#page-75-0) quantized [filter properties](#page-87-0) [changing in FDATool](#page-87-0) 4-[18](#page-87-0) quantizing [filters in FDATool](#page-87-0) 4-[18](#page-87-0)

#### **R**

[realize data](#page-19-0) 1[-10](#page-19-0)

#### **S**

[set quantization parameters dialog](#page-78-0) 4[-9](#page-78-0) setting [filter properties in FDATool](#page-78-0) 4-[9](#page-78-0) [specifying desired frequency location](#page-131-0) 4-[62](#page-131-0) [starting FDATool](#page-75-0) 4-[6](#page-75-0)

#### **T**

[transform](#page-130-0) filter [frequency point to transform](#page-130-0) 4-[61](#page-130-0) original [filter type](#page-126-0) 4[-57](#page-126-0) [specify desired frequency location](#page-131-0) 4-[62](#page-131-0) [transformed](#page-130-0) filter type 4[-61](#page-130-0) [transformed](#page-130-0) filter type 4[-61](#page-130-0)

#### **U**

using [adaptfilt](#page-171-0) objects 5[-14](#page-171-0) [using FDATool](#page-120-0) 4[-51](#page-120-0)